Science **made** smarter

Navodila za uporabo – SL

# Eclipse

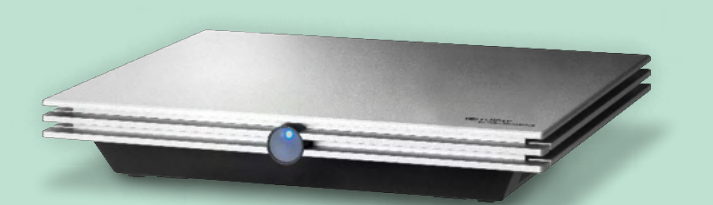

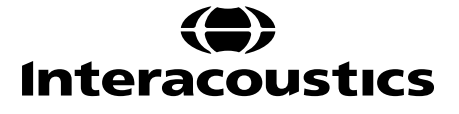

**Avtorske pravice© Interacoustics A/S:** Vse pravice pridržane. Informacije v tem dokumentu so lastništvo družbe Interacoustics A/S. Informacije v tem dokumentu se lahko spremenijo brez predhodnega obvestila. Nobenega dela tega dokumenta ni dovoljeno reproducirati ali prenašati v kakršni koli obliki ali na kakršen koli način brez predhodnega pisnega dovoljenja družbe Interacoustics A/S.

### **Kazalo**

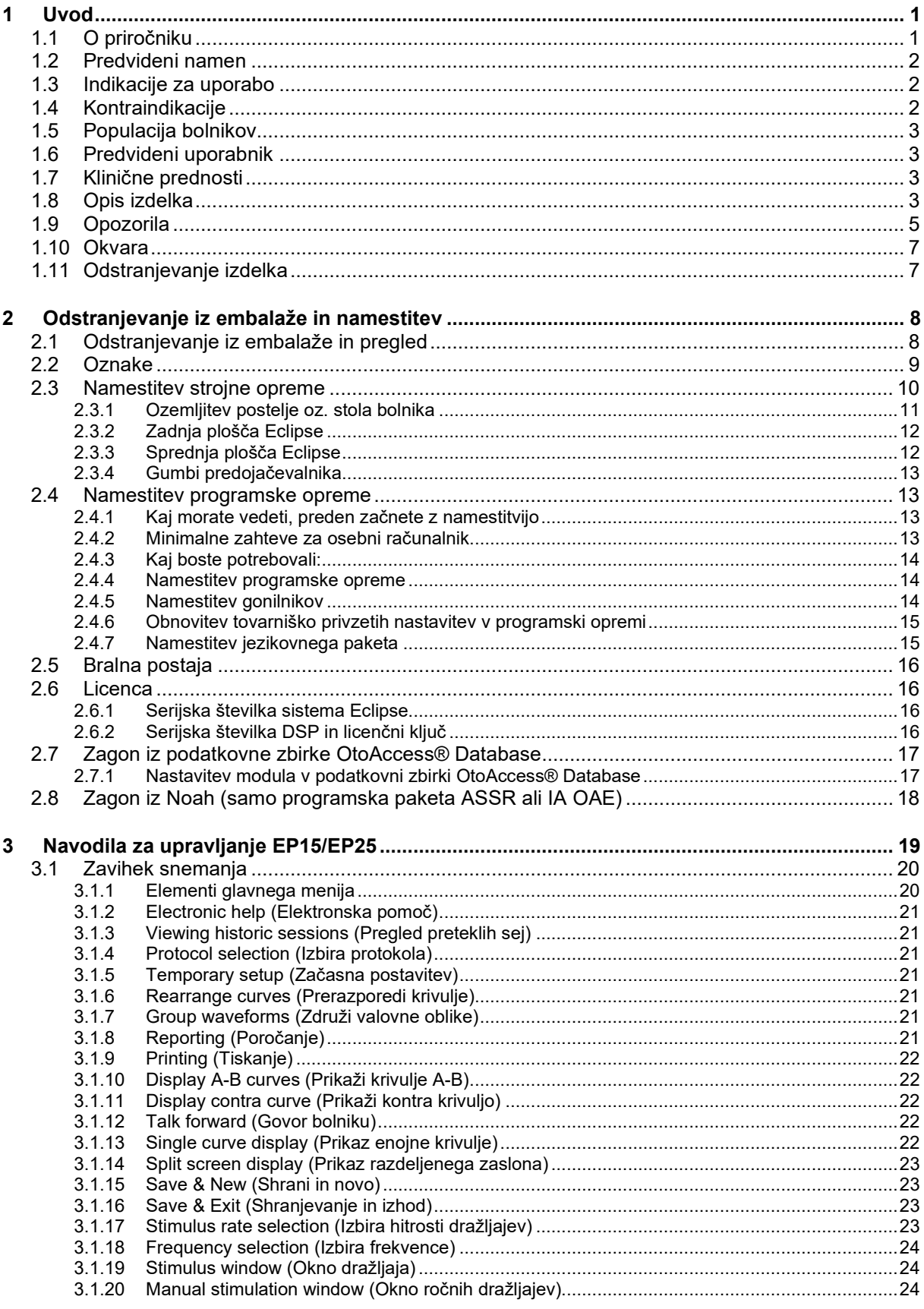

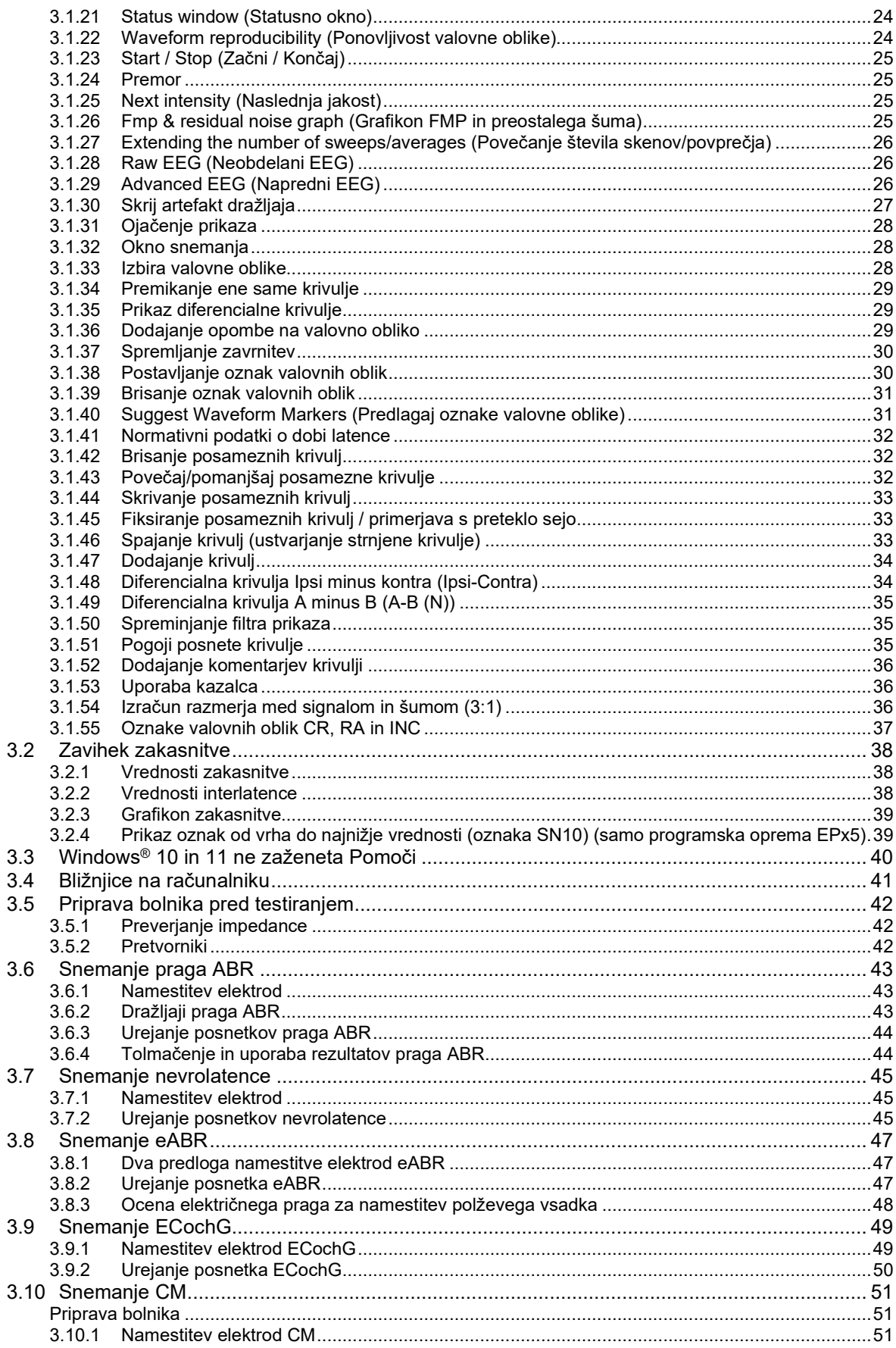

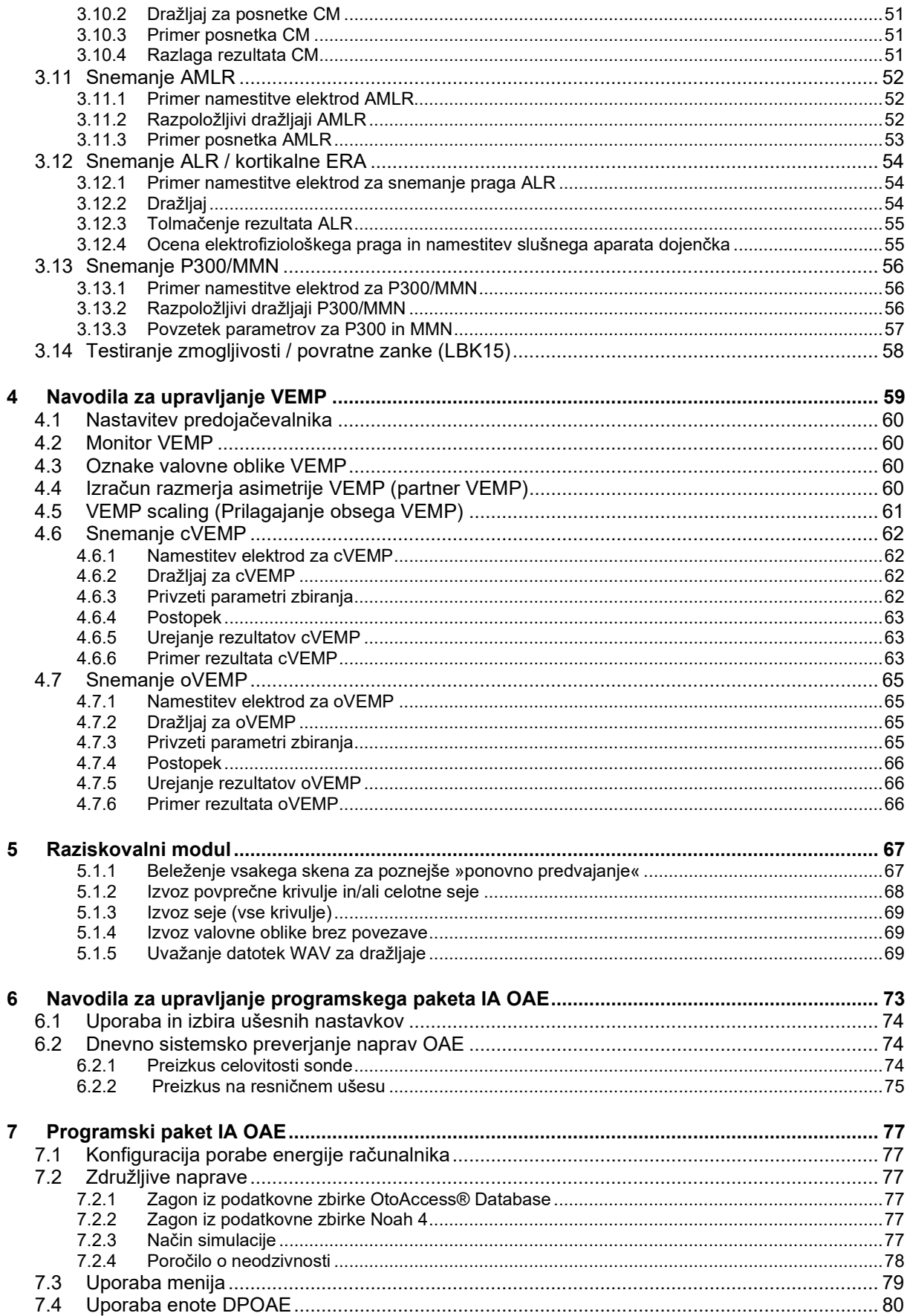

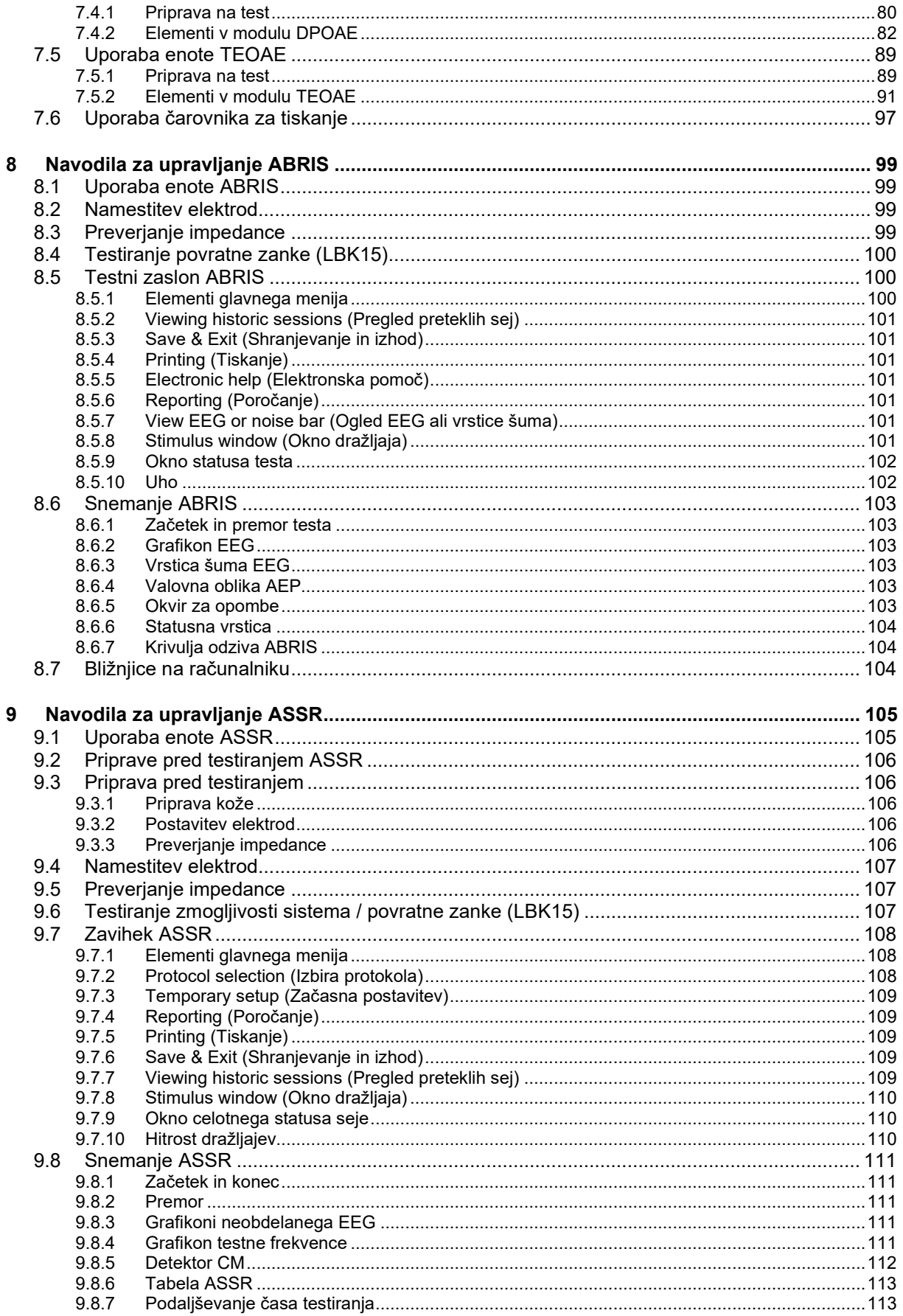

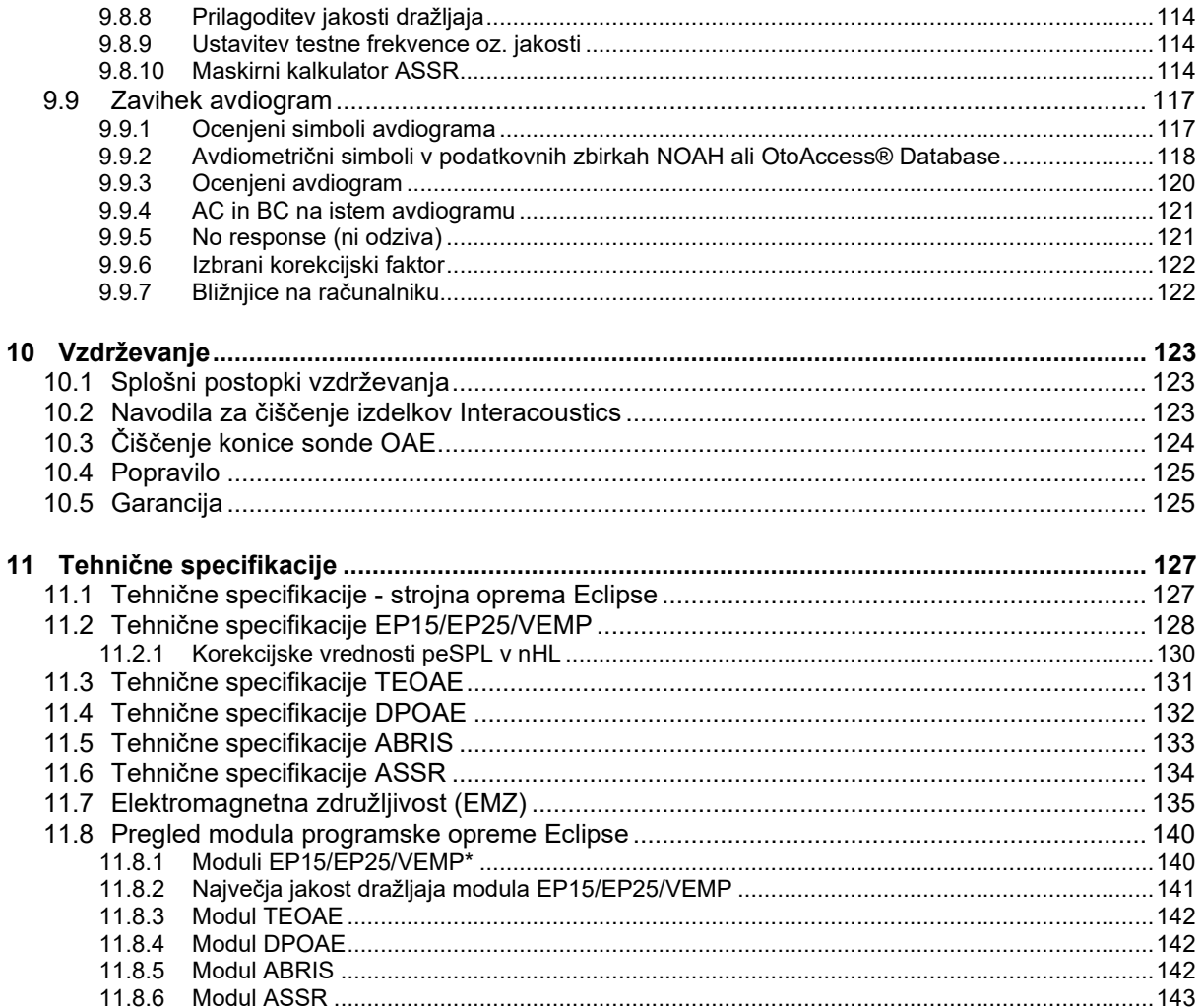

### <span id="page-7-0"></span>1 Uvod

### <span id="page-7-1"></span>**1.1 O priročniku**

Ta priročnik je veljaven za programske različice EP15/25 v4.6, IA OAE suite 1.2, ABRIS v1.6.3, VEMP v4.6 in ASSR v 1.3.

Izdelek proizvaja:

**Interacoustics A/S** Audiometer Allé 1 5500 Middelfart Danska<br>Tel Tel.: +45 6371 3555<br>E-pošta: info@interacou info@interacoustics.com Spletna stran: [www.interacoustics.com](http://www.interacoustics.com/)

Namen tega priročnika je zagotoviti ustrezne informacije za uporabnike za dosledno in učinkovito izvajanje testiranj z instrumentom Eclipse, ki vključuje module EP15, EP25, TEOAE, DPOAE, ABRIS, VEMP in ASSR. Nekateri opisani programski moduli morda niso vključeni v vašo licenco. Če želite nadgraditi svojo licenco in vključiti druge module, se obrnite na svojega lokalnega distributerja.

### <span id="page-8-0"></span>**1.2 Predvideni namen**

### **Vzbujeni potencial (EP), EP15 & EP25:**

Napravi Eclipse EP15 in EP25 merita slušno vzbujene potenciale.

#### **Pregled slušnega odziva možganskega debla pri dojenčkih (Auditory brain stem response infant screening - ABRIS):**

Eclipse ABRIS meri slušno vzbujene potenciale in predstavi rezultat v obliki PASS ali REFER na podlagi meril, ki jih določi uporabnik.

**Slušni odziv v stabilnem stanju (Auditory steady-state response - ASSR):** Naprava Eclipse ASSR meri slušno vzbujene potenciale in zagotavlja podatke o frekvenčno specifičnih odzivih pri različnih ravneh dražljajev.

**Prehodne vzbujene otoakustične emisije (TEOAE) in popačenje Otoakustične emisije izdelka (DPOAE):**

Napravi Eclipse TEOAE in DPOAE merita otoakustične emisije.

**Vratni vestibularni vzbujeni miogeni potencial (cVEMP) in očesni vestibularni vzbujeni miogeni potenciali (oVEMP):** Naprava Eclipse VEMP meri vratne in očesne vestibularne vzbujene miogene potenciale.

### <span id="page-8-1"></span>**1.3 Indikacije za uporabo**

### **EP15 & EP25/ABRIS/ASSR/TEOAE, DPOAE, cVEMP in oVEMP:**

Za to napravo ni medicinskih indikacij.

### <span id="page-8-2"></span>**1.4 Kontraindikacije**

### **EP15 in EP25/ABRIS/ASSR/TEOAE ter DPOAE**

Kontraindikacije za postavitev prevodnika dražljaja na/v uho bolnika vključujejo izcedek iz ušesa, akutno travmo zunanjega sluhovoda, neprijeten občutek (npr. hudo vnetje zunanjega sluhovoda (otitis externa) ali zamašitev zunanjega sluhovoda). Testiranja se ne sme izvajati na bolnikih s takšnimi simptomi brez zdravnikove odobritve.

### **cVEMP in oVEMP**

Postopka VEMP ne izvajajte pri bolnikih s težavami z vratom, mišicami oz. s poškodbami vratu. Poleg tega s postopkom VEMP ne testirajte bolnikov s prevodno izgubo sluha in bolnikov, pri katerih je sternokleidomastoidno mišico pretežko locirati. Po metodi oVEMP ni dovoljeno testirati bolnikov s popolno slepoto in bolniki z eksenteracijo (odstranitev očesa in zunajočesnih mišic).

### <span id="page-9-0"></span>**1.5 Populacija bolnikov**

### **EP15 in EP25/ABRIS/ASSR/TEOAE ter DPOAE**

Ciljna populacija bolnikov vključuje posameznike vseh starostnih skupin, vključno z dojenčki, in vključuje vse demografske in etnične skupine.

#### **cVEMP in oVEMP**

Ciljna populacija bolnikov vključuje posameznike, stare 8 let in več, vključno s starejšimi ljudmi, in vključuje vse demografske in etnične skupine.

### <span id="page-9-1"></span>**1.6 Predvideni uporabnik**

Sistem Eclipse (vse module) naj uporablja usposobljeno osebje, kot so avdiologi, otorinolaringologi, zdravniki, zdravstveni strokovnjaki na področju sluha in ostalo osebje s podobno izobrazbo. Sistema ne smejo uporabljati osebe, ki niso ustrezno izobražene in usposobljene, da bi lahko zagotovile pravilno uporabo sistema in razlago rezultatov.

### <span id="page-9-2"></span>**1.7 Klinične prednosti**

### **EP15 in EP25/ABRIS/ASSR/TEOAE & DPOAE ter cVEMP in oVEMP**

Naprava Eclipse nima kliničnih koristi. Vendar tehnične značilnosti naprave zdravniku omogočajo pridobivanje dragocenih informacij o slušnem in vestibularnem delovanju bolnika.

### <span id="page-9-3"></span>**1.8 Opis izdelka**

Eclipse je večnamenski sistem za presejalna in/ali diagnostična preverjanja, ki omogoča povezavo z vgrajenimi enotami avdiološke programske opreme na osebnem računalniku. Glede na nameščene programske module in kupljene licence lahko prek podatkovne zbirke OtoAccess® Database izvaja naslednje:

- Testiranje potencialov pri zgodnje, srednje in pozno zakasnjenem vzbujanju (EP15/25)
- Slušni odziv možganskega debla pri dojenčkih (Auditory Brainstem Response Infant Screening - ABRIS)
- Testiranje slušnega odziva v stabilnem stanju (Auditory Steady-State Response ASSR)
- Testiranje vestibularnih vzbujenih miogenih potencialov (vestibular evoked myogenic potential - VEMP)
- Prehodne vzbujene otoakustične emisije (Transient Evoked Otoacoustic Emissions TEOAE)
- Popačene otoakustične emisije izdelka (Distortion Product Otoacoustic Emissions DPOAE)
- Slušni odziv možganskega debla pri dojenčkih (Auditory Brainstem Response Infant Screening - ABRIS)
- Testiranje slušnega odziva v stabilnem stanju (Auditory Steady-State Response ASSR)

Sistem je sestavljen iz naslednjih priloženih delov: **EP15/EP25/VEMP/ASSR/ABRIS DPOAE** Eclipse EPA predojačevalnik[1](#page-10-0) EPA4 kabelski priključek Kabel USB Napajalni kabel LBK15 (samo EP15, EP25, VEMP) Vstavna slušalka IP30, vključno z ušesnimi nastavki Neonatalni vstavni ušesni nastavki 4,0 mm, 3,5 mm Pediatrični začetni komplet (ušesni nastavki) Adapter za ušesne nastavek in komplet cevk. Standardni kabel za površinske elektrode ETB z gumbi Komplet površinskih elektrod ETSE z jezički. Povezovalni kabel 125 mm. Gel NuPrep 4 oz/114 g tuba (SPG15) Zloženci iz gaze PEG15 Elektrode na gumb s peno Pregel (25 kosov) [1](#page-10-1) Elektrode na gumb za enkratno uporabo<sup>[1](#page-10-0)</sup>. Elektrode z jezičkom za enkratno uporabo[1](#page-10-0). Čistila mostičkov in vsadkov (Proxysoft) Alkoholne blazinice EP15/25/VEMP programska oprema Navodila za uporabo Priročnik na USB Dodatne informacije na USB

Eclipse Sonda OAE celotn[a1](#page-10-0) Napajalni kabel Kabel USB Programski paket IA OAE Suite Ušesni nastavek[1](#page-10-0) Škatla za pripomočke Orodje za čiščenje Konice sond[e1](#page-10-0) Navodila za uporabo na USB Dodatne informacije na USB

### **TEOAE**

<span id="page-10-0"></span>Eclipse Sonda OAE celotn[a1](#page-10-0) Napajalni kabel Specifično za državo Vezni kabel USB Programski paket IA OAE Suite Škatla za pripomočke z ušesnimi nastavki<sup>[1](#page-10-0)</sup> za OAE Orodje za čiščenje Konice sond[e1](#page-10-0) Navodila za uporabo Priročnik na USB Dodatne informacije na USB

### **EP25:**

Začetni komplet ECochG Starter Kit vključno s kablom, gelom in dvema elektrodama T[M](#page-10-0)<sup>1</sup>

### **Dodatni deli:**

Podatkovna zbirka OtoAccess®

Na voljo so tudi pretvorniki kot slušalke DD45 in kostni pretvornik B81. Poglejte aktualno brošuro potrošnih delov in dodatkov Sanibel [\(www.interacoustics.com\)](http://www.interacoustics.com/) ali se obrnite na lokalnega distributerja.

<span id="page-10-1"></span><sup>1</sup> Uporabljen del skladen z IEC60601-1

## whenhal

### <span id="page-11-0"></span>**1.9 Opozorila**

V navodilih so navedena naslednja opozorila, svarila in obvestila:

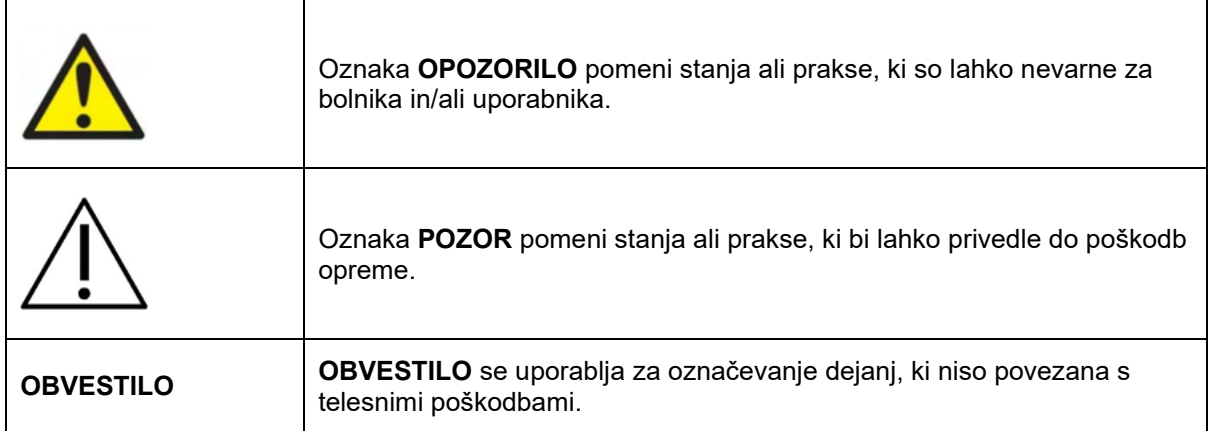

#### **Samo za ZDA: Zvezni zakon omejuje prodajo, distribucijo ali uporabo te naprave na, s strani ali po naročilu pooblaščenega zdravnika.**

Pred uporabo izdelka natančno in v celoti preberite ta navodila za uporabo

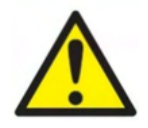

- 1. Ta oprema je namenjena za priključitev na drugo opremo, s čimer se ustvari medicinski električni sistem. Zunanja oprema, ki je namenjena za priključitev na signalni vhod, signalni izhod ali druge priključke, mora biti skladna z ustreznim standardom za izdelek, npr. IEC 60950- 1 za IT-opremo in serijo IEC 60601 za medicinsko električno opremo. Poleg tega morajo biti vse takšne kombinacije – medicinskih električnih sistemov – skladne z varnostnimi zahtevami, navedenimi v splošnem standardu IEC 60601-1, (izdaja 3.1), 16. določba. Vsaka oprema, ki ni v skladu z zahtevami IEC 60601-1 glede uhajanja toka, mora biti izven okolja preiskovanca, tj. vsaj 1,5m od naprav za podporo preiskovanca, oz. mora biti uporabljena skupaj z ločilnim transformatorjem, v namen zmanjšanja uhajanja toka. Vsaka oseba, ki priključi zunanjo opremo na signalni vhod, signalni izhod ali druge priključke, je ustvarila medicinski električni sistem, zato je odgovorna, da je sistem skladen s temi zahtevami. Če ste v dvomih, se obrnite na usposobljenega medicinskega tehnika ali lokalnega predstavnika. Ko je instrument priključen na računalnik ali druge podobne naprave, se računalnika in bolnika ne dotikajte hkrati.
- 2. Potrebna je ločitvena naprava (izolacijska naprava) za izolacijo opreme, ki se nahaja izven bolnikovega okolja, od opreme znotraj bolnikovega okolja. Taka ločitvena naprava je potrebna v primeru povezave v omrežje. Zahteve za ločitveno napravo določa 16. določba standarda IEC 60601-1.
- 3. Opremo lahko priključite le na električno napajanje z ozemljitvijo, da ne bi prišlo do električnega udara.
- 4. Ne uporabljajte nobenih dodatnih razdelilcev ali podaljškov. Za varno namestitev glejte poglavje 2.3
- 5. Spremembe opreme so mogoče le z dovoljenjem podjetja Interacoustics. Družba Interacoustics bo na zahtevo dala na voljo diagrame vezij, sezname sestavnih delov, opise, navodila za kalibracijo ali druge informacije. To bo servisnemu osebju v pomoč pri popravilih delov tega avdiometra, ki jih je po stališču servisnega osebja Interacoustics možno popraviti.
- 6. Za kar največjo stopnjo električne varnosti odklopite instrumente, ki se napajajo iz električnega omrežja, kadar jih ne uporabljate.

### Managh

- 7. Instrument ni zaščiten pred vdorom vode ali drugih tekočin. Če pride do razlitja, pred uporabo natančno preverite instrument ali pa ga vrnite na servis.
- 8. Nobenega dela opreme ni mogoče servisirati ali vzdrževati med uporabo na bolniku.
- 9. Opreme ne uporabljajte, če na njej opazite znake poškodb.

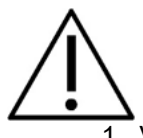

- 1. Vstavnih slušalk nikoli ne vstavljajte brez uporabe novih, čistih in neoporečnih testnih nastavkov. Poskrbite, da bodo pena ali ušesni nastavki pravilno nameščeni. Ušesni nastavki in pena so samo za enkratno uporabo.
- 2. Instrument ni namenjen uporabi v okoljih z možnostjo razlitja tekočin.
- 3. Instrument ni namenjen za uporabo v okoljih, bogatih s kisikom, ali skupaj z vnetljivimi snovmi.
- 4. Na napravo priključite samo dodatke in izdelke, ki jih dobavi podjetje Interacoustics. Na napravo je dovoljeno priključiti le dodatke in izdelke, ki jih je podjetje Interacoustics navedlo kot dovoljene.
- 5. Če je kateri od delov izpostavljen udaru ali grobemu ravnanju, preverite umerjanje.
- 6. Sestavni deli, ki so označeni za »enkratno uporabo«, so namenjeni enemu samemu bolniku med enim postopkom, saj lahko pri ponovni uporabi pride do kontaminacije.
- 7. Ne vklapljajte/izklapljajte naprave Eclipse, medtem ko je bolnik priključen nanjo.
- 8. Tehnične specifikacije instrumenta so veljavne, če ga uporabljate v okviru dovoljenih okoljskih pogojev.
- 9. Pri povezovanju naprave z dodatki uporabite samo namensko vtičnico, kot je opisano v razdelku »Zadnja plošča Eclipse«. Če je za pretvornik izbrana napačna vtičnica, raven zvočnega tlaka dražljaja (SPL) ne bo dosegla kalibrirane ravni, ki je nastavljena v uporabniškem vmesniku, kar lahko privede do napačne diagnoze.
- 10. Za zagotovitev varnega delovanja in veljavnih meritev je treba napravo Eclipse in njene dodatke preveriti in kalibrirati vsaj enkrat letno ali pogosteje, če tako zahtevajo lokalni predpisi oz. če obstaja kakršen koli dvom o pravilnem delovanju naprave Eclipse.
- 11.Uporabljajte le tako jakost zvočne stimulacije, ki je sprejemljiva za bolnika.
- 12.Priporočamo, da dele, ki so v neposrednem stiku z bolniki (npr. Sonda), med posameznimi bolniki obravnavate po standardnih postopkih obvladovanja okužb. Glejte poglavje o čiščenju
- 13.Prepričajte se, da sta desni oz. levi pretvornik povezana z ustreznim ušesom bolnika in da je v uporabniškem vmesniku izbrano pravilno testno uho.
- 14.Občutljivost in specifičnost se lahko glede na okolje in pogoje delovanja razlikujeta. Prisotnost normalnih vzbujenih potencialov (tj. »uspešni« rezultat) kaže na normalen sluh, vendar to ni pokazatelj, da je celoten slušni sistem normalen. Uspešni rezultat ne sme prevladati nad drugimi znaki, da sluh ne deluje normalno. Če ostajajo pomisleki o občutljivosti sluha, je treba opraviti celovit avdiološki pregled.

### **OBVESTILO**

- 1. Z ustreznimi ukrepi preprečite napake v sistemu, do katerih bi lahko prišlo zaradi računalniških virusov ipd.
- 2. Uporabljajte samo pretvornike, umerjene z dejanskim instrumentom. Veljavno umerjanje prepoznate s pomočjo serijske številke instrumenta, odtisnjene na pretvorniku.
- 3. Čeprav instrument izpolnjuje relevantne zahteve EMZ, se je treba izogibati nepotrebnemu izpostavljanju elektromagnetnim poljem, npr. mobilnih telefonov itd. Če se naprava uporablja v bližini druge opreme, jo nadzorujte, da pri tem ne bi prišlo do vzajemnih motenj. Glejte tudi napotke EMC v poglavju [11.7](#page-141-0)
- 4. Uporaba dodatkov, pretvornikov in kablov, ki niso navedeni, razen pretvornikov in kablov, ki jih prodaja podjetje Interacoustics ali njegovi predstavniki, lahko povzroči večje emisije ali manjšo odpornost opreme. Za seznam dodatkov, pretvornikov in kablov, ki ustrezajo zahtevam, glejte poglavje [1.8](#page-9-3)

- 5. Enota LBK15 ni veljavna za izvajanje funkcionalnega preverjanja ASSR in ABRIS zaradi narave algoritmov ASSR. Za funkcionalno testiranje (odkrivanje lažnih uspešnih rezultatov) mora biti bolnik povezan z elektrodami, ob odsotnosti dražljaja (odklopljen pretvornik).
- 6. V primeru smrti ali resne nesreče v povezavi z uporabo naprave je potrebno incident takoj sporočiti družbi Interacoustics in pristojnemu državnemu organu.

### <span id="page-13-0"></span>**1.10Okvara**

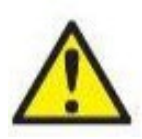

V primeru okvare izdelka, je pomembno zavarovati bolnike, uporabnike in druge osebe pred poškodbami. Zato je potrebno izdelek takoj osamiti, če je povzročil oz. bi lahko povzročil take poškodbe.

Škodljive in neškodljive okvare, povezane s samim izdelkom oz. z uporabo tega izdelka, je potrebno takoj sporočiti distributerju, pri katerem je bil izdelek nabavljen. Prosimo, vključite čim več podrobnosti, na primer vrsto poškodb, serijsko številko izdelka, različico programske opreme, povezane dodatke in morebitne druge relevantne informacije.

### <span id="page-13-1"></span>**1.11Odstranjevanje izdelka**

Družba Interacoustics je zavezana k zagotavljanju, da so naši izdelki ob koncu življenjske dobe odstranjeni varno. Za doseganje tega je pomembno sodelovanje uporabnikov. Podjetje Interacoustics zato pričakuje, da uporabniki upoštevajo lokalne predpise o razvrščanju in odlaganju električne in elektronske opreme ter da naprava ne zavržejo skupaj z mešanimi odpadki.

Če distributer izdelka ponuja shemo vračila odpadnih izdelkov, je potrebno uporabiti to rešitev in tako zagotoviti pravilno odstranjevanje izdelka.

### <span id="page-14-0"></span>2 Odstranjevanje iz embalaže in namestitev

### <span id="page-14-1"></span>**2.1 Odstranjevanje iz embalaže in pregled**

### **Poiščite morebitne poškodbe**

Ko instrument prejmete, se prepričajte, da ste prejeli vse sestavne dele, navedene na odpremnici. Pred uporabo vse sestavne dele preglejte ter preverite, da na njih ni prask in da noben del ne manjka. Preverite vso vsebino pošiljke in se prepričajte, da mehanske in električne komponente v celoti delujejo. Če na odpremi odkrijete napake, se takoj obrnite na lokalnega distributerja. Embalažo pošiljke obdržite zaradi inšpekcijskega pregleda in zavarovalnih zahtevkov.

### **Karton obdržite za prihodnje pošiljanje**

Instrument je dobavljen v embalaži, specifično zasnovani za sestavne dele instrumenta. Priporočamo, da embalažo shranite, če bi morali nekoč instrument poslati na servis.

### **Postopek prijav in vračil**

Vsak manjkajoči del ali okvaro oz. morebitne poškodovane sestavne dele (zaradi pošiljanja) morate nemudoma prijaviti dobavitelju oz. lokalnemu distributerju skupaj z računom, serijsko številko in podrobnim poročilom o težavi. Za vse informacije v zvezi s servisom na licu mesta se obrnite na svojega lokalnega distributerja. Če je treba sistem oz. sestavne dele poslati na popravilo, izpolnite vse podrobnosti v zvezi s težavami z izdelkom v **»Poročilu o vračilu«**, ki je priloženo temu priročniku. Zelo pomembno je, da v poročilu o vračilu opišete vsa vam znana dejstva o težavi, saj bo to tehniku pomagalo razumeti in rešiti težavo v vaše zadovoljstvo. Za usklajevanje vseh postopkov glede servisa ali vračil in s tem povezanih formalnosti je odgovoren vaš lokalni distributer.

### **Shranjevanje**

Če morate instrument shraniti za daljše obdobje, upoštevajte pogoje, navedene v poglavju s tehničnimi podatki.

# ummun

### <span id="page-15-0"></span>**2.2 Oznake**

Na instrumentu so naslednje oznake:

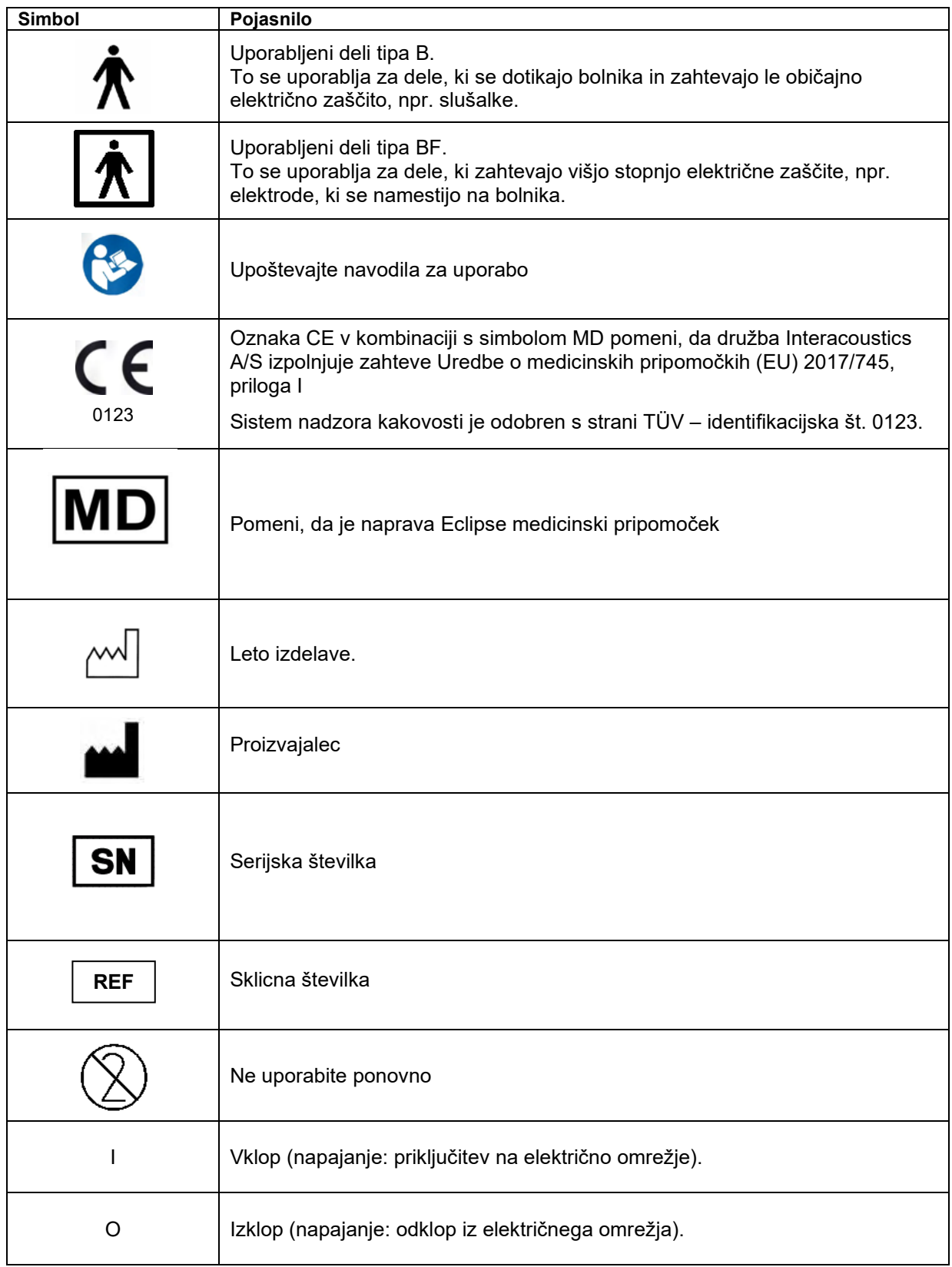

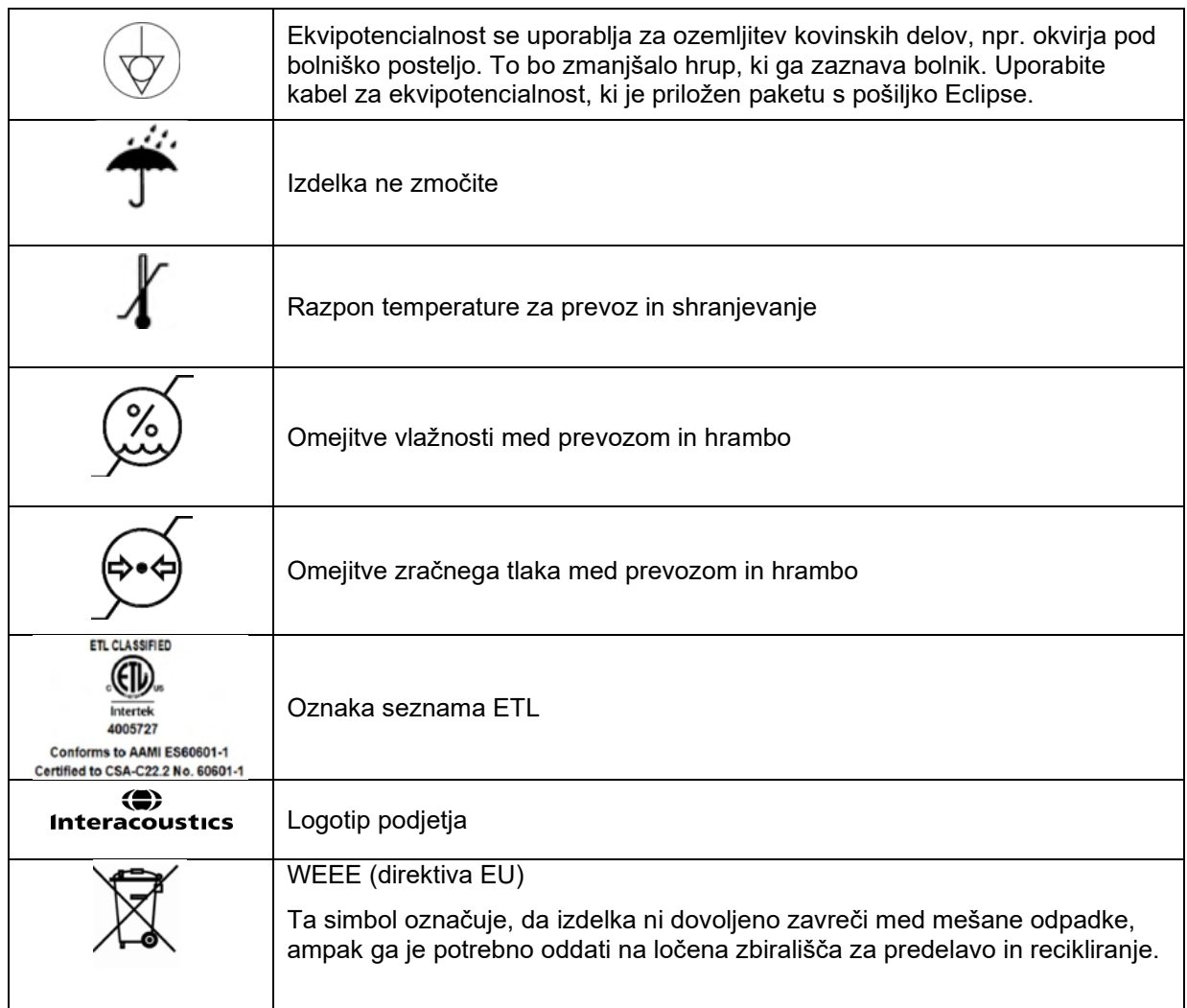

OPOMBA. Oznaka instrumenta se nahaja na zadnji strani strojne opreme Eclipse.

### <span id="page-16-0"></span>**2.3 Namestitev strojne opreme**

Med priključitvijo sistema Eclipse na električno napajanje in računalnik morate upoštevati naslednja opozorila:

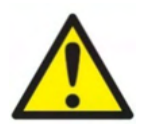

Izogibati se je treba vsem stikom med prevodnimi deli elektrod ali njihovimi priključki, vključno z nevtralno elektrodo, in drugimi prevodnimi deli, vključno z ozemljitvijo.

Po potrebi se glede nakupa optičnega izolatorja USB obrnite na lokalnega distributerja.

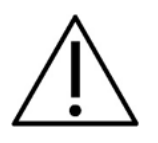

Izogibajte se mešanju kablov, npr. kabla USB ali napajalnega kabla itd. pomešanega s kablom elektrode ali predojačevalnika, ki se uporablja za sistem EP. Naslednji diagrami kažejo, kako se lahko prepričate, da je naprava Eclipse nameščena pravilno in da je ohranjena varnost bolnika.

⇔

*Naprave Eclipse z ID številko 8507420 imajo na vtičnici za napajanje Eclipse, vtičnici USB in na vhodni/izhodni vtičnici sprožilca vgrajeno napravo za zagotavljanje medicinske varnosti. Ni potrebe po dodatnih varnostnih transformatorjih za ohranjanje varnosti bolnika. Dodatni varnostni transformatorji lahko povzročijo več hrupa, saj imajo pogosto slabo ali nič povezavo z ozemljitvijo oz. te povezave nimajo.* 

*Naprava Eclipse je skladna z varnostnimi zahtevami IEC 60601-1.*

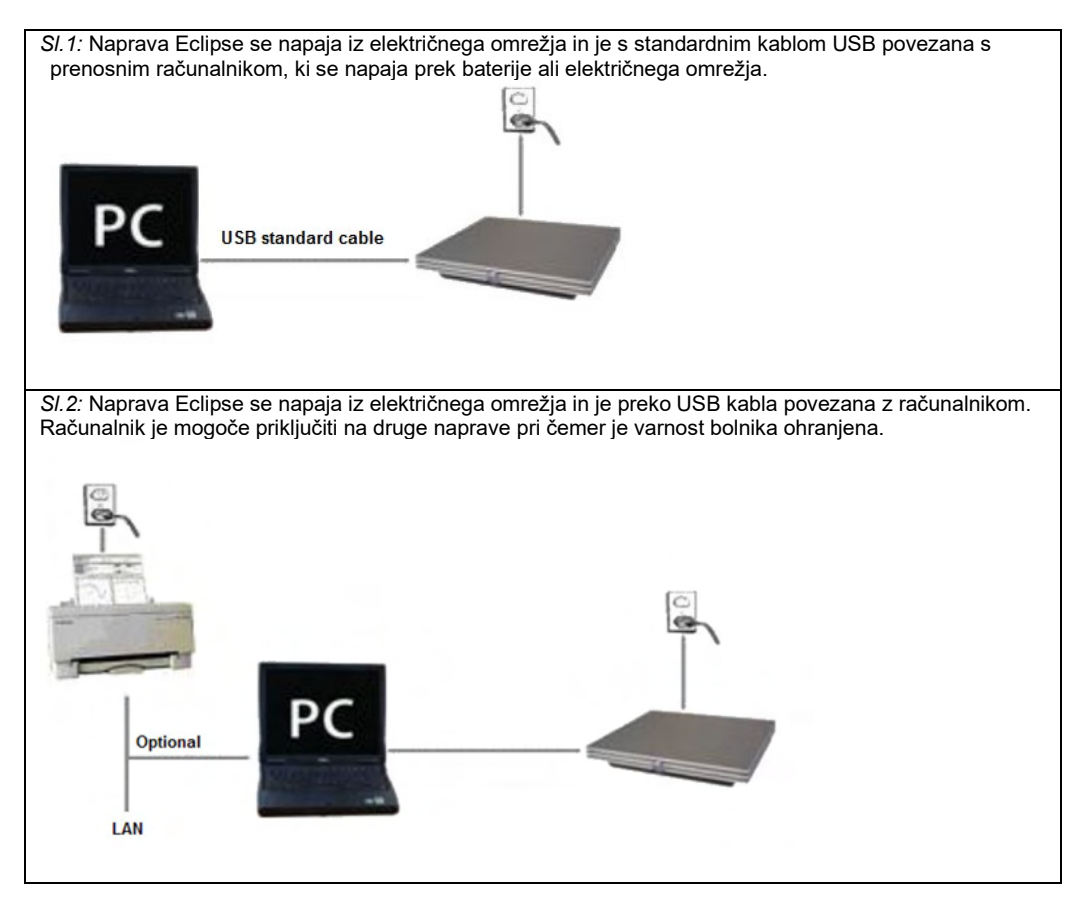

Če ste v dvomih, se posvetujte s strokovnjakom za varnost medicinskih pripomočkov.

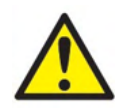

Ločljiv električni vtič se uporablja za varno prekinitev omrežne napetosti iz naprave.

Instrumenta ne postavljajte v položaj, kjer bi bilo težko izvleči električni vtič.

### <span id="page-17-0"></span>**2.3.1 Ozemljitev postelje oz. stola bolnika**

Ozemljitveni vtič na zadnji strani naprave Eclipse se lahko uporabi za dodatno zmanjšanje hrupa v testnem okolju med testiranjem vzbujenega potenciala.

- 1. Odvijte vijak ozemljitvene vtičnice na zadnji strani naprave Eclipse.<br>2. Konec ozemljitvene žice z zanko pritrdite okoli kovinskega vijaka in
- 2. Konec ozemljitvene žice z zanko pritrdite okoli kovinskega vijaka in ponovno privijte vijak.
- 3. Objemko na drugem koncu žice pritrdite bodisi na bolnikovo posteljo bodisi na stol, uporabljen med testiranjem vzbujenih potencialov. Prepričajte se, da je objemka povezana s prevodnim kovinskim delom (nebarvanim), kot so vijaki na postelji oz. stolu.

Če ste v dvomih, se posvetujte s strokovnjakom za varnost medicinskih pripomočkov.

### unne

### <span id="page-18-0"></span>**2.3.2 Zadnja plošča Eclipse**

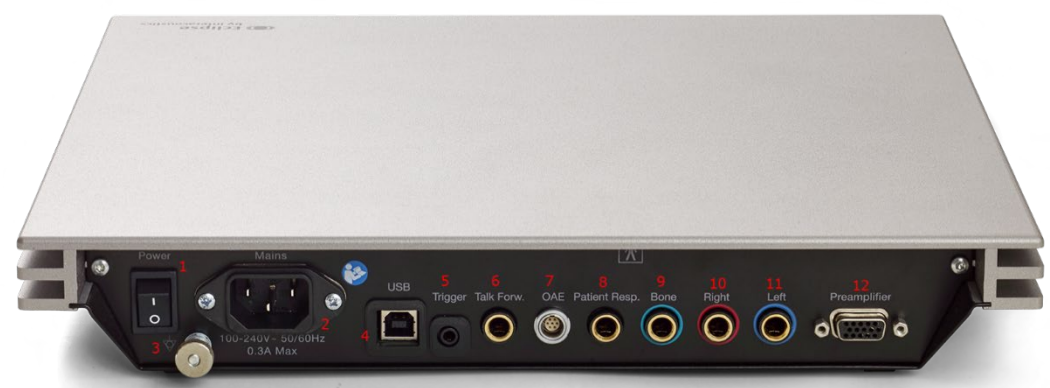

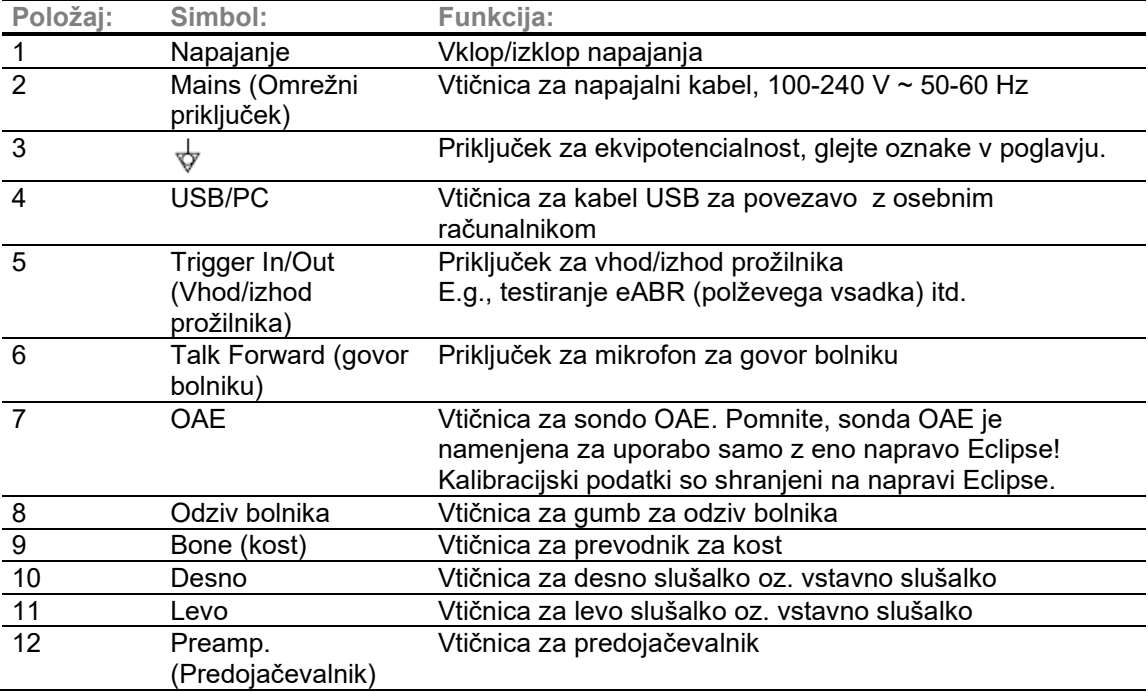

### <span id="page-18-1"></span>**2.3.3 Sprednja plošča Eclipse**

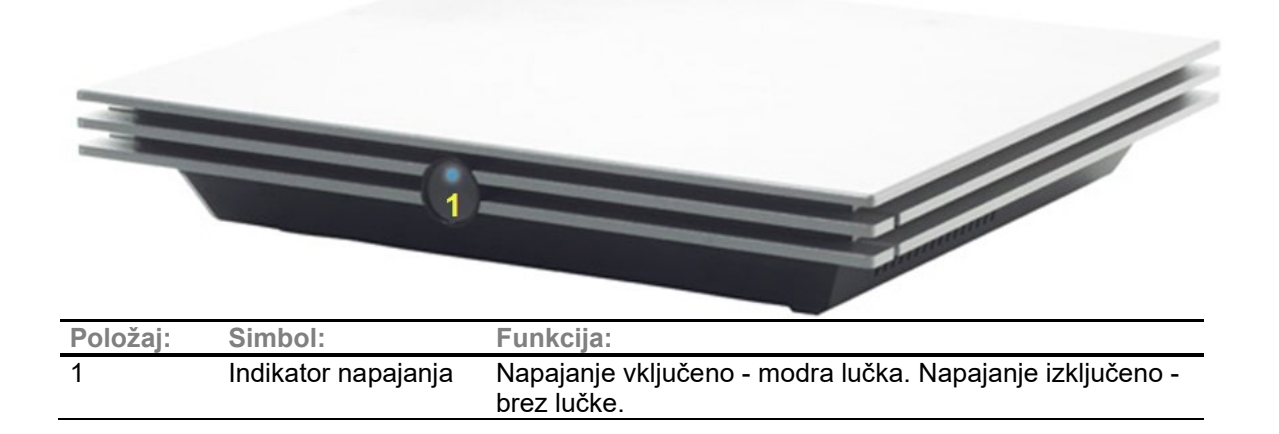

### WIRMMON

<span id="page-19-0"></span>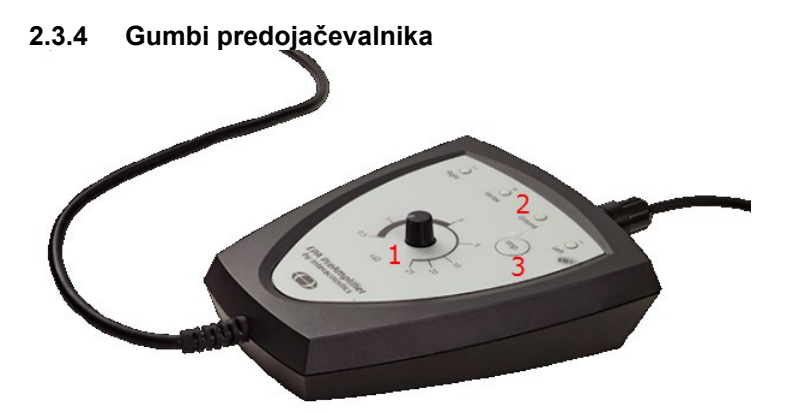

Predojačevalnik se uporablja za module ABRIS, EP15, EP25, VEMP in ASSR. Za več informacij o uporabi preberite poglavje o teh modulih.

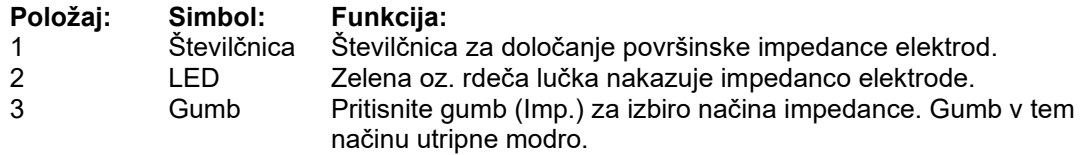

### <span id="page-19-1"></span>**2.4 Namestitev programske opreme**

### <span id="page-19-2"></span>**2.4.1 Kaj morate vedeti, preden začnete z namestitvijo**

- 1. Imeti morate skrbniške pravice za računalnik, na katerega boste namestili modularno programsko opremo Eclipse.
- 2. NE priključite strojne opreme sistema Eclipse na računalnik, preden namestite programsko opremo!

### **OBVESTILO**

1. Podjetje Interacoustics ne more zagotoviti učinkovitega delovanja sistema, če namestite programsko opremo tretjih ponudnikov, razen OtoAccess® Database ali Noah 4.10 in novejših različic.

### <span id="page-19-3"></span>**2.4.2 Minimalne zahteve za osebni računalnik**

Eclipse je medicinski pripomoček, ki ga je treba uporabljati z osebnim računalnikom določenih minimalnih specifikacij.

- Procesor Core i5 8. Generacije ali boljši
- 16 GB ali več RAM-a
- Trdi disk z najmanj 10 GB prostora (priporočljivo trdi disk SSD)
- Najmanjša ločljivost zaslona 1280 x 1024 slikovnih pik, priporočamo večjo
- Grafika, združljiva z DirectX 11.x (priporočamo Intel/NVidia)
- Ena vrata USB, različica 1.1 ali višja

**OBVESTILO:** Kot del varovanja podatkov se prepričajte, da ste skladni z vsemi navedenimi točkami:

- 1. Uporabljajte operacijske sisteme, ki jih podpira družba Microsoft
- 2. Prepričajte se, da imajo operacijski sistemi nameščene vse varnostne popravke
- 3. Omogočite šifriranje podatkovne zbirke
- 4. Uporabljajte uporabniške račune in gesla za vsakega posameznika
- 5. Zavarujte fizični in mrežni dostop do računalnikov z lokalno shrambo podatkov
- 6. Uporabljajte posodobljeni protivirusni program, požarni zid in programsko opremo proti zlonamernim programom
- 7. Sprejmite ustrezne pravilnike za izdelavo varnostnih kopij
- 8. Sprejmite ustrezne pravilnike za hrambo dnevniških zapisov

⇔

#### **Podprti operacijski sistemi**

- Microsoft Windows® 10, 32-bitni in 64-bitni
- Microsoft Windows® 11, 32-bitni in 64-bitni

Windows® je registrirana blagovna znamka družbe Microsoft Corporation v ZDA in drugih državah.

**Pomembno:** prepričajte se, da imate najnovejše servisne pakete in da ste namestili ključne posodobitve za različico operacijskega sistema Windows®, ki jo uporabljate.

**OBVESTILO** Uporaba operacijskih sistemov, za katere je družba Microsoft ukinila programsko in varnostno podporo, poveča tveganje za viruse in zlonamerno programsko opremo, kar lahko povzroči okvare, izgubo podatkov ter krajo in zlorabo podatkov.

Podjetje Interacoustics A/S ni odgovorno za vaše podatke. Nekateri izdelki podjetja Interacoustics A/S podpirajo oz. lahko delajo z operacijskimi sistemi, ki jih družba Microsoft ne podpira. Podjetje Interacoustics A/S priporoča, da vedno uporabljate operacijske sisteme, ki jih podpira družba Microsoft in so redno posodobljeni.

#### <span id="page-20-0"></span>**2.4.3 Kaj boste potrebovali:**

- 1. Ključ USB z modularno programsko opremo Eclipse
- 2. Kabel USB
- 3. Strojno opremo Eclipse

Če želite uporabljati programsko opremo skupaj s podatkovno zbirko (npr. Noah 4 ali OtoAccess® Database), morate zbirko namestiti, preden namestite programsko zbirko Eclipse Suite. Pri tem upoštevajte navodila proizvajalca za namestitev podatkovne zbirke.

#### <span id="page-20-1"></span>**2.4.4 Namestitev programske opreme**

- 1. Vstavite USB za namestitev Eclipse in namestite programsko opremo po korakih, ki se vam prikažejo na zaslonu. Kliknite **Start** in **My Computer** (Moj računalnik), nato pa dvokliknite pogon USB, da se prikaže vsebina namestitvenega ključka USB. Poiščite programsko opremo za namestitev in dvokliknite datoteko **setup.exe**, da začnete namestitev.
- 2. Sistem vas bo vodil skozi postopek namestitve. Upoštevajte pozive, ki se bodo prikazovali v pogovornih oknih.
- 3. Med namestitvijo boste morda morali namestiti privzete protokole, korekcijske faktorje, normativne podatke, predloge za poročila in tiskanje ali splošne nastavitvene elemente. Potrdite te pozive, s čimer boste zagotovili, da bodo uporabljene najbolj ažurne privzete nastavitve.
- 4. Med namestitvijo programske opreme preberite in sprejmite vse izjave o zavrnitvi odgovornosti, ki se pojavijo.
- 5. Namestitveno pogovorno okno vas bo obvestilo, ko bo namestitev končana. Za dokončanje namestitve kliknite **Close** (Zapri).
- 6. Če želite nastaviti, da nameščeni modul Eclipse deluje s podatkovnima zbirkama OtoAccess® Database ali Noah 4 glejte priročnik z navodili za uporabo modula Eclipse.

#### <span id="page-20-2"></span>**2.4.5 Namestitev gonilnikov**

Ko namestite programsko opremo modula Eclipse, morate namestiti še gonilnik za sistem Eclipse.

- 1. Napravo Eclipse prek povezave USB povežite z osebnim računalnikom v skladu z varnostnimi zahtevami, opisanimi v prejšnjih razdelkih, in jo vklopite.
- 2. Sistem samodejno zazna novo strojno opremo, nato pa se v opravilni vrstici blizu ure prikaže pojavno okno, ki vam sporoča, da je bil gonilnik nameščen in da strojno opremo lahko začnete uporabljati.
- 3. Če želite preveriti, ali je bil gonilnik pravilno nameščen, pojdite na **Device Manager** (Upravitelj naprav) in preverite, ali je naprava Eclipse prikazana med medicinskimi pripomočki.

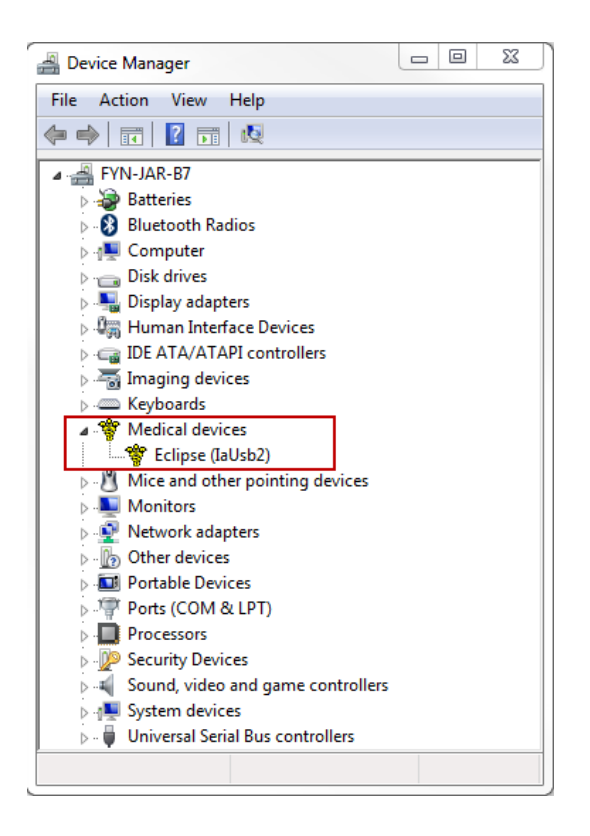

### <span id="page-21-0"></span>**2.4.6 Obnovitev tovarniško privzetih nastavitev v programski opremi**

Za obnovitev privzetih tovarniških protokolov upoštevajte navodila za namestitev programske opreme z ustreznim namestitvenim ključem USB modula Eclipse. Pred tem programske opreme ni treba odstraniti.

### <span id="page-21-1"></span>**2.4.7 Namestitev jezikovnega paketa**

Po namestitvi programskega modula Eclipse lahko namestite tudi jezikovni paket, če želite angleščino spremeniti v drug jezik.

Vstavite namestitveni ključ USB in sledite korakom za namestitev programske opreme modula Eclipse, prikazanim na zaslonu. Če se namestitveni postopek ne začne samodejno, kliknite »Start«, »My Computer« (Moj računalnik) in dvokliknite pogon USB, da se prikaže vsebina namestitvenega ključa USB. Dvokliknite datoteko »setup.exe«, da začnete namestitev.

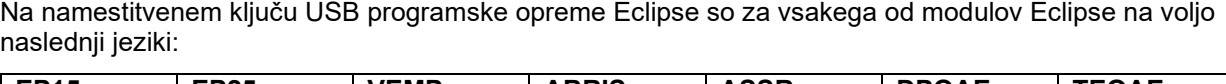

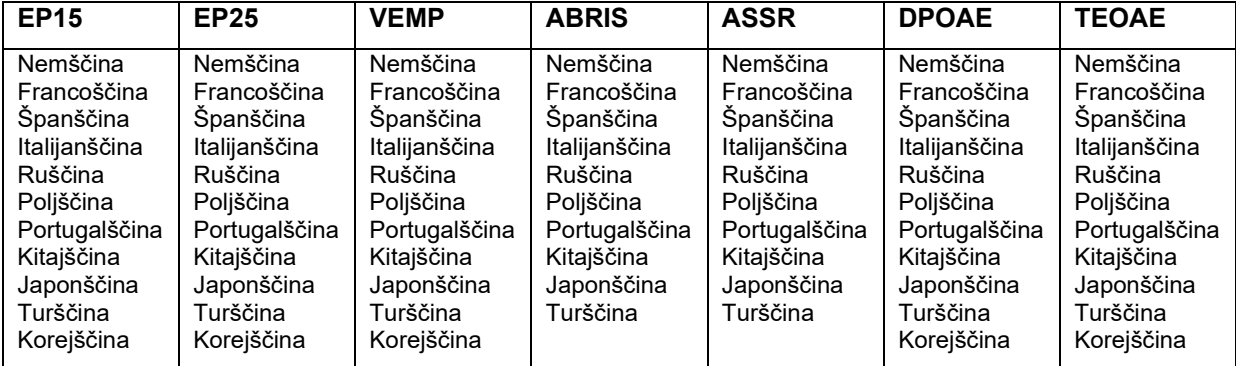

### <span id="page-22-0"></span>**2.5 Bralna postaja**

Programski moduli Eclipse samodejno postanejo bralna postaja, če se program zažene brez veljavnega licenčnega ključa ali če ni priključena nobena strojna oprema.

Ko je sistem v načinu bralne postaje, snemanje oz. beleženje zapisov ni možno. Še vedno pa je možno shranjene zapise pregledovati in urejati.

### <span id="page-22-1"></span>**2.6 Licenca**

Vsi programski moduli Eclipse, v nekaterih primerih pa tudi testi znotraj modulov, so licencirani. Če želite v svoj sistem dodati dodatne module ali teste, se obrnite na svojega distributerja in mu sporočite serijsko številko sistema Eclipse, serijsko številko DSP in vaš trenutni licenčni ključ za ta instrument.

### <span id="page-22-2"></span>**2.6.1 Serijska številka sistema Eclipse**

Serijska številka strojne opreme Eclipse se nahaja na spodnji strani instrumenta.

### <span id="page-22-3"></span>**2.6.2 Serijska številka DSP in licenčni ključ**

Do serijske številke DSP in licenčnega ključa za ustrezni modul lahko dostopate prek programske opreme.

- 1. Zaženite ustrezni programski modul in kliknite **Help** | **About** (Pomoč | O programu) iz glavnega menija.
- 2. Ko se prikaže pogovorno okno, kliknite gumb **Licenca**.

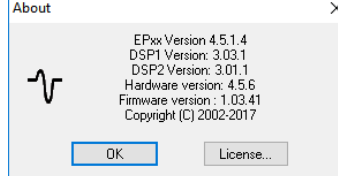

3. Pogovorno okno z licenco vsebuje serijsko številko DSP v naslovu, predhodno shranjen licenčni ključ in polje, v katerega lahko vnesete nov licenčni ključ vašega distributerja.

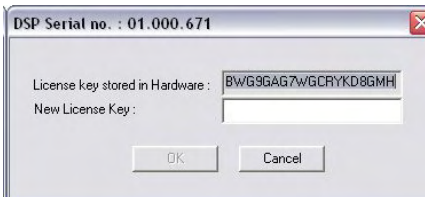

Gumb **OK** postane aktiven, ko izpolnite polje z licenčnim ključem.

### <span id="page-23-0"></span>**2.7 Zagon iz podatkovne zbirke OtoAccess® Database**

Preden odprete enoto programske opreme, se prepričajte, da je sistem Eclipse vklopljen in povezan. Če strojna oprema ni zaznana, je izbrani modul Eclipse še vedno mogoče zagnati, vendar se brez strojne opreme test ne more začeti.

Za zagon iz podatkovne zbirke OtoAccess® Database:

- 1. Odprite podatkovno zbirko OtoAccess® Database
- 2. izberite želenega preiskovanca, tako da ga označite z modro
- 3. Če preiskovanca še ni na seznamu:
	- pritisnite na ikono **Add new patient** (dodaj novega preiskovanca).
	- izpolnite obvezna polja, označena z s puščico.
	- shranite podatke o preiskovancu, tako da pritisnete na **ikono za shranjevanje**.
- 4. Za zagon testa dvakrat kliknite na želeni modul.

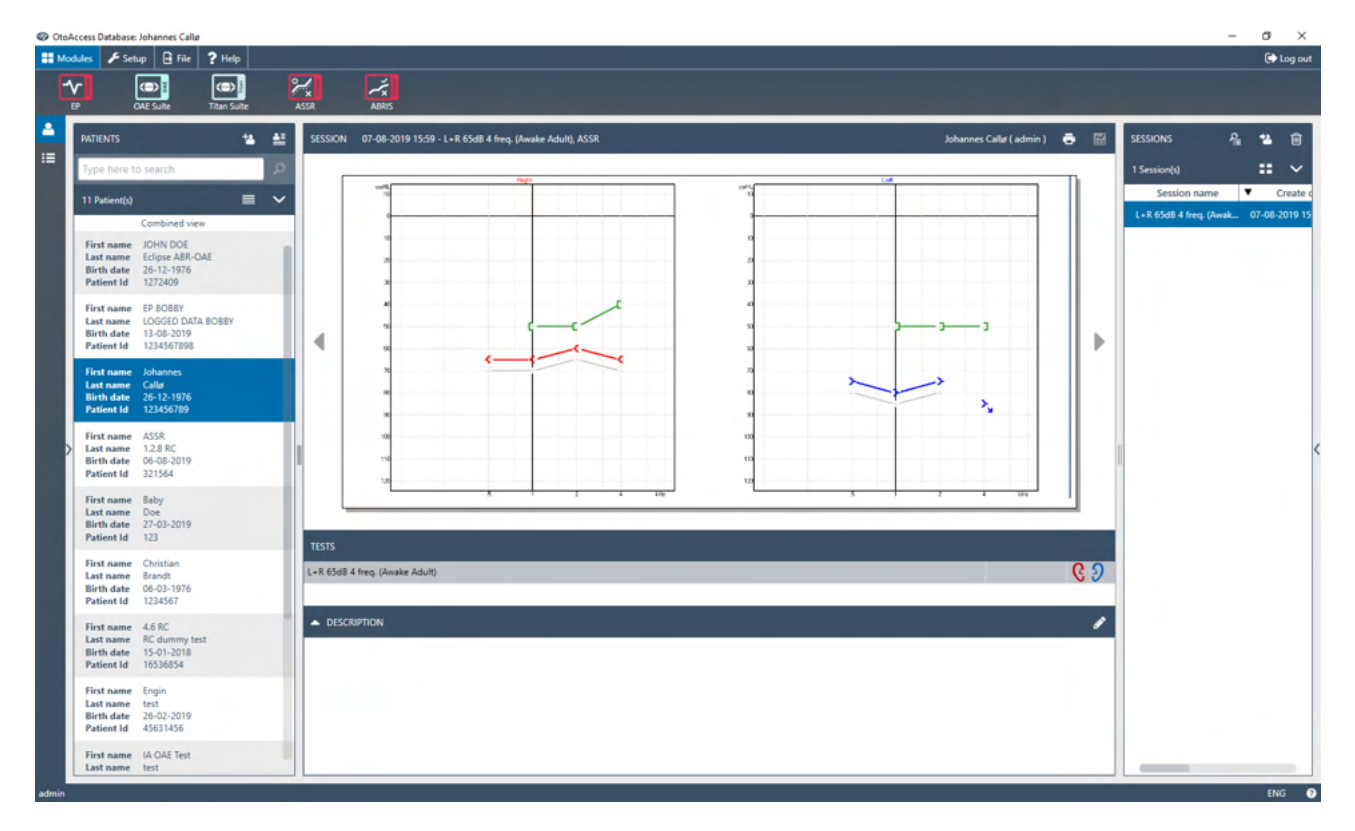

### <span id="page-23-1"></span>**2.7.1 Nastavitev modula v podatkovni zbirki OtoAccess® Database**

Za delo s podatkovno zbirko Interacoustics OtoAccess® glejte navodila za uporabo podatkovne zbirke.

### <span id="page-24-0"></span>**2.8 Zagon iz Noah (samo programska paketa ASSR ali IA OAE)**

- 1. Odprite Noah
- 2. izberite želenega preiskovanca, tako da ga označite z oranžno
- 3. Če preiskovanca še ni na seznamu:
	- pritisnite na gumb **Add a New Patient** (dodaj novega preiskovanca)
	- izpolnite potrebna polja
	- shranite podatke o preiskovancu, tako da pritisnete gumb **OK**.
- 4. Dvokliknite na modul **ASSR ali IA OAE**.

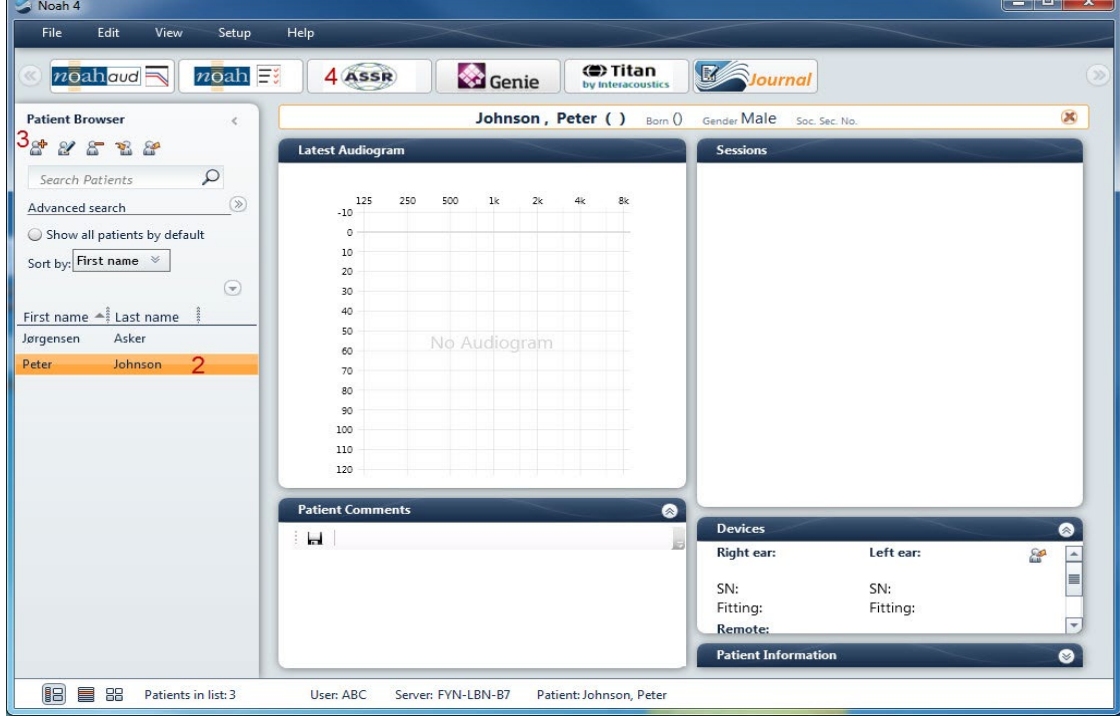

Za podrobnejša navodila za delo s podatkovno zbirko Noah glejte navodila za upravljanje podatkovne zbirke Noah<sup>[1]</sup>.

### whenhal

### <span id="page-25-0"></span>3 Navodila za upravljanje EP15/EP25

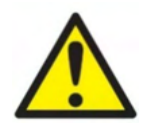

- 1. Izogibati se je treba vsem stikom med prevodnimi deli elektrod ali njihovimi priključki, vključno z nevtralno elektrodo, in drugimi prevodnimi deli, vključno z ozemljitvijo.
- 2. Pred snemanjem preverite nastavitev in preverite, ali ste uporabili pravilno vrsto zvočnega dražljaja, ravni, filtriranja in okna za snemanje, saj je drug operater morda spremenil ali izbrisal nastavitev protokola. Med snemanjem so parametri dražljaja vidni na uporabniškem vmesniku.
- 3. Če sistema nekaj časa niste uporabljali, mora operater pregledati pretvornike (npr. preveriti, ali so na silikonskih ceveh vstavljenega telefona razpoke) in elektrode (npr. preveriti rok uporabnosti elektrod za enkratno uporabo, preveriti, ali so kabli poškodovani), da se prepriča, da je sistem pripravljen za začetek testiranja in bo ponudil točne rezultate.
- 4. Uporabljati je treba le elektrodni gel, primeren za elektroencefalografijo. Glede uporabe gela upoštevajte navodila proizvajalca.
- 5. Prisotnost tinitusa, hiperakuzije ali druge občutljivosti na glasne zvoke lahko povzroči kontraindikacijo za testiranje, ko se uporabljajo dražljaji visoke jakosti.

### **OBVESTILO**

- 1. Sistem Eclipse je sestavljen iz dvokanalne vhodne plošče, ki uporabniku omogoča ustvarjanje meritev za obe ušesi brez menjave elektrod.
- 2. Če ima bolnik napete mišice, zlasti v predelu vratu, tilnika in ramen, je lahko kakovost posnetkov slaba ali popolnoma neuporabna. V takem primeru bo morda potrebno bolnika pozvati, naj se sprosti, in nato nadaljevati s testiranjem, ko se mišice sprostijo. Ta nasvet ne velja za teste VEMP (vestibularni vzbujeni miogeni potencial), pri katerih mora bolnik določene mišice napeti.
- 3. Digitalni filtri sistema EP lahko operaterju do določene mere pomagajo filtrirati neželen signal.<br>4. Operaterju lahko spremlia vrstico neobdelanega EEG in spreminiania filtre predojačevalnika. k
- 4. Operaterju lahko spremlja vrstico neobdelanega EEG in spreminjanja filtre predojačevalnika, ki se nahajajo v nastavitvi samodejnih protokolov, in tako morda izboljša kakovost meritve. Filtre lahko spreminjate pred ali med snemanjem.

### <span id="page-26-0"></span>**3.1 Zavihek snemanja**

V tem poglavju so opisani elementi v **zavihku Snemanje**. Nekatere funkcije so na voljo tudi na **zavihku** 

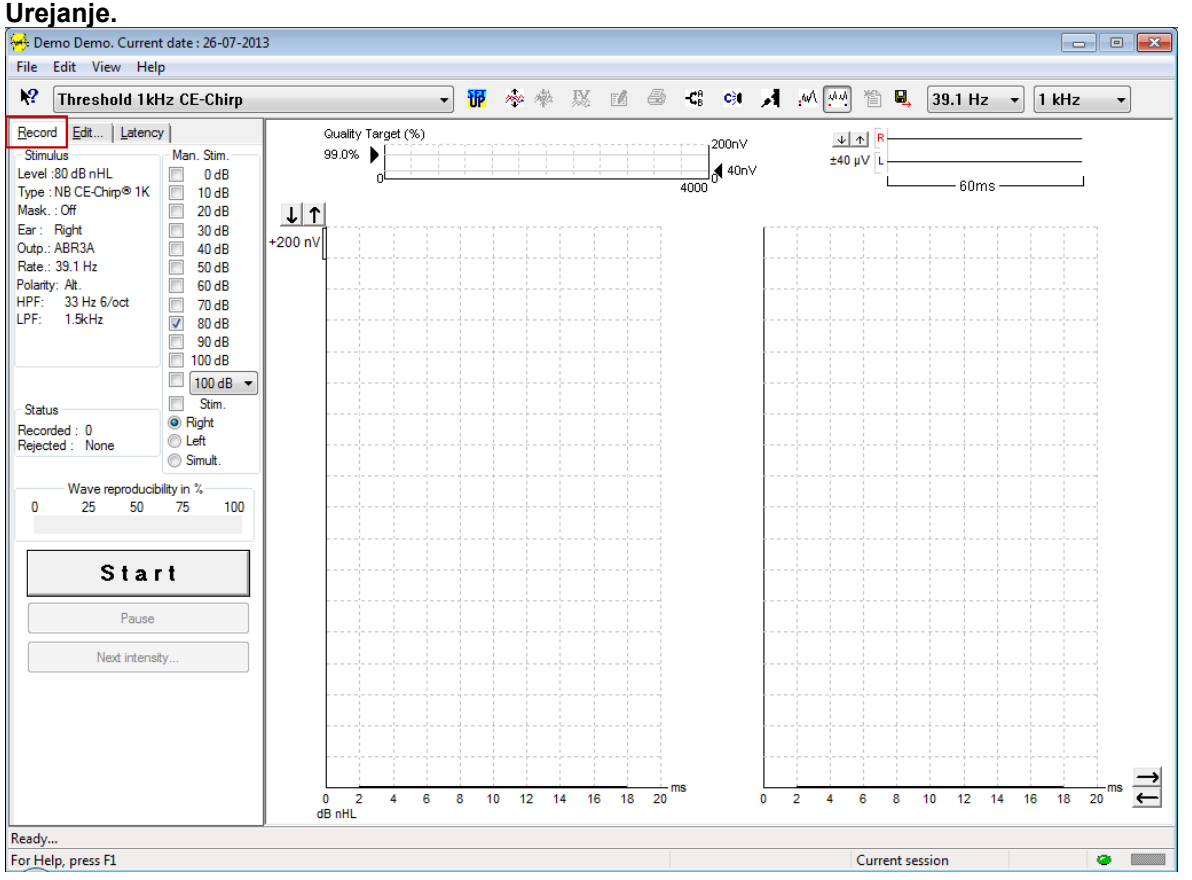

### <span id="page-26-1"></span>**3.1.1 Elementi glavnega menija**

### File Edit View Help

**File (Datoteka)** ponuja dostop do **System setup (Postavitev sistema), Print all pages (Natisni vse strani), Print preview (Predogled tiskanja), Print setup (Postavitev tiskanja)** in **Exit (Izhod)**.

**Edit (Uredi)** ponuja dostop do **Delete waveform marker (Izbriši oznako valovne oblike)** in **Delete waveform markers on all curves (Izbriši valovne oblike na vseh krivuljah)**.

- 1. Izberite **Delete waveform marker** (Izbriši oznako valovne oblike) za brisanje oznake specifične valovne oblike na izbrani krivulji.
- 2. Izberite **Delete waveform markers on all curves** (Izbriši valovne oblike na vseh krivuljah) za brisanje vseh oznak specifične valovne oblike na izbrani krivulji.

**View** (Pogled) ponuja dostop do možnosti prikaza valovne oblike.

- 1. Izberite **Left** (Levo), da si na zaslonu ogledate samo posnete krivulje levega ušesa (Alt+V + L).
- 2. Izberite **Right** (Desno), da si na zaslonu ogledate samo posnete krivulje desnega ušesa (Alt+V + R).
- 3. Izberite **Both L & R** (Levo in Desno), da si na zaslonu ogledate samo krivulje levega in desnega ušesa (Alt+V + B)
- 4. Izberite **Show cursor** (Pokaži kazalec), da omogočite funkcijo kazalca.

**Help** (Pomoč) omogoča dostop do **Help topics** (Teme pomoči) in **About...** (O programu).

- 1. Izberite **Help Topics** (Teme pomoči) za izčrpen seznam tem pomoči iz navodil za upravljanje.
- 2. Izberite **About...** (O programu) za dostop do informacij o številki različice programske opreme, DSP1, DSP2, različici strojne opreme in različici strojne programske opreme.

⇔

### <span id="page-27-0"></span>**3.1.2 Electronic help (Elektronska pomoč)**

### $\mathbf{P}$

Kliknite ikono elektronske pomoči in nato pokažite oz. kliknite na element, o katerem želite več informacij. Če je na voljo pomoč, občutljiva na sobesedilo, se odpre okno z ustreznimi informacijami.

Uporabite ikono  $\boxed{3}$  v pogovornih oknih.

### <span id="page-27-1"></span>**3.1.3 Viewing historic sessions (Pregled preteklih sej)**

Med preteklimi sejami preklapljate s tipkama »PgUp« (prejšnja stran) in »PgDn« (naslednja stran) na tipkovnici.

Ko je določena seja odprta iz dnevnika podatkovne zbirke, funkcija PgUp/PgDn ni na voljo.

#### <span id="page-27-2"></span>**3.1.4 Protocol selection (Izbira protokola)**

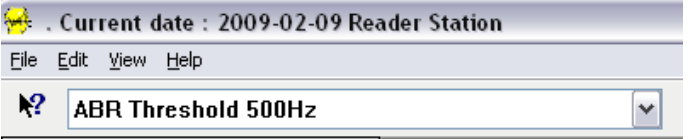

Na spustnem seznamu izberite testni protokol.

### <span id="page-27-3"></span>**3.1.5 Temporary setup (Začasna postavitev)**

### 秜

Ikona začasne nastavitve omogoča začasne spremembe izbranega protokola. Spremembe bodo veljale samo za trenutno testno sejo. Pri spremenjenih protokolih bo poleg imena protokola prikazana zvezdica (\*).

### <span id="page-27-4"></span>**3.1.6 Rearrange curves (Prerazporedi krivulje)**

### m

Kliknite ikono Prerazporedi krivulje, da prikažete krivulje na enaki medsebojni oddaljenosti.

### <span id="page-27-5"></span>**3.1.7 Group waveforms (Združi valovne oblike)**

### **And**

Ikona Združi valovne oblike samodejno združi valovne oblike z enakimi parametri (npr. ravni stimulacije) na vrhu vsake oblike. Valovne oblike morajo imeti enake parametre, da jih lahko združite v skupine.

### <span id="page-27-6"></span>**3.1.8 Reporting (Poročanje)**

 $\mathbb{F}^d$ 

 Ikona Poročilo odpre urejevalnik poročil za izbiro prehodno napisane predloge poročila ali za urejanje ali pisanje novega poročila za izbrano sejo.

⇔

### <span id="page-28-0"></span>**3.1.9 Printing (Tiskanje)**

 Ikona Tiskaj natisne poročilo za izbrano sejo. Število natisnjenih strani se lahko razlikuje glede na izbiro v **nastavitvi postavitve tiskalnika**.

### <span id="page-28-1"></span>**3.1.10 Display A-B curves (Prikaži krivulje A-B)**

### -CR

A

Ikona Krivulje A-B prikazuje krivulji A in B za izbrano valovno obliko. Pri stimulaciji z izmenično polarnostjo bo krivulja A vsebovala vse skene redčenja, krivulja B pa vse skene kondenzacije.

### <span id="page-28-2"></span>**3.1.11 Display contra curve (Prikaži kontra krivuljo)**

### c31

Ikona Kontra krivulja prikazuje kontralateralno valovno obliko za izbrano valovno obliko.

### <span id="page-28-3"></span>**3.1.12 Talk forward (Govor bolniku)**

### $\boldsymbol{\mathcal{A}}$

Ikona Govora bolniku aktivira funkcijo govora bolniku. Test se bo začasno ustavil, ko je ta funkcija aktivirana. Možnost govora bolniku ni na voljo, ko ste na zavihku Uredi.

### <span id="page-28-4"></span>**3.1.13 Single curve display (Prikaz enojne krivulje)**

### **JWA**

Ikona Enojna krivulja bo na zaslonu prikazala samo izbrano krivuljo v pogledu enega zaslona za lažjo vizualno oceno. Ostale posnete krivulje si lahko ogledate s tipko tabulatorja ali tako, da z miško dvakrat kliknete ročico skrite krivulje. Kliknite na ikono še enkrat, da si ogledate vse posnete krivulje v pogledu na enem zaslonu.

V načinu z enojno krivuljo se lahko za izbrano krivuljo prikažejo tudi obseg zakasnitev, če je izbran v

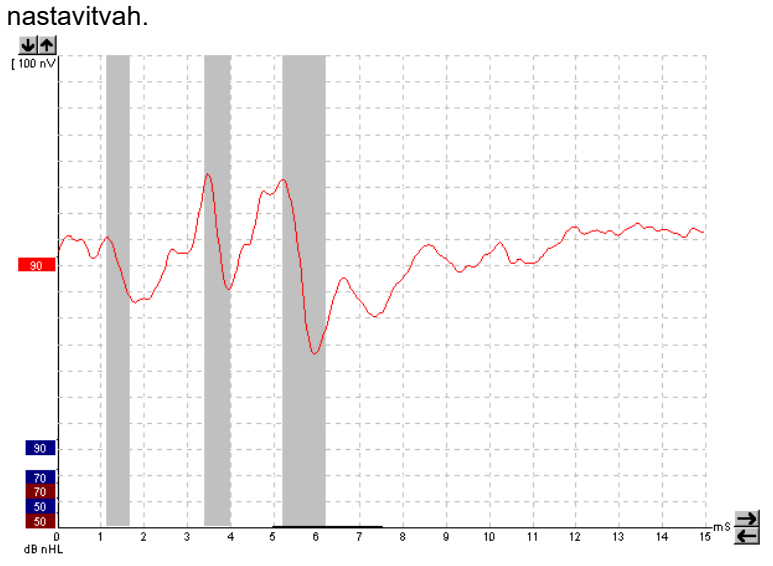

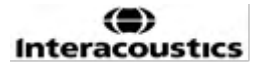

### Manghall

### <span id="page-29-0"></span>**3.1.14 Split screen display (Prikaz razdeljenega zaslona)**

苏苏

Funkcija razdeljenega zaslona bo prikazala desno in levo valovno obliko na ločenih straneh zaslona.<br>
Media kodine kodine kodine kodine kodine kodine kodine kodine kodine kodine kodine kodine kodine kodine kodin

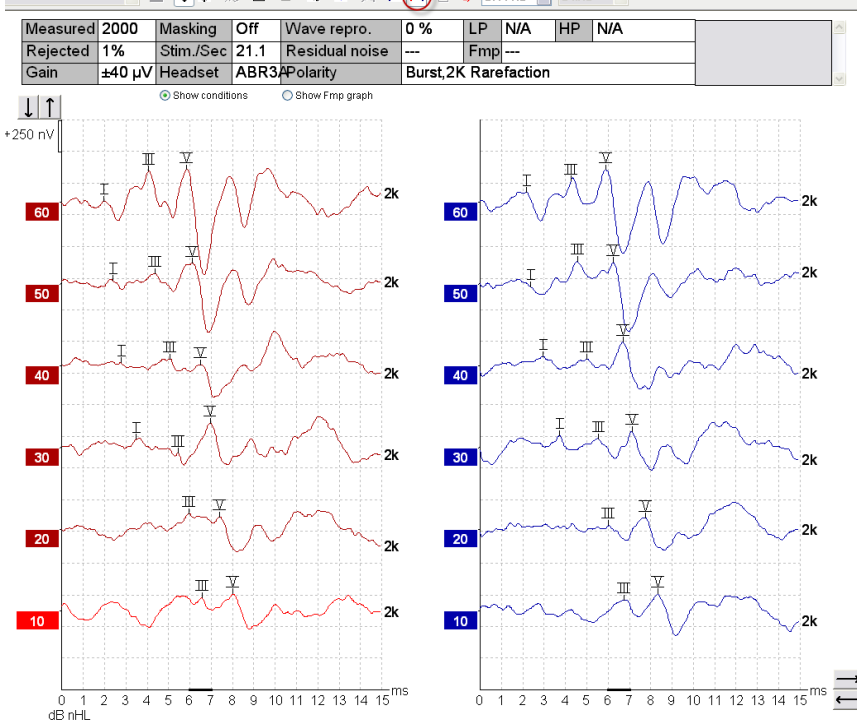

### <span id="page-29-1"></span>**3.1.15 Save & New (Shrani in novo)**

### 澛

Ikona Shrani in novo shrani trenutno testno sejo in omogoči začetek nove seje brez zapiranja programske opreme. Če niso bili posneti nobeni podatki, seja ne bo shranjena.

Pri urejanju pretekle seje ostane datum seje v podatkovni zbirki nespremenjen, saj se vedno nanaša na datum posnetka.

### <span id="page-29-2"></span>**3.1.16 Save & Exit (Shranjevanje in izhod)**

### $\mathbf{H}$

Ikona Shranjevanje in izhod shrani trenutno testno sejo in zapre programsko opremo. Če niso bili posneti nobeni podatki, seja ne bo shranjena.

Pri urejanju pretekle seje ostane datum seje v podatkovni zbirki nespremenjen, saj se vedno nanaša na datum posnetka.

Za izhod brez shranjevanja kliknite rdeči "X" v zgornjem desnem kotu zaslona.

### <span id="page-29-3"></span>**3.1.17 Stimulus rate selection (Izbira hitrosti dražljajev)**

#### 39.1 Hz  $\overline{\phantom{a}}$

Na spustnem seznamu izberite drugo hitrost dražljajev.

### <span id="page-30-0"></span>**3.1.18 Frequency selection (Izbira frekvence)**

 $1$  kHz  $\overline{\phantom{a}}$ 

Na spustnem seznamu izberite drugo frekvenco dražljaja.

### <span id="page-30-1"></span>**3.1.19 Stimulus window (Okno dražljaja)**

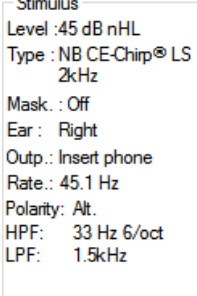

Okno dražljaja prikazuje parametre dražljaja za krivuljo, ki se trenutno snema – raven dražljaja, vrsto dražljaja, vklopljeno ali izklopljeno maskiranje, preskusno uho, pretvornik, hitrost dražljajev, polarnost dražljaja, nastavitev visokoprepustnega filtra in nastavitev nizkoprepustnega filtra.

#### <span id="page-30-2"></span>**3.1.20 Manual stimulation window (Okno ročnih dražljajev)**

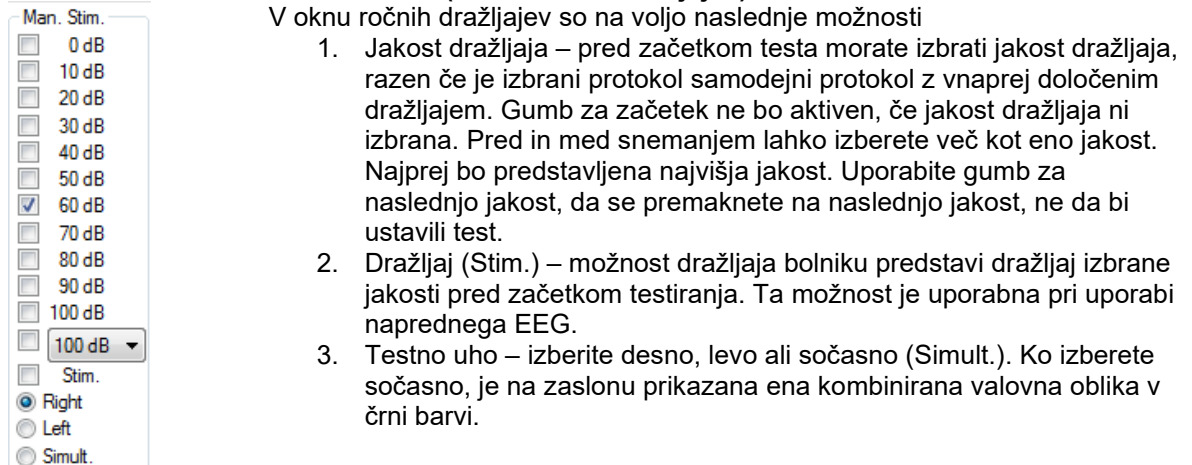

### <span id="page-30-3"></span>**3.1.21 Status window (Statusno okno)**

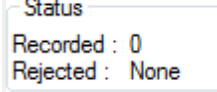

V statusnem oknu je prikazano število posnetih (sprejetih) skenov skupaj s številom zavrnjenih skenov v odstotkih.

### <span id="page-30-4"></span>**3.1.22 Waveform reproducibility (Ponovljivost valovne oblike)**<br>
<del>  $\frac{1}{2}$  Wave reproducibility in % – and</del>

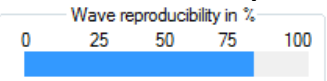

Med testiranjem se odzivi izmenično dodelijo v medpomnilnik A in medpomnilnik B (glejte »Prikaži krivulje A-B«). Indikator ponovljivosti valovne oblike prikazuje samodejni izračun korelacije (podobnosti) med dvema krivuljama v določenem časovnem okviru, ki je na časovni lestvici označen s krepko črno črto.

### Manhol

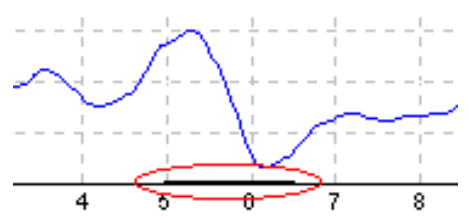

Časovni okvir izračuna ponovljivosti valovne oblike je mogoče prilagoditi (položaj/časovni okvir) v nastavitvah protokola ali tako, da preprosto povlečete krepko črno črto na vsakem koncu oz. tako, da jo zgrabite z miško in drsite naprej in nazaj po časovni lestvici. Ponovljivost valov je takoj preračunana glede na nov časovni okvir oz. položaj.

### <span id="page-31-0"></span>**3.1.23 Start / Stop (Začni / Končaj)**

Start Stop

Z gumboma Start (Začni) in Stop (Končaj) začnete in končate meritev. Gumb Start se ob začetku snemanja spremeni v gumb Stop.

#### <span id="page-31-1"></span>**3.1.24 Premor**

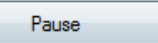

Gumb Pause (Premor) se aktivira, ko začnete test. Gumb omogoča začasni premor testa. Dražljaj bo še naprej prisoten, vendar se meritve ne bodo izvajale.

#### <span id="page-31-2"></span>**3.1.25 Next intensity (Naslednja jakost)**

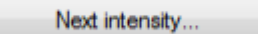

Uporabite gumb za naslednjo jakost, da začnete preizkušati naslednjo jakost, izbrano v oknu ročnega dražljaja.

#### <span id="page-31-3"></span>**3.1.26 Fmp & residual noise graph (Grafikon FMP in preostalega šuma)**

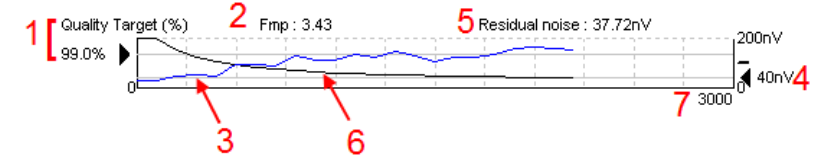

Grafikon Fmp in preostalega šuma nudi informacije o kakovosti izbrane krivulje.

- 1. Ciljna kakovost (%) (npr. 99,0 %) in vodoravna siva črta, ki se razteza od črne puščice, označujeta ciljno kakovost odziva in se nanašata na vrednost Fmp. Cilj testa je, da krivulja Fmp doseže vodoravno sivo črto.
- 2. Vrednost Fmp se med testiranjem izračunava in prikazuje ter je po testiranju na voljo za zbrane krivulie.
- 3. Krivulja Fmp (v rdeči ali modri barvi, odvisno od testiranega ušesa) kaže razvoj gotovosti odziva med potekom testa.
- 4. Črna puščica in vrednost v nV (npr. 40 nV) označujeta cilj preostalega šuma.
- 5. Vrednost preostalega šuma se med testiranjem izračunava in prikazuje ter je po testiranju na voljo za zbrane krivulje.
- 6. Krivulja preostalega hrupa (v črni barvi) označuje spreminjanje ravni preostalega hrupa med preskusom.
- 7. Prikazano je število izbranih skenov za testiranje.

### MInnAnl

Učinkovitost uporabljene metode za določanje ravni preostalega hrupa je opisana v naslednjem članku: Elberling, C., & Don, M. (1984). Quality estimation of average auditory brainstem responses. *Scand Audiol, 13*, 187-197.

#### <span id="page-32-0"></span>**3.1.27 Extending the number of sweeps/averages (Povečanje števila skenov/povprečja)**

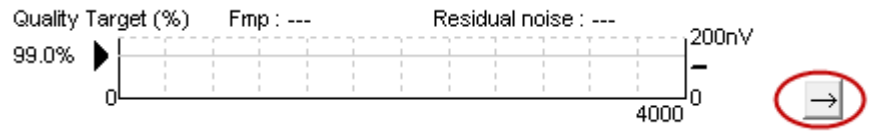

Kliknite puščico poleg grafikona Fmp in preostalega šuma, da povečate število skenov med testiranjem.

### <span id="page-32-1"></span>**3.1.28 Raw EEG (Neobdelani EEG)**

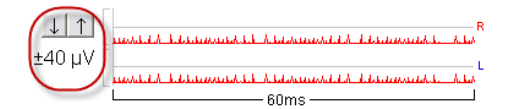

Grafikon neobdelanega EEG označuje tekoči neobdelani EEG. Ko so krivulje črne, je neobdelani EEG znotraj nastavljene stopnje zavrnitve. Ko se krivulje obarvajo rdeče, bo posneti odziv zavrnjen, ker neobdelani EEG presega nastavljene meje zavrnitve.

Stopnjo zavrnitve lahko prilagodite s klikom na puščice na levi strani krivulje neobdelanega EEG. Med testiranjem so puščice skrite in stopnje zavrnitve od tukaj ni mogoče spremeniti.

### <span id="page-32-2"></span>**3.1.29 Advanced EEG (Napredni EEG)**

Dvokliknite grafikon neobdelanega EEG, da odprete grafikon naprednega EEG.

- 1. S puščicami prilagodite prikaz stopnje zavrnitve.
- 2. Sivo območje označuje območje, kjer je zavrnitev onemogočena.
- 3. Belo območje označuje območje, kjer je zavrnitev dovoljena. **Povlecite pikčasto navpično črto in določite časovni obseg, v katerem bo uporabljena običajna zavrnitev**
- 4. Povlecite črtkane vodoravne črte, da določite vrh signala EEG od vrha, preden pride do zavrnitve.
- 5. Označuje obseg, v katerem se izračunava Fmp. V tem območju izračunavanja zavrnitve ni mogoče onemogočiti.
- 6. Kliknite **Close** (Zapri), da zaprete okno naprednega EEG.
- 7. Za aktiviranje dražljaja kliknite **Stim @ 0 dB nHL ali pritisnite drugo stopnjo na levi strani nadzorne plošče**.
- 8. Za popolno onemogočenje zavrnitve.
- 9. Skrij artefakt dražljaja: Ko kliknete, se ob zagonu valovne oblike prikaže debelejša črna črta. Čas spremenite tako, da z miško povlečete rob črt. Artefakt dražljaja skrij prikazuje ravno črto, velike artefakte, na primer, pa je mogoče skriti.
- 10. Centriraj EEG na osnovno linijo 0uV.
- 11. Prikaži običajni prikaz EEG.

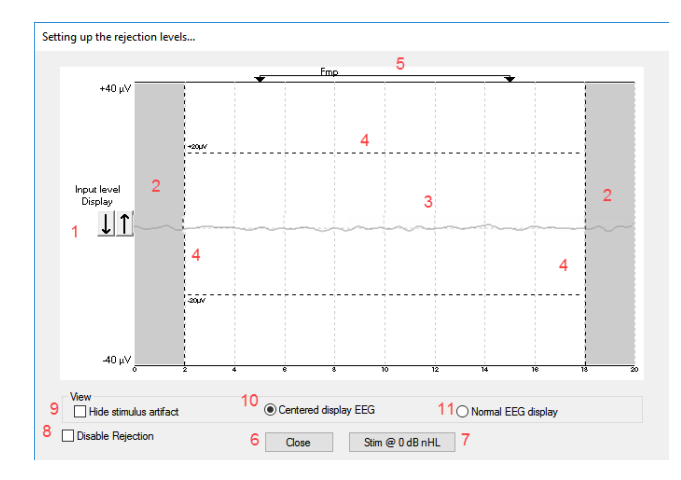

### <span id="page-33-0"></span>**3.1.30 Skrij artefakt dražljaja**

Uporabite možnost »Skrij artefakt dražljaja« na zbrani valovni obliki tako, da: 1. Desno kliknete na grafikon in izberete »Skrij artefakt dražljaja«.

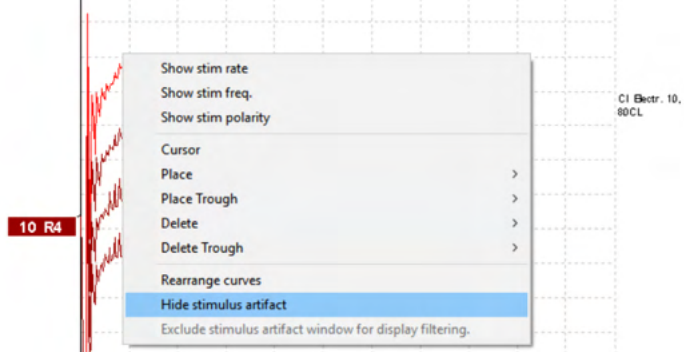

- 2. Na vrhu grafikona (glejte spodnjo sliko) se prikaže majhna črna črta z dejanskim časom skrivanja artefakta (za vse valovne oblike naenkrat).
- 3. Z miško se postavite na konec črne črte in simbol miške se spremeni na simbol uporabnikovega urejanje, nato kliknite in povlecite črto za večje ali manjše skrivanje artefakta dražljaja.

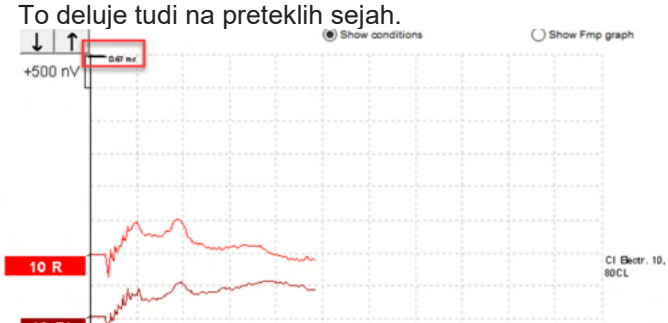

- 1. Ta rešitev pomaga na primer odstraniti neželene moteče velike artefakte iz stimulatorjev CI ali BC.
- 5. To je, na primer, v pomoč pri snemanjih eABR, saj omogoča lažji pregled pri skritem velikim artefaktom (glejte spodnjo sliko).

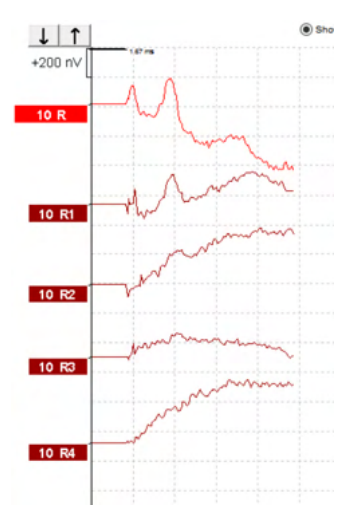

Že želite to možnost izklopiti, znova desno kliknite in izberite »Skrij artefakt dražljaja«.

### <span id="page-34-0"></span>**3.1.31 Ojačenje prikaza**

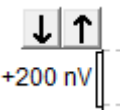

Ojačenje prikaza vseh krivulj spremenite s smernimi gumbi levo od območja snemanja. Uporabite lahko tudi smerni tipki navzgor oz. navzdol na tipkovnici.

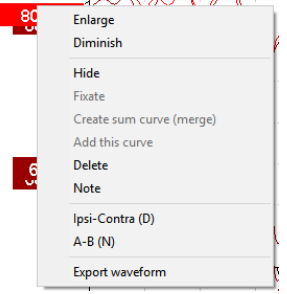

Ojačenje prikaza za eno krivuljo spremenite tako, da desno kliknete na ročico izbrane valovne oblike in izberete možnost Enlarge (Povečaj) oz Diminish (Pomanjšaj). Lahko pa za izbrano valovno obliko uporabite tipko Ctrl in tipki gor oz. dol na tipkovnici.

<span id="page-34-1"></span>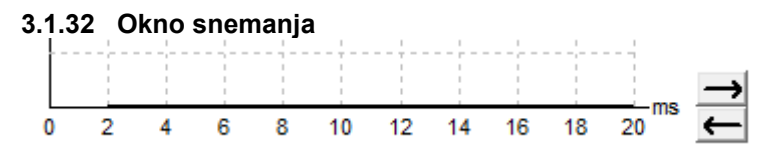

Okno snemanja urejate s smernimi tipkami na desni strani grafikona.

#### <span id="page-34-2"></span>**3.1.33 Izbira valovne oblike**

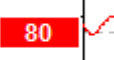

Dvokliknite na ročico krivulje, da jo izberete. Lahko pa uporabite tipko tabulatorja ali tipko Shift + tipko tabulatorja za preklop iz ene na drugo valovno obliko.

⇔

### whenhal

### <span id="page-35-0"></span>**3.1.34 Premikanje ene same krivulje**

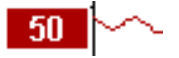

Kliknite na ročico valovne oblike, da krivuljo povlečete navzgor oz. navzdol.

### <span id="page-35-1"></span>**3.1.35 Prikaz diferencialne krivulje**

Desno kliknite na ročico izbrane valovne oblike za prikaz A minus B (A-B) ali Ipsi minus Contra (Ipsi-Contra) diferencialnih valovnih oblik.

### <span id="page-35-2"></span>**3.1.36 Dodajanje opombe na valovno obliko**

Desno kliknite na ročico valovne oblike in kliknite možnost **»Note«** (Opomba) Sem vnesete opombo oz. komentar k valovni obliki.

Opomba lahko ima največ 20 znakov, zato da ostane prostor za leve ročice jakosti na deljenem zaslonu.

Na primer, glede na eABR je, na primer, elektroda CI številka 10 stimulirana pri trenutni stopnji 80.

To se pojavi poleg valovne oblike in je vključeno v natis.

Opombe lahko po potrebi spremenite tudi kasneje v pretekli seji.

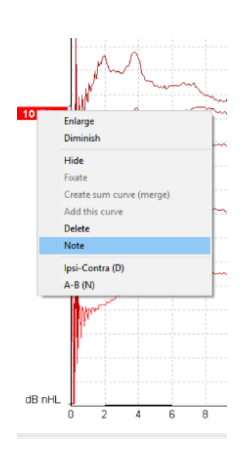

Druge dobre opombe je mogoče tudi »vpeti« pri npr. kohlearnem mikrofonskem testu.

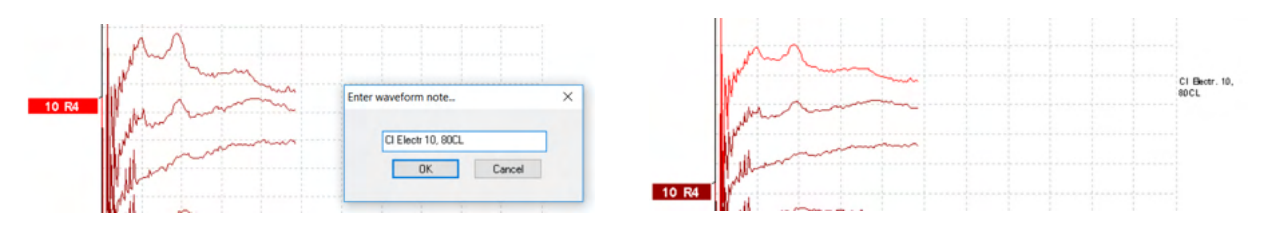

### **Zavihek urejanja**

V tem poglavju so opisani elementi v zavihku **Edit** (Urejanje).

Dokončane valovne oblike je mogoče urejati, medtem ko poteka druga meritev ali po koncu testa. Funkcije, ki so na voljo na zavihkih **Record** (Snemanje) in **Edit** (Urejanje), so bile opisane v prejšnjem razdelku.
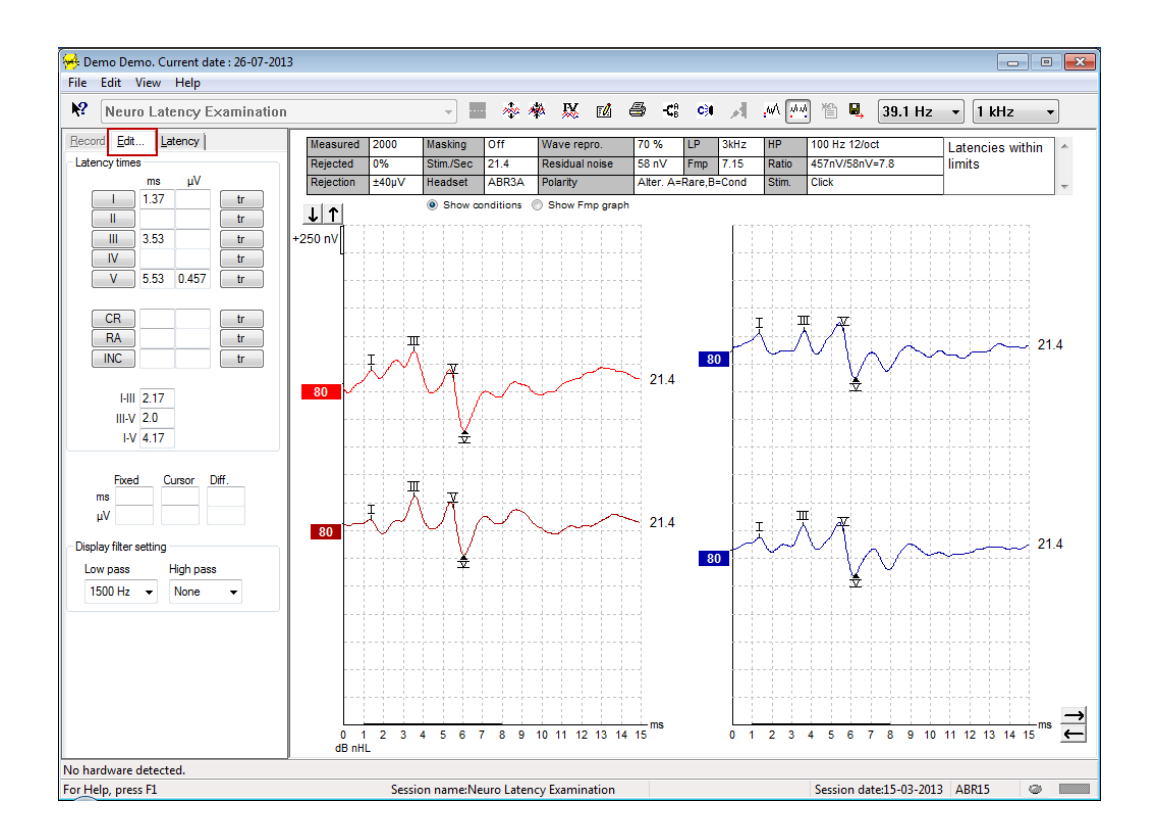

### **3.1.37 Spremljanje zavrnitev**

Situacijo zavrnitve še naprej spremljate tako, da opazujete majhno ovalno lučko na dnu zaslona. Zelena lučka pomeni, da zavrnitev ni, rdeča pa, da je prišlo do zavrnitve.

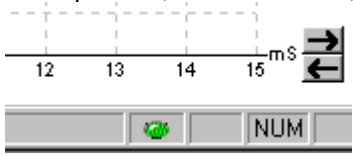

#### **3.1.38 Postavljanje oznak valovnih oblik**

Gumbi za oznake bodo prikazovali ustrezne oznake za izbrano vrsto testa. Označite lahko le dokončane valovne oblike. Valovno obliko je treba izbrati (dvoklik na ročico valovne oblike) pred postavljanjem oznak

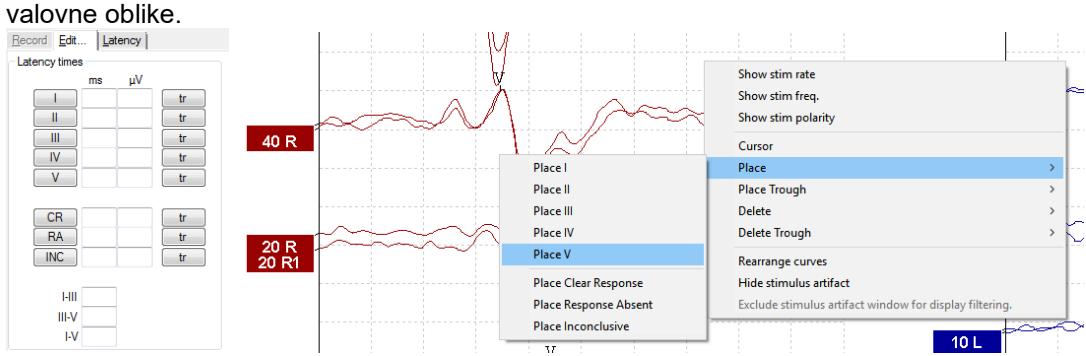

# whenhand

Valovne oblike je mogoče označiti na tri različne načine:

- 1. Kliknite gumb oznake (npr. I, II, III, IV, V) in nato kliknite krivuljo na točko, kamor želite postaviti oznako.
- 2. Pritisnite številko oznake (npr. 1, 2, 3, 4, 5) na tipkovnici, nato pa uporabite smerne tipke, tipko Ctrl + smerne tipke ali miško, da premaknete kazalec na želeno mesto. Pritisnite tipko Enter ali levo kliknite z miško, da postavite oznako. Uporaba tipke Ctrl + smernih tipk premakne kazalec od vrha do vrha signala.
- 3. Desni klik na valovno obliko, da jo izberete in postavite oznake.

Ustrezne vrednosti ms in µV bodo prikazane v okvirčkih poleg oznak valovne oblike. Po postavitvi zahtevanih oznak bodo izračunane tudi vrednosti interlatence.

Za izračun razmerja med signalom in šumom valovne oblike, ki je prikazano v tabeli s pogoji posnete krivulje, je potrebno namestiti oznako SN10 (oznaka najnižje vrednosti valov V).

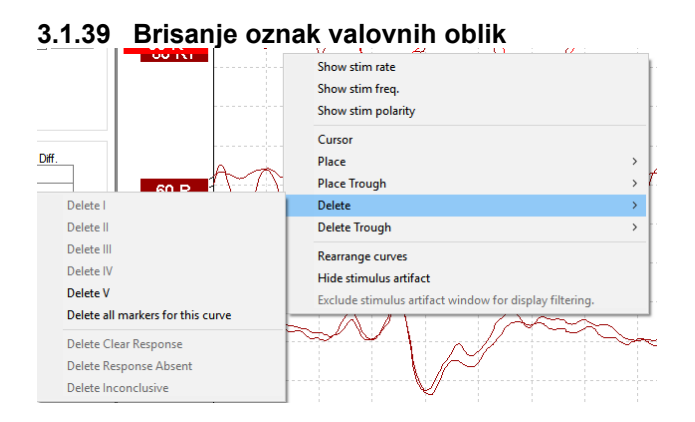

Oznake valovne oblike izbrišete tako, da z miško desno kliknete izbrano valovno obliko in uporabite možnosti brisanja.

#### **3.1.40 Suggest Waveform Markers (Predlagaj oznake valovne oblike)**

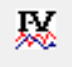

Ta možnost je na voljo le, ko ne poteka aktivno snemanje.

Kliknite ikono Suggest Waveform Markers (Predlagaj oznake valovne oblike), da samodejno postavite oznake valovne oblike na prevladujoči vrh znotraj obsega normativnih zakasnitev, za katere obstajajo podatki o normativnih zakasnitvah.

#### **Opomba**

**Orodje služi le za predloge postavljanja oznak; oznake valovne oblike je možno postaviti daleč od pravilnega položaja (npr. kjer dejanski vrh pade izven obsega normativne zakasnitve ali kjer ni odziva). Ne postavljajte kliničnih presoj, ki bi temeljile samo na predlaganih oznakah valovnih oblik.**

#### **3.1.41 Normativni podatki o dobi latence**

Normativni podatki bodo prikazani na zaslonu za vsako izbrano krivuljo med postavljanjem oznak valovne oblike (ko je to omogočeno v nastavitvah in ko obstajajo podatki o normativni zakasnitvi).

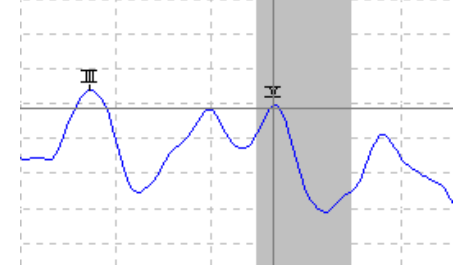

Podatki o spolu in starosti so vzeti iz baze podatkov, s čimer se zagotovi izbor ustreznih podatkov o normativni zakasnitvi.

#### **3.1.42 Brisanje posameznih krivulj**

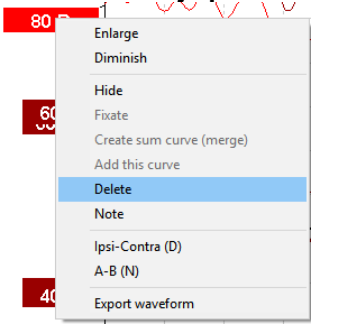

Desno kliknite na ročico krivulje, da krivuljo izbrišete (Delete - Izbriši). **To krivuljo trajno izbriše.**

#### **3.1.43 Povečaj/pomanjšaj posamezne krivulje**

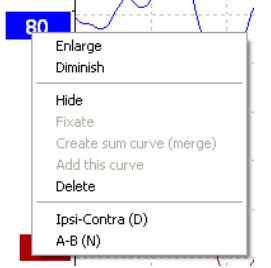

Ojačenje prikaza za eno krivuljo spremenite tako, da desno kliknete na ročico izbrane krivulje in izberete možnost Enlarge (Povečaj) oz Diminish (Pomanjšaj). Lahko pa za izbrano valovno obliko uporabite tipko Ctrl in tipki gor oz. dol na tipkovnici.

### **3.1.44 Skrivanje posameznih krivulj**

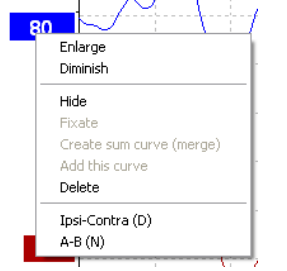

Desno kliknite na ročico krivulje in izberite Hide (Skrij). To krivuljo začasno skrije. Ročica ostane vidna in tako kaže prisotnost skrite krivulje. Desno kliknite na ročico skrite krivulje, da jo spet pokažete (Show - Pokaži).

### **3.1.45 Fiksiranje posameznih krivulj / primerjava s preteklo sejo**

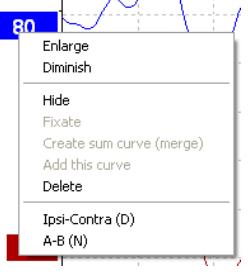

Desno kliknite na ročico krivulje, da krivuljo fiksirate na zaslonu (Fixate - Fiksiraj). Fiksirano krivuljo oz. krivulje je mogoče primerjati s prejšnjimi sejami, ki jih premaknete v ospredje s pritiskom tipk PgUp ali PgDn na tipkovnici.

Ta funkcija je na voljo le, če ste pravkar posneli test ali pri zagonu programske opreme v načinu novega testa. Funkcija ni na voljo, če ste v način urejanja vstopili neposredno iz baze podatkov.

#### **3.1.46 Spajanje krivulj (ustvarjanje strnjene krivulje)**

Krivulje enake jakosti, vrste dražljaja in ušesa se lahko spojijo, da se ustvari strnjena krivulja na podlagi skupnega povprečja posameznih skenov dveh izbranih krivulj.

- 1. Izberite eno krivuljo, tako da dvokliknete na ročico krivulje.
- 2. Desno kliknite na drugo krivuljo in izberite Create sum curve (merge) (Ustvari strnjeno krivuljo (Spoji)).

Združeno/spojeno krivuljo je mogoče razdeliti na dve prvotni krivulji tako, da z desno miškino tipko kliknete ročico krivulje in izberete (Undo Sum Curve - Razveljavi spajanje krivulj).

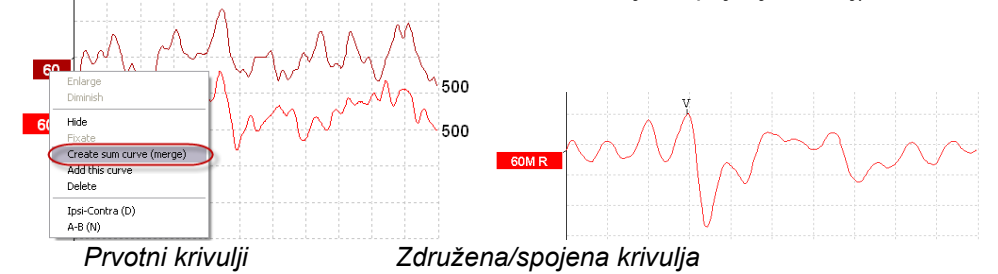

Nove vrednosti Fmp in preostalega šuma se izračunajo za združeno/spojeno krivuljo, krivulji Fmp in preostalega šuma pa nista na voljo.

Ročici za jakost je dodana črka »M«, ki označuje, da gre za spojeno (merged) krivuljo.

# whenhand

### **3.1.47 Dodajanje krivulj**

Krivulje enake jakosti, vrste dražljaja in ušesa se lahko seštejejo, da se ustvari tretja krivulja na podlagi skupnega povprečja posameznih skenov dveh izbranih krivulj.

- 1. Izberite eno krivuljo, tako da dvokliknete na ročico krivulje.<br>2. Desno kliknite na drugo krivuljo in izberite Add this curve (I
- 2. Desno kliknite na drugo krivuljo in izberite Add this curve (Dodaj to krivuljo). Dodana krivulja bo označena s črko 'a' za jakostjo na ročici (npr. 60a)

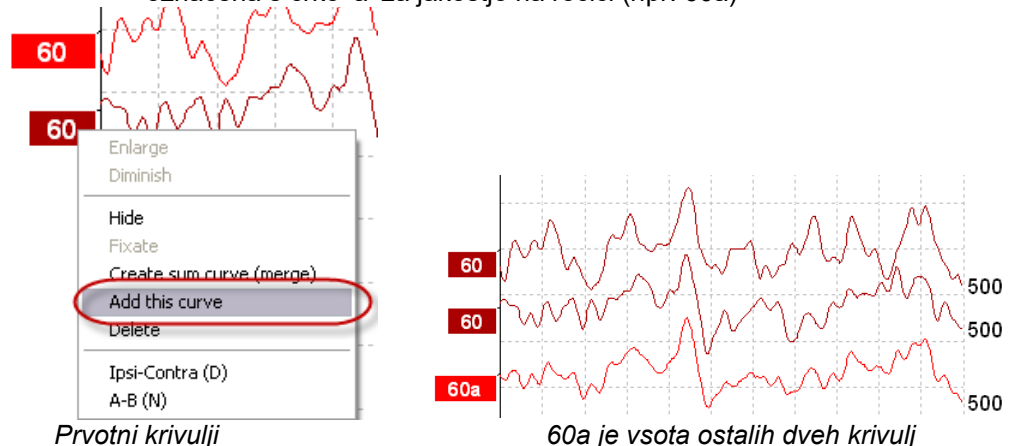

Dodano krivuljo lahko odstranite/izbrišete tako, da desno kliknete na krivuljo in izberete Delete (Izbriši).

Nove vrednosti Fmp in preostalega šuma se izračunajo za dodano krivuljo, vendar krivulji Fmp in preostalega hrupa ne bosta na voljo.

### **3.1.48 Diferencialna krivulja Ipsi minus kontra (Ipsi-Contra)**

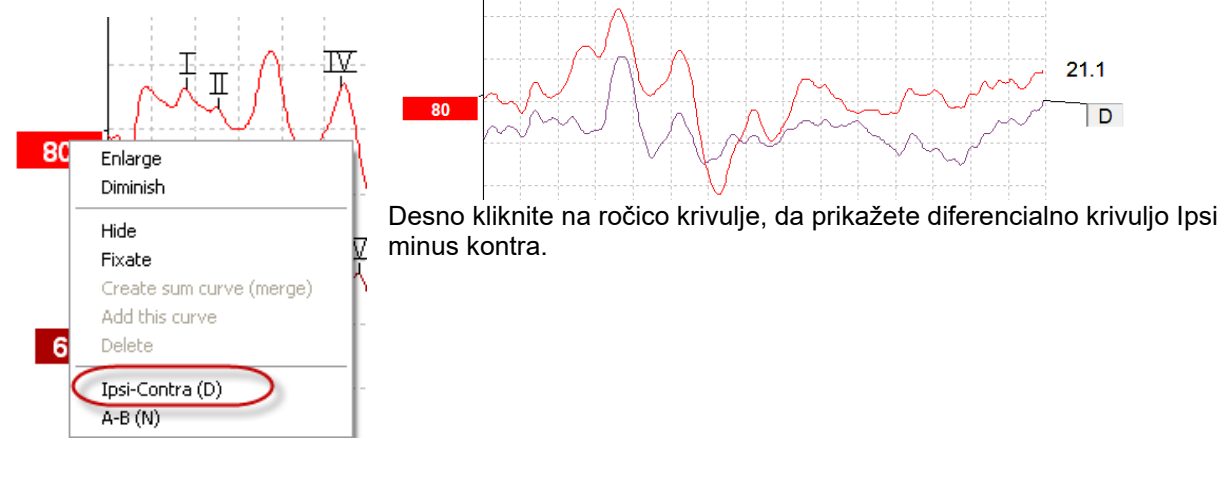

# whenhand

#### w  $21.1$  $\mathbb{I}$  $\overline{R}$  $\overline{N}$ **80** Enlarge Diminish Hide Desno kliknite na ročico krivulje, da prikažete diferencialno krivuljo A-B. Fixate Create sum curve (merge) Add this curve Delete -6 Ipsi-Contra (D)  $A-B(N)$

### **3.1.49 Diferencialna krivulja A minus B (A-B (N))**

### **3.1.50 Spreminjanje filtra prikaza**

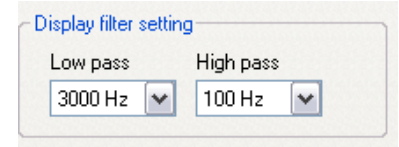

Kadar koli med testiranjem ali poznejšim urejanjem posnetkov lahko spremenite filtre prikaza, da odstranite neželen šum iz posnetka.

#### **Opomba: To ne bo vplivalo na snemanje neobdelanih podatkov (filtri strojne opreme), filtre zaslona pa lahko kadar koli spremenite oz. onemogočite!**

#### **3.1.51 Pogoji posnete krivulje**

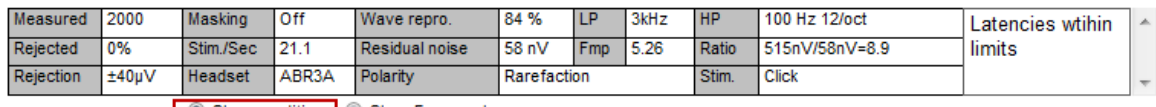

Show conditions Show Fmp graph

Za prikaz parametrov snemanja krivulje dvokliknite ročico krivulje in preverite, da je izbrana možnost Show conditions (Prikaži pogoje). Prikažejo se naslednji podatki:

- 1. Izmerjeno število zabeleženih skenov.
- 2. Zavrnjeno število zavrnjenih skenov.
- 3. Zavrnitev raven zavrnitve, uporabljena med testiranjem.
- 4. Maskiranje možnost označuje raven maskiranja v dBSPL oz. je izključena, če ni uporabljeno.
- 5. Stim./Sec hitrost dražljajev, uporabljena med testiranjem.
- 6. Slušalke pretvornik, ki se uporablja za snemanje.<br>7. Repro valov. odstotek ponovlijvosti valovne oblike
- 7. Repro valov. odstotek ponovljivosti valovne oblike.<br>8. Preostali šum raven preostalega šuma v nV.
- 8. Preostali šum raven preostalega šuma v nV.
- 9. Polarnost polarnost dražljaja, uporabljenega za testiranje.
- 10. LP frekvenca nizkoprepustnega filtra.
- 11. Fmp vrednost Fmp.
- 12. HP frekvenca visokoprepustnega filtra.
- 13. Razmerje razmerje med signalom in šumom. Za izračun razmerja je treba na krivuljo namestiti oznako SN10 (oznaka najnižje vrednosti valov V).
- 14. Stim. vrsta testnega dražljaja (npr. zvočni pok, zaporedje tonov, CE-Chirp® LS).
- 15. Polje za komentarje komentar o krivulji.

#### **3.1.52 Dodajanje komentarjev krivulji**

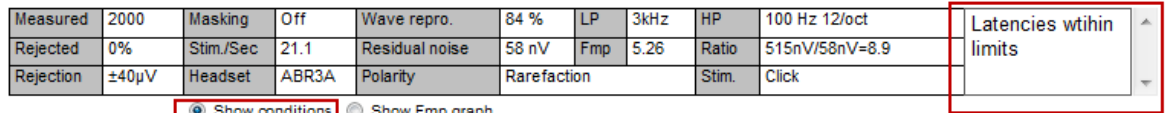

Komentarje za izbrano krivuljo lahko vnesete v polje za komentarje v zgornjem desnem kotu tako, da kliknete znotraj polja in nato vnesete besedilo.

Ti komentarji bodo prikazani samo, ko je izbrana ustrezna krivulja. Vsi komentarji krivulj bodo natisnjeni na strani s poročilom »Pogoji krivulj«.

Razmislite tudi o uporabi funkcije Opomba o valovni obliki, kjer lahko dodate opombo in jo prikažete zraven valovne oblike (za dostop do opombe z desno tipko miške kliknite ročico jakosti).

#### **3.1.53 Uporaba kazalca**

Desno kliknite na izbrano krivuljo (ne na njeno ročico), da omogočite dvojni kazalec. Druga možnost je, da kazalec omogočite v meniju View (Pogled).

- 1. Premaknite miško in kliknite na želeno mesto. Prvi kazalec je zdaj zaklenjen na tem položaju.<br>2. Premaknite miško, da povlečete drugi kazalec na želeno mesto. Polia v oknu Kazalec bodo zo
- 2. Premaknite miško, da povlečete drugi kazalec na želeno mesto. Polja v oknu Kazalec bodo zdaj prikazovala položaj, na katerem je bil fiksiran prvi kazalec, trenutni položaj drugega kazalca in razliko med tema dvema položajema.
- 3. Dvojni kazalec odstranite z levim klikom miške.

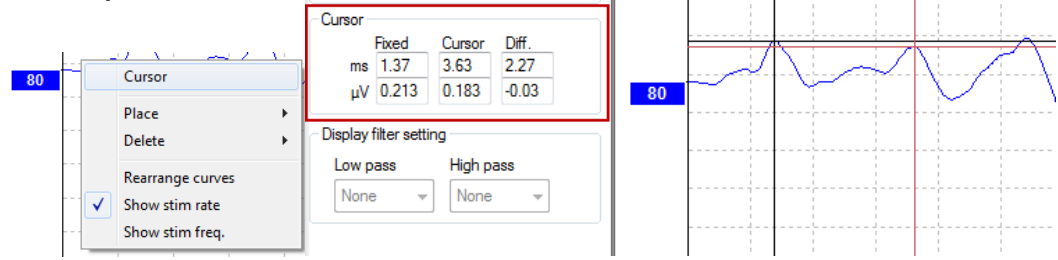

#### **3.1.54 Izračun razmerja med signalom in šumom (3:1)**

Razmerje med signalom in šumom (SNR) valovne oblike izračunate tako, da na izbrano krivuljo postavite oznako val V in SN10 (oznaka najnižje vrednosti valov V). Razmerje je amplituda vrha vala V do najnižje vrednosti SN10. Šum se samodejno izračuna na podlagi vrednosti preostalega šuma.

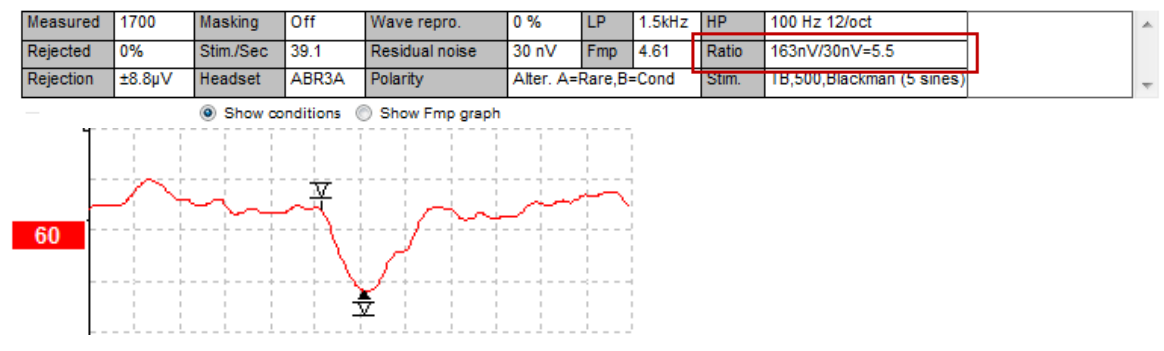

## ullumnl

#### **3.1.55 Oznake valovnih oblik CR, RA in INC**

Oznake valovnih oblik CR, RA in INC so bile ustanovljene v Združenem kraljestvu in se lahko uporabljajo za kategorizacijo valovnih oblik.

CR = Clear Response (Jasni odziv) RA = Response Absent (Odziva ni) INC = Nedoločenoy ĘВ  $60$ ÷ 1Ŋ,  $\overline{\mathbf{x}}$ 55 ≩ RЭ  $30$ 

# ullumnl

### **3.2 Zavihek zakasnitve**

V tem poglavju so opisani elementi v zavihku **Latency** (Zakasnitev).

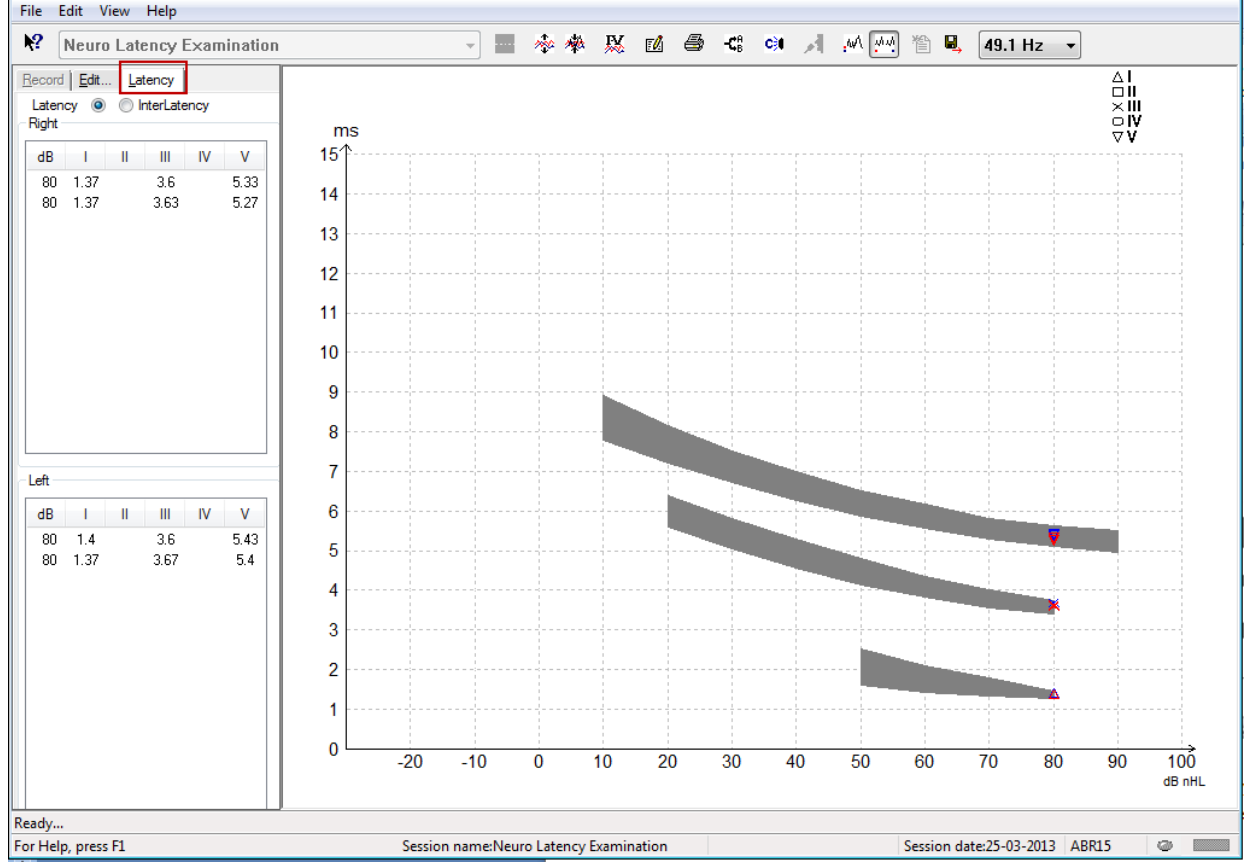

### **3.2.1 Vrednosti zakasnitve**

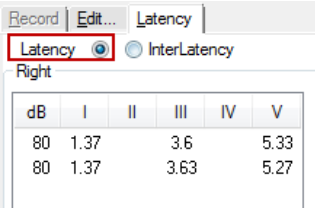

Izberite Latency (Zakasnitev) za prikaz zakasnitev vseh označenih valovnih oblik za levo in desno uho.

#### **3.2.2 Vrednosti interlatence**

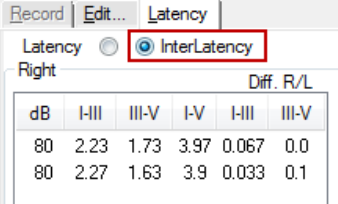

Izberite Interlatency (Interlatenca) za prikaz vrednosti zakasnitve med vrhovi in vrednosti razlike interavralne zakasnitve med vrhovi vseh označenih valovnih oblik za levo in desno uho.

 $\Leftrightarrow$ 

#### **3.2.3 Grafikon zakasnitve**

Na voljo je grafična predstavitev zakasnitev označene valovne oblike. Ta omogoča enostavno razlago sprememb zakasnitve glede na spremembe jakosti dražljaja. Sivo osenčeno območje označuje normativni obseg in bo prikazano, če so bili v sistemskih nastavitvah dodani normativni podatki o zakasnitvi. Podatki o spolu in starosti so vzeti iz baze podatkov, s čimer se zagotovi izbor ustreznih podatkov o normativni zakasnitvi.

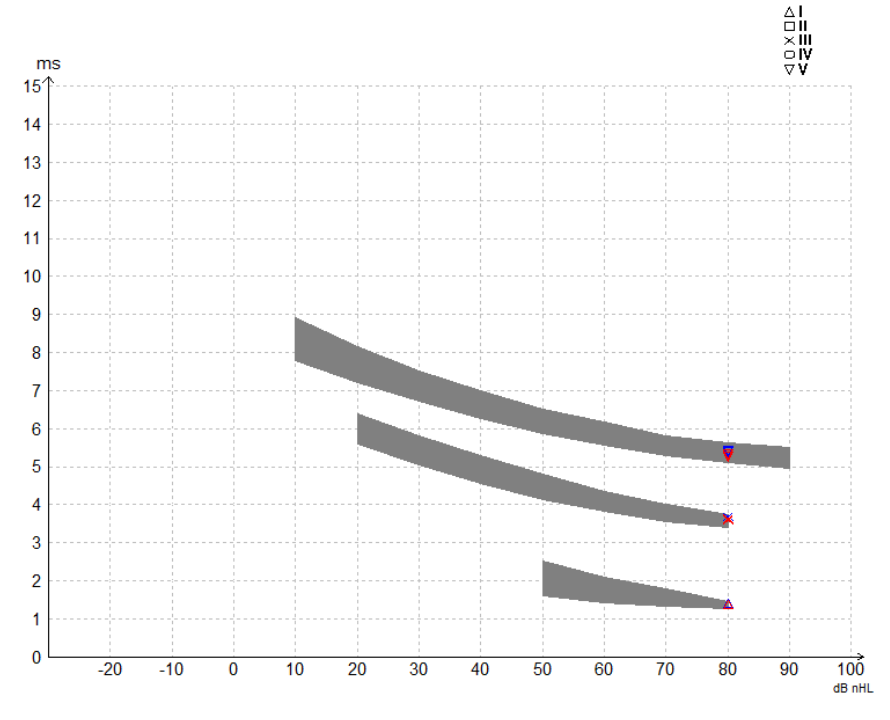

**3.2.4 Prikaz oznak od vrha do najnižje vrednosti (oznaka SN10) (samo programska oprema EPx5)** Privzeto se amplituda valovnih oblik izračunava od vrha do osnovne črte. Če želite v zavihku za urejanje omogočiti oznake najnižje vrednosti in izračunati amplitudo valovne oblike od vrha do najnižje vrednosti, sledite tem navodilom.

- 1. Na zavihku **General setup** (Splošna nastavitev) spremenite **metodo merjenja ravni** na »Peak to trough« (Od vrha do najnižje vrednosti)
- 2. Pritisnite OK, da nastavitev shranite

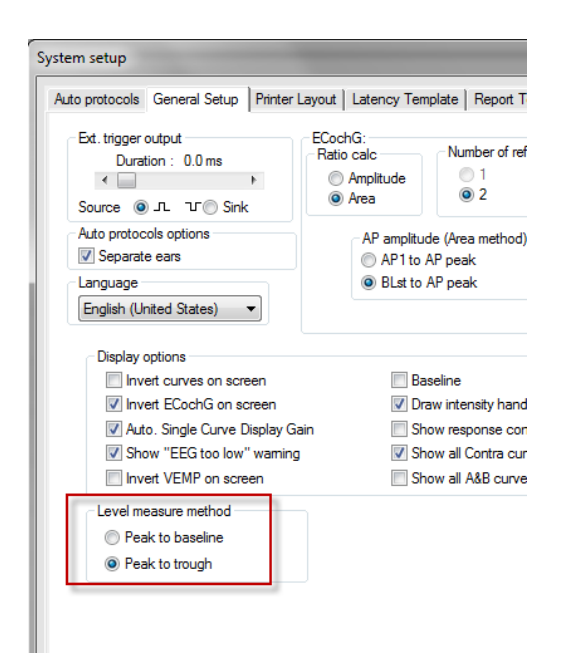

Gumbi **Tr** bodo zdaj prikazani na zavihku **Edit** (Urejanje) za ročno pozicioniranje različnih oznak najnižje Vrednosti/SN10.<br>Record Edit... | Latency |

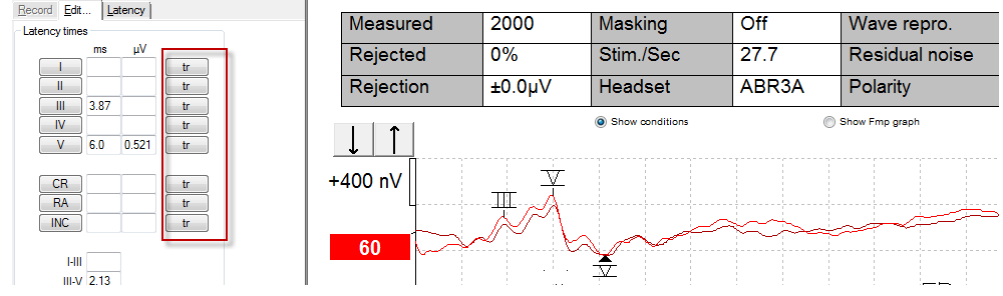

### **3.3 Windows® 10 in 11 ne zaženeta Pomoči**

V nekaterih primerih različica sistema Windows® 10 in 11, ki jo uporabljate, morda ni združljiva z izvajanjem spletne pomoči v programski opremi. Če funkcije pomoči ne delujejo, boste morali prenesti in namestiti popravek KB917607 (WinHlp32.exe) z Microsoftove domače strani.

# unne

### **3.4 Bližnjice na računalniku**

Do številnih funkcij, ki se izvajajo z vlečenjem in klikanjem z miško, lahko dostopate tudi s tipkovnico.

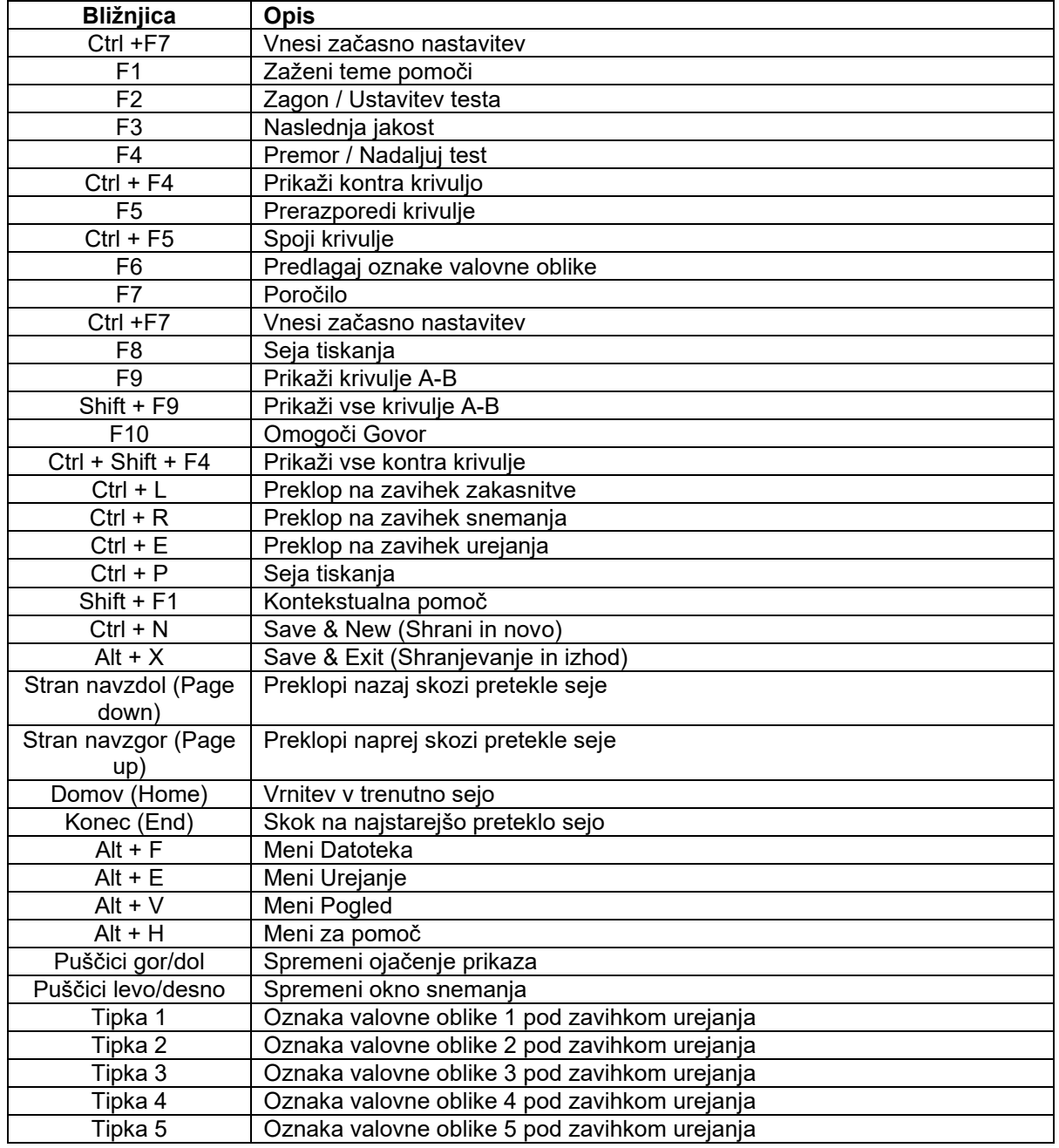

### **3.5 Priprava bolnika pred testiranjem**

Pred testiranjem je treba bolnika seznaniti s potekom testa, pregledati sluhovod, pripraviti kožo za namestitev elektrod in namestiti površinske elektrode na bolnika.

Vse vtičnice na zbiralniku kablov, ki je povezan s predojačevalnikom, morajo imeti priključen kabel elektrod in morajo biti preko elektrod povezane z bolnikom.

Če je vtičnica odprta ali kabel ni povezan z bolnikom prek elektrode, bo prišlo do zavrnitve in testiranje ne bo mogoče. Za določitev zavrnitve se ovrednoti tako ipsilateralni kot kontralateralni EEG.

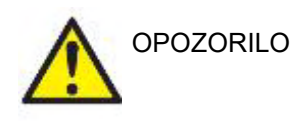

**Nevarnost zadavljenja Držite kable stran od otrokovega vratu**

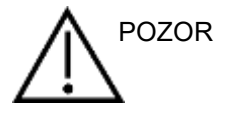

**Izogibajte se stiku med neuporabljenimi elektrodami in drugimi prevodnimi deli**

#### **3.5.1 Preverjanje impedance**

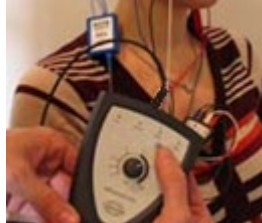

Pritisnite gumb Imp. in ga obrnite do konca v smeri urinega kazalca.

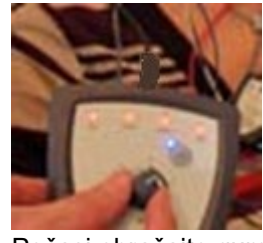

Počasi obračajte gumb v nasprotni smeri urinega kazalca.

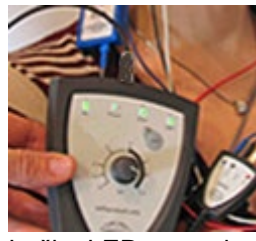

Lučka LED za vsako elektrodo se bo spremenila iz rdeče v zeleno, ko bo za vsako elektrodo zaznana impedanca.

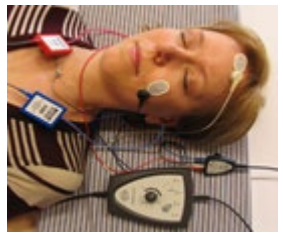

Pred testiranjem pritisnite gumb Imp. za izhod iz impedančnega načina.

#### **3.5.2 Pretvorniki**

Pred testiranjem je treba pretvornike, predvidene za meritev, pravilno namestiti na bolnika.

Zakasnitev vstavnih slušalk in slušalk z mikrofonom je že kompenzirana v programski opremi, tako da je čas 0 ms na časovni lestvici enak akustični predstavitvi. Zato zakasnitve valovne oblike na testnem zaslonu predstavljajo dejanske zakasnitve, primerljive med pretvorniki.

Dodatne informacije o pripravi testa lahko dobite v dokumentu z dodatnimi informacijami sistema Eclipse.

### **3.6 Snemanje praga ABR**

Snemanje praga ABR se uporablja za določitev praga posameznikov, ki ne morejo sodelovati pri tradicionalni vedenjski avdiometriji.

Pred testiranjem se prepričajte, da je bolnik sproščen. To lahko spremljate tako v oknu EEG v zgornjem desnem kotu okna za snemanje.

### **3.6.1 Namestitev elektrod**

Testiranje praga ABR se običajno uporablja za pomoč pri določanju stopnje izgube sluha pri otrocih in pri populaciji, ki jo je težje testirati. Tipična namestitev za snemanje praga ABR je:

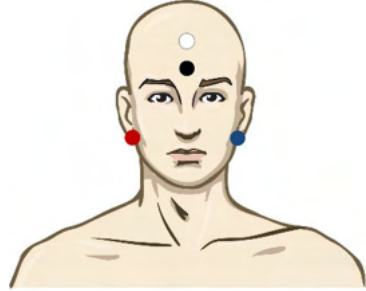

RDEČA Desni mastoid ali ušesni mešiček (referenčno ali obratno)

MODRA Levi mastoid ali ušesna mečica (referenčno ali obratno)

BELA Vertex ali visoko čelo (aktivno ali neobratno)

ČRNA Ozemljitev na licu ali nizkem čelu - upoštevati je treba razdaljo nekaj cm do BELE elektrode.

#### **3.6.2 Dražljaji praga ABR**

Običajno se snemanje praga ABR začne pri 45 dB nHL, operater pa se kasneje odloči za morebitno povečanje ali znižanje jakosti dražljajev. Razpoložljivi dražljaji vključujejo:

- CE-Chirp® in CE-Chirp® LS • NB CE-Chirp® in NB CE-Chirp® LS 500 Hz, 1 kHz, 2 kHz in 4 kHz
- Zaporedje tonov 250 Hz 4 kHz
- Zvočni pok
- Datoteka WAV po meri (ko je omogočena licenca raziskovalnega modula)

#### **3.6.3 Urejanje posnetkov praga ABR**

Običajno snemanje praga ABR uporablja NB CE-chirp® LS ali zaporedje tonov za vrednotenje praga.  $|I|$ 

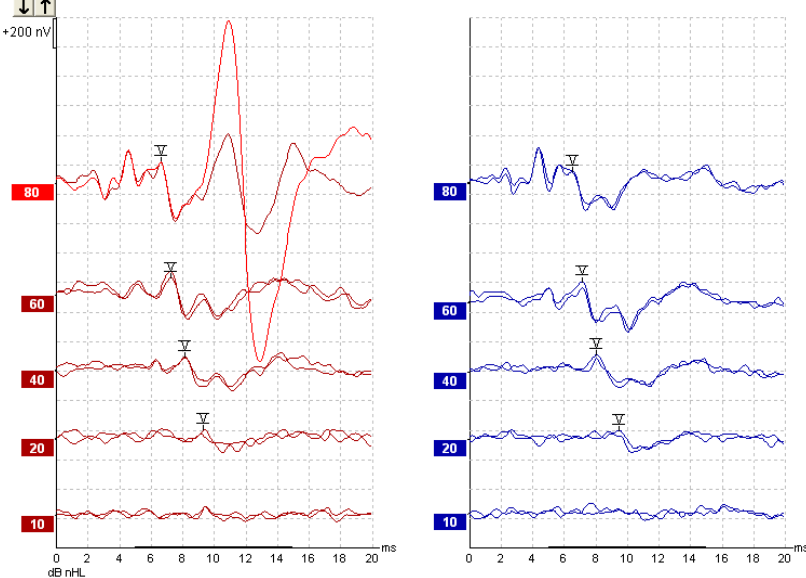

Zgoraj je primer snemanja praga z uporabo zaporedja tonov 2 kHz. Upoštevajte velik odziv PAM na desni strani, ki ga povzroči glasen dražljaj 80 dBnHL. Prisotni prag ABR pri 20 dB nHL pri 2 kHz bi bil krepko v območju normalnega sluha.

#### **3.6.4 Tolmačenje in uporaba rezultatov praga ABR**

Meritev praga ABR se uporablja pri nameščanju slušnih aparatov dojenčkom. ABR za vedenjske korekcijske faktorje je na voljo v nekateri programski opremi za nameščanje, kot sta DSL v5.0a in Oticonova programska oprema za nameščanje. Ti nudijo rešitev za avdiologa, ko pragovi slišnosti, ki mu jih posredujejo, niso popravljeni.

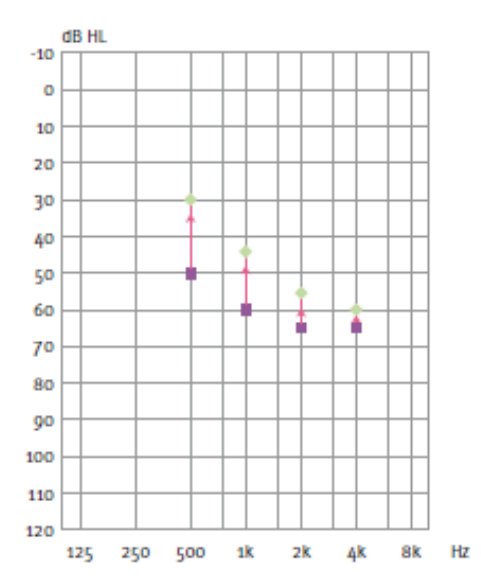

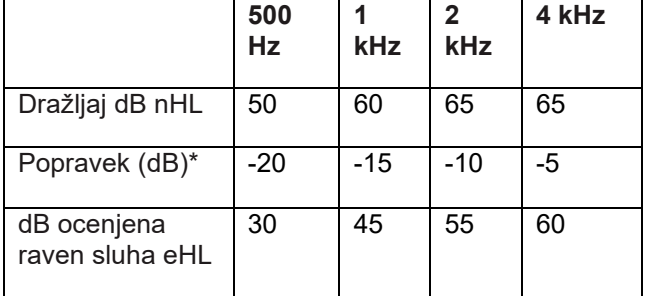

*Desno, primer ocenjenega avdiograma. Vijolični kvadratki predstavljajo vrednosti nHL, medtem ko zeleni diamanti predstavljajo vrednosti eHL. Levo so korekcijske vrednosti - ti korekcijski faktorji ABR, specifični za frekvenco, se uporabljajo s predpisano formulo DSL za pragove prevodnosti zraka. Isti popravki se uporabijo v programski opremi Genie fitting, ko izberete 'Tone-burst ABR' (Zaporedje tonov ABR).* 

Dodatne informacije o določanju praga z ABR lahko dobite v dokumentu z dodatnimi informacijami sistema Eclipse.

⇔

### **3.7 Snemanje nevrolatence**

Nevrološko testiranje se običajno uporablja za pomoč pri določanju funkcij slušne poti, povezanih z akustičnimi nevromi in drugimi nenormalnostmi živčnega sistema.

### **3.7.1 Namestitev elektrod**

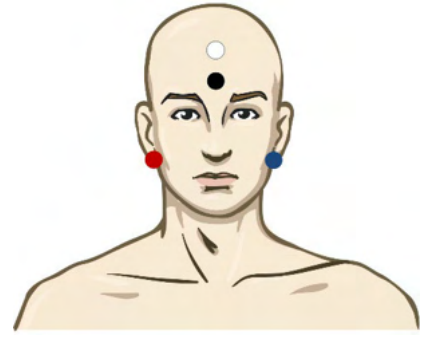

RDEČA Desni mastoid ali ušesni mešiček (referenčno ali obratno)

MODRA Levi mastoid ali ušesna mečica (referenčno ali obratno)

BELA Vertex ali visoko čelo (aktivno ali neobratno)

ČRNA Ozemljitev na licu ali nizkem čelu - upoštevati je treba razdaljo nekaj cm do BELE elektrode.

### **3.7.2 Urejanje posnetkov nevrolatence**

Snemanje z nevrolatence se običajno izvaja z uporabo Click in CE-Chirp LS pri ravni dražljajev od 80 dB nHL.

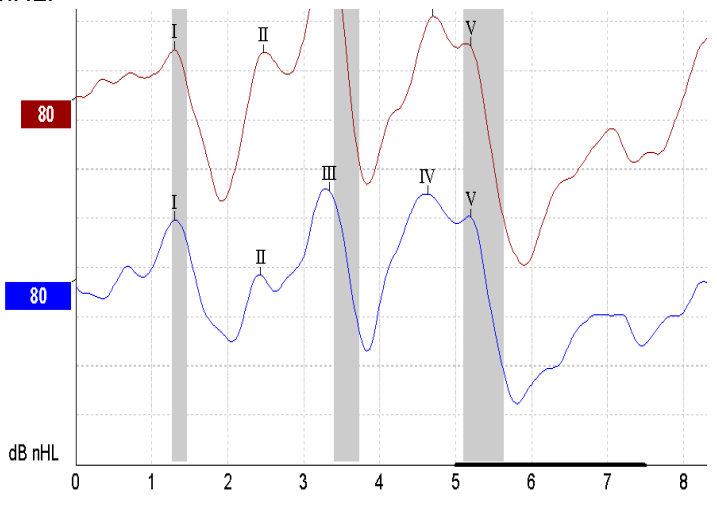

Spremembe zakasnitve odziva med desno in levo stranjo se zabeležijo in primerjajo. Sistem Eclipse ponuja tudi oznake nizke in visoke hitrosti ter izvaja izračun med zakasnitvijo vala V med vrhovi (med levo in desno) kot tudi spremembo premika latence med vrhovi z nizke na visoko hitrost.

Na strani zakasnitve so razlike v nevrolatenci prikazane na grafikonu zakasnitve, na levi strani (rdeči kvadrat) so predstavljene in izračunane natančne vrednosti zakasnitve in interlatence za vsako od oznak valov I, II, III, IV in V, če so valovi označeni.

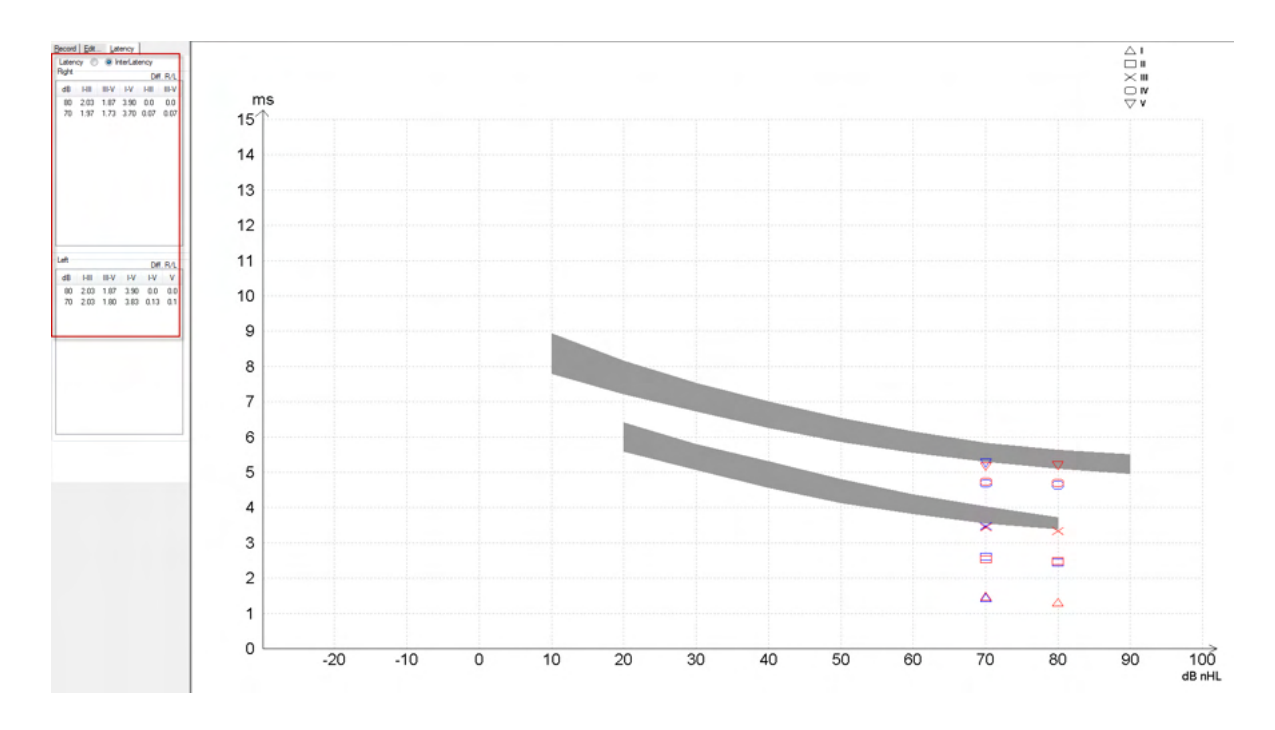

Izračuni zakasnitve in interlatence so navedeni na izpisu.

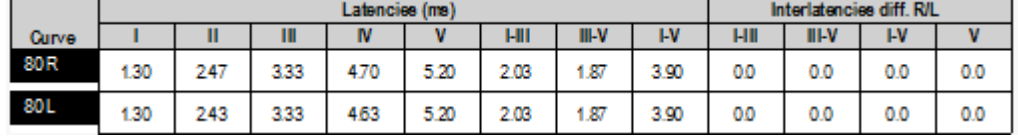

Preučite lokalna določila glede največjih razlik v zakasnitvi med ušesi.

Pomnite, da morate kompenzirati enostransko visokofrekvenčno izgubo sluha, tako da popravite povprečno stopnjo aktivacije.

- Izguba 4 kHz < 50dB nHL: ni popravka.
- Odštejte 0,1 ms na 10 dB nad 50 dB nHL.
- *Selters & Brackmann (1977), opisano tudi v NHSP UK.*

Prosimo preučite funkcije nevrolatence, ki so opisane pod zavihkoma Snemanje in Urejanje kasneje v tem priročniku z navodili za uporabo, in hitri vodnik Testiranje nevrolatence s sistemom Eclipse v dodatnih informacijah.

Dodatne informacije o pripravi testa nevrolatence lahko dobite v dokumentu z dodatnimi informacijami sistema Eclipse.

# wllwuwl

### **3.8 Snemanje eABR**

Testiranje praga eABR (električnega ABR) se običajno uporablja za pomoč pri določanju stopnje kohlearnega nastavljanja pri otrocih in pri populaciji, ki jo je težje testirati.

### **3.8.1 Dva predloga namestitve elektrod eABR**

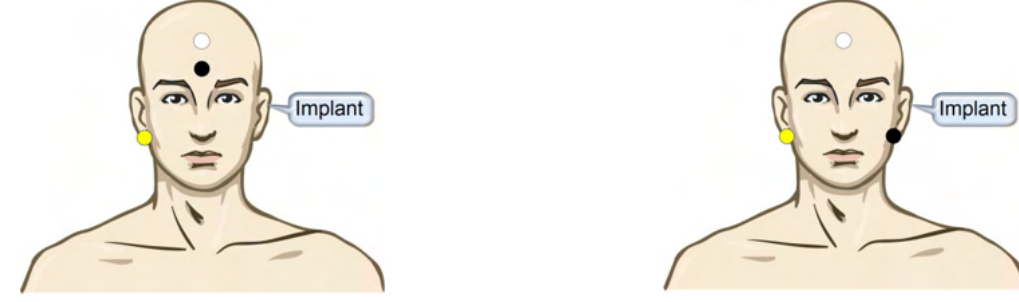

RUMENA Kontralateralna (brez vsadka) ušesna mečica ali mastoid.

BELA Vertex/ Visoko čelo ali CZ (aktivna ali neobratna elektroda)

ČRNA Ozemljitev na nizkem čelu ali istostransko na strani vsadka za zmanjšanje motenj tuljave

### **3.8.2 Urejanje posnetka eABR**

Električni dražljaji so predstavljeni iz sistema polževega vsadka in od tukaj se izberejo raven električnega toka, hitrost in elektrodni pas.

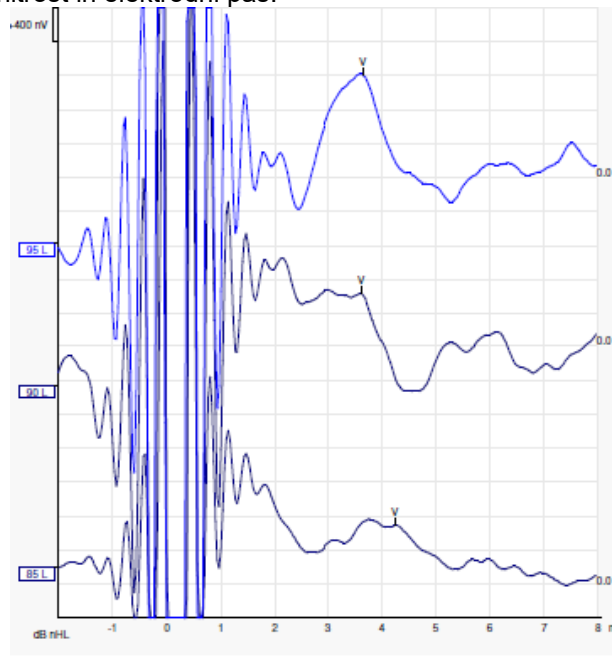

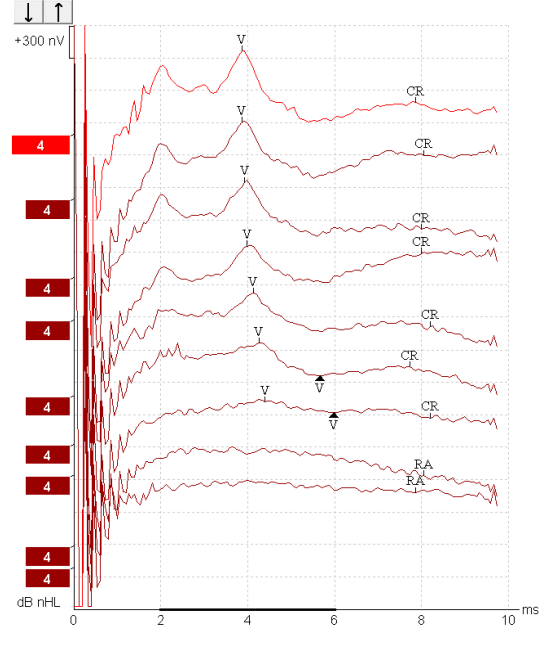

Levo so posnetki eABR mladega bolnika, ki nosi CI iz Advanced Bionics.

Desno so posnetki eABR odrasle osebe, ki nosi Cochlear Freedom CI.

*Uporabite funkcijo skrivanja artefakta dražljaja za lažje vrednotenje brez velikega artefakta CI!*

⇔

# WIMMW

### **3.8.3 Ocena električnega praga za namestitev polževega vsadka**

Običajno načini eABR obstajajo v programski opremi polževega vsadka.

Preizkus eABR je uporabno orodje za ocenjevanje ravni toka, potrebnih za vsakega od pasov elektrod, za pomoč pri uravnavanju kohlearne naprave.

Pri tipičnem testu eABR vsakega elektrodnega pasu ne testiramo zaradi dolgotrajnega postopka testiranja številnih elektrodnih pasov. Namesto tega se uporablja interpolacija vzdolž posnetih elektrodnih pasov. Spodaj je primer ocenjene nastavitve eABR za Cochlear Freedom.

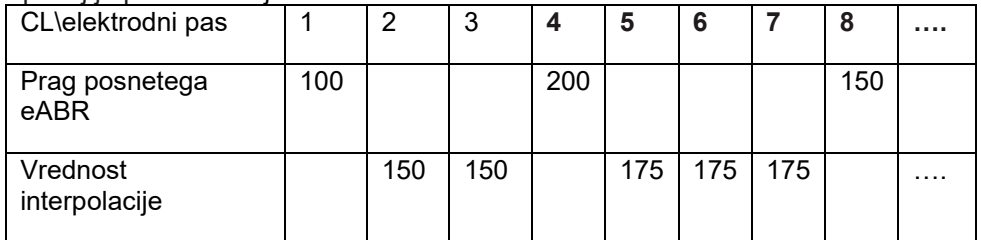

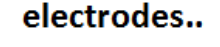

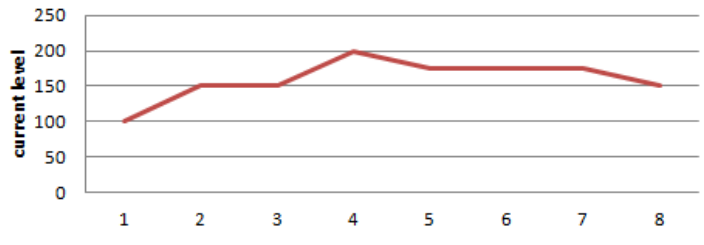

*Predlagamo, da v opombo o valovni obliki funkcije dodate raven toka CI, ki se uporablja za vsako valovno obliko.*

Dodatne informacije o posnetkih eABR lahko dobite v dokumentu z dodatnimi informacijami Eclipse.

### **3.9 Snemanje ECochG**

ECochG (elektrokohleografija) je merjenje odziva polža (sumacijski potencial (SP), akcijski potencial (AP) in mikrofonski potencial polža (CM)). ECochG se uporablja za različne namene, na primer pri diagnozi Menierjeve bolezni, perilimfne fistule in nenadne gluhosti.

Priporočamo, da za merjenje elektrokohleograma uporabite elektrode s konico tip-trode, elektrode TM-trode ali transtimpanske elektrode. Medtem ko bodo transtimpanske elektrode povzročile najmočnejši odziv, v nekaterih klinikah tako merjenje ni izvedljivo.

### **3.9.1 Namestitev elektrod ECochG**

Primer EPA4 TM-trode

Pri uporabi EPA4 skupaj z elektrodo TM-trode se rdeči kabel elektrode TM-trode pri preklopu ušesa premakne.

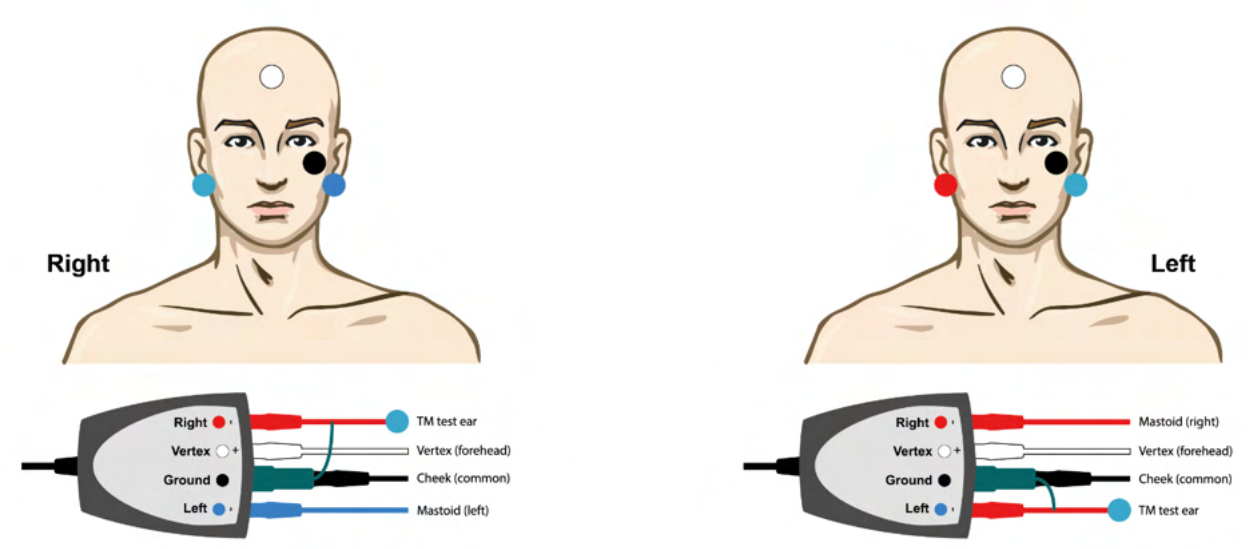

#### Primer EPA3 TM-trode

Za izvedbo ECochG z elektrodo TM-trode je potreben samo 1 kanal, za lažje delo se lahko uporabi EPA3.

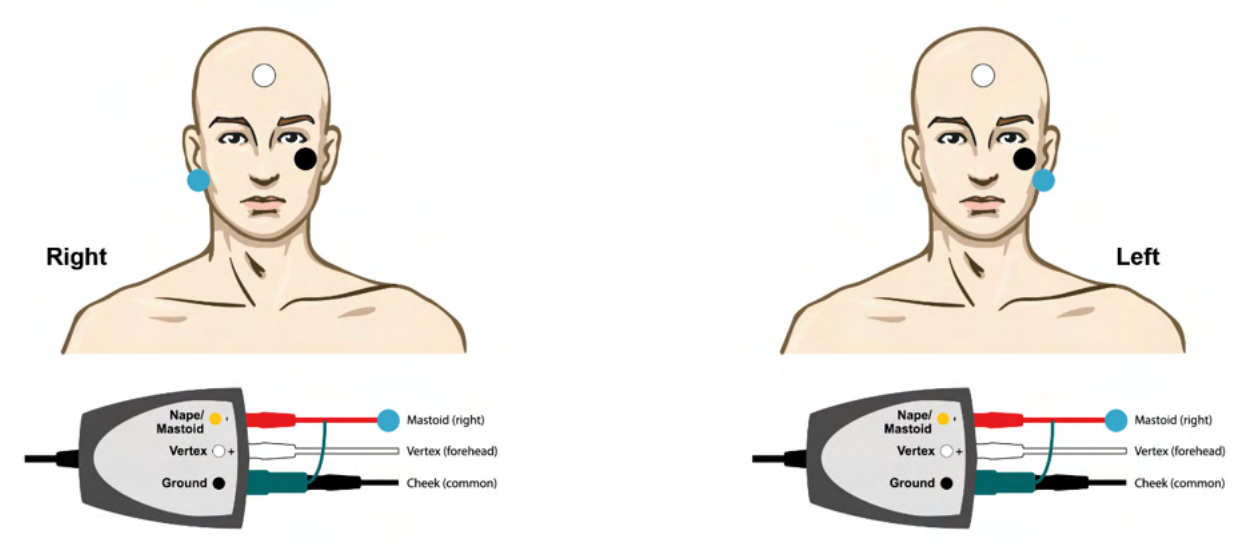

# ullumnl

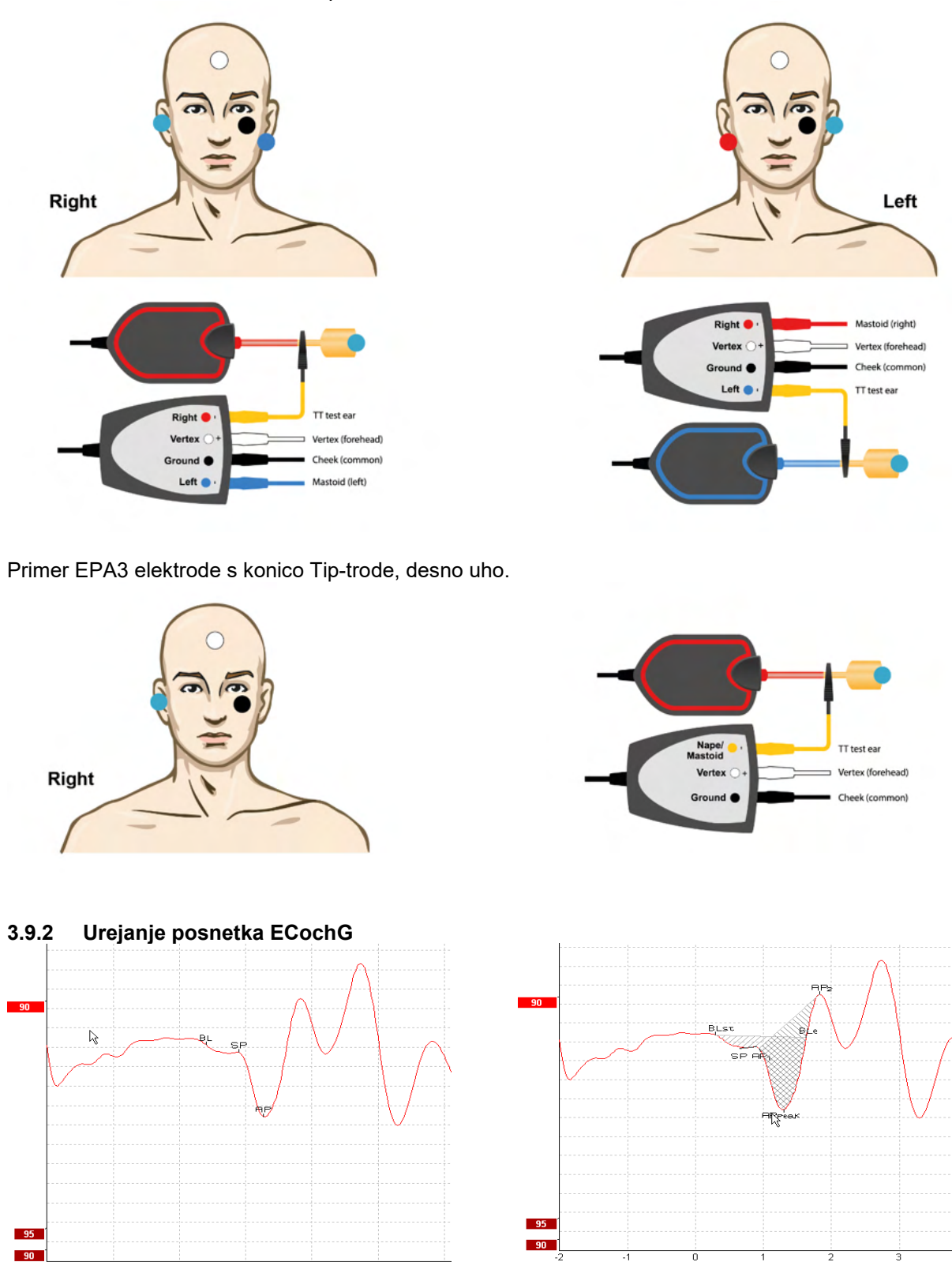

Primer EPA4 elektrode s konico Tip-trode za levo in desno uho.

Primer označenih točk za razmerje amplitud Primer označenih točk za razmerje površine

Dodatne informacije o posnetkih ECochG lahko dobite v dokumentu z dodatnimi informacijami Eclipse.

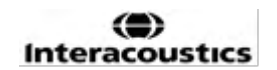

# Manag

### **3.10Snemanje CM**

CM (mikrofonski potencial polža) je odziv polža, ki posnema vhodni dražljaj. Uporablja se pri diagnozi motnje spektra slušne nevropatije (ANSD).

Priprava bolnika je zelo pomembna. Bolnik mora biti sproščen ali spati v mirnem okolju. Zaželeno je, da bolnik med postopkom leži, da se zagotovi mirno in udobno okolje.

### **3.10.1 Namestitev elektrod CM**

CM je možno pridobiti namestitvijo standardnih elektrod ABR, vendar je za čim močnejši signal priporočljivo snemanje s točke čim bližje mestu nastanka, zato se elektrode pogosto namestijo v ušesni kanal, na bobnič (elektrode Tip-trode ali TM-trode) ali pa se uporabijo transtimpanske elektrode.

Namestitev elektrod Tip-trode in TM-trode je opisana pod »Snemanje ECochG«.

### **3.10.2 Dražljaj za posnetke CM**

CM je potreba meriti z redčenjem in kondenzacijskimi kliki pri stopnji jakosti 80–85 dB nHL.

### **3.10.3 Primer posnetka CM**

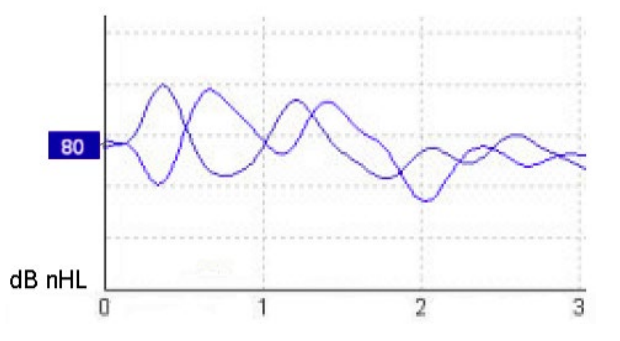

Primer bolnika z ANSD z uporabo snemanja CM, os Y 100 nV na delitev.

#### **3.10.4 Razlaga rezultata CM**

Bolniki z ANSD kažejo nenormalno CM, ki se kaže kot večja od običajne amplitude odziva v prvih milisekundah. Val 1 je odsoten pri izmenični polarnosti pri stimulaciji z visokimi ravnmi ABR. Poleg tega je zakasnitev trajanja CM daljša od pričakovane.

Dodatne informacije o posnetkih CM lahko dobite v dokumentu z dodatnimi informacijami Eclipse.

### **3.11Snemanje AMLR**

AMLR se lahko uporablja za pomoč pri določanju stopnje izgube sluha pri odraslih.

Toda najpogostejša nevrološka uporaba AMLR je ocena funkcionalne celovitosti slušne poti nad nivojem možganskega debla v primerih s sumom na lezije in za oceno neorganske izgube sluha.

Majhni otroci in dojenčki morda ne bodo izkazali AMLR, tudi če so njihove slušne in nevrološke funkcije nedotaknjene, zaradi njihove večje občutljivosti na hitrost dražljaja. Na splošno je treba AMLR pri otrocih, mlajših od 10 let, razlagati previdno.

Dražljaji, ki se uporabljajo za AMLR, so podobni tradicionalnim dražljajem široke oktave ABR.

### **3.11.1 Primer namestitve elektrod AMLR**

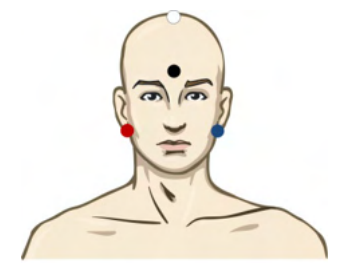

RDEČA Desni mastoid ali ušesni mešiček (referenčno ali obratno)

MODRA Levi mastoid ali ušesna mečica (referenčno ali obratno)

BELA True CZ ali vertex/visoko čelo (aktivno ali neobratno)

ČRNA Ozemljitev na licu ali nizkem čelu - upoštevati je treba razdaljo nekaj cm do BELE elektrode.

Bolnik naj se med testom sprosti ali spi.

Med sedacijo npr. pri kloralhidratu in pri naravnem spancu odziv ALMR ni okrnjen.

Zakasnitev AMLR se giblje od 5 do 50 ms, velikosti amplitude pa od 0 do 2 uV.

#### **3.11.2 Razpoložljivi dražljaji AMLR**

- CE-Chirp® in CE-Chirp® LS
- NB CE-Chirp® in NB CE-Chirp® LS 500 Hz, 1 kHz, 2 kHz in 4 kHz
- Zaporedje tonov 250 Hz 4 kHz
- Zvočni pok
- Datoteka WAV po meri (ko je omogočena licenca raziskovalnega modula)

Za nevrološko diagnozo je primerna zmerna jakost dražljajev pod 70 dB nHL.

Za oceno odziva praga amplituda sledi ravni dražljajev kot pri tradicionalnem testiranju praga ABR.

## whenhand

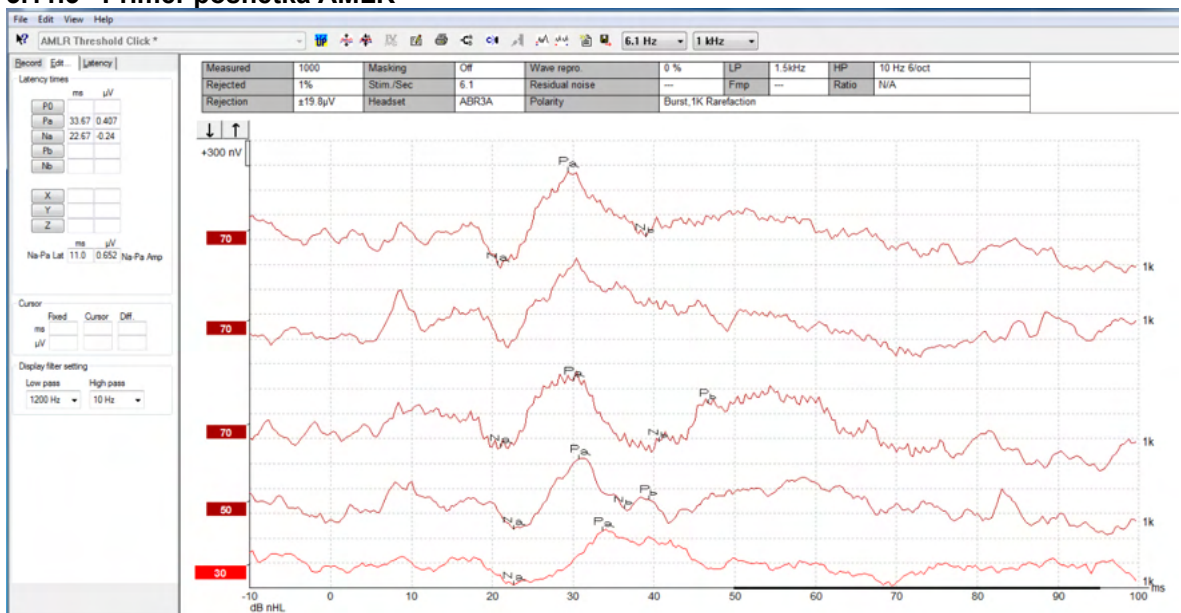

### **3.11.3 Primer posnetka AMLR**

*Snemanje praga AMLR z uporabo zaporedja tonov 1 kHz za vrednotenje praga.*

Polževi vsadki

Od artefaktov dražljajev polževega vsadka, ki jih opazimo pod tradicionalnim eABR, se ločijo po daljših zakasnitvah AMLR.

AMLR se lahko na ta način uporabi za oceno učinkovitosti polževega vsadka pri aktiviranju slušne poti

Preučite funkcije praga AMLR, opisane pod zavihkoma Snemanje in Urejanje kasneje v tem priročniku z navodili za uporabo.

Dodatne informacije o posnetkih AMLR lahko dobite v dokumentu z dodatnimi informacijami Eclipse.

### **3.12Snemanje ALR / kortikalne ERA**

Testiranje praga ALR/ACR se običajno uporablja za pomoč pri določanju stopnje izgube sluha pri odraslih. V primerjavi s tradicionalnimi dražljaji ABR široke oktave so dražljaji ALR/ACR veliko bolj frekvenčno specifični zaradi daljšega tona in so veliko bližje vedenjskim avdiometričnim dražljajem čistega tona. Stanje vzburjenosti oz. bolnikova pozornost pomembno vplivata na amplitude odziva ALR. Valovna oblika ALR se spremeni, ko oseba postane zaspana ali zaspi. Ko bolnik spi, je amplituda N1 manjša, amplituda P2 pa večja. Ko pa subjekt pozorno posluša in skuša zaznati spremembo oz. je zelo pozoren na dražljaje, se N1 poveča do 50 %, medtem ko se zdi, da se P2 s povečano pozornostjo subjekta na signale zmanjša. Po določenem času se organizem navadi odziva, zato je pomembno trajanje testne seje omejiti in bolnika po potrebi ponovno naročiti.

Bolnik naj tiho sedi, naj bo pozoren in med testiranjem bere. ALR in P300 pod sedacijo ni priporočljivo izvajati *(Crowley & Colrain, 2004)*.

### **3.12.1 Primer namestitve elektrod za snemanje praga ALR**

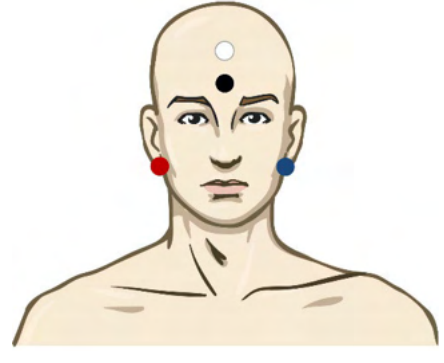

RDEČA Desni mastoid ali ušesni mešiček (referenčno ali obratno)

MODRA Levi mastoid ali ušesna mečica (referenčno ali obratno)

BELA Vertex ali visoko čelo (aktivno ali neobratno)

ČRNA Ozemljitev na licu ali nizkem čelu - upoštevati je treba razdaljo nekaj cm do BELE elektrode.

#### **3.12.2 Dražljaj**

Običajno se snemanje praga ALR začne pri 60 dB nHL, operater pa se kasneje odloči za morebitno povečanje ali znižanje jakosti dražljaja.

Razpoložljivi dražljaji ALR so:

- Zaporedje tonov 250 Hz 4 kHz
- Zvočni pok
- Datoteka WAV po meri (ko je omogočena licenca raziskovalnega modula)

#### **3.12.3 Tolmačenje rezultata ALR**

Zakasnitev ALR/ACR se giblje od 50 do 300 ms, velikosti amplitude pa od 0 do 2 uV. Običajno snemanje praga ALR z uporabo zaporedja tonov 2 kHz za vrednotenje praga.<br>↓ ↑ ↓ ↑

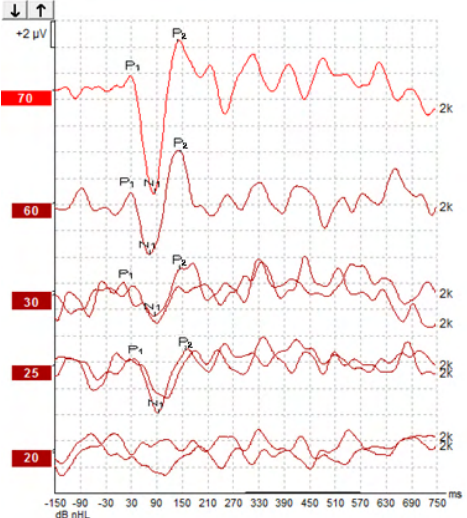

Običajno se snemanje praga ALR začne pri 60 dB nHL, operater pa se kasneje odloči za morebitno povečanje ali znižanje jakosti dražljaja za 20 dB. V bližini praga se po navadi uporabljajo koraki po 5 oz. 10 dB. Prisotni prag ALR pri 25 dB nHL pri 2 kHz bi bil v območju normalnega sluha. S tipičnim korekcijskim faktorjem bi ocenili, da je prag vedenjskega avdiograma 18,5 dBHL pri 2 kHz.

Odziv najnižje ravni > 5 uV: interpolacija

Najnižja raven odziva < 5uV: prag je prisoten

#### **3.12.4 Ocena elektrofiziološkega praga in namestitev slušnega aparata dojenčka**

Za namestitev slušnih aparatov se uporabljajo vedenjski korekcijski faktorji praga ALR za ocenjene pragove sluha.

Dodatne informacije o posnetkih ALR lahko dobite v dokumentu z dodatnimi informacijami Eclipse.

### **3.13Snemanje P300/MMN**

P300 in MMN (negativnost neujemanja) se lahko uporabita za oceno slušne funkcije. Test MMN je povezan s sposobnostjo možganov za razlikovanje med zvoki govora.

MMN se izzove s t.i. »paradigmo oddball«, v kateri so redko pojavljajoči se odklonski zvoki vdelani v niz frekvenčno pojavljajočih se standardnih zvokov.

Trajanje dražljajev P300/MMN je v primerjavi s tradicionalnimi dražljaji ABR veliko daljše.

### **3.13.1 Primer namestitve elektrod za P300/MMN**

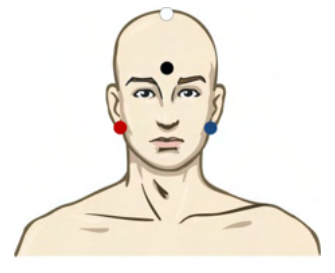

RDEČA Desni mastoid ali ušesni mešiček (referenčno ali obratno) MODRA Levi mastoid ali ušesna mečica (referenčno ali obratno)

Priporočamo, da preklopite rdečo in modro elektrodo za določitev povprečne referenčne vrednosti.

BELA True CZ (aktivno ali neobratno)

ČRNA Ozemljitev na licu ali nizkem čelu - upoštevati je treba razdaljo nekaj cm do BELE elektrode.

Stanje vzburjenosti oz. bolnikova pozornost vplivata na amplitude odziva MMN.

MMN je mogoče izzvati tudi, ko je subjekt pozoren na dražljaje, vendar ga je v tem stanju zaradi prekrivanja komponente N<sup>21</sup> težko izmeriti.

Zato je priporočljivo, da se MMN posname, medtem ko preiskovanec ignorira dražljaje (bere ali gleda utišan videoposnetek s podnapisi, pri čemer ni pozoren na dražljaje).

Amplitude MMN se s povečano zaspanostjo in med spanjem zmanjšajo.

Snemanja P300/MMN ni priporočljivo izvajati pod sedacijo.

Zakasnitev P300/MMN se giblje od -100 do 500 ms, velikosti amplitude pa od 0 do 20 uV.

### **3.13.2 Razpoložljivi dražljaji P300/MMN**

- Zaporedje tonov 250 Hz 4 kHz
- NB CE-Chirp® in NB CE-Chirp® LS 500 Hz, 1 kHz, 2 kHz in 4 kHz
- Datoteka WAV po meri (ko je omogočena licenca raziskovalnega modula)

# ummun

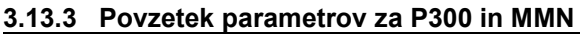

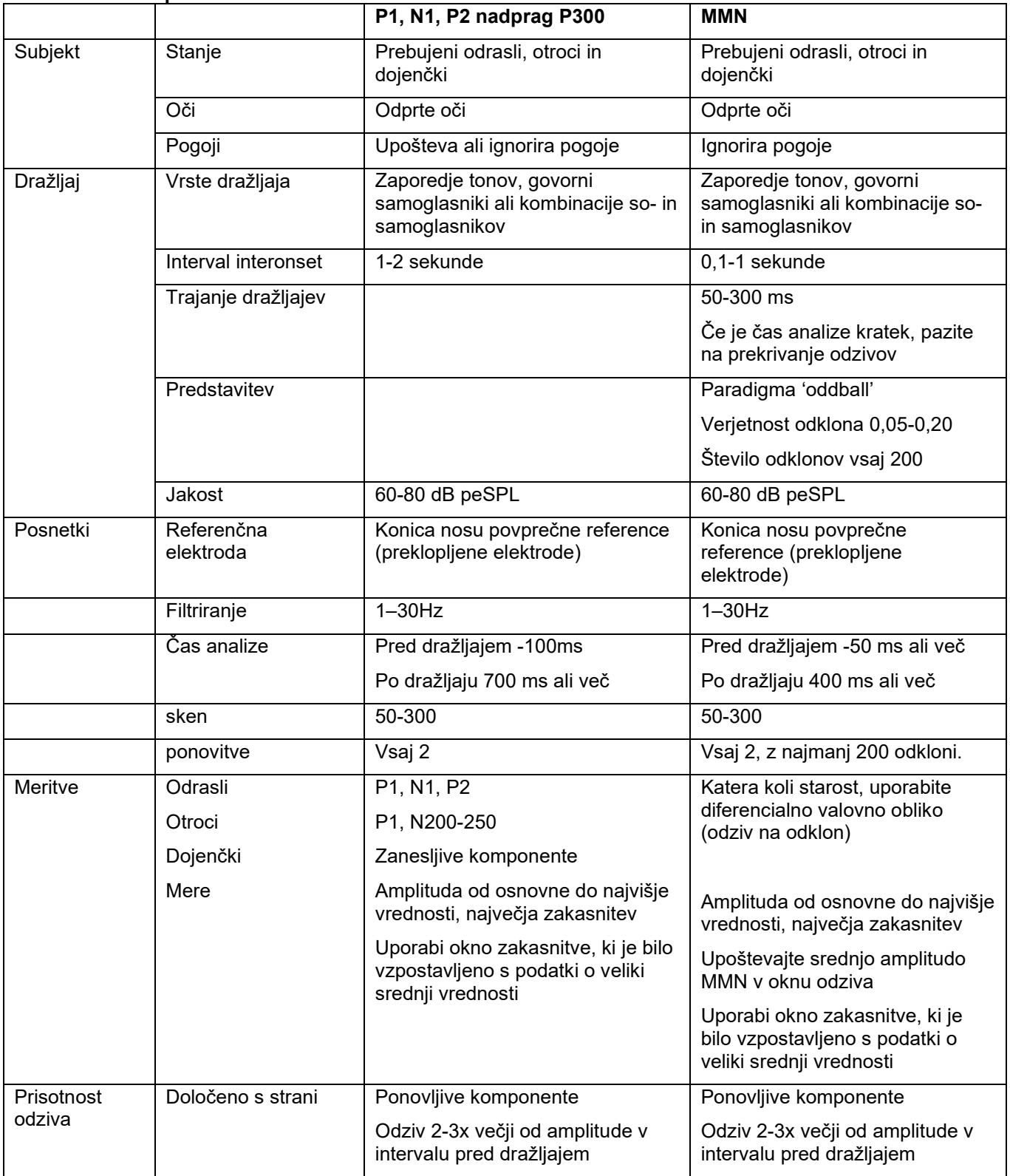

Dodatne informacije o posnetkih P300 in MMN lahko dobite v dokumentu z dodatnimi informacijami Eclipse.

## ullumnl

### **3.14Testiranje zmogljivosti / povratne zanke (LBK15)**

Polje Loop Back (LBK15) (povratne zanke) omogoča enostavno preverjanje sistema za merjenje impedance, kakovosti dražljaja in pridobivanje podatkov. Dodatne informacije o postopku LBK 15 lahko dobite v dokumentu z dodatnimi informacijami Eclipse.

## 4 Navodila za upravljanje VEMP

Modul VEMP je lahko samostojna licenčna rešitev ali licenčna rešitev v kombinaciji s programsko opremo EP15/EP25. V 3. Poglavju najdete pregled različnih lastnosti in funkcij programske opreme EP15/25. V tem razdelku bodo opisane samo funkcije in funkcije, povezane z VEMP.

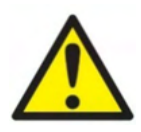

- 1. Izogibati se je treba vsem stikom med prevodnimi deli elektrod ali njihovimi priključki, vključno z nevtralno elektrodo, in drugimi prevodnimi deli, vključno z ozemljitvijo.
- 2. Pred snemanjem preverite nastavitev in preverite, ali ste uporabili pravilno vrsto zvočnega dražljaja, ravni, filtriranja in okna za snemanje, saj je drug operater morda spremenil ali izbrisal nastavitev protokola. Med snemanjem so parametri dražljaja vidni na uporabniškem vmesniku.
- 3. Če sistema nekaj časa niste uporabljali, mora operater pregledati pretvornike (npr. preveriti, ali so na silikonskih ceveh vstavljenega telefona razpoke) in elektrode (npr. preveriti rok uporabnosti elektrod za enkratno uporabo, preveriti, ali so kabli poškodovani), da se prepriča, da je sistem pripravljen za začetek testiranja in bo ponudil točne rezultate.
- 4. Uporabljati je treba le elektrodni gel, primeren za elektroencefalografijo. Glede uporabe gela upoštevajte navodila proizvajalca.
- 5. Prisotnost tinitusa, hiperakuzije ali druge občutljivosti na glasne zvoke lahko povzroči kontraindikacijo za testiranje, ko se uporabljajo dražljaji visoke jakosti.
- 6. Bolnike s težavami z vratno hrbtenico je treba oceniti in potrditi, da med testiranjem lahko vzdržujejo ustrezno mišično kontrakcijo SCM, ne da bi pri tem doživljali nadaljnjo bolečino ali nelagodje. Če ste v dvomih, pred testiranjem poiščite zdravniško mnenje.
- 7. Odziv VEMP je občutljiv na raven dražljaja, ki doseže notranje uho. Konduktivna izguba sluha, ki jo povzročijo težave s srednjim ušesom, ki oslabijo dražljaj na notranjem ušesu, je kontraindikacija za testiranje z dražljaji zračne prevodnosti.

### **OBVESTILO**

- 1. Sistem Eclipse je sestavljen iz dvokanalne vhodne plošče, ki uporabniku omogoča ustvarjanje meritev za obe ušesi brez menjave elektrod.
- 2. Digitalni filtri sistema EP bodo neželene signale oz. frekvence do določene mere oslabili.
- 3. Operater lahko spremlja vrstico neobdelanega EEG in spreminja filtre predojačevalnika, ki se nahajajo v nastavitvi samodejnih protokolov, da izboljša kakovost meritve. Filtre lahko spreminjate pred ali med snemanjem.

### **4.1 Nastavitev predojačevalnika**

Ko je izbrana vrsta testa VEMP, bo predojačevalnik samodejno nastavil nižje ojačenje (od 80 dB do 60 dB) za obvladovanje velikih mišičnih potencialov odziva.

### **4.2 Monitor VEMP**

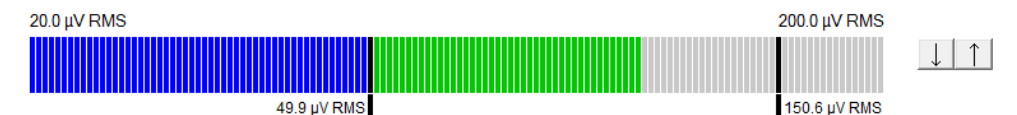

Monitor VEMP prikazuje trenutno kontrakcijo/aktivnost EMG med testiranjem. Dve črni navpični vrstici na zaslonu označujeta želeno testno območje kontrakcije. Ko se bolnikova kontrakcija EMG nahaja znotraj definiranega obsega, se stolpec obarva zeleno, dražljaj je predstavljen bolnikovemu ušesu in odzivi se zabeležijo. Ko se kontrakcija EMG nahaja nad ali pod določenim območjem, bo vrstica prikazana rdeče (za desno uho) in modro (za levo uho). Določeno območje kontrakcije EMG prilagodite tako, da z miško povlečete črne črte do želene meje.

Ko se izvajajo tovarniški protokoli oVEMP, je monitor VEMP onemogočen.

### **4.3 Oznake valovne oblike VEMP**

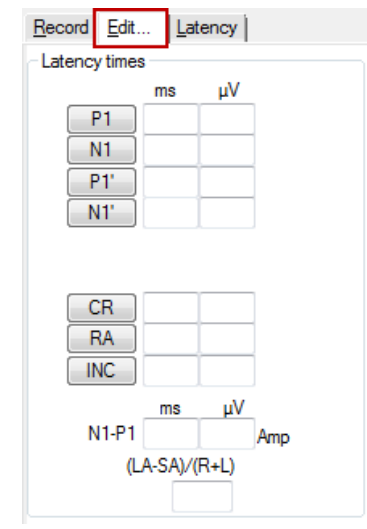

Oznaki P1 in N1 sta na voljo za označevanje pozitivnih vrhov in negativnih najnižjih vrednosti valovne oblike. Poleg tega sta oznaki 'P1' in N1' na voljo, ko je bilo izvedenih več sledi enake jakosti. Podatki o absolutni zakasnitvi in amplitudi so prikazani v ustreznih poljih ms in µV po nastavljanju oznak valovnih oblik.

### **4.4 Izračun razmerja asimetrije VEMP (partner VEMP)**

Za izračun in prikaz razmerja asimetrije med dvema krivuljama je potrebno valovne oblike za primerjavo povezati skupaj (1 levi in 1 desni odziv). Razmerje asimetrije VEMP ni izračunano, dokler ni izbran partner VEMP.

- 1. Dvokliknite desno ali levo ročico jakosti krivulje VEMP, da jo izberete.
- 2. Nato z desno miškino tipko kliknite ročico jakosti krivulje VEMP nasprotnega ušesa in v pogovornem oknu izberite **Set as VEMP partner** (Nastavi kot partnerja VEMP). Zdaj je prikazano razmerje asimetrije.

# whenhand

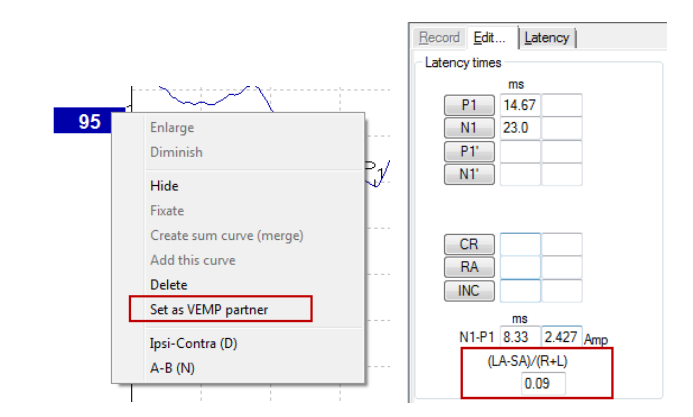

3. Če želite odstraniti povezavo med dvema valovnima oblikama, z desno miškino tipko kliknite ročaj neizbrane krivulje in izberite **Remove as augmented VEMP partner** (Odstrani kot razširjenega partnerja VEMP).

Asimetrija VEMP se izračuna po naslednji formuli:  $LA-SA$ 

 $R+L$ 

Kjer:

je LA večja izmed amplitud leve ali desne krivulje

je SA manjša izmed amplitud leve ali desne krivulje

je R amplituda desne krivulje

je L amplituda leve krivulje.

Opomba: Nastavitev partnerjev VEMP je mogoča le, če sta bili desna in leva valovna oblika zbrani s podobnimi parametri.

### **4.5 VEMP scaling (Prilagajanje obsega VEMP)**

Srednja vrednost popravljenega (povprečnega) EMG za vsak posnetek se izračuna iz EMG pred dražljajem med testiranjem. Za normalizacijo neobdelanih amplitud VEMP in kompenzacijo neenakomernih mišičnih kontrakcij SCM se posnetek poveča za faktor, ki je odvisen od velikosti EMG, zabeležene iz vsakega obdobja pred dražljajem.

Z desnim klikom na krivuljo izberite prilagajanje obsega EMG. Obseg vseh krivulj bo zdaj prilagojen, indikator na testnem zaslonu pa bo pokazal, da je prilagajanje obsega omogočeno.

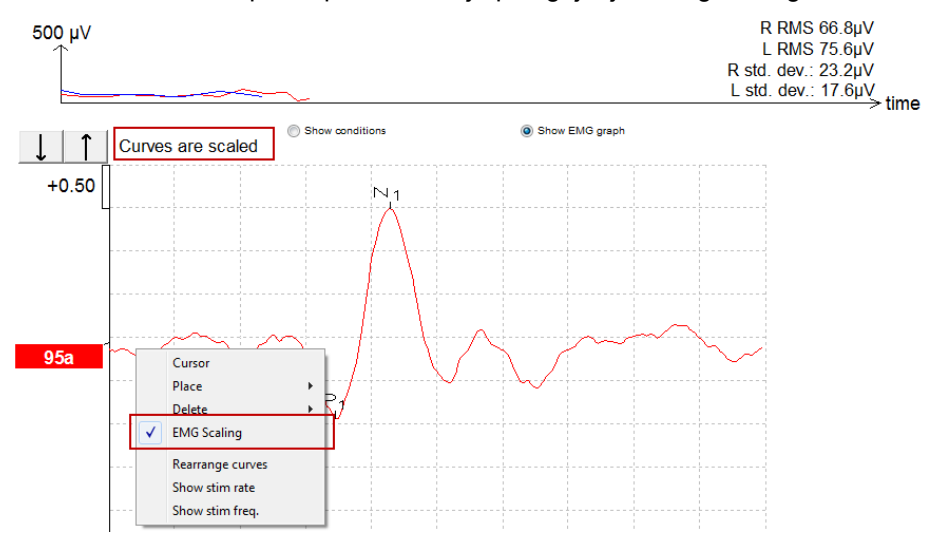

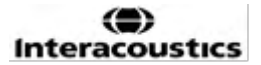

### **4.6 Snemanje cVEMP**

Test cVEMP je test za pomoč pri oceni vestibularne funkcije.

### **4.6.1 Namestitev elektrod za cVEMP**

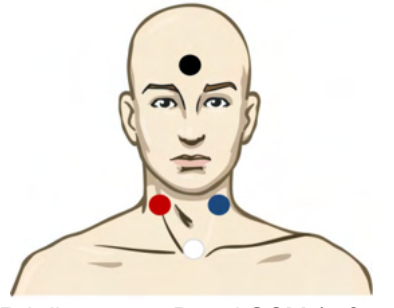

Rdeča Desni SCM (referenčno ali obratno)

- Bela Levi SCM
- Črna Ozemljitev

Modra Klavikularni sklep (aktivno ali neobratno)

#### **4.6.2 Dražljaj za cVEMP**

Običajno se za testiranje cVEMP uporablja 500 Hz zaporedje tonov, saj zagotavlja največjo amplitudo odziva. Drugi dražljaji, ki so na voljo za testiranje, vključujejo:

- Zaporedje tonov 250 Hz 4 kHz
- Zvočni pok
- Datoteka WAV po meri (ko je omogočena licenca raziskovalnega modula).

#### **4.6.3 Privzeti parametri zbiranja**

Pri standardnem protokolu cVEMP so nastavitve za dražljaje in posnetke:

#### **Parametri dražljaja**

Vrsta: 500 Hz zaporedje tonov, Blackman (2:2:2) Hitrost: 5,1/s

Jakost: AC: Običajno se uporablja ≥ 95 dBnHL, vendar ni izbrana vnaprej - nastavi jo uporabnik pred začetkom preskusa.

#### **Parametri snemanja**

Nizkoprepustni filter: 1000 Hz Visokoprepustni filter: 10 Hz 6/okt.

Impedanca elektrode je manjša od 5 kOhmov, z impedanco med elektrodami manj kot 3 kOhm.

Epoha snemanja 100 ms z 10 ms obdobjem snemanja pred dražljajem in 90 ms obdobjem snemanja po dražljaju.

Zbere se približno 150 skenov na valovno obliko.

EMG nadzorovan dražljaj (samo cVEMP), 50 µV RMS do 150 µV RMS, ob upoštevanju cilja 100 µV.

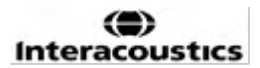

## **4.6.4 Postopek**

- 1. Potrdite nizke impedance (pod 5 kOhm).<br>2. Izberite jakost in izberite uho za izvedbo
- Izberite jakost in izberite uho za izvedbo testa.
- 3. Amplitude odziva VEMP so močno odvisne od kontrakcije mišic leve in desne SCM. Bolniku naročite, naj obrne glavo v desno ali levo, da aktivira mišico na testirani strani. Monitor bolnika lahko uporabite za vodenje bolnika med testiranjem, da dobite jasnejše rezultate testa.

#### **4.6.5 Urejanje rezultatov cVEMP**

Uporabite list za urejanje, da označite vrhove. Če želite izbrati partnerja VEMP, dvokliknite ročico valovne oblike, nato z desno tipko miške kliknite ročico valovne oblike nasprotnega ušesa in izberite Set VEMP Partner (Nastavi partnerja VEMP). Ti partnerji bodo uporabljeni pri izračunu razmerja asimetrije.

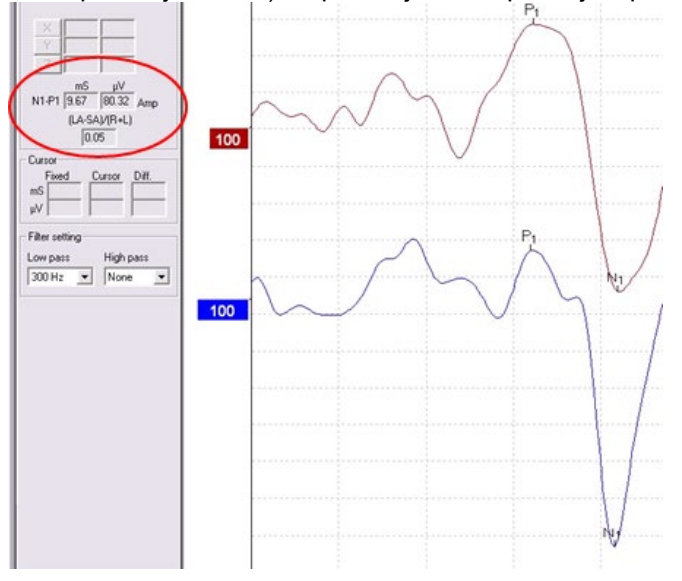

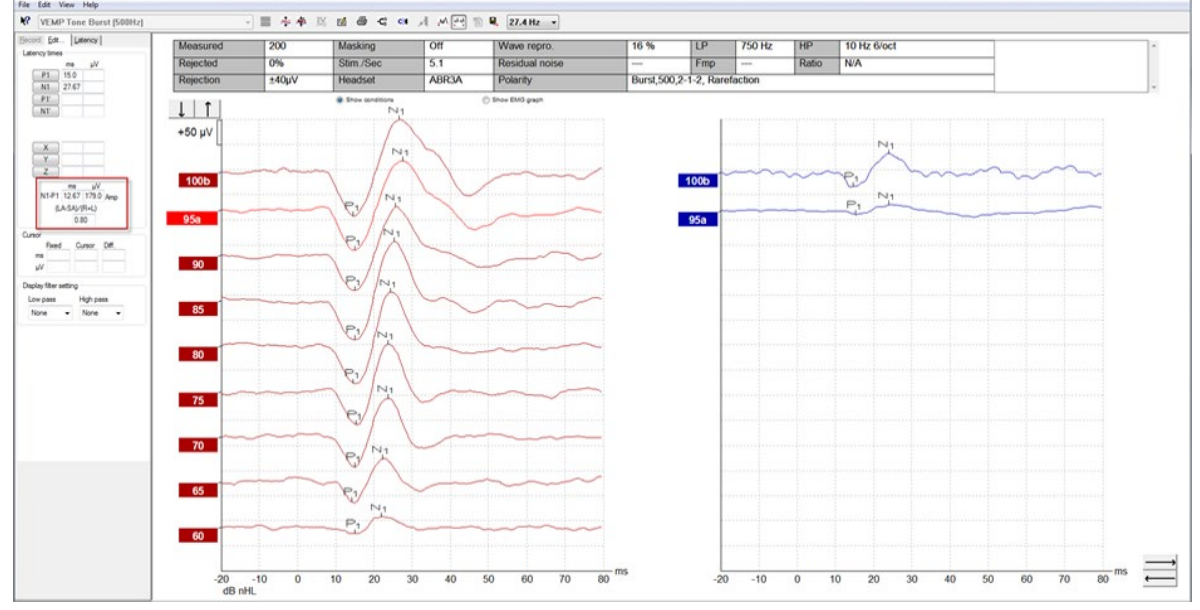

#### **4.6.6 Primer rezultata cVEMP**

Primer zapisa cVEMP pri bolniku z znižanim pragom VEMP.

# unne

Dodatne informacije o postopku in posnetkih cVEMP lahko dobite v dokumentu z dodatnimi informacijami Eclipse.

### **4.7 Snemanje oVEMP**

Test oVEMP je test za pomoč pri oceni vestibularne funkcije.

### **4.7.1 Namestitev elektrod za oVEMP**

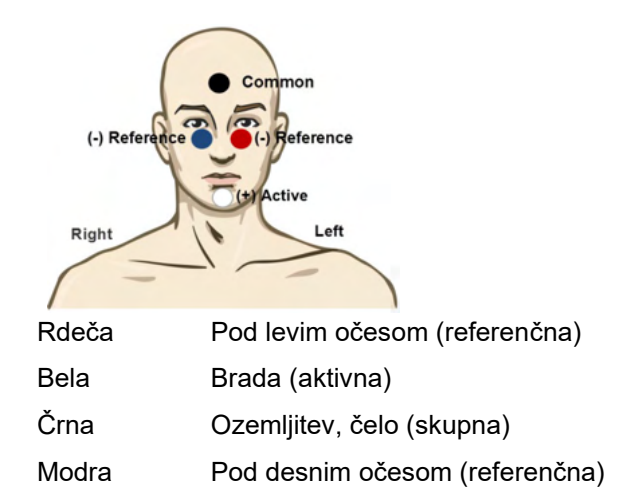

#### **4.7.2 Dražljaj za oVEMP**

Običajno se za testiranje oVEMP uporablja 500 Hz zaporedje tonov, saj zagotavlja največjo amplitudo odziva. Drugi dražljaji, ki so na voljo za testiranje, vključujejo:

- Zaporedje tonov 250 Hz 4 kHz
- Zvočni pok
- Datoteka WAV po meri (ko je omogočena licenca raziskovalnega modula)

#### **4.7.3 Privzeti parametri zbiranja**

Pri standardnem protokolu oVEMP so nastavitve za dražljaje in posnetke:

### **Parametri dražljaja**

Vrsta: 500 Hz zaporedje tonov, Blackman (2:2:2) Hitrost: 5,1/s

Jakost: AC: Običajno se uporablja ≥ 95 dBnHL, vendar ni izbrana vnaprej - nastavi jo uporabnik pred začetkom preskusa.

#### **Parametri snemanja**

Nizkoprepustni filter: 1000 Hz Visokoprepustni filter: 10 Hz 6/okt.

Impedanca elektrode je manjša od 5 kOhmov, z impedanco med elektrodami manj kot 3 kOhme.

Epoha snemanja 100 ms z 10 ms obdobjem snemanja pred dražljajem in 90 ms obdobjem snemanja po dražljaju.

Zbere se približno 150 skenov na valovno obliko.
## whenhal

#### **4.7.4 Postopek**

- 
- 1. Potrdite nizke impedance (pod 5 kOhm).<br>2. Izberite jakost in izberite uho za izvedbo Izberite jakost in izberite uho za izvedbo testa na listu za snemanje. Bolnik na gleda gor in zadrži pogled, ne da bi premikal glavo.
- 3. Začnite test.

#### **4.7.5 Urejanje rezultatov oVEMP**

Uporabite list za urejanje, da označite vrhove. Če želite izbrati partnerja VEMP, dvokliknite ročico valovne oblike, nato z desno tipko miške kliknite ročico valovne oblike nasprotnega ušesa in izberite Set VEMP Partner (Nastavi partnerja VEMP). Ti partnerji bodo uporabljeni pri izračunu razmerja asimetrije.

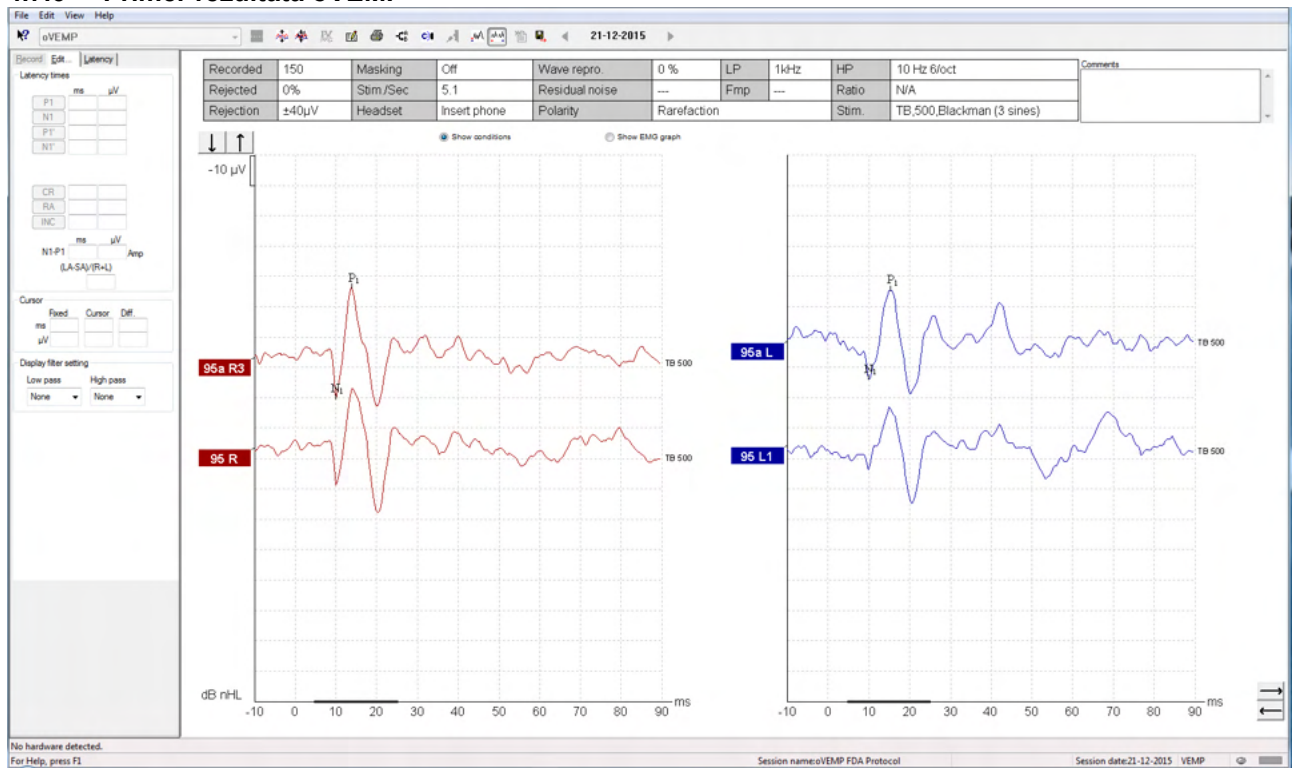

Dodatne informacije o postopku in posnetkih oVEMP lahko dobite v dokumentu z dodatnimi informacijami Eclipse.

# **4.7.6 Primer rezultata oVEMP**

# whenhal

### 5 Raziskovalni modul

Licenca za raziskovalni modul omogoča možnosti izvoza povprečnih krivulj. Uporablja se lahko tudi za beleženje vsakega skena, tako da je mogoče celoten posnetek »ponovno predvajati«. Izvožene podatke je mogoče nadalje analizirati s programi Excel in Matlab.

**Opomba: Predvidena uporaba raziskovalnega modula je zagotoviti izvažanje podatkov in možnost nalaganja dražljajev po meri.**

#### **Odgovornost za pravilno diagnozo in zdravljenje posameznih bolnikov mora ostati v bolnišnici ali kliniki, v kateri so bili pregledani.**

**Družba Interacoustics A/S ne prevzema nikakršne odgovornosti za morebitne napake pri diagnozi ali zdravljenju bolnikov, ki so posledica uporabe izvoženih in spremenjenih datotek.**

Za več podrobnosti o raziskovalnem modulu si oglejte dodatne informacije.

Za hiter dostop do raziskovalnih datotek in map pojdite na pomoč in odprite mapo, ki vas zanima.

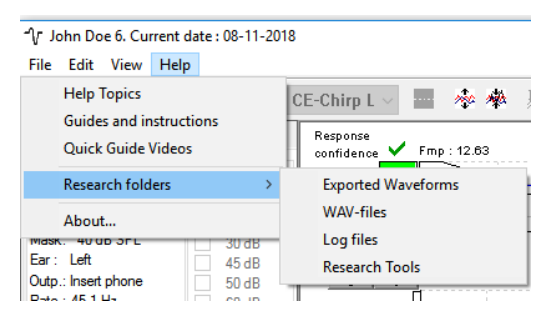

#### **5.1.1 Beleženje vsakega skena za poznejše »ponovno predvajanje«**

Najprej nastavite mapo za shranjevanje zabeleženih podatkov v protokolu, od koder je treba podatke beležiti. Glejte sliko.

Ustvarite in nastavite mapo, npr. »C:\EP Log« ali »C:\dnevnik\_EP«

Začnite beležiti podatke, izberite protokol in zaženite test, npr. test povratne zanke protokola.

Zdaj so vsi skeni in podatki za to sejo zabeleženi in shranjeni v mapo »C:\EP Log« ali »C:\dnevnik\_EP«.

*Vsi neobdelani podatki so strojno filtrirani.* 

Odprite mapo C:\EP Log oz. C:\dnevnik EP in začnite uporabljati podatke s programi Matlab, Excel itd.

# whenhand

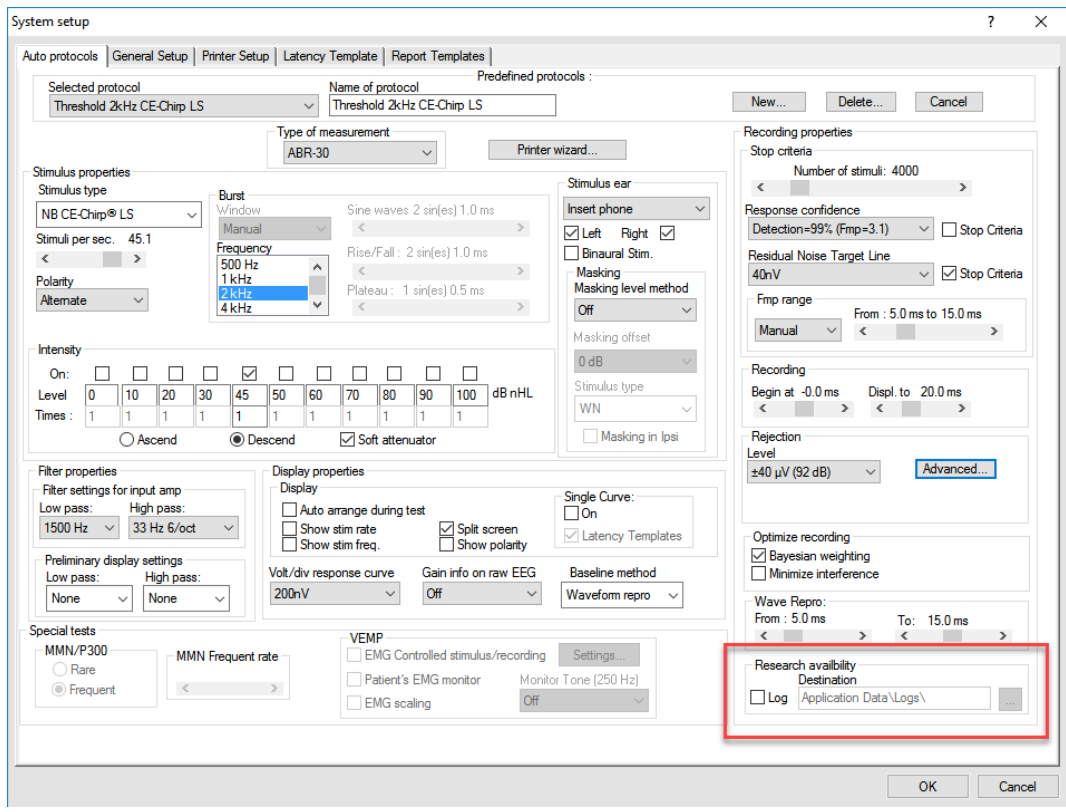

#### **5.1.2 Izvoz povprečne krivulje in/ali celotne seje**

V splošnih nastavitvah nastavite mesto, kamor želite shraniti izvožene valovne oblike. Npr. »C:\Export waveform« ali »C:\izvoz\_valovnih\_oblik«

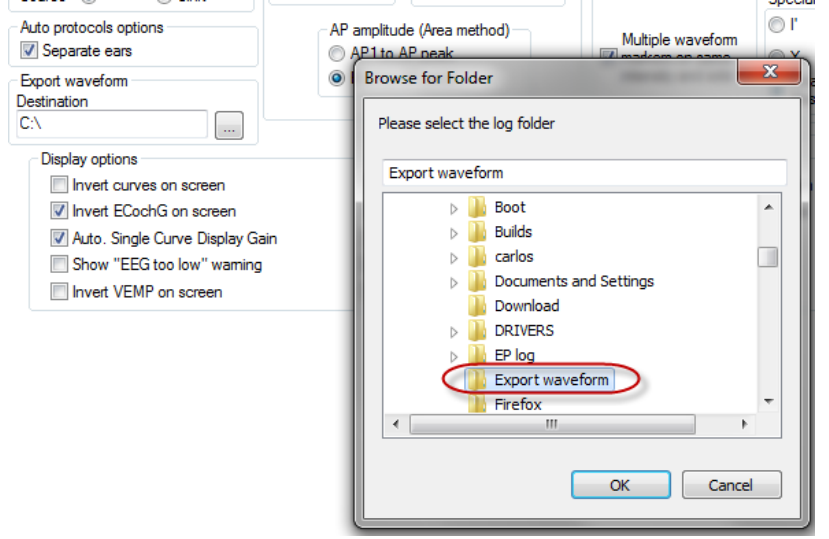

Če želite izvoziti določeno krivuljo, z desno tipko miške kliknite ročico jakosti in izberite izvoz te povprečne valovne oblike.

Zdaj to valovno obliko najdete v mapi z izvoženimi valovnimi oblikami, na voljo za nadaljnjo analizo s programi Matlab, Excel itd.

I

### whenhand

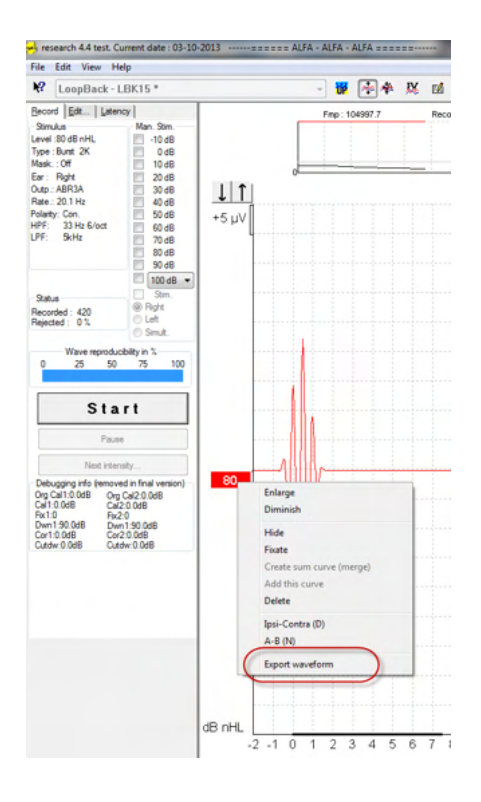

#### **5.1.3 Izvoz seje (vse krivulje)**

Kliknite Menu-File (Meni-Datoteka) in Export session (Izvozi sejo), da izvozite celotno sejo povprečnih podatkov, prikazanih na zaslonu.

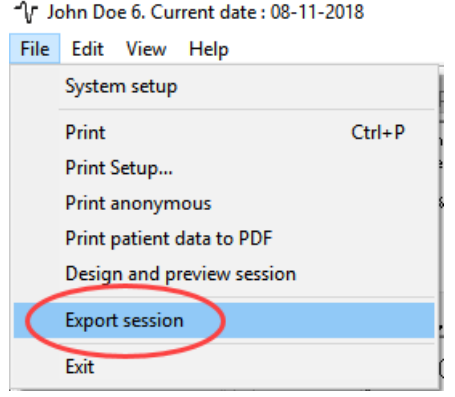

#### **5.1.4 Izvoz valovne oblike brez povezave**

Posneti podatki so na voljo za izvoz, ko sistem Eclipse ni povezan v mrežo, vendar le, če so posnetki narejeni na Eclipse z licenco za funkcijo raziskovalnega modula.

#### **5.1.5 Uvažanje datotek WAV za dražljaje**

Podrobnejše informacije o kalibraciji datotek WAV najdete v servisnem priročniku Eclipse. Po potrebi se obrnite na vašega distributerja.

Odprite programsko opremo za kalibracijo, da dodate datoteke in da datoteko kalibrirate za pravilno glasnost.

## ulmonul

#### **OBVESTILO**

Datoteke WAV mora biti 16-bitne oblike (formata) s frekvenco vzorčenja 30 kHz, da jo je možno uporabljati v programski opremi EPx5.

1. Kliknite gumb »Add stimuli« (Dodaj dražljaje) in izberite datoteko, ki jo želite dodati, npr.

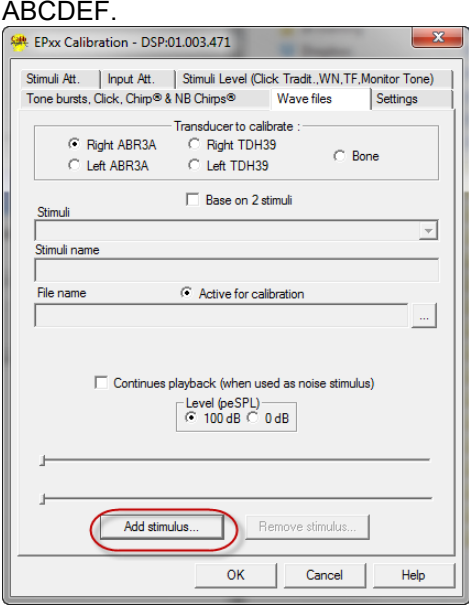

2. Izvedite kalibracijo – izberite 100 dB in uporabite drsnik za prilagoditev kalibracije.

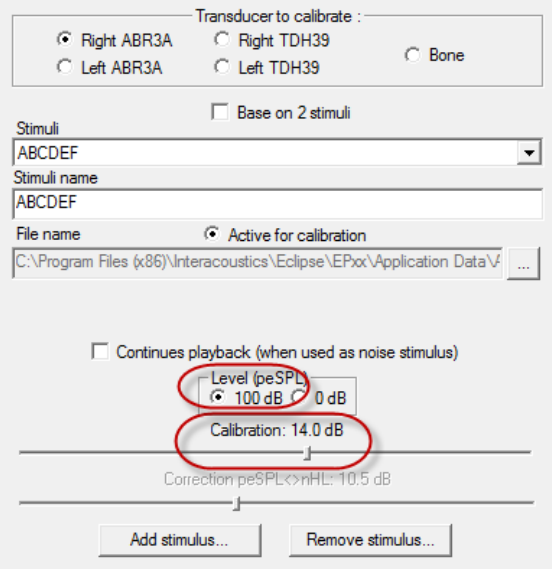

3. Po potrebi izvedite korekcijo peSPL-nHL, izberite 0 dB in uporabite drsnik, da prilagodite korekcijo.

## ullumnl

a. Dražljaje je mogoče tudi shraniti in predstaviti samo v formatu SPL

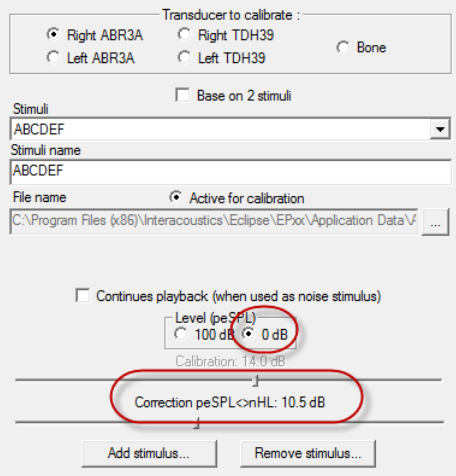

- 4. To operacijo izvedite za vse pretvornike in tako za desno kot za levo stran!
- 5. Če želite uporabiti nove dodane dražljaje, odprite programsko opremo in dražljaji ABCDEF se prikažejo na spustnem seznamu.

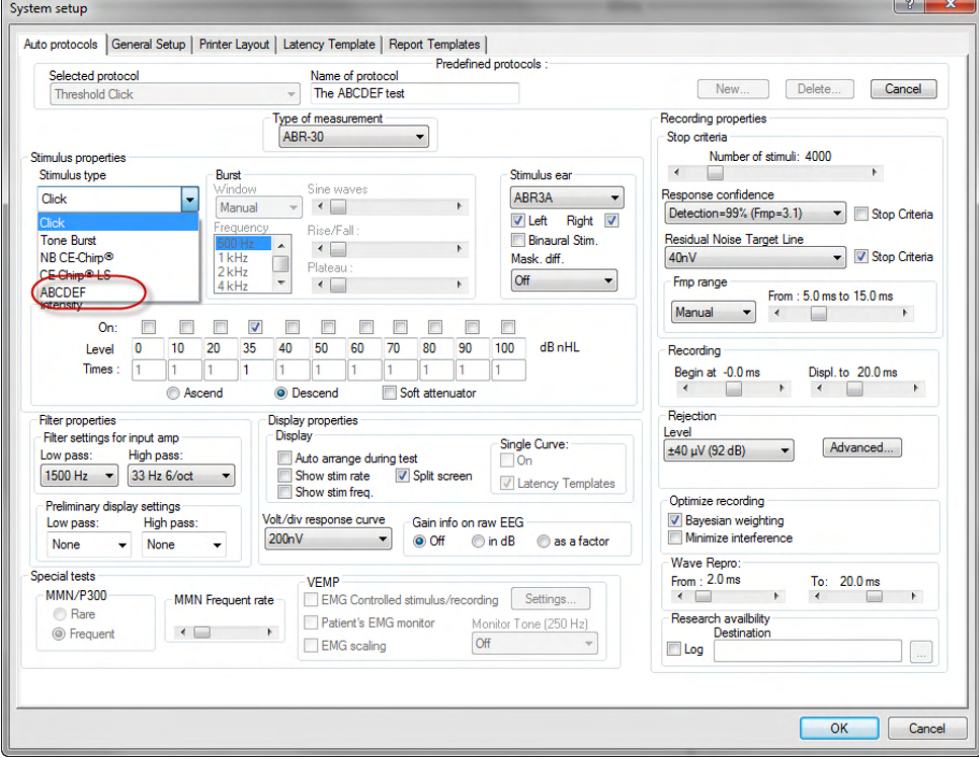

6. Z novimi dražljaji lahko ustvarite svoj protokol in zaženete npr. test LBK, ki pokaže, kako se dražljaji beležijo.

# unne

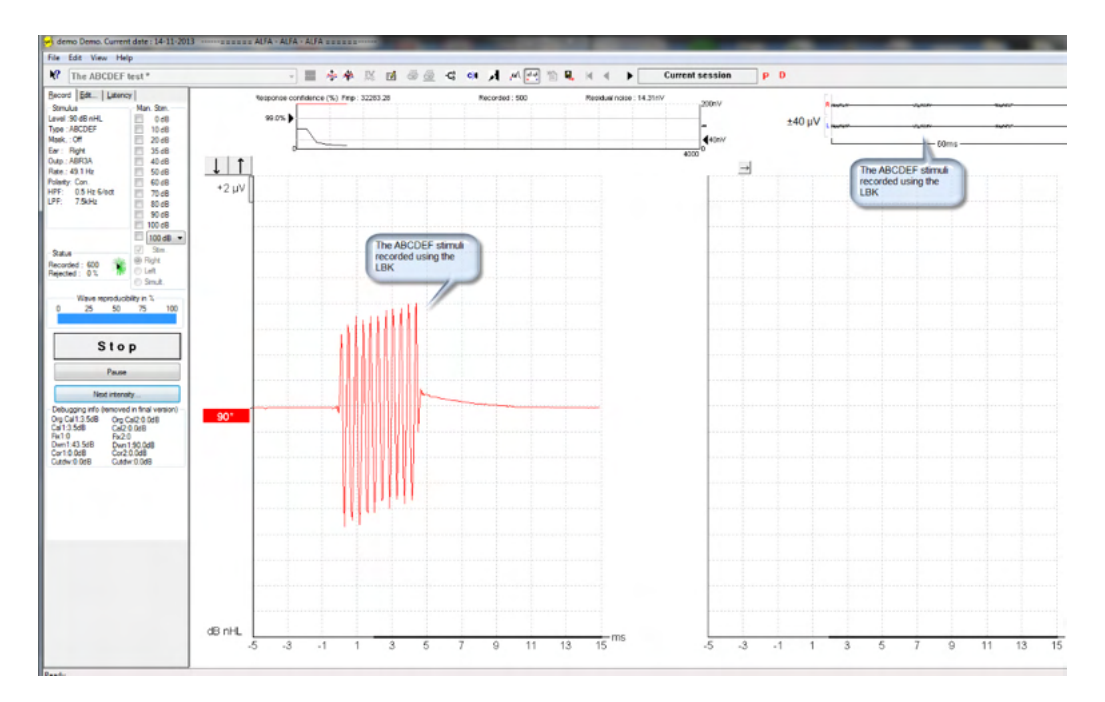

Več informacij o raziskovalni licenci najdete v dodatnih informacijah

# 6 Navodila za upravljanje programskega paketa IA OAE

Med upravljanjem instrumenta upoštevajte naslednje splošne previdnostne ukrepe:

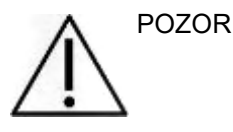

- 1. Enoto uporabljajte samo tako, kot je opisano v tem priročniku.
- 2. Uporabljajte samo ušesne nastavke Sanibel za enkratno uporabo, ki so izdelani za uporabo s tem instrumentom.
- 3. Za vsakega preiskovanca vedno uporabite nove ušesne nastavke, da preprečite navzkrižno okužbo. Ušesni nastavki niso namenjeni za večkratno uporabo.
- 4. Konice sonde OAE nikoli ne vstavite v ušesni kanal, ne da bi na njo pred tem pritrdili ušesni nastavek, saj lahko sicer poškodujete ušesni kanal preiskovanca.
- 5. Škatlo z ušesnimi nastavki hranite izven dosega preiskovanca.
- 6. Konico sonde OAE obvezno vstavite tako, da zagotovite dobro tesnjenje, vendar s tem ne škodujete preiskovancu. Obvezna je uporaba ustreznega in čistega ušesnega nastavka.
- 7. Uporabljajte izključno jakosti stimulacije, ki so sprejemljive za preiskovanca.
- 8. Priporočamo, da na začetku vsakega dneva izvedete preizkus sonde OAE in tako zagotovite, da sonda in/ali kabel delujeta pravilno za meritve DPOAE/TEOAE.
- 9. Konico sonde redno čistite, saj tako poskrbite, da ostanki ušesnega masla ali druge umazanije v konici ne vplivajo na meritve.
- 10. Prisotnost tinitusa, hiperakuzije ali druge občutljivosti na glasne zvoke lahko povzroči kontraindikacijo za testiranje, ko se uporabljajo dražljaji visoke jakosti.

#### OBVESTILO

- 1. Izjemno pomembno je, da z instrumentom previdno ravnate, ko je ta v stiku s preiskovancem. Za optimalno točnost je priporočljiv umirjen in stabilen položaj.
- 2. Napravo Eclipse uporabljajte v tihem prostoru, da zunanji zvoki ne bi vplivali na meritve. Prostor naj določi oseba, ki je ustrezno usposobljena na področju akustike. Standard ISO 8253 v smernicah v 11. poglavju opredeljuje tih prostor za avdiometrično testiranje sluha.
- 3. Priporočamo, da instrument uporabljate pri temperaturi okolja, določeni v tem priročniku.
- 4. Ohišja sonde OAE nikoli ne čistite z vodo in vanjo ne vstavljajte instrumentov, ki niso navedeni.

# winner

### **6.1 Uporaba in izbira ušesnih nastavkov**

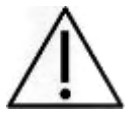

Pri uporabi sonde Eclipse je treba uporabiti ušesne nastavke Sanibel™ OAE.

Ušesni nastavki SanibelTM so le za enkratno uporabo in jih ne smete ponovno uporabljati. Ponovna uporaba ušesnih nastavkov lahko povzroči širjenje okužb od enega bolnika do drugega.

Na sondo OAE morate pred testiranjem namestiti ušesni nastavek ustrezne vrste in velikosti. Ušesni nastavek izberite glede na velikost in obliko ušesnega kanala ter ušesa. Čepke lahko izberete tudi po svoji želji in glede na testiranje, ki ga želite opraviti.

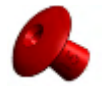

Ušesni nastavki v obliki dežnika niso primerni za diagnostično testiranje OAE.

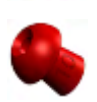

Namesto tega uporabite ušesne nastavke v obliki gobe. Pazite, da ušesni nastavek vstavite povsem v ušesni kanal.

Velikosti in vrste ušesnih nastavkov so opisane v hitrih navodilih za izbiro ustreznega ušesnega nastavka v priročniku z dodatnimi informacijami o napravi Eclipse.

### **6.2 Dnevno sistemsko preverjanje naprav OAE**

Priporočamo, da svojo opremo OAE preverjate vsak dan, da se tako pred izvajanjem testov na preiskovancih prepričate, da je v dobrem stanju. Izvajanje preizkusa celovitosti sonde in preizkusa na resničnem ušesu omogoča zaznavanje okvar sonde ali sistemskih popačenj, ki bi lahko dajali vtis biološkega odziva. Z dnevnim preverjanjem ste lahko prepričani v veljavnost rezultatov, pridobljenih čez dan.

#### **6.2.1 Preizkus celovitosti sonde**

Preizkus celovitosti sonde zagotavlja, da sonda oz. strojna oprema ne povzročata motenj (sistemskega popačenja).

- Pred izvedbo preizkusa morate preveriti, da na konici sonde ni ostankov ušesnega masla ali drugih nečistoč
- Preizkus mora biti vedno izveden v tihem okolju
- Za preizkus uporabljajte le priporočeno odprtino. Ob uporabi odprtin druge vrste morda ne bodo odkrite napake na sondi, ali pa bo zaznana neobstoječa okvara na sondi

#### **Postopek preizkusa:**

1. Sondo vstavite v odprtino za preizkušanje ali v simulator ušesa. Za doseganje veljavnih rezultatov je pomembno, da uporabite odprtine ustrezne velikosti.

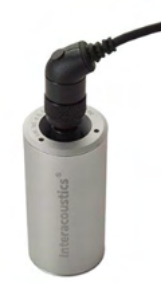

*Za DPOAE priporočamo odprtino 0,2 cc.*

*Za TEOAE priporočamo odprtino 0,5 cc.*

2. Protokol preizkusa OAE izberite neposredno z naprave ali preko programske opreme Titan Suite. Ker je sistemsko popačenje odvisno od izhodne ravni dražljaja, izberite protokol, ki odraža najpogostejšo klinično prakso.

⇔

# Managar

3. Začnite preizkus in ga ne prekinjajte, dokler se sam samodejno ne zaključi. Preizkusa ne zaustavljajte ročno.

#### **Rezultati preizkusa:**

Če sonda deluje pravilno, ob nobenem frekvenčnem pasu (TEOAE) oz. ob nobeni točki (DPOAE) ne bo kljukice, tj. razen šuma v sobi ne bo zaznana nikakršna motnja/OAE.

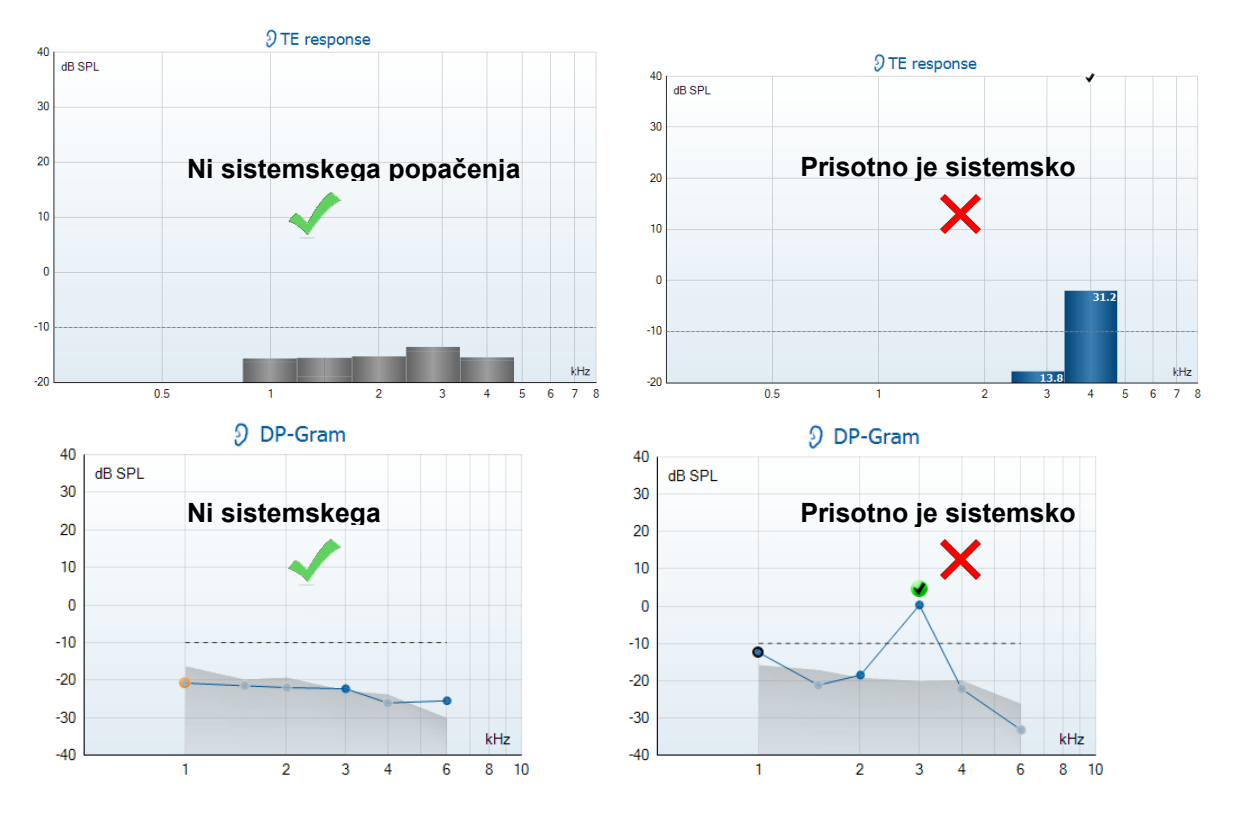

Če se med preizkusom pojavi sporočilo o napaki ali če ima eden ali več pasov oz. točk OAE kljukico (pomeni, da je zaznan), preizkus celovitosti sonde ni uspel. To lahko pomeni naslednje:

- 1. Na konici sonde so ostanki ušesnega masla ali nečistoč in potrebno jo je očistiti.
- 2. Sonda ni pravilno vstavljena v odprtino za preizkušanje ali ušesni simulator, oziroma
- 3. potrebno je preveriti kalibracijo sonde.
- 4. Okolje preizkusa je morda preglasno za izvedbo preizkusa. Poiščite tišje okolje.

Preglejte in očistite konico sonde in ponovite preizkus. Če preizkus ne uspe tudi drugič, sonde ne uporabljajte za preizkuse na preiskovancih. Po pomoč se obrnite na lokalnega servisnega tehnika.

#### **6.2.2 Preizkus na resničnem ušesu**

Ta preizkus izvedete tako, da sondo vstavite v svoje uho in zaženete pogosto uporabljeni protokol preizkusa.

Če se rezultati OAE ne ujemajo s pričakovanimi rezultati OAE preizkuševalca, lahko to pomeni naslednje:

- 1. Sonda ni pravilno priključena na napravo.
- 2. Ušesni nastavek ni pravilno nameščen na konico sonde.
- 3. Na konici sonde so ostanki ušesnega masla ali nečistoč in potrebno jo je očistiti.
- 4. Okolje je morda preglasno za izvedbo preizkusa.
- 5. Sonda ni bila pravilno vstavljena v ušesni kanal.
- 6. potrebno je preveriti kalibracijo sonde.

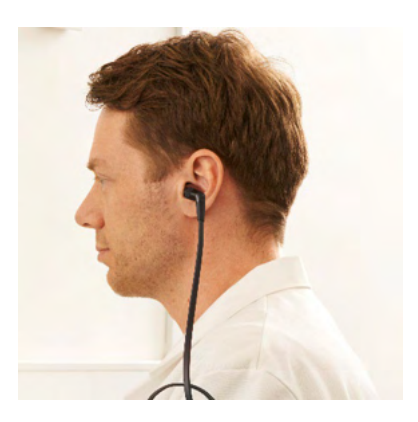

⇔

## ullumnl

Če se rezultati preizkusa na resničnem ušesu po preverjanju zgornjih petih korakov ne ujemajo s pričakovanimi, sonde ne uporabljajte za preizkuse na preiskovancih. Po pomoč se obrnite na lokalnega servisnega tehnika.

# 7 Programski paket IA OAE

V programski opremi in tem priročniku se kratko ime »paket IA OAE« uporablja kot okrajšava za paket programske opreme IA OAE Suite.

### **7.1 Konfiguracija porabe energije računalnika**

#### **OBVESTILO**

Če računalnik preklopite v način spanja ali mirovanja, se lahko paket IA OAE preneha odzivati, ko se računalnik ponovno zažene. Za spremembo teh nastavitev pojdite v meni Start operacijskega sistema, **Control Panel (Nadzorna plošča)** | **Power Options (Možnosti porabe energije)**.

### **7.2 Združljive naprave**

Paket IA OAE je združljiv z napravami Interacoustics Lyra, Eclipse in Eclipse. Ta programska oprema lahko prikazuje posnetke iz vseh naprav, vendar se protokol in nalaganje oz. prenos bolnikov v prenosno napravo Eclipse upravlja samo iz programskega paketa Eclipse Suite. Ko pa je posnetek shranjen v zbirki podatkov, ga je mogoče odpirati in prikazovati v paketu IA OAE.

#### **7.2.1 Zagon iz podatkovne zbirke OtoAccess® Database**

Za navodila za delo s podatkovno zbirko OtoAccess® Database glejte navodila za uporabo podatkovne zbirke OtoAccess® Database.

#### **7.2.2 Zagon iz podatkovne zbirke Noah 4**

Preden odprete enoto programske opreme, se prepričajte, da je sistem Eclipse povezan. Če strojna oprema ni zaznana, se paket IA OAE odpre v načinu bralnika.

Postopek zagona programskega paketa IA OAE iz podatkovne zbirke Noah 4<sup> $\Box$ :</sup>

- 1. Odprite Noah 4.
- 2. Poiščite in izberite želenega preiskovanca.<br>3. Če preiskovanca še ni na seznamu:
- Če preiskovanca še ni na seznamu:
	- Kliknite na ikono **Add a New Patient** (dodaj novega preiskovanca)
	- Izpolnite zahtevana polja in kliknite **OK** (v redu)
- 4. Kliknite na ikono **IA OAE Suite software module** (programski modul paketa IA OAE) na vrhu zaslona.

Za podrobnejša navodila za delo s podatkovno zbirko glejte navodila za upravljanje podatkovne zbirke Noah  $4\Box$ 

#### **7.2.3 Način simulacije**

Način simulacije lahko omogočite v načinu Menu-Setup-Simulation (Meni-Nastavitve-Simulacija).

V simulacijskem načinu lahko simulirate protokole in poglede pred dejanskim testiranjem preiskovanca.

Po potrebi je mogoče preizkusiti tudi predoglede tiskanja poročil.

Ko se program zažene, je simulacijski način vedno privzeto onemogočen, da po nesreči ne bi prišlo do »umetnih posnetkov«.

»Posnetkov«, narejenih v simulacijskem načinu, ni mogoče shraniti, ker so podatki naključni in niso povezani z bolnikom.

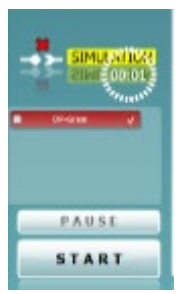

#### **7.2.4 Poročilo o neodzivnosti**

V primeru, da se programski paket IA OAE preneha odzivati in sistem lahko zabeleži podrobnosti, se bo na zaslonu za testiranje pojavilo okno Crash Report (poročilo o neodzivnosti) (kot je prikazano spodaj). Poročilo o neodzivanju zagotavlja informacije podjetju Interacoustics o sporočilu o napaki, uporabnik pa lahko doda še druge informacije o tem, kaj je počel, preden je prišlo do neodzivnosti, kar pomaga pri določanju težave. Lahko pošlje tudi posnetek zaslona programske opreme.

Preden lahko pošljete poročilo o neodzivnosti preko interneta, morate klikniti potrditveno polje o strinjanju z izključitvijo odgovornosti »I agree to the Exclusion of Liability«. Tisti uporabniki, ki nimajo internetne povezave, lahko poročilo o neodzivnosti shranijo na zunanji disk, tako da ga lahko pošljejo iz drugega računalnika z internetno povezavo.

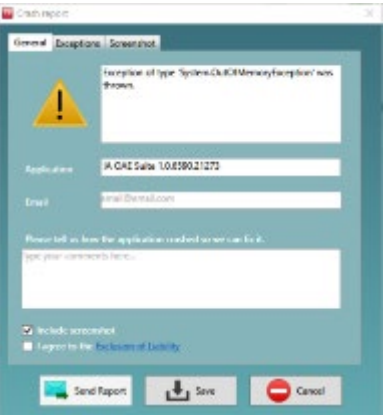

# Manag

### **7.3 Uporaba menija**

V naslednjem razdelku so opisani elementi menija **Menu**, do katerih lahko dostopate z zavihka modulov DPOAE in TEOAE:

**Menu** omogoča dostop do nastavitev, tiskanja, urejanja in pomoči (Setup, Print, Edit, Help).

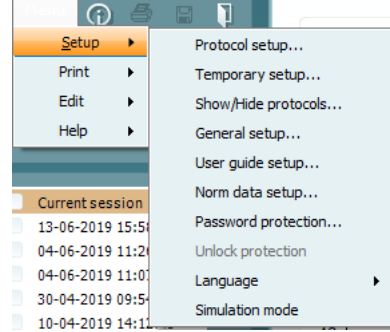

- V meniju **Menu | Setup | Protocol setup** (Menu | Nastavitve | Protokol) ustvarite testne protokole po meri ali spremenite privzete protokole
- Meni **Menu | Setup | Temporary setup** (Menu | Nastavitve | Začasna nastavitev) začasno spremeni protokole
- Meni **Menu | Setup | Show/Hide protocols** (Menu | Nastavitve | Pokaži/Skrij protokole) skrije oz. pokaže protokole
- V meniju **Menu | Setup | General setup** (Menu | Nastavitve | Splošna nastavitev) nastavite specifične parametre testa OAE in samodejno tiskanje v obliko pdf
- V meniju **Menu | Setup | Norm data setup** (Menu | Nastavitve | Nastavitev normativnih podatkov) prilagajate in uvažate oz. izvažate normativne podatke OAE
- V meniju **Menu | Setup | Password protection** (Menu | Nastavitve | Zaščita z geslom) nastavite geslo za dostop do nastavitev
- V meniju **Menu | Setup | Language** (Meni | Nastavitve | Jezik …) lahko izberete enega od jezikov, ki so na voljo. Izbrani jezik bo uporabljen, ko boste ponovno odprli programski paket IA OAE
- V meniju **Menu | Setup | Simulation mode** (Meni | Nastavitve | Način simulacije …) aktivirate način simulacije in preizkusite protokole oz. si ogledate, kako so podatki vizualizirani
- V meniju **Menu | Print** (Meni | Tiskanje) so predogled tiskanja, čarovnik za tiskanje in samo tiskanie
- V meniju **Menu | Edit** (Meni | Urejanje) lahko izvozite podatke v datoteko .xml
- Če izberete **Menu | Help | About suite…** (Meni | Pomoč | O programskem paketu …), se bo prikazalo okno z naslednjimi informacijami:
	- o Različica programskega paketa IA OAE
	- o Različica strojne opreme
	- o Različica strojne programske opreme
	- o Avtorske pravice Interacoustics

Poleg tega lahko iz tega okna dostopate do spletne strani Interacoustics, tako da kliknete na povezavo [www.interacoustics.com](http://www.interacoustics.com/)

Če pritisnete gumb **License** (Licenca), lahko spremenite licenčne ključe naprave. Licenčni ključi za napravo so specifični za posamezno serijsko številko in določajo, katere enote, testiranja, nastavitve protokolov in ostale funkcije so na voljo. Licenčnega ključa ne smete spreminjati brez pomoči pooblaščenega tehničnega strokovnjaka

• Meni **Menu | Help | Documents…** (Meni | Pomoč | Dokumenti...), zažene digitalno različico priročnika z navodili za uporabo in dodatne informacije (potreben je program Adobe Reader)

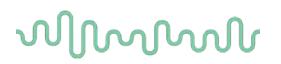

### **7.4 Uporaba enote DPOAE**

#### **7.4.1 Priprava na test**

#### **Navodila za bolnika**

Bolnika položite na posteljo ali udoben stol ali po potrebi na preiskovalno mizo. Majhni otroci se lahko počutijo bolj udobno, če sedijo v naročju staršev ali medicinske sestre. Bolniku pokažite sondo in mu nato razložite naslednje:

Cilj testa je preveriti delovanje slušnega organa

Konica sonde bo vstavljena v ušesni kanal in mora dobro tesniti

Med preskusom bo bolnik slišal več tonov

Od bolnika se ne pričakuje nikakršna aktivnost

Kašelj, premikanje, govorjenje in požiranje predstavljajo motnjo za rezultate testa OAE

#### **Vizualni pregled ušesnega kanala**

Z otoskopom preverite, ali je v zunanjem ušesnem kanalu ušesno maslo, in odvečno maslo odstranite, da preprečite zamašitev odprtine sonde, kar bi oviralo testiranje. Morda bo treba porezati moteče dlačice.

Če obstajajo kontraindikacije, mora bolnika pregledati ORL ali zdravstveni specialist.

Delovanje sonde je ključnega pomena za pravilnost rezultatov testa OAE. Priporočamo, da na začetku vsakega dne pred začetkom testiranja na bolnikih opravite test s sondo, da zagotovite, da sonda deluje pravilno.

#### **Priprava opreme**

- 1. Vklopite Eclipse tako, da povežete kabel USB z računalnikom.
- 2. Odprite podatkovno zbirko OtoAccess® Database ali Noah in vnesite podrobnosti o novem bolniku.
- 3. Dvokliknite na ikono programske opreme IA OAE. za zagon programske opreme in kliknite na zavihek DP modula OAE.
- 4. Na spustnem seznamu izberite testni protokol.
- 5. Izberite uho za testiranje.

Pred izvedbo testa OAE se prepričajte, da je konica sonde čista in brez ušesnega masla in/ali drugih ostankov.

#### **Testno okolje**

Preizkus OAE vedno izvajajte v tihem okolju, hrup okolice bo namreč vplival na snemanje OAE.

- 6. Izberite velikost ušesnega nastavka, ki bo zagotovil dobro tesnjenje v ušesnem kanalu.
- 7. Preverite stanje preverjanja sonde v programski opremi, da preverite dobro tesnjenje.
- 8. Kadar je sonda zaznana kot **Out of ear** (Zunaj ušesa), je prikazana rdeča barva, ko je sonda **In ear** (V ušesu), pa zelena. Kadar se izpiše **Blocked** (Ovirana) ali **Too Noisy** (Preglasno), se vrstica obarva rumenorjavo.
- 9. Rezultati za testiranje DP-Gram, OAE prisoten na desni strani in brez odziva na OAE na levi strani.

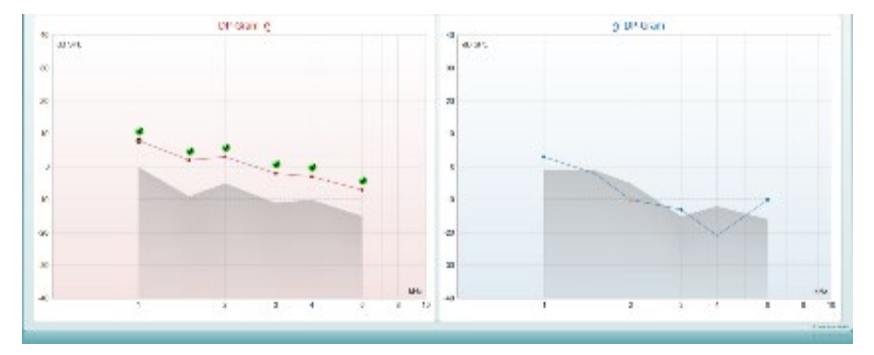

**Vrsta testa** (DP-Gram ali DP-IO) ter simbol in barva na ušesu so napisani na vrhu grafikona.

**Zelene kljukice** označujejo, da so točke DP tam izpolnile merila DP, ki so določena v protokolu, kot je prikazano zgoraj za desno uho.

**Točke DP brez kljukice** niso izpolnile kriterija DP in so lahko pod nivojem šuma ali pa jih ni. **Točke DP** so črte povezane z barvo strani ušesa, ki ponujajo splošen vtis ravni DPOAE. **Sivo območje** je šum v ozadju pri testu DP.

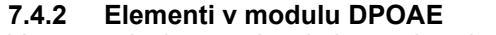

V tem poglavju so opisani elementi zaslona **DPOAE**.

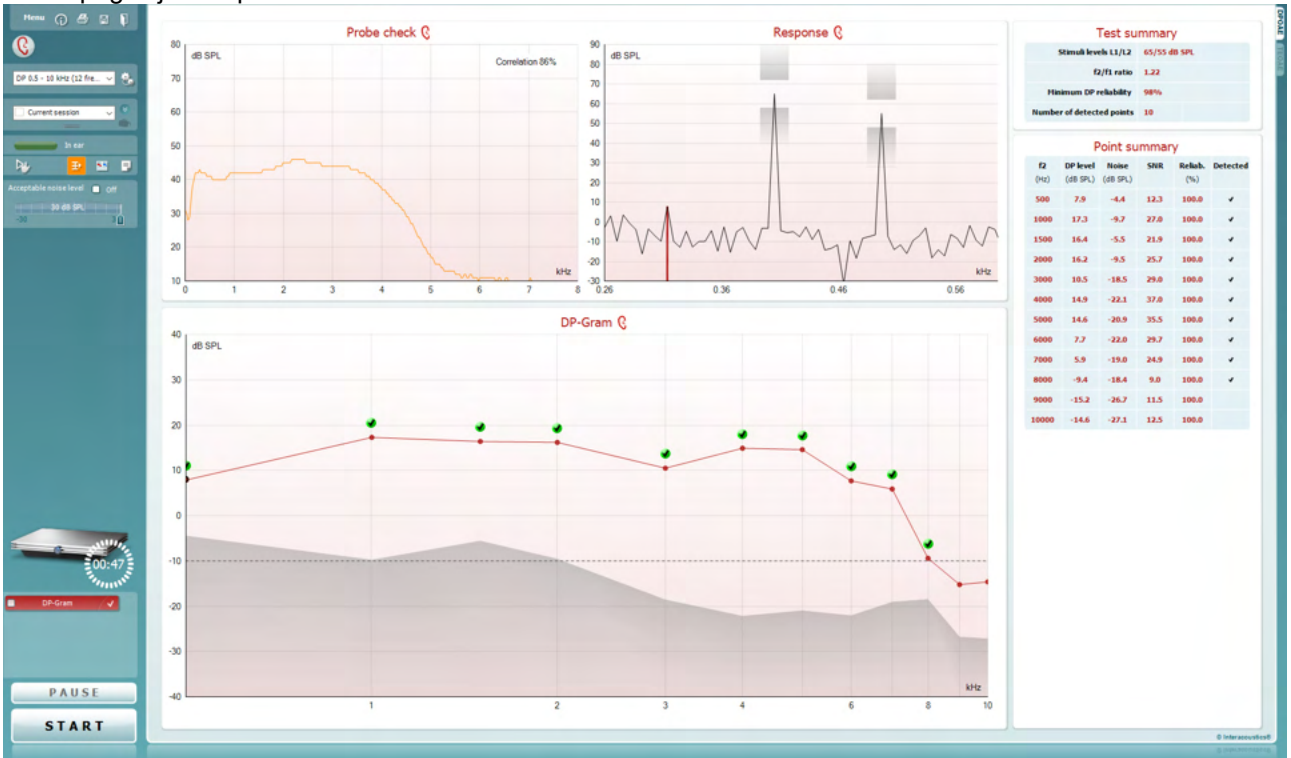

Menu

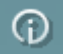

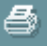

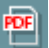

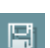

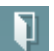

V zavihku **Menu** (Meni) lahko izberete možnosti Setup (Nastavitve), Print (Tiskanje), Edit (Urejanje) in Help (Pomoč) (za več podrobnosti o elementih menija glejte priročnik z dodatnimi informacijami).

Z gumbom **Guidance** (Navodila) odprete priročnik za uporabo z navodili za testiranje v okviru te enote. Navodila lahko prilagodite v oknu za nastavitev priročnika za uporabo.

Možnost **Print** (Tiskanje) vam omogoča, da natisnete rezultate na zaslonu neposredno s privzetim tiskalnikom. Če protokol ni povezan z nobeno predlogo tiskanja, boste morali izbrati novo (za več podrobnosti o čarovniku za tiskanje glejte priročnik z dodatnimi informacijami).

Ikona za **tiskanje v PDF** se prikaže pri nastavitvi prek splošnih nastavitev. Ta omogoča tiskanje neposredno v dokument PDF, ki bo shranjen na računalnik. (Za pomoč pri nastavitvi poglejte v dokument z dodatnimi informacijami).

S funkcijo **Save & New Session** (Shrani in odpri novo sejo) shranite trenutno sejo v podatkovno zbirko Noah 4 ali OtoAccess® Database (oziroma v priljubljeno datoteko XML, če uporabljate programsko opremo kot samostojno enoto) in odprete novo sejo.

S funkcijo **Save & Exit** (Shrani in zapri) shranite trenutno sejo v podatkovno zbirko Noah 4 ali OtoAccess® Database□ (oziroma v priljubljeno datoteko XML, če uporabljate programsko opremo kot samostojno enoto) in zapustite programsko opremo OAE.

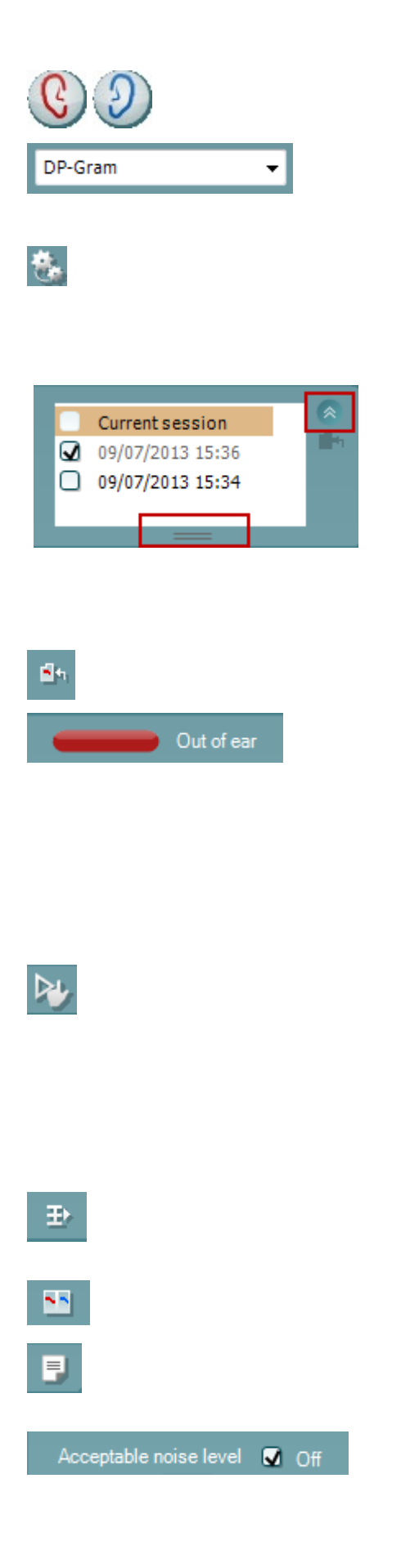

S funkcijo **Toggle Ear** (Zamenjaj uho) v vseh modulih preklopite z desnega na levo uho in obratno.

**Seznam določenih protokolov** omogoča izbiro protokolov testiranja za trenutno sejo (za več podrobnosti o protokolih glejte priročnik z dodatnimi informacijami).

**Temporary setup** (Začasna nastavitev) omogoča, da začasno spremenite izbrani protokol. Spremembe bodo uporabljene samo za trenutno sejo. Ko vnesete spremembe in se vrnete na glavni zaslon, se bo za imenom protokola pojavila zvezdica (\*).

Možnost **List of historical sessions** (Seznam preteklih sej) vam omogoča pregledovanje preteklih sej ali **Current Session** (trenutne seje).

Polje **preteklih sej** lahko razširite tako, da z miško povlečete navzdol ali ga minimizirate oz. maksimirate s klikom na smerni gumb.

Seja, označena z oranžno, je izbrana seja, prikazana na zaslonu. Označite potrditveno polje poleg datuma seje, da na grafikonu nastavite **prekrivanje preteklih sej**.

S funkcijo **Go to current session** (Pojdi na trenutno sejo) se vrnete na trenutno sejo.

**Probe status** (Stanje sonde) prikazuje barvna vrstica, ki ji sledi opis stanja.

Kadar se izpiše stanje **Out of ear** (Ni vstavljena), barva vrstice ustreza izbranemu ušesu (modra za levo in rdeča za desno uho). Kadar se izpiše stanje **In ear** (V ušesu), se vrstica obarva zeleno. Kadar se izpiše **Blocked** (Ovirana), **Leaking** (Ne tesni) ali **Too Noisy** (Preglasna), se vrstica obarva rumeno. Kadar se izpiše stanje **No probe** (Ni sonde), se vrstica obarva sivo.

**Vsiljeni zagon** se lahko uporabi za vsiljeni zagon meritev OAE, če stanje sonde ni 'v ušesu', tj. pri testiranju preiskovancev s PE cevkami. **Vsiljeni zagon** se aktivira s pritiskom na ikono ali z daljšim pritiskom na **Zagon, preslednico oz. gumb na ramenski škatli** za 3 sekunde.

Opomba: pri uporabi vsiljenega zagona temelji raven dražljajev na vrednostih kalibracije sonde v spojki 711 in *ne* na glasnosti posameznega ušesa.

Gumb za **prikaz povzetka** omogoča, da izberete prikaz grafikona z rezultati ali grafikona z rezultati skupaj s tabelami s povzetkom testiranja.

Gumb za **prikaz enega ušesa/obeh ušes** omogoča, da prikažete rezultate enega ušesa ali obeh ušes.

Z gumbom **Report editor** (Urejevalnik sporočil) odprete novo okno, kjer lahko dodajate in shranite opombe k trenutnim ali preteklim sejam.

Če označite okvirček **Acceptable noise level Off** (Sprejemljiva stopnja šuma onemogočena), omogočite zavrnitev zapisov, na katerih je prisoten prevelik šum.

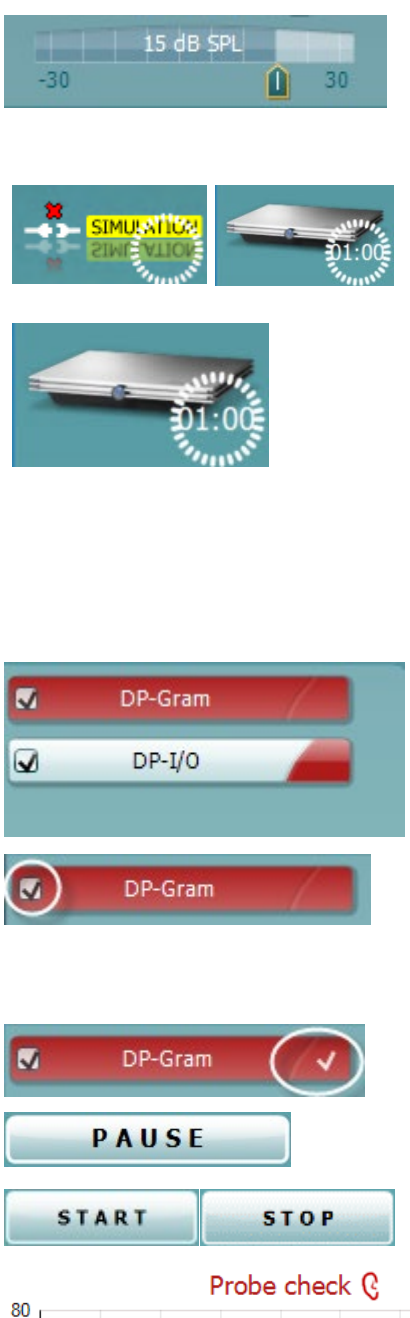

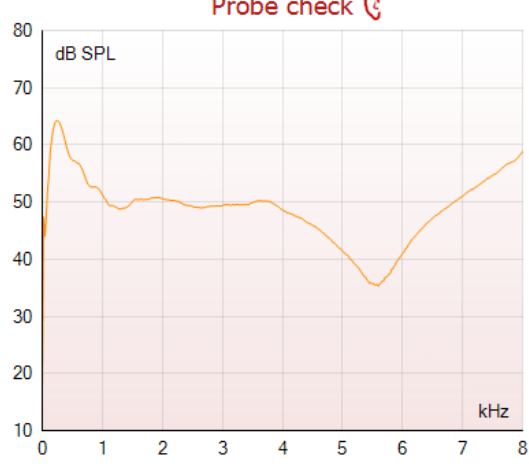

Drsnik za nastavitev **sprejemljive stopnje šuma** omogoča nastavitev sprejemljive stopnje šuma med -30 in +30 dB SPL. Posnetki z višjo stopnja šuma, niso uporabni. VU-meter prikazuje trenutno stopnjo šuma in se obarva rumeno, ko je nastavljena vrednost presežena.

**Slika strojne opreme** prikazuje, ali je povezana strojna oprema Lyra ali Eclipse.

**Simulacijski način** je označen, ko programsko opremo uporabljate v simulacijskem načinu (izbere uporabnik).

Preden začnete s testiranjem, simbol **časovnika** kaže, čez koliko časa se bo testiranje DPOAE samodejno končalo. Med testiranjem časovnik odšteva do nič. Odštevanje lahko onemogočite tako, da med testiranjem kliknete na časovnik. Nato bo časovnik začel odštevati in meriti čas trajanja testiranja. Testiranje se bo nadaljevalo, dokler ne boste pritisnili gumba za zaustavitev.

Ko je meritev zavrnjena, bo časovnik prenehal odštevati. **Zavrnitev artefaktov** je odvisna od nastavitve **sprejemljive ravni šuma** in **ravni tolerance**, nastavljene v protokolu.

**Seznam protokolov** prikazuje vse teste, ki so vključeni v izbrani protokol. Test, ki je prikazan na delu zaslona za testiranje, je označen z modro ali rdečo, odvisno od tega, katero uho je izbrano.

**Kljukica** v okvirčku pomeni, da se bo testiranje začelo, ko pritisnete gumb **START** (Začni). Med testiranjem bo kljukica pri testiranjih, ki so bila končana, samodejno izginila. Preden pritisnete gumb **START** (Začni), odkljukajte okvirčke pri testih, ki jih ne želite opraviti v okviru izbranega protokola.

**Bela kljukica** pomeni, da so (vsaj nekateri) podatki za trenutno testiranje shranjeni v pomnilniku.

Gumb **Pause** (Premor) se aktivira, ko začnete test. Gumb omogoča začasni premor testa.

Z gumbom **START** (Začni) (in **STOP** (Končaj)) začnete in končate sejo.

Grafikon preverjanja sonde zagotavlja vizualni prikaz prileganja sonde v bolnikovo uho pred in po testiranju.

Med testiranjem preverjanje sonde ne deluje in grafikon ne kaže krivulje.

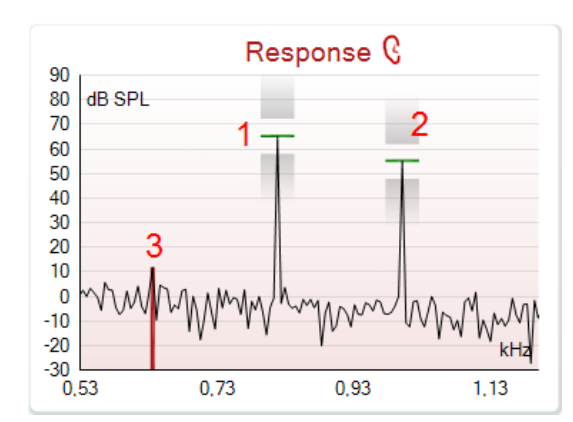

**Grafikon odziva** prikazuje odziv, ki ga je zabeležil mikrofon sonde (v dB SPL), v odvisnosti od frekvence (v Hz). Prikazano je samo frekvenčno območje, ki je pomembno za trenutno izmerjeno ali trenutno izbrano točko.

- 1. **Oba dražljaja** lahko zlahka prepoznate kot dve najvišji točki na grafu.
- 2. **Dovoljeno odstopanje dražljaja** označujeta dva osenčena območja nad in pod najvišjo točko dražljaja.
- 3. Rdeča oziroma modra črta označuje **frekvenco DPOAE**, pri kateri je pričakovan glavni produkt pačenja.

Za več podrobnosti glejte priročnik z dodatnimi informacijami.

Če zadržite **miško na** merilni točki, se prikažejo podrobnosti o trenutnih ali končanih meritvah.

Za podrobnejše informacije o posameznih možnostih, ki so na voljo, če miško zadržite na tabeli, glejte priročnik z dodatnimi informacijami.

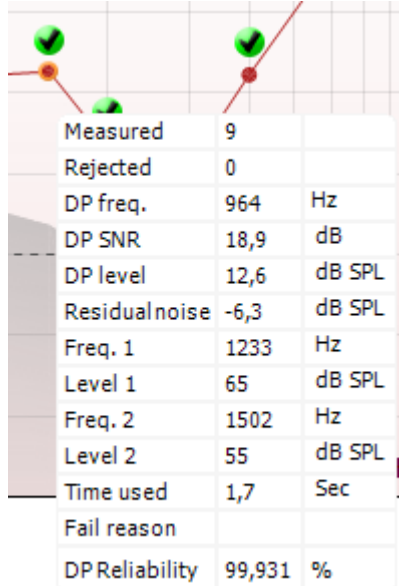

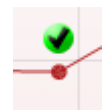

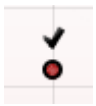

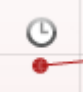

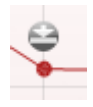

**Simbol kljukice najdenega DP** oziroma črna kljukica v zelenem krogu pomeni, da posamezna meritev izpolnjuje določen kriterij in na tej frekvenci se ne bo odvilo nobeno testiranje več.

Simbol črne **kljukice pri najdenem DP** pomeni, da je ta posamezna meritev v skladu z njenimi specifičnimi kriteriji, a testiranje se bo nadaljevalo do preteka časa testiranja oz. do takrat, ko bo test zaustavljen ročno.

Simbol **»časovna omejitev je potekla«** oziroma ura označuje, da se je meritev končala, preden je bil izpolnjen določen kriterij za posamezno točko. V splošnih nastavitvah lahko izberete, ali želite prikazati ta indikator stanja.

Simbol **»šum v sobi«** oziroma puščica, ki kaže na črto, pomeni, da se je meritev končala, ker je bila dosežena omejitev preostalega šuma v sobi. V splošnih nastavitvah lahko izberete, ali želite prikazati ta indikator stanja.

⇔

### Manag

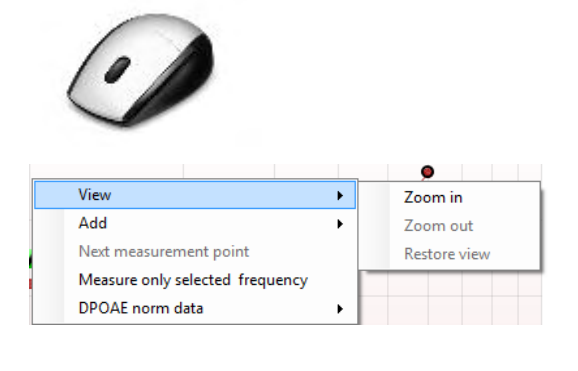

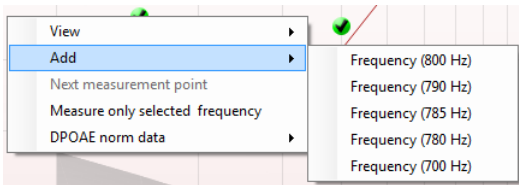

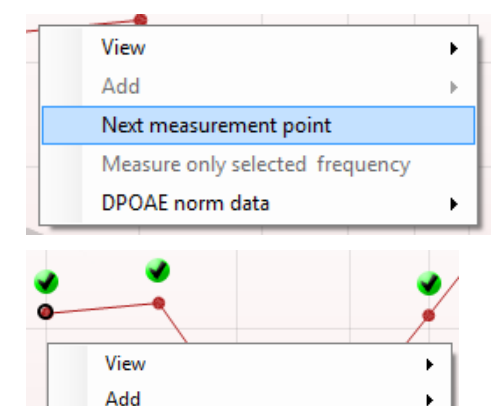

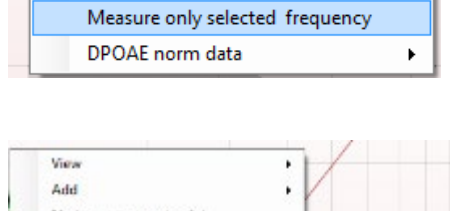

Next measurement point

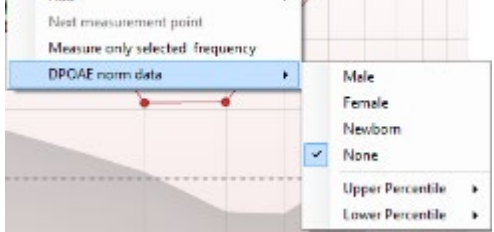

Če postavite miško na izbrani graf, lahko z **vrtljivim kolescem povečate ali pomanjšate** grafikon odziva ali DPgram. Ko grafikon povečate, ga lahko vlečete po zaslonu glede na frekvenčno os.

Če z desno tipko miške kliknete na DP-gram, imate naslednje možnosti:

Z **vrtljivim kolescem** miške lahko povečate ali pomanjšate grafikon glede na frekvenčno os. Poleg tega lahko **povečate** ali **pomanjšate** grafikon ali **obnovite prikaz** tudi tako, da izberete ustrezno možnost v meniju, ki se prikaže po kliku z desno tipko miške.

**Dodate** lahko še eno frekvenco, ko se konča test izvornega protokola. Z desno tipko miške kliknite na frekvenco, ki jo želite preveriti. Kliknite **Add** (Dodaj) in na seznamu izberite frekvenco, ki jo želite izmeriti. Ko dodate eno ali več frekvenc, se namesto gumba **Start** (Začni) prikaže **Continue** (Nadaljuj). Ko kliknete **Continue** (Nadaljuj), se bo začelo časovno neomejeno merjenje vseh dodanih frekvenc. Ko so dodatne točko dovolj preskušene, pritisnite gumb **Stop** (Končaj).

Možnost **Next measurement point** (Naslednja merilna točka) omogoča, da prekinete samodejni postopek preskusa in vsilite takojšen preskus naslednje točke. Ta možnost je na voljo, kadar je v protokolu izbrano najvišje število merilnih točk.

Možnost **Measure only selected frequency** (Izmeri samo izbrano frekvenco) omogoča ponovni preskus samo izbrane merilne točke. Izberite merilno točko za ponovni preskus, tako da kliknete nanjo z desno tipko. Okoli izbrane merilne točke se pojavi črn krog. Ko pritisnete **Continue** (Nadaljuj) (na mestu, kjer je bil prej gumb **Start** ), se bo začel časovno neomejen preskus izbrane točke. Test končate s pritiskom na gumb **Stop** (Končaj).

Možnost **DPOAE norm data** (Normativni podatki DPOAE) omogoča izbiro normativnih podatkov DP, ki bodo prikazani v DP-gramu.

### Whenhal

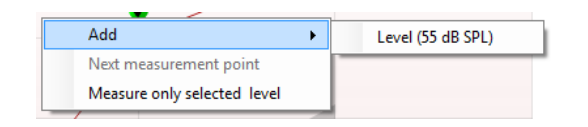

Če z desno tipko miške kliknete na grafikon DP-I/O, imate naslednje možnosti:

**Dodate** lahko še eno raven, ko se konča test izvornega protokola. Z desno tipko miške kliknite na frekvenco, ki jo želite preveriti. Kliknite **Add** (Dodaj) in izberite raven, ki jo želite dodatno izmeriti. Ko dodate eno ali več ravni, se namesto gumba **Start** (Začni) prikaže **Continue** (Nadaljuj). Ko kliknete **Continue** (Nadaljuj), se bo začelo časovno neomejeno merjenje vseh dodanih ravni. Ko so dodatne točko dovolj preskušene, pritisnite gumb **Stop** (Končaj).

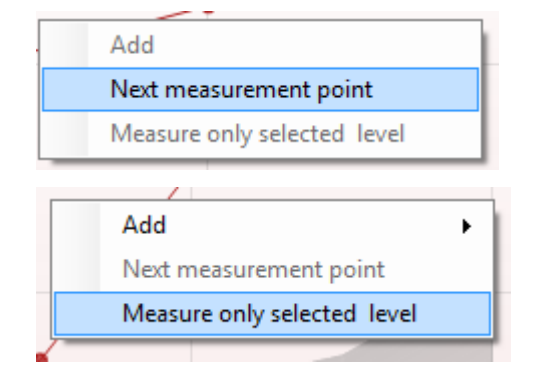

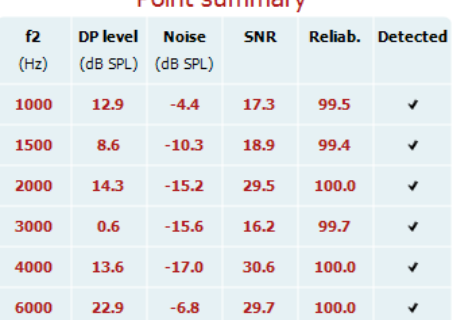

Doint cummany

#### Možnost **Next measurement point** (Naslednja merilna točka) omogoča, da prekinete samodejni postopek preskusa in vsilite takojšen preskus pri naslednji jakosti. Ta možnost je na voljo, kadar je v protokolu izbrano najvišje število merilnih točk.

Možnost **Measure only selected level** (Izmeri samo izbrano raven) omogoča ponovni preskus samo izbrane merilne točke. Izberite merilno točko za ponovni preskus, tako da kliknete nanjo z desno tipko. Okoli izbrane merilne točke se pojavi črn krog. Ko pritisnete **Continue** (Nadaljuj) (na mestu, kjer je bil prej gumb **Start** ), se bo začel časovno neomejen preskus izbrane točke. Test končate s pritiskom na gumb **Stop** (Končaj).

Poleg nekaterih možnosti v tabeli **Test summary** (Povzetek testa) so prikazane **minimalne zahteve testa**, ki so določene v protokolu. Ko je med testom izpolnjena določena minimalna zahteva, se **številke v oklepajih** spremenijo v **kljukico**.

Tabela Point Summary (Povzetek točk) prikazuje testne frekvence f2, raven DP, šum, SNR in odstotek zanesljivosti. Ko določena frekvenca izpolni kriterije, določene v protokolu, se v stolpcu **Detected** (Zaznano) prikaže kljukica.

Raven DP, šum in vrednosti SNR so zaokrožene na podlagi surovih podatkov. Zato morda izračunana prikazana vrednost SNR ne bo vedno enaka ravni DP, zmanjšani za vrednost hrupa.

Če raven stimulacije preseže dovoljeno odstopanje, nastavljeno za protokol, se na zaslonu pojavi pojavno okno, ki sporoča, da so **ravni stimulacije presegle dovoljeno odstopanje**.

Test končate s pritiskom na gumb **Stop** (Končaj).

Pritisnite **Skip** (Preskoči), če želite nadaljevati testiranje brez frekvence, za katero se je pojavilo to sporočilo.

### whenhand

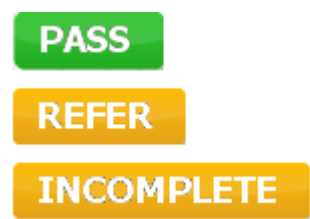

**Rezultati protokola presejanja** so lahko OPRAVLJENI, REFERENČNI ali NEPOPOLNI in so navedeni nad meritvijo.

Statistična pomembnost dobljenega rezultata je odvisna od kombinacije naslednjih uporabniško določenih nastavitev v nastavitvi protokola: Čas preizkusa, ravni dražljaja, SNR, najmanjša raven DP, toleranca DP, zanesljivost, število točk, potrebnih za uspešen rezultat, obvezne točke, potrebne za uspešen rezultat.

# Manag

### **7.5 Uporaba enote TEOAE**

#### **7.5.1 Priprava na test**

#### **Navodila za bolnika**

Bolnika položite na posteljo ali udoben stol ali po potrebi na preiskovalno mizo. Majhni otroci se lahko počutijo bolj udobno, če sedijo v naročju staršev ali medicinske sestre. Bolniku pokažite sondo in mu nato razložite naslednje:

- Cilj testa je preveriti delovanje slušnega organa
- Konica sonde bo vstavljena v ušesni kanal in mora dobro tesniti
- Med preskusom bo bolnik slišal več tonov
- Od bolnika se ne pričakuje nikakršna aktivost
- Kašelj, premikanje, govorjenje in požiranje predstavljajo motnjo za rezultate testa OAE

#### **Vizualni pregled ušesnega kanala**

Z otoskopom preverite, ali je v zunanjem ušesnem kanalu ušesno maslo, in odvečno maslo odstranite, da preprečite zamašitev odprtine sonde, kar bi oviralo testiranje. Morda bo treba porezati moteče dlačice. Če obstajajo kontraindikacije, mora bolnika pregledati ORL ali zdravstveni specialist.

Delovanje sonde je ključnega pomena za pravilnost rezultatov testa OAE. Priporočamo, da na začetku vsakega dne pred začetkom testiranja na bolnikih opravite test s sondo, da zagotovite, da sonda deluje pravilno.

### **Priprava opreme**<br>1. Vklop

- 1. Vklopite Eclipse tako, da povežete kabel USB z računalnikom.<br>2. Odprite podatkovno zbirko OtoAccess® Database ali Noah in \
- 2. Odprite podatkovno zbirko OtoAccess® Database ali Noah in vnesite podrobnosti o novem bolniku.
- 3. Dvokliknite na ikono programske opreme IA OAE za zagon programske opreme in kliknite na zavihek TE modula OAE.
- 4. Na spustnem seznamu izberite testni protokol.
- 5. Izberite uho za testiranje.

Pred izvedbo testa OAE se prepričajte, da je konica sonde čista in brez ušesnega masla in/ali drugih ostankov.

#### **Testno okolje**

Preizkus OAE vedno izvajajte v tihem okolju, hrup okolice bo namreč vplival na snemanje OAE.

- 6. Izberite velikost ušesnega nastavka, ki bo zagotovil dobro tesnjenje v ušesnem kanalu.
- 7. Preverite stanje preverjanja sonde v programski opremi, da preverite dobro tesnjenje.
- 8. Kadar je sonda zaznana kot **Out of ear** (Zunaj ušesa), je prikazana rdeča barva, ko je sonda **In ear** (V ušesu), pa zelena. Kadar se izpiše **Blocked** (Ovirana) ali **Too Noisy** (Preglasno), se vrstica obarva rumenorjavo.
- 9. Rezultati za testiranje DP-Gram, OAE prisoten na desni strani in brez odziva na OAE na levi strani.

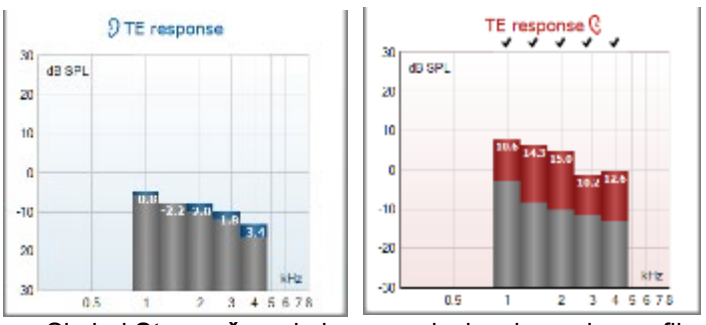

Simbol **Stran ušesa** in barva so izpisani na vrhu grafikona.

# ullumnl

**Kljukice** označujejo, da so vrstice TE izpolnile merila, ki so določena v protokolu, kot je prikazano zgoraj za desno uho.

**Vrstice TE brez kljukice** niso izpolnile kriterija TE in so lahko pod nivojem šuma ali pa jih ni. **Sivo območje** je šum v ozadju pri testu TE.

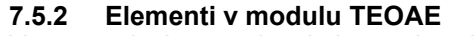

V tem poglavju so opisani elementi zaslona **TEOAE** .

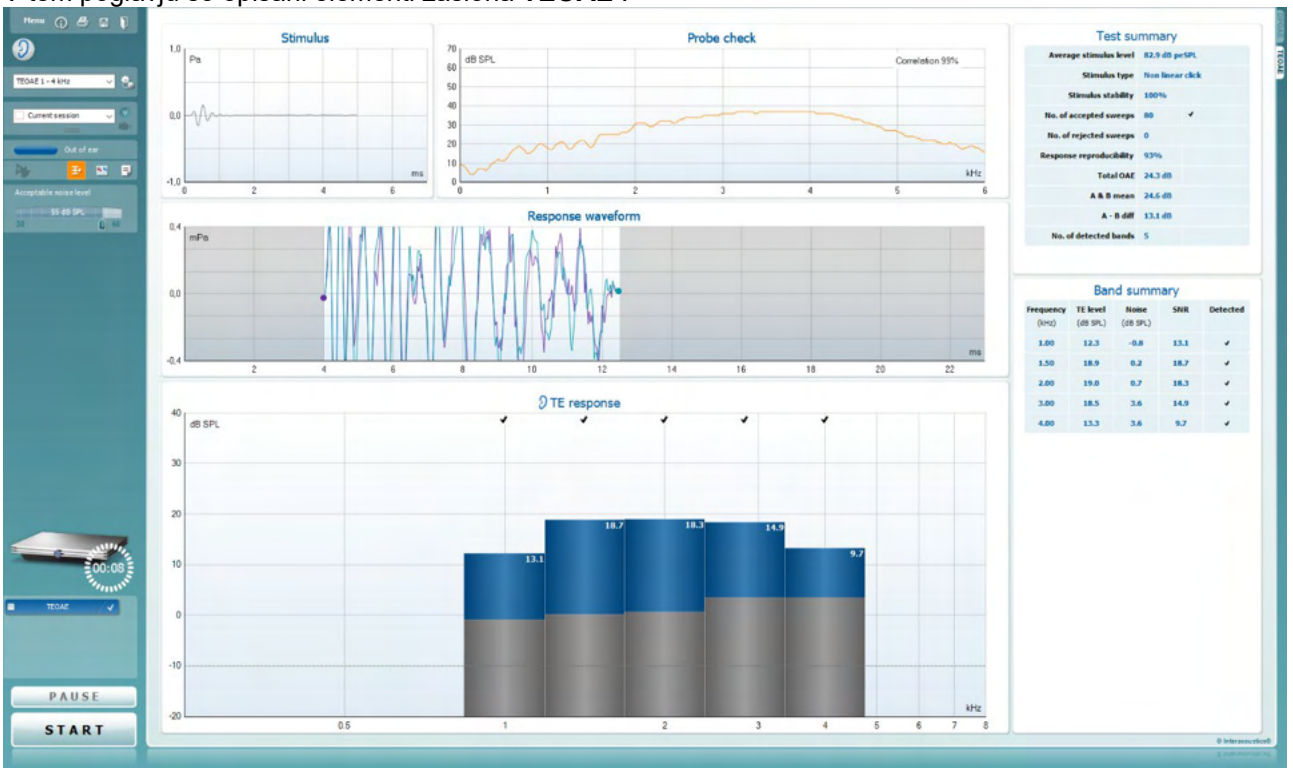

Menu

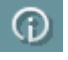

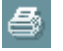

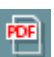

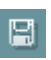

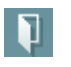

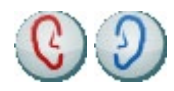

V zavihku **Menu** (Meni) lahko izberete možnosti Setup (Nastavitve), Print (Tiskanje), Edit (Urejanje) in Help (Pomoč) (za več podrobnosti o elementih menija glejte priročnik z dodatnimi informacijami).

Z gumbom **Guidance** (Navodila) odprete priročnik za uporabo z navodili za testiranje v okviru te enote. Navodila lahko prilagodite v oknu za nastavitev priročnika za uporabo.

Možnost **Print** (Tiskanje) vam omogoča, da natisnete rezultate na zaslonu neposredno s privzetim tiskalnikom. Če protokol ni povezan z nobeno predlogo tiskanja, boste morali izbrati novo (za več podrobnosti o čarovniku za tiskanje glejte priročnik z dodatnimi informacijami).

Ikona za **tiskanje v PDF** se prikaže pri nastavitvi prek splošnih nastavitev. Ta omogoča tiskanje neposredno v dokument PDF, ki bo shranjen na računalnik. (Za pomoč pri nastavitvi poglejte v dokument z dodatnimi informacijami).

S funkcijo **Save & New Session** (Shrani in odpri novo sejo) shranite trenutno sejo v podatkovno zbirko Noah 4 ali OtoAccess® Database□ (oziroma v priljubljeno datoteko XML, če uporabljate programsko opremo kot samostojno enoto) in odprete novo sejo.

S funkcijo **Save & Exit** (Shrani in zapri) shranite trenutno sejo v podatkovno zbirko Noah 4 ali OtoAccess® Database□ (oziroma v priljubljeno datoteko XML, če uporabljate programsko opremo kot samostojno enoto) in zapustite programsko opremo OAE.

S funkcijo **Toggle Ear** (Zamenjaj uho) v vseh modulih preklopite z desnega na levo uho in obratno.

⇔

### WIMM

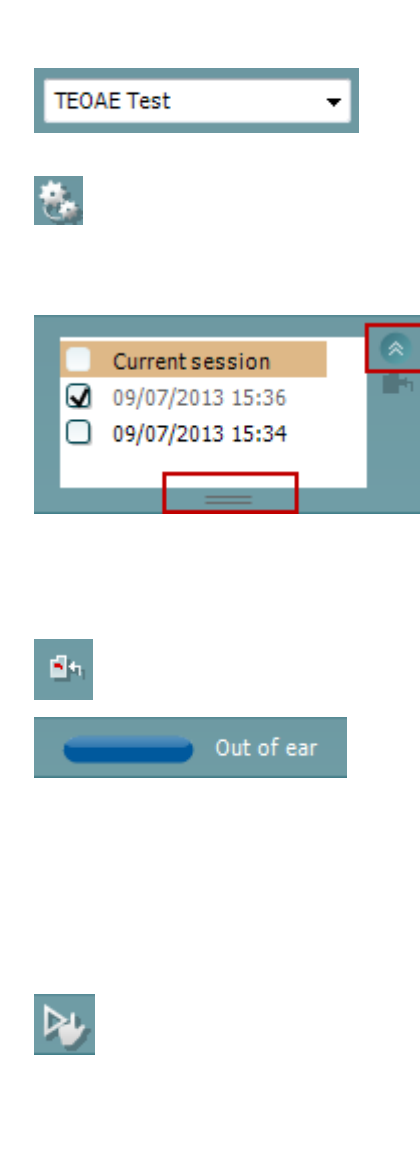

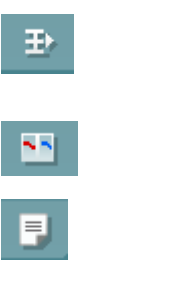

Acceptable noise level M Off

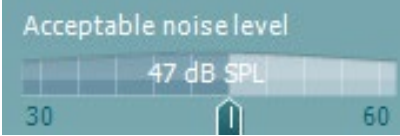

**Seznam določenih protokolov** omogoča izbiro protokolov testiranja za trenutno sejo (za več podrobnosti o protokolih glejte priročnik z dodatnimi informacijami).

**Temporary setup** (Začasna nastavitev) omogoča, da začasno spremenite izbrani protokol. Spremembe bodo uporabljene samo za trenutno sejo. Ko vnesete spremembe in se vrnete na glavni zaslon, se bo za imenom protokola pojavila zvezdica (\*).

Možnost **List of historical sessions** (Seznam preteklih sej) vam omogoča pregledovanje preteklih sej ali **Current Session** (trenutne seje).

Polje **preteklih sej** lahko razširite tako, da z miško povlečete navzdol ali ga minimizirate oz. maksimirate s klikom na smerni gumb.

Seja, označena z oranžno, je izbrana seja, prikazana na zaslonu. Označite potrditveno polje poleg datuma seje, da na grafikonu nastavite **prekrivanje preteklih sej**.

S funkcijo **Go to current session** (Pojdi na trenutno sejo) se vrnete na trenutno sejo.

**Probe status** (Stanje sonde) prikazuje barvna vrstica, ki ji sledi opis stanja.

Kadar se izpiše stanje **Out of ear** (Ni vstavljena), barva vrstice ustreza izbranemu ušesu (modra za levo in rdeča za desno uho). Kadar se izpiše stanje **In ear** (V ušesu), se vrstica obarva zeleno. Kadar se izpiše **Blocked** (Ovirana), **Leaking** (Ne tesni) ali **Too Noisy** (Preglasna), se vrstica obarva rumeno. Kadar se izpiše stanje **No probe** (Ni sonde), se vrstica obarva sivo.

**Vsiljeni zagon** se lahko uporabi za vsiljeni zagon meritev OAE, če stanje sonde ni 'v ušesu', tj. pri testiranju preiskovancev s PE cevkami. **Vsiljeni zagon** se aktivira s pritiskom na ikono ali z daljšim pritiskom na **Zagon, preslednico oz. gumb na ramenski škatli** za 3 sekunde.

Opomba: pri uporabi vsiljenega zagona temelji raven dražljajev na vrednostih kalibracije sonde v spojki 711 in *ne* na glasnosti posameznega ušesa.

Gumb za **prikaz povzetka** omogoča, da izberete prikaz grafikona z rezultati ali grafikona z rezultati skupaj s tabelami s povzetkom testa.

Gumb za **prikaz enega ušesa/obeh ušes** omogoča, da prikažete rezultate enega ušesa ali obeh ušes.

Z gumbom **Report editor** (Urejevalnik sporočil) odprete novo okno, kjer lahko dodajate in shranite opombe k trenutnim ali preteklim sejam.

Če označite okvirček **Acceptable noise level Off** (Sprejemljiva stopnja šuma onemogočena), omogočite zavrnitev zapisov, na katerih je prisoten prevelik šum.

Drsnik za nastavitev **sprejemljive stopnje šuma** omogoča nastavitev sprejemljive stopnje šuma med +30 in +60 dB SPL. Zapisi, v katerih bo stopnja šuma presegla nastavljeno sprejemljivo stopnjo, bodo zavrnjeni.

### WIMM

VU-meter prikazuje trenutno stopnjo šuma in se obarva rumeno, ko je nastavljena vrednost presežena.

**Slika strojne opreme** prikazuje, ali je povezana strojna oprema Lyra ali Eclipse.

**Simulacijski način** je označen, ko programsko opremo uporabljate v simulacijskem načinu (izbere uporabnik).

Preden začnete s testom, simbol **časovnika** kaže, čez koliko časa se bo testiranje TEOAE samodejno končalo. Med testom časovnik odšteva do nič. Odštevanje lahko onemogočite tako, da med testom kliknete na časovnik. Nato bo časovnik začel odštevati in meriti čas trajanja preverjanja. Testiranje se bo nadaljevalo, dokler ne boste pritisnili gumba za zaustavitev.

Ko je meritev zavrnjena, bo časovnik prenehal odštevati. **Zavrnitev artefaktov** je odvisna od nastavitve **sprejemljive ravni šuma** in **ravni tolerance**, nastavljene v protokolu.

**Seznam protokolov** prikazuje vsa testiranja, ki so vključena v izbrani protokol. Testiranje, ki je prikazano na delu zaslona za preverjanja, je označeno z modro ali rdečo, odvisno od tega, katero uho je izbrano.

**Kljukica** v okvirčku pomeni, da se bo testiranje začelo, ko pritisnete gumb **START** (Začni). Med testiranji bo kljukica pri testiranjih, ki so bila končana, samodejno izginila. Preden pritisnete gumb **START** (Začni), odkljukajte okvirčke pri testiranjih, ki jih ne želite opraviti v okviru izbranega protokola.

**Bela kljukica** pomeni, da so (vsaj nekateri) podatki za trenutno testiranje shranjeni v pomnilniku.

Gumb **Pause** (Premor) se aktivira, ko začnete testiranje. Gumb omogoča začasni premor testa.

Z gumbom **START** (Začni) (in **STOP** (Končaj)) začnete in končate sejo.

**Grafikon dražljaja** prikazuje dražljaj zvočnega poka na ušesu kot funkcijo magnitude (Pa) in časa (ms). Z vrtljivim kolescem miške lahko povečate ali pomanjšate grafikon glede na os magnitude (y)

**Grafikon preverjanja sonde** zagotavlja vizualni prikaz prileganja sonde v bolnikovo uho pred, med in po testiranju.

Po preizkusu bo prikazana korelacijska vrednost, ki opisuje, kako dobro je bila sonda nameščena v ušesu med preizkusom.

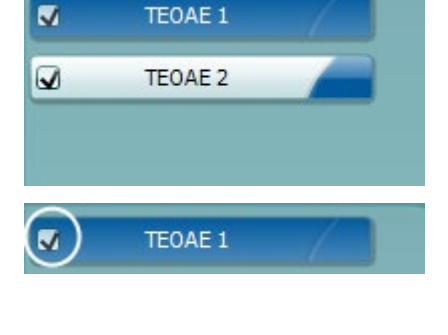

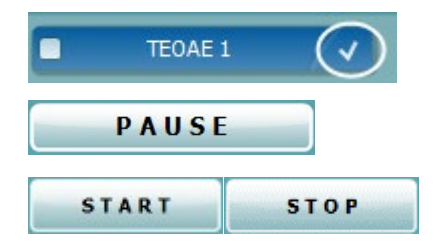

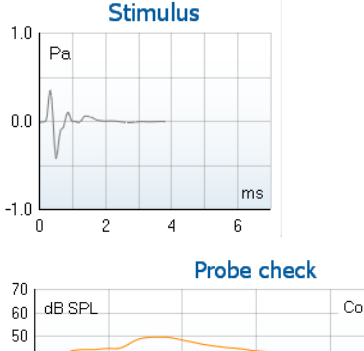

Correlation 99%  $40$ 30 20  $10$  $kHz$  $\overline{0}$ ٠o  $\overline{2}$ 3  $\overline{4}$  $\mathbf{g}$ 

### Managh

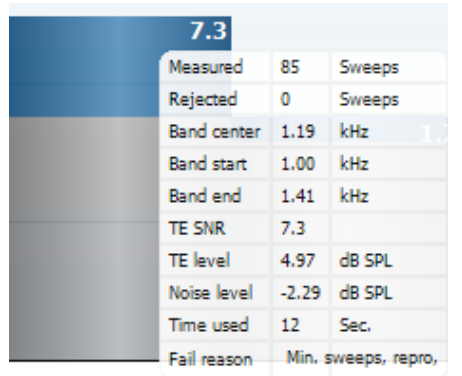

**SNR (razmerje signala in šuma)** je prikazano za vsak izmerjen frekvenčni pas in je izračunano v dB.

Če zadržite **miško na** frekvenčnem pasu, se prikažejo podrobnosti o trenutnih ali dokončanih meritvah.

Simbol črne **kljukice pri najdenem TE** pomeni, da je ta posamezna meritev v skladu z njenimi specifičnimi kriteriji, a testiranje se bo nadaljevalo do preteka časa testiranja oz. do takrat, ko bo test zaustavljen ročno.

Če postavite miško na izbrani graf, lahko z **vrtljivim kolescem povečate ali pomanjšate** grafikone.

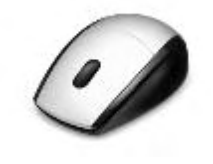

**Views** 

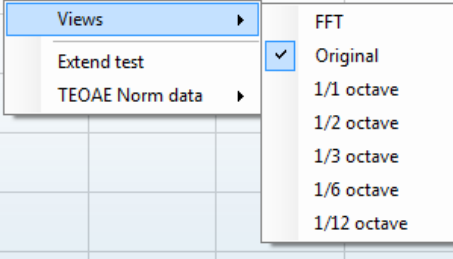

ь

Z desnim klikom miške lahko spremenite prikaz grafikona odziva TE. Spustni meni vsebuje naslednje možnosti:

**View** (Prikaz) omogoča, da spremenite **prvotni prikaz v prikaz FFT ali v prikaz pasov 1/1, 1/2, 1/3, 1/6 in 1/12** oktave.

Možnost **Extend test** (Podaljšaj testiranje) omogoča nadaljevanje testiranja, potem ko se je samodejno končalo ali ko ste ga zaustavili ročno. Števec se bo vrnil na 0 in začel šteti čas brez časovne omejitve. Test končate s pritiskom na gumb **Stop** (Končaj).

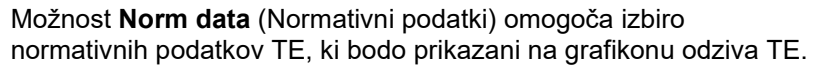

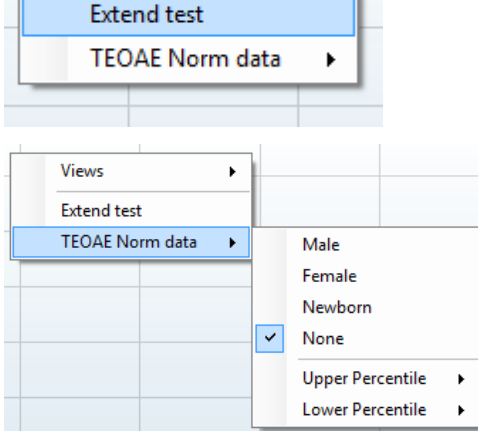

### MINMMM

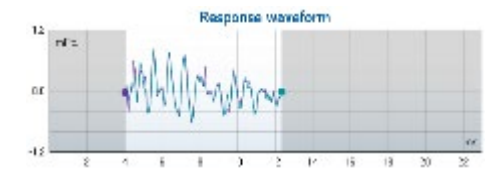

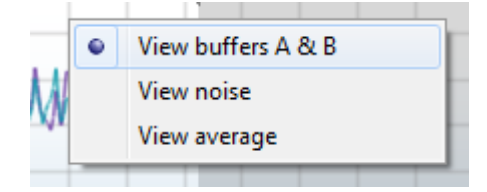

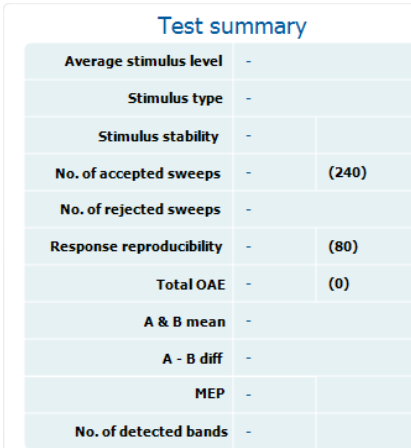

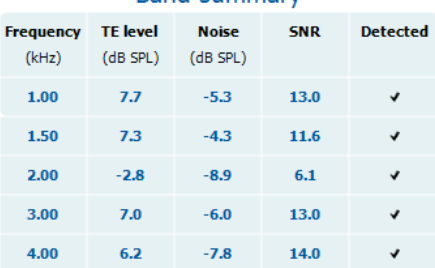

**Band summary** 

Prikazana je **valovna oblika odziva**, skupaj z **oknom za zapise** in območjem, ki prikazuje **ponovljivost odziva**.

Puščici označujeta čas začetka in konca zapisovanja v **okno za zapise**. Območje zunaj okna za zapise je osenčeno. Čas začetka in konca zapisovanja v **okno za zapise** lahko pred testiranjem spremenite, tako da z miško premaknete puščici na grafu.

**Območje okna, ki prikazuje ponovljivost valovne oblike**, označuje **črna črta** na osi x. Samo valovna oblika, ki se nahaja znotraj tega območja, bo upoštevana pri izračunu **odstotka ponovljivosti valovne oblike**.

**Če kliknete** na zeleni ali vijoličasti krog na koncu posamezne valovne oblike in premaknete miško, boste ločili krivulje na grafu

#### **Z desnim klikom** na **grafikon valovne oblike odziva** lahko spremenite prikaz.

Če izberete **View buffers A & B** (Prikaži medpomnilnika A in B), boste omogočili privzeti prikaz dveh dodatnih povprečnih valovnih oblik OAE.

Če izberete **View noise** (Prikaži šum), se bo v valovni obliki prikazal šum (šum = medpomnilnik A – medpomnilnik B).

Če izberete **View average** (Prikaži povprečje), se bo prikazalo povprečje valovnih oblik A in B.

Poleg nekaterih možnosti v tabeli **Test summary** (Povzetek testiranja) so prikazane **minimalne zahteve testiranja**, ki so določene v protokolu. Ko je med testiranjem izpolnjena določena minimalna zahteva, se **številke v oklepajih** spremenijo v **kljukico**.

Tabela**Band Summary** (Povzetek pasov) prikazuje frekvence, raven TE, šum in SNR med testiranjem. Ko določena frekvenca izpolni kriterije, določene v protokolu, se v stolpcu **Detected** (Zaznano) prikaže kljukica.

Raven TE, šum in vrednosti SNR so zaokrožene na podlagi surovih podatkov. Zato morda izračunana prikazana vrednost SNR ne bo vedno enaka ravni TE, zmanjšani za vrednost hrupa.

Če raven stimulacije preseže dovoljeno odstopanje, nastavljeno za protokol, se na zaslonu pojavi pojavno okno, ki sporoča, da so **ravni stimulacije presegle dovoljeno odstopanje**.

Test končate s pritiskom na gumb **Stop** (Končaj).

Pritisnite **Skip** (Preskoči), če želite nadaljevati testiranje brez frekvence, za katero se je pojavilo to sporočilo.

**PASS REFER INCOMPLETE**  **Rezultati protokola presejanja** so lahko OPRAVLJENI, REFERENČNI ali NEPOPOLNI in so navedeni nad meritvijo.

Statistična pomembnost dobljenega rezultata je odvisna od kombinacije naslednjih uporabniško določenih nastavitev v nastavitvi protokola: Čas preizkusa, ravni dražljaja, SNR, najmanjša raven DP, toleranca DP, zanesljivost, število točk, potrebnih za uspešen rezultat, obvezne točke, potrebne za uspešen rezultat.

### **7.6 Uporaba čarovnika za tiskanje**

V čarovniku za tiskanje lahko ustvarite predloge tiskanja po meri, ki jih lahko povežete s posameznimi protokoli in tako omogočite hitro tiskanje. Do čarovnika za tiskanje lahko dostopate na dva načina.

- a. Če želite ustvariti splošno predlogo ali izbrati obstoječo predlogo za tiskanje: Pojdite na **Menu | Print | Print wizard…** (Meni | Tiskanje | Čarovnik za tiskanje …) v enem od zavihkov programske opreme IA OAE (DPOAE, TEOAE)
- b. Če želite ustvariti predlogo ali izbrati obstoječo predlogo, ki jo boste povezali z določenim protokolom: Pojdite zavihek modula (DPOAE, TEOAE), ki je povezan z izbranim protokolom, in izberite **Menu | Setup | Protocol setup** (Meni | Nastavitve | Nastavitve protokola). Izberite želeni protokol na spustnem seznamu in izberite možnost **Print Wizard** (Čarovnik za tiskanje) na dnu okna

Odprlo se bo okno **Print Wizard** (Čarovnik za tiskanje), ki vsebuje naslednje informacije in možnosti:

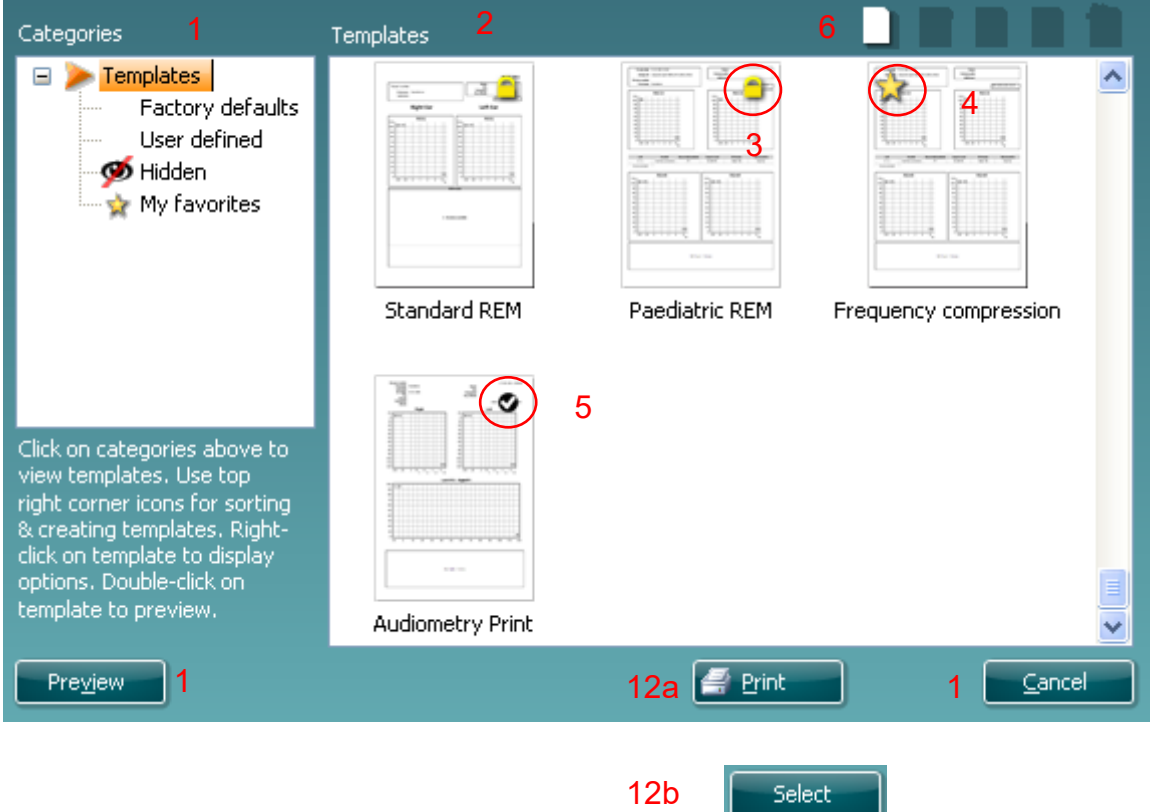

- 1. **Categories** (Kategorije), ki jih lahko izberete
	- **Templates** (Predloge), da prikažete vse predloge, ki so na voljo
	- **Factory defaults** (Tovarniško privzete), da prikažete samo standardne predloge
	- **User defined** (Uporabniško določene), da prikažete samo predloge po meri
	- **Hidden** (Skrite), da prikažete skrite predloge
	- **My favorites** (Priljubljene), da prikažete samo predloge, ki ste jih označili kot priljubljene
- 2. Predloge, ki so na voljo v izbrani kategoriji, se prikažejo v oknu **Templates** (Predloge).
- 3. Tovarniško privzete predloge so označene s simbolom ključavnice. Te predloge zagotavljajo, da imate vedno na voljo standardno predlogo in vam ni treba ustvarjati predloge po meri. Vendar pa jih ne morete spreminjati po lastnih željah, ne da bi jih ponovno shranili pod novim imenom. **Uporabniško določene**/ustvarjene predloge lahko nastavite **samo za branje** (prikaže se simbol ključavnice), tako da z desno tipko miške kliknete na predlogo in na spustnem seznamu izberete **Read-only** (Samo za branje). Po enakem postopku lahko oznako **samo za branje**, ki ste jo dodelili **uporabniško določenim** predlogam, tudi odstranite.

# Managh

- 4. Predloge, dodane v kategorijo **My favorites** (Priljubljene), so označene z zvezdico. Ko dodate predloge v kategorijo **My favorites** (Priljubljene) lahko hitro pregledate svoje največkrat uporabljene predloge.
- 5. Ko vstopite v čarovnika za tiskanje preko okna **DPOAE440** ali **TEOAE440**, boste predlogo, ki je dodeljena izbranemu protokolu, prepoznali po simbolu kljukice.
- 6. Pritisnite gumb **New Template** (Nova predloga), da odprete novo prazno predlogo.
- 7. Izberite eno od obstoječih predlog in pritisnite gumb **Edit Template** (Uredi predlogo), da spremenite izbrano predlogo.
- 8. Izberite eno od obstoječih predlog in pritisnite gumb **Delete Template** (Izbriši predlogo), da izbrišete izbrano predlogo. Nato boste morali potrditi, da želite izbrisati predlogo.
- 9. Izberite eno od obstoječih predlog in pritisnite gumb **Hide Template** (Skrij predlogo), da skrijete izbrano predlogo. Predloga bo sedaj prikazana samo, ko boste v zavihku **Categories** (Kategorije) izbrali **Hidden** (Skrite). Če želite ponovno prikazati predlogo, v zavihku **Categories** (Kategorije) izberite **Hidden** (Skrite), desno kliknite na želeno predlogo in izberite **View**/**Show** (Prikaz/Pokaži).
- 10. Izberite eno od obstoječih predlog in pritisnite gumb **My Favorites** (Priljubljene), da označite predlogo kot priljubljeno. Predlogo lahko sedaj hitro poiščete, če v zavihku **Categories** (Kategorije) izberete **My Favorites** (Priljubljene). Če želite predlogo, označeno z zvezdico, odstraniti iz priljubljenih, izberite predlogo in pritisnite gumb **My Favorites** (Priljubljene).
- 11. Izberite eno od predlog in pritisnite gumb **Preview** (Predogled), da na zaslonu prikažete predogled tiskania.
- 12. Glede na to, kako vstopite v čarovnika za tiskanje, imate na voljo različne možnosti:
	- a. Z gumbom **Print** (Natisni) lahko natisnete izbrano predlogo
	- b. z gumbom **Select** (Izberi) lahko izbrano predlogo dodelite protokolu, preko katerega ste vstopili v čarovnika za tiskanje
- 13. Če želite zapustiti čarovnika za tiskanje, ne da bi izbrali ali spremenili predlogo, pritisnite **Cancel** (Prekliči).

Če z desno tipko miške kliknete na eno od predlog, se prikaže spustni meni, v katerem prav tako najdete vse možnosti, opisane zgoraj:

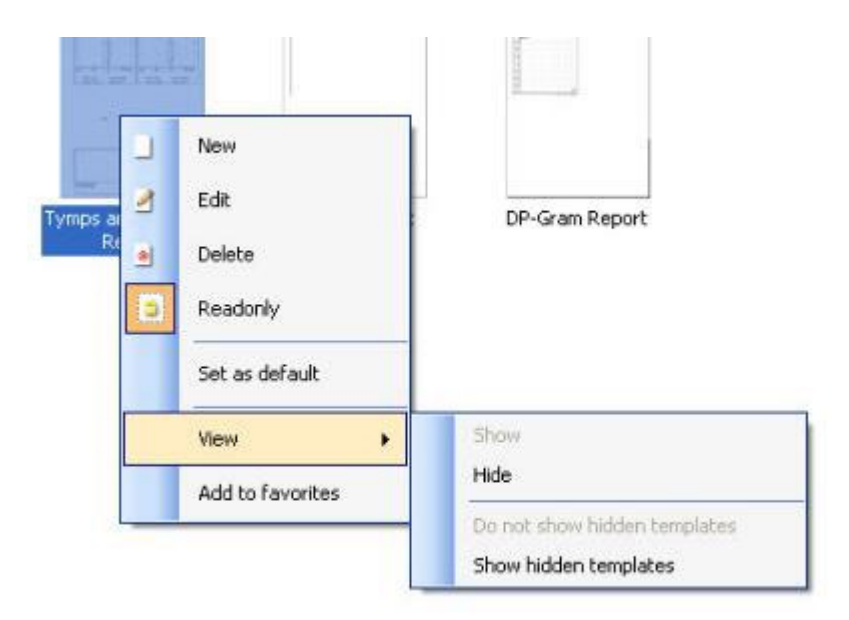

Podrobnejše informacije o čarovniku za tiskanje najdete v dokumentu z dodatnimi informacijami Eclipse.

# willwound

### 8 Navodila za upravljanje ABRIS

### **8.1 Uporaba enote ABRIS**

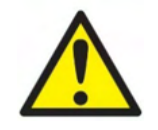

- 1. Izogibati se je treba vsem stikom med prevodnimi deli elektrod ali njihovimi priključki, vključno z nevtralno elektrodo, in drugimi prevodnimi deli, vključno z ozemljitvijo.
- 2. Pred snemanjem preverite nastavitev in preverite, ali ste uporabili pravilni zvočni dražljaj, ravni, filtriranje in prevodnik, saj je drug operater morda spremenil ali izbrisal nastavitev protokola. Med snemanjem sta raven dražljaja in pretvornik vidna na uporabniškem vmesniku.
- 3. Če sistema nekaj časa niste uporabljali, mora operater pregledati pretvornike (npr. preveriti, ali so na silikonskih ceveh vstavljenega telefona razpoke) in elektrode (npr. preveriti rok uporabnosti elektrod za enkratno uporabo, preveriti, ali so kabli poškodovani), da se prepriča, da je sistem pripravljen za začetek testiranja in bo ponudil točne rezultate
- 4. Uporabljati je treba le elektrodni gel, primeren za elektroencefalografijo. Glede uporabe gela upoštevajte navodila proizvajalca.

#### **OBVESTILO**

- 1. Sistem Eclipse je sestavljen iz dvokanalne vhodne plošče, ki uporabniku omogoča ustvarjanje meritev za obe ušesi brez menjave elektrod.
- 2. Če ima bolnik napete mišice, zlasti v predelu vratu, tilnika in ramen, je lahko kakovost posnetkov slaba ali popolnoma neuporabna. Morda bo treba počakati, da se bolnik sprosti, in nato nadaljevati s testiranjem.

### **8.2 Namestitev elektrod**

Vse vtičnice na zbiralniku kablov, ki je povezan s predojačevalnikom, morajo imeti priključen kabel elektrod in morajo biti preko elektrod povezane z bolnikom.

Če je vtičnica odprta ali kabel ni povezan z bolnikom prek elektrode, bo prišlo do zavrnitve in testiranje ne bo mogoče. Za določitev zavrnitve se ovrednoti tako ipsilateralni kot kontralateralni EEG.

### **8.3 Preverjanje impedance**

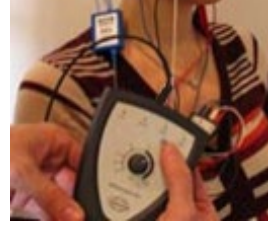

Pritisnite gumb Imp. in ga obrnite do konca v smeri urinega kazalca.

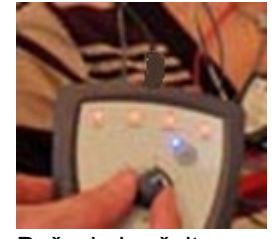

Počasi obračajte gumb v nasprotni smeri urinega kazalca.

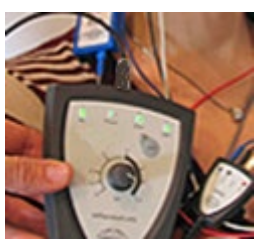

Lučka LED za vsako elektrodo se bo spremenila iz rdeče v zeleno, ko bo za vsako elektrodo zaznana impedanca.

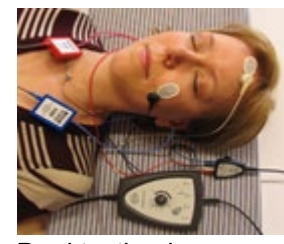

Pred testiranjem pritisnite gumb Imp. za izhod iz impedančnega načina.

### mont

### **8.4 Testiranje povratne zanke (LBK15)**

Enota LBK15 ni veljavna za izvajanje funkcionalnega preverjanja ABRIS zaradi narave algoritma ASSR. Za funkcionalno testiranje (odkrivanje lažnih uspešnih rezultatov) mora biti bolnik povezan z elektrodami, ob odsotnosti dražljaja (odklopljen pretvornik).

### **8.5 Testni zaslon ABRIS**

V tem poglavju so opisani elementi testnega zaslona.

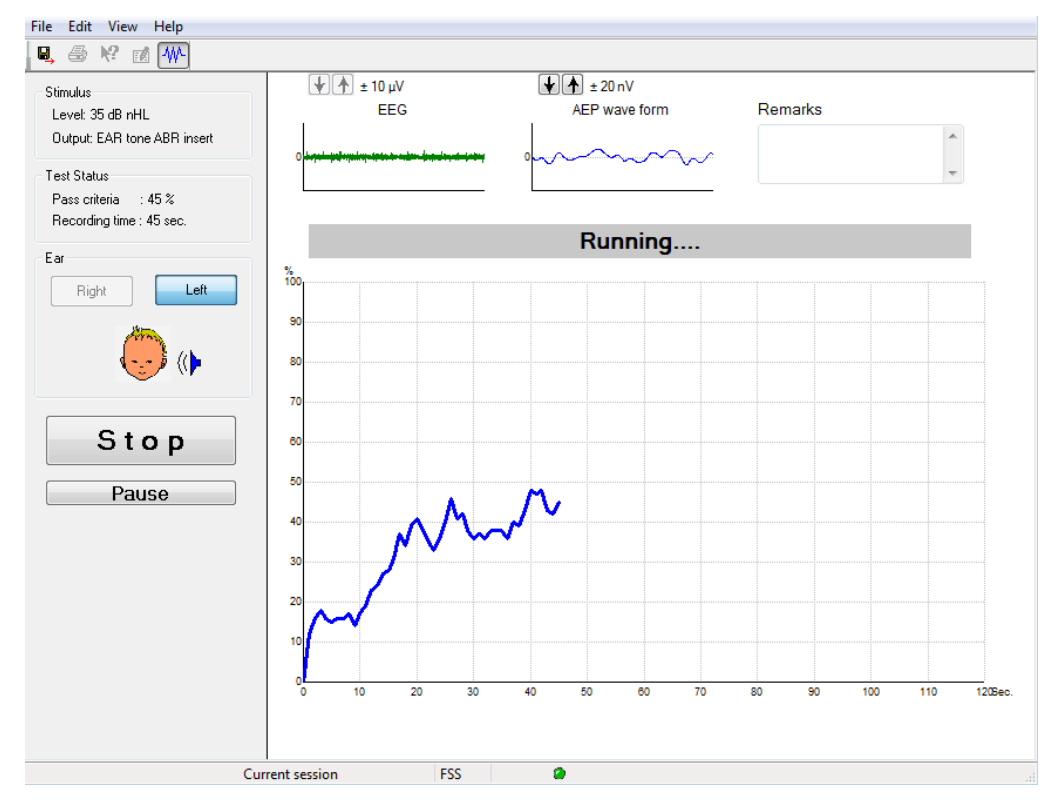

#### **8.5.1 Elementi glavnega menija**

File Edit View Help

**File (Datoteka)** ponuja dostop do **System setup (Postavitev sistema), Print all pages (Natisni vse strani), Print preview (Predogled tiskanja), Print setup (Postavitev tiskanja)** in **Exit (Izhod)**.

- 1. Vstopite v **sistemske nastavitve**, da ustvarite ali uredite obstoječe protokole.
- 2. Izberite **Print...** (Natisni...) ali uporabite **Ctrl+P** za tiskanje vseh strani poročila.
- 3. Izberite **Print preview** (Predogled tiskanja) za predogled poročila o tiskanju.
- 4. Izberite **Print setup** (Nastavitev tiskanja), da izberete nastavitve tiskalnika.
- 5. Izberite **Exit** (Izhod) za izhod iz programske opreme EP15/25.

**Edit** (Urejanje) omogoča dostop za **brisanje desno, brisanje levo** in **brisanje desno + levo**.

- 1. Izberite **delete right** (izbriši desno), da izbrišete meritev desnega ušesa.
- 2. Izberite **delete left** (izbriši levo), da izbrišete meritev levega ušesa.
- 3. Izberite **delete right + left** (izbriši desno in levo), da izbrišete meritev za obe ušesi.

**View** (Pogled) omogoča dostop do **EEG**.

1. Če počistite možnost **EEG**, skrijete **valovne oblike EEG in AEP** ter prikažete **vrstico šuma EEG**.

**Help** (Pomoč) omogoča dostop do **About...** (O programu ...)

⇔

# whenhand

1. Izberite **About ABRIS...** (O ABRIS...) za dostop do informacij o številki različice programske opreme in licenčnem ključu.

#### **8.5.2 Viewing historic sessions (Pregled preteklih sej)**

Med preteklimi sejami preklapljate s tipkama »PgUp« (prejšnja stran) in »PgDn« (naslednja stran) na tipkovnici.

Ko je določena seja odprta iz dnevnika podatkovne zbirke, funkcija PgUp/PgDn ni na voljo.

#### **8.5.3 Save & Exit (Shranjevanje in izhod)**

### Н.

Ikona Shranjevanje in izhod shrani trenutno testno sejo in zapre programsko opremo. Če niso bili posneti nobeni podatki, seja ne bo shranjena.

Za izhod brez shranjevanja kliknite rdeči "X" v zgornjem desnem kotu zaslona.

#### **8.5.4 Printing (Tiskanje)**

Æ.

Ikona Tiskaj natisne poročilo za izbrano sejo.

#### **8.5.5 Electronic help (Elektronska pomoč)**

#### $\mathbf{P}$

Kliknite ikono elektronske pomoči in nato pokažite oz. kliknite na element, o katerem želite več informacij. Če je na voljo pomoč, občutljiva na sobesedilo, se odpre okno z ustreznimi informacijami.

#### **8.5.6 Reporting (Poročanje)**

#### ГÂ

 Ikona Poročilo odpre urejevalnik poročil za izbiro prehodno napisane predloge poročila ali za urejanje ali pisanje novega poročila za izbrano sejo.

### **8.5.7 View EEG or noise bar (Ogled EEG ali vrstice šuma)**

#### 枞

Kliknite ikono View EEG/Noise Bar (Ogled EEG/vrstice šuma), da preklapljate med valovno obliko EEG ter AEP in vrstico šuma EEG.

#### **8.5.8 Stimulus window (Okno dražljaja)**

Stimulus

Level: 35 dB nHL

Output: EAR tone ABR insert

Prikaže raven dražljaja v dB nHL in pretvornik, uporabljen za testiranje.
## whenhave

### **8.5.9 Okno statusa testa**

Test Status Pass criteria : 100 % Recording time : 40 sec.

Prikaže status kriterijev za uspešnost testa in čas snemanja med in po testiranju.

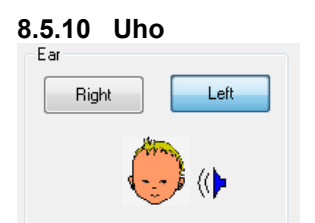

Kaže, katero uho testirate.

### **8.6 Snemanje ABRIS**

### **8.6.1 Začetek in premor testa**

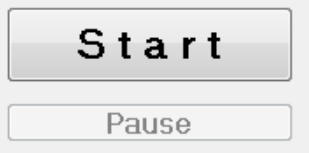

Test zaženete tako, da kliknete na gumb **Start** (Začni). Test končate s klikom na gumb **Stop** (Končaj). Med testiranjem kliknite **Pause** (Premor), da začasno ustavite merjenje. Pritisnite **Resume** (Nadaljuj) za nadaljevanje testa.

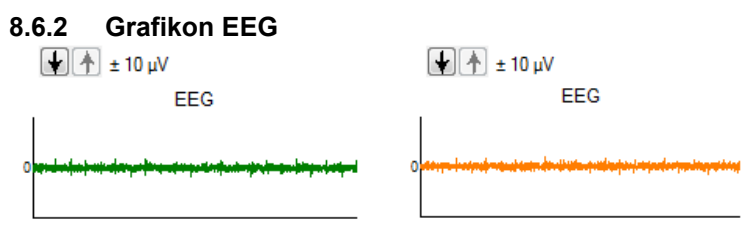

Prikaže neobdelani EEG v teku. Ko so meritve zavrnjene (preveč šuma), se grafikon obarva rumenorjavo ali rdeče. S puščicami nad grafikonom EEG prilagodite stopnjo zavrnitve.

### **8.6.3 Vrstica šuma EEG**

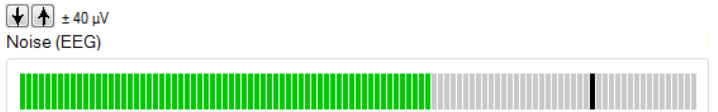

Namesto neobdelanega grafikona EEG lahko prikažete vrstico šuma EEG. Ko je šum pod črno črto, je merilnik VU zelen. Ko se merilnik VU obarva rdeče, to pomeni, da je šum premočan (slab stik z elektrodo ali nemiren otrok). S puščicami nad vrstico šuma EEG prilagodite stopnjo zavrnitve.

#### **8.6.4 Valovna oblika AEP**

 $\boxed{+}$   $\boxed{+}$   $\pm$  20 nV AEP wave form

Valovna oblika AEP je prikazana med testiranjem. Zaradi narave dražljaja in algoritma (ASSR) tega ni mogoče primerjati z običajnimi valovnimi oblikami ABR.

#### **8.6.5 Okvir za opombe**

Remarks

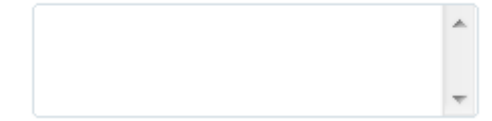

Komentarje k testni seji lahko dodate v okvir Opombe.

#### **8.6.6 Statusna vrstica**

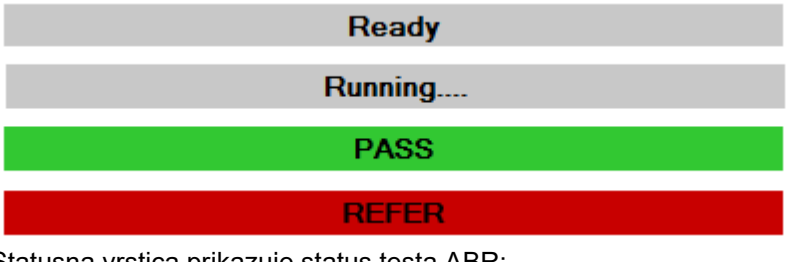

Statusna vrstica prikazuje status testa ABR:

- Ready-Pripravljeno (pred testiranjem)
- Running-Teče (med testiranjem)
- Pass-Uspešno (ko je test končan)
- Refer-Referenčno (ko je test končan)

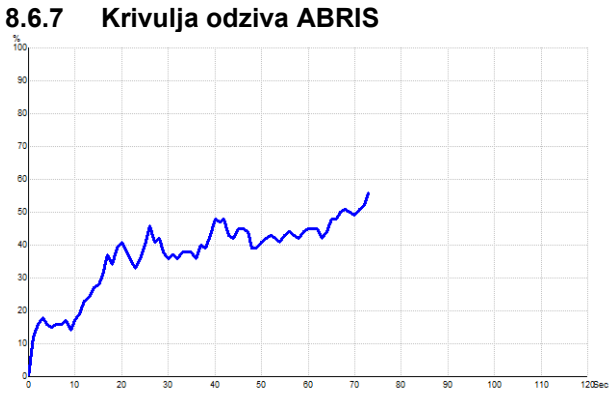

Krivulja odziva kaže status testa skozi čas. Ko krivulja odziva doseže črto 100 odstotkov, preden se preizkus izteče (120 sekund), se v statusni vrstici nad krivuljo prikaže indikator uspešnosti. Če linija 100 odstotkov v 120 sekundah ni dosežena, se prikaže Refer.

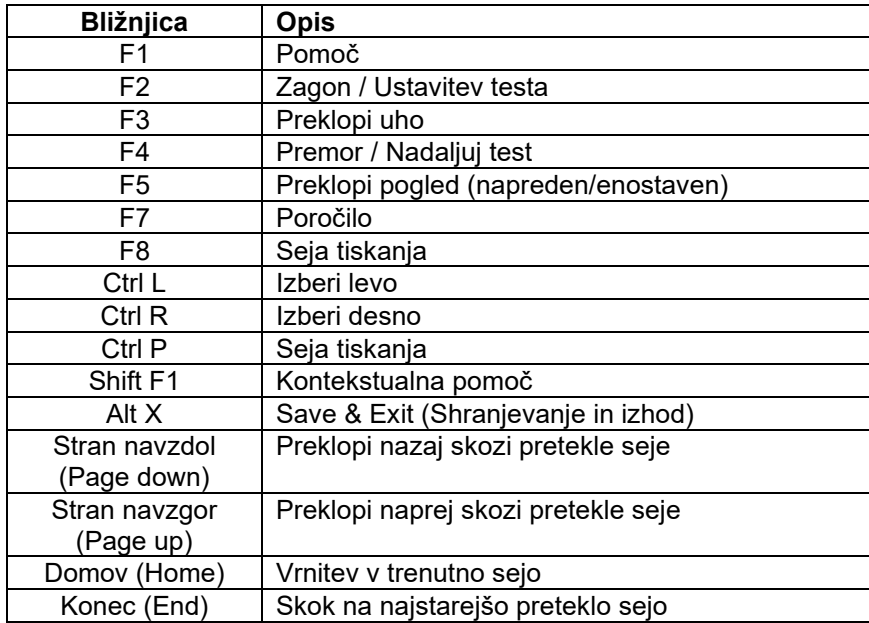

### **8.7 Bližnjice na računalniku**

## 9 Navodila za upravljanje ASSR

### **9.1 Uporaba enote ASSR**

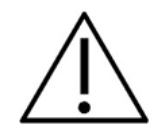

- 1. Izogibati se je treba vsem stikom med prevodnimi deli elektrod ali njihovimi priključki, vključno z nevtralno elektrodo, in drugimi prevodnimi deli, vključno z ozemljitvijo.
- 2. Pred snemanjem preverite nastavitev in preverite, ali ste uporabili pravilno hitrost in stopnjo dražljaja, saj je drug operater morda spremenil ali izbrisal nastavitev protokola. Med snemanjem sta hitrost in stopnja dražljaja vidna na uporabniškem vmesniku.
- 3. Če sistema nekaj časa niste uporabljali, mora operater pregledati pretvornike (npr. preveriti, ali so na silikonskih ceveh vstavljenega telefona razpoke) in elektrode (npr. preveriti rok uporabnosti elektrod za enkratno uporabo, preveriti, ali so kabli poškodovani), da se prepriča, da je sistem pripravljen za začetek testiranja in bo ponudil točne rezultate.
- 4. Uporabljati je treba le elektrodni gel, primeren za elektroencefalografijo. Glede uporabe gela upoštevajte navodila proizvajalca.
- 5. Prisotnost tinitusa, hiperakuzije ali druge občutljivosti na glasne zvoke lahko povzroči kontraindikacijo za testiranje, ko se uporabljajo dražljaji visoke jakosti.

### **OBVESTILO**

- 1. Sistem Eclipse je sestavljen iz dvokanalne vhodne plošče, ki uporabniku omogoča ustvarjanje meritev za obe ušesi brez menjave elektrod.
- 2. Če ima bolnik napete mišice, zlasti v predelu vratu, tilnika in ramen, je lahko kakovost posnetkov slaba ali popolnoma neuporabna. V takem primeru bo morda potrebno bolnika pozvati, naj se sprosti, in nato nadaljevati s testiranjem, ko se mišice sprostijo.

### **9.2 Priprave pred testiranjem ASSR**

Za zagotovitev zanesljivih in veljavnih rezultatov testiranja je najpomembnejše, da je bolnik dobro pripravljen na test.

### **9.3 Priprava pred testiranjem**

### **9.3.1 Priprava kože**

Naslednjega postopka ne uporabljajte pri bolnikih, za katere ni primeren.

### **OBVESTILO**

Enota LBK15 ni primerna za preverjanje delovanja ASSR in ABRIS.

Mesta namestitve elektrod morajo biti pripravljena in očiščena, da se doseže sprejemljivo nizka impedanca kože. V ta namen je mogoče kupiti veliko različnih past za elektrode. Upoštevajte, da obstajata dve različni vrsti paste za elektrode: Ena vrsta zdrgne zunanjo tanko plast kože, druga pa je električno prevodna pasta, ki se uporablja za pritrditev elektrod za večkratno uporabo. Za pripravo kože lahko uporabite samo prvo vrsto (abrazivnost te paste lahko občutite, ko jo podrgnete med prsti).

Po dobrem in temeljitem drgnjenju kože s pripravljalno pasto lahko koža nekoliko pordeči, vendar tak postopek zagotovi dobro impedanco. *Novorojenčki na splošno ne potrebujejo pretirane abrazije*.

Večina klinikov raje očisti pasto z alkoholnimi robčki. Tudi tako se zagotovi zelo čisto območje, primerno za lepilni del elektrode.

#### **9.3.2 Postavitev elektrod**

Ko ste pripravili kožo, namestite elektrodo na vsak mastoid (modra elektroda na levi strani, rdeča na desni strani) eno na teme ali lasno mejo (bela elektroda) in ozemljitveni priključek (črna) lahko namestite na nizko čelo ali stran čela. Postavitev ozemljitvene elektrode ni zelo kritična. Upoštevajte, da morajo biti nameščene vse štiri elektrode.

Elektrode, ki so priložene enoti, so namenjene za enkratno uporabo in so že premazane z električno prevodno pasto, tako da nadaljnja priprava ni potrebna.

Opomba: Postavitev bele elektrode na dejansko teme bo zagotovila valovne oblike z višjimi amplitudami valov. Za namestitev na dejansko teme so na voljo posebne elektrode.

Če uporabljate običajen in zelo stabilen postopek na položaju linije las, premaknite elektrodo čim bližje liniji las za najboljše rezultate.

#### **9.3.3 Preverjanje impedance**

Po namestitvi elektrod na bolnika je nujno pregledati, ali je upor kože sprejemljiv. Za najboljše rezultate naj bo impedanca vsake elektrode čim bolj uravnotežena in čim nižja, po možnosti 5 kΩ ali manj. Če želite preveriti impedanco elektrod, kliknite gumb IMP na predojačevalniku.

Obrnite gumb do konca v smeri urinega kazalca in ga nato počasi zavrtite v nasprotni smeri urinega kazalca. Vsaka lučka LED se bo spremenila iz rdeče v zeleno, ko je na tej elektrodi zaznana impedanca. Vrednost impedance je mogoče prebrati na predojačevalniku in mora biti pod 5 kΩ in po možnosti mora biti približno enaka za vse elektrode.

Če je impedanca ene ali več elektrod previsoka, počakajte minuto ali dve, saj gel na elektrodi ponavadi izboljša svojo impedanco s kožo v prvih nekaj minutah.

Če to ne pomaga, odstranite elektrodo, ponovite postopek priprave kože in bolniku namestite nove elektrode. S ponovnim klikom na gumb IMP na predojačevalniku se vrnete v način ERA.

#### **Opomba:**

Impedanca ozemljitvene elektrode ni zelo kritična za doseganje dobrih rezultatov. Morda bo lažje, če

⇔

## whenhal

ozemljitveno elektrodo postavite nad nos (pod elektrodo temena), saj je to mesto veliko lažje podrgniti z abrazivnim gelom za kožo – lažje kot lice, ki je mehkejše.

Upoštevajte, da pri preverjanju impedance obstaja majhna soodvisnost med elektrodami, čeprav je sistem za preverjanje impedance zasnovan tako, da daje neposredno indikacijo impedance posameznih elektrod. To povzroči, da desna elektroda pokaže odčitek impedance nekoliko višji, kot je, če ima ozemljitvena elektroda visoko impedanco.

### **9.4 Namestitev elektrod**

Vse vtičnice na zbiralniku kablov, ki je povezan s predojačevalnikom, morajo imeti priključen kabel elektrod in morajo biti preko elektrod povezane z bolnikom.

Če je vtičnica odprta ali kabel ni povezan z bolnikom prek elektrode, bo prišlo do zavrnitve in testiranje ne bo mogoče. Za določitev zavrnitve se ovrednoti tako ipsilateralni kot kontralateralni EEG.

### **9.5 Preverjanje impedance**

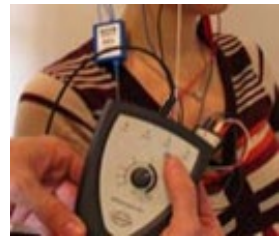

Pritisnite gumb Imp. in ga obrnite do konca v smeri urinega kazalca.

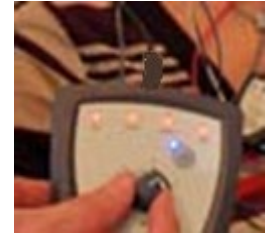

Počasi obračajte gumb v nasprotni smeri urinega kazalca.

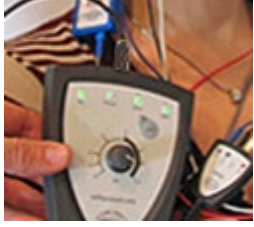

Lučka LED za vsako elektrodo se bo spremenila iz rdeče v zeleno, ko bo za vsako elektrodo zaznana impedanca.

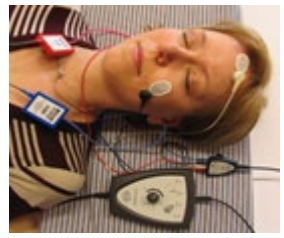

Pred testiranjem pritisnite gumb Imp. za izhod iz impedančnega načina.

### **9.6 Testiranje zmogljivosti sistema / povratne zanke (LBK15)**

Enota LBK15 ni veljavna za izvajanje funkcionalnega preverjanja ASSR zaradi narave algoritma ASSR. Za funkcionalno testiranje (odkrivanje lažnih uspešnih rezultatov) mora biti bolnik povezan z elektrodami, ob odsotnosti dražljaja (odklopljen pretvornik).

## mont

### **9.7 Zavihek ASSR**

V tem poglavju so opisani elementi v zavihku **ASSR**.

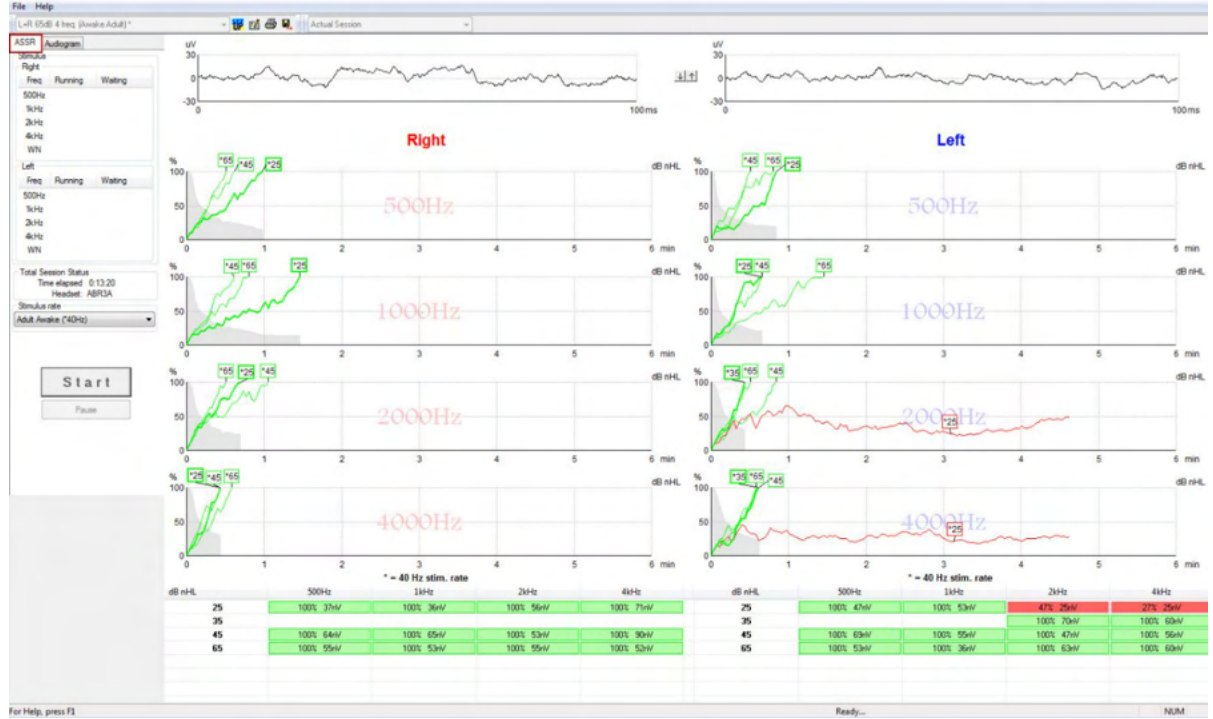

Na zavihku ASSR začnete, spremljate in nadzorujete teste ASSR.

#### **9.7.1 Elementi glavnega menija**

**File (Datoteka)** ponuja dostop do **System setup (Postavitev sistema), Print all pages (Natisni vse strani), Print preview (Predogled tiskanja), Print setup (Postavitev tiskanja)** in **Exit (Izhod)**.

- 
- 1. Vstopite v **sistemske nastavitve**, da ustvarite ali uredite obstoječe protokole. 2. Izberite **Print all pages** (Natisni vse strani...) ali uporabite Ctrl+P za tiskanje vseh strani poročila.
- 3. Izberite **Print preview** (Predogled tiskanja) za predogled poročila o tiskanju. Prikazane so vse strani, ki so na voljo za tiskanje.
- 4. Izberite **Print setup** (Nastavitev tiskanja), da izberete nastavitve tiskalnika.
- 5. Izberite **Exit** (Izhod) za izhod iz programske opreme EP15/25.

**Help** (Pomoč) omogoča dostop do **Help topics** (Teme pomoči) in **About...** (O programu).

- 1. Izberite **Guides and instructions** (Vodniki in navodila) za zagon PDF različice priročnika za uporabo. V mapi boste našli tudi maskirni kalkulator ASSR dr. Lightfoota.
- 2. Izberite **About Interacoustics ASSR...** (O Interacoustics ASSR) za dostop do informacij o številki različice programske opreme, različici DSP, različici strojne opreme in različici strojne programske opreme.

### **9.7.2 Protocol selection (Izbira protokola)**

L+R 50dB 4 frequencies (Child)

Na spustnem seznamu izberite testni protokol.

### **9.7.3 Temporary setup (Začasna postavitev)**

稛

Ikona začasne nastavitve omogoča začasne spremembe izbranega protokola. Spremembe bodo veljale samo za trenutno testno sejo. Pri spremenjenih protokolih bo poleg imena protokola prikazana zvezdica (\*).

### **9.7.4 Reporting (Poročanje)**

ГØ

 Ikona Poročilo odpre urejevalnik poročil za izbiro prehodno napisane predloge poročila ali za urejanje ali pisanje novega poročila za izbrano sejo.

### **9.7.5 Printing (Tiskanje)**

叠

 Ikona Tiskaj natisne poročilo za izbrano sejo. Število natisnjenih strani in njihova vsebina se lahko razlikuje glede na izbiro v **nastavitvi čarovnika za tiskanje**.

### **9.7.6 Save & Exit (Shranjevanje in izhod)**

圓.

Ikona Shranjevanje in izhod shrani trenutno testno sejo in zapre programsko opremo. Če niso bili posneti nobeni podatki, seja ne bo shranjena.

Za izhod brez shranjevanja kliknite rdeči "X" v zgornjem desnem kotu zaslona.

Ta ikona pri dostopu skozi **Noah 4** ni na voljo. Ko kliknete **Exit** (Izhod) iz menija **File** (Datoteka) ali pri izhodu prek gumba za zapiranje v zgornjem desnem kotu zaslona, se prikaže poziv za shranjevanje seje.

#### **9.7.7 Viewing historic sessions (Pregled preteklih sej)**

Actual Session

Na seznamu sej izberite preteklo sejo. Med preteklimi sejami lahko preklapljate tudi s tipkama »PgUp« (prejšnja stran) in »PgDn« (naslednja stran) na tipkovnici.

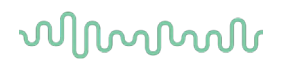

### **9.7.8 Stimulus window (Okno dražljaja)**

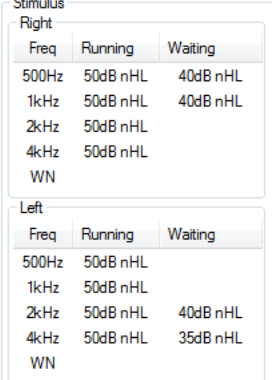

Okno dražljaja prikazuje frekvence za testiranje in jakost dražljajev v teku in/ali čakanju.

#### **9.7.9 Okno celotnega statusa seje**

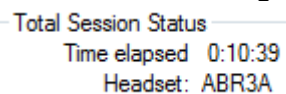

Okno celotnega statusa seje prikazuje pretečeni čas testa in uporabljeni pretvornik.

#### **9.7.10 Hitrost dražljajev**

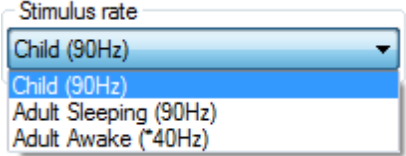

Izberite ustrezno frekvenco dražljaja (40 Hz ali 90 Hz) za testiranje. Za spremembo med testiranjem (ko se spremeni stanje bolnika) morajo biti vse frekvence testa zaključene ali ročno ustavljene.

## Manhool

### **9.8 Snemanje ASSR**

### **9.8.1 Začetek in konec**

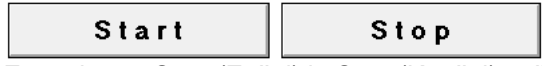

Z gumboma Start (Začni) in Stop (Končaj) začnete in končate meritev. Gumb Start se ob začetku snemanja spremeni v gumb Stop. Gumb Start bo zatemnjen, če ne izberete nobenega testnega dražljaja.

#### **9.8.2 Premor**

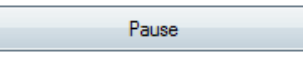

Gumb Pause (Premor) se aktivira, ko začnete test. Gumb omogoča začasni premor testa. Dražljaj bo še naprej prisoten, vendar se meritve ne bodo izvajale. Test nadaljujete s klikom na gumb Resume (Nadaljuj).

### **9.8.3 Grafikoni neobdelanega EEG**

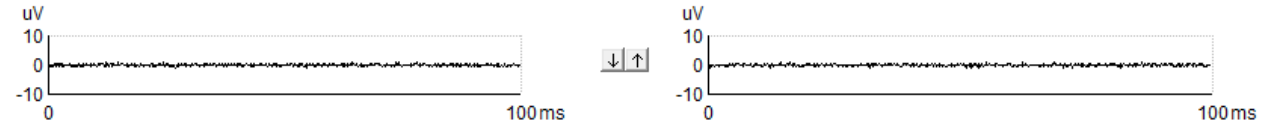

Grafikoni neobdelanega EEG za desno in levo uho kažejo tekoči neobdelani EEG. Ko so krivulje črne, je EEG znotraj nastavljene stopnje zavrnitve. Ko se krivulje obarvajo rdeče, bo zabeležen odziv zavrnjen, ker EEG presega nastavljene meje zavrnitve.

Stopnje zavrnitve lahko prilagodite s klikom na puščice med dvema grafikonoma krivulje neobdelanega EEG. Med testiranjem je mogoče stopnjo zavrnitve prilagoditi le v določenih mejah. Če želite spremeniti stopnjo zavrnitve zunaj teh meja, je treba testiranje ustaviti.

#### **9.8.4 Grafikon testne frekvence**

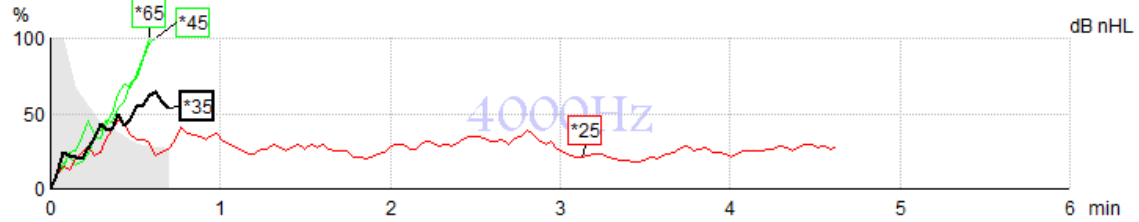

Grafikon prikazuje tekoče ali dokončane rezultatov za navedene dražljaje.

- 1. **Sivo območje** za krivuljami zaznavanja označuje raven preostalega šuma za izbrano krivuljo. Točne vrednosti so prikazane v tabeli ASSR pod grafikoni.
- 2. **Črna krivulja zaznavanja** označuje snemanje v teku.
- 3. **Zelena krivulja zaznavanja** pomeni, da je prišlo do zaznavanja na določeni ravni.
- 4. **Rdeča krivulja zaznavanja** je prikazana, ko je potekla časovna omejitev testa in 100-odstotno zaznavanje ni bilo doseženo, oz. je bil test ustavljen, preden so bile dosežene časovne omejitve zaznavanja ali testa.
- 5. **Ročica krivulje** označuje jakost testiranja in hitrost dražljaja. Zvezdica (\*) pred stopnjo dražljaja pomeni, da je bila uporabljena hitrost dražljaja 40 Hz.

S klikom na ročico izberite krivuljo zaznavanja. Izbrana ročica krivulje bo prikazana krepko.

## Manhood

Ročica zaznavne krivulje prikazuje jakost dražljaja in hitrost stimulacije (40 ali 90 Hz). Ko je uporabljena hitrost dražljaja 40 Hz, je pred vrednostjo jakosti prikazana zvezdica (\*).

40 Hz: <sup>F60dB</sup>

### 90 Hz:  $\frac{60dB}{ }$

Desno kliknite na ročico krivulje za naslednje možnosti:

- 1. **Izbriši** izbrano krivuljo.
- 2. **Izbrišite** vse krivulje zaznavanja za izbrano frekvenco.
- 3. **Skrij** izbrano krivuljo. Ročaj krivulje bo ostal na zaslonu, kar pomeni, da je bil testiran in je na voljo za prikaz.
- 4. **Kazalec** prestavi v ospredje kazalec, ki sledi krivulji in zagotavlja numerične informacije za odstotek verjetnosti in čas na kateri koli točki krivulje.

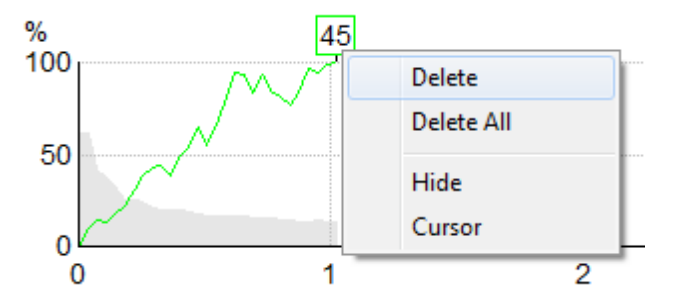

### **9.8.5 Detektor CM**

Zaradi dobro znanega pojava kohlearne mikrofonije, ki se pojavi brez postsinaptičnega slušnega odziva, npr. kot je razvidno iz primerov ANSD, je v literaturi in smernicah na splošno priporočljivo oceniti integriteto slušnega živca z ABR, preden se sprejmejo kakršni koli zaključki o oceni praga ASSR ( glejte npr. Praktične smernice BSA za testiranje slušnega odziva v stanju dinamičnega ravnovesja (ASSR). Pri testiranju pri jakosti nad 70 dBnHL – čeprav je verjetnost za to zelo majhna – obstaja možnost, da zaznan odziv izvira iz redkih, nesimetričnih komponent kohlearne mikrofonije, ki jih postopek povprečenja ni popolnoma izničil.

Za klinično korist uporabnika je bil razvit detektor CM za označevanje ostankov kohlearne mikrofonije v zaznanem odzivu pri testiranju pri jakosti nad 70 dBnHL. V primeru, da detektor označi določeni odziv, je v grafikon ASSR in v avdiogram ASSR dodana naslednja opomba: »Zaznana CM. Potrdi rezultate z ABR!«. Opomba je trajno prisotna pri shranjeni seji in se pojavi v izpisu posnetka.

Spodaj: Opomba o zaznani CM na snemalnem zaslonu, zaslonu z avdiogramom in v tisku.<br>CM delected Confirm results by ABRI)

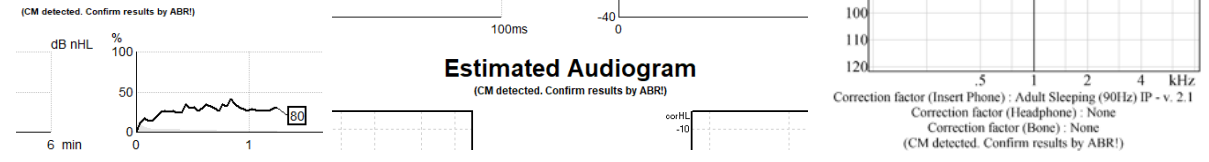

#### **9.8.6 Tabela ASSR**

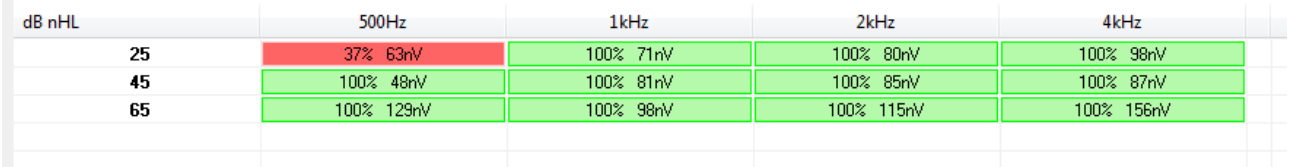

Tabela ASSR prikazuje informacije o krivulji zaznavanja v obliki tabele. Vsaka testirana frekvenca in jakost sta prikazani skupaj z odstotkom zaznave (verjetnost odziva) in stopnjo preostalega šuma v nV.

**Zelena** označuje, da je določena frekvenca/jakost dosegla 100-odstotno zaznavo, **rdeča** pa označuje, da 100-odstotno zaznavanje ni bilo doseženo.

Če je bilo uporabljenih več pretvornikov, so ti navedeni v tabeli dražljajev.

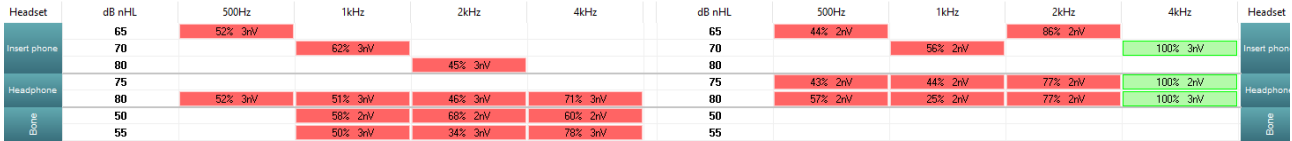

Če se ista jakost testira večkrat, bo v tabeli prikazan rezultat z najboljšim odzivom. Npr. pozitivna zaznava ima prednost pred poznejšo zaznavo brez odziva na isti ravni.

V primeru, da to ni zaželeno, desno kliknite na zaznano krivuljo in jo izbrišite.! Upoštevajte, da je treba krivuljo izbrisati preden sejo shranite.

#### **9.8.7 Podaljševanje časa testiranja**

Z desno tipko kliknite na **desno** ali **levo** besedilo nad grafikoni testne frekvence, da izberete Podaljšaj čas testa (Extend Test Time) za vse testne frekvence za izbrano uho.

Desno kliknite znotraj želenega grafikona testne frekvence, da podaljšate čas testa za izbrano frekvenco.

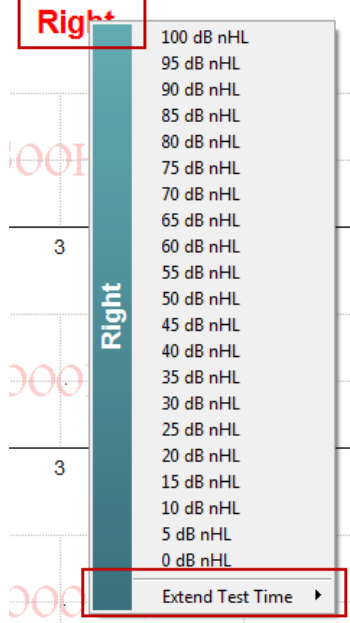

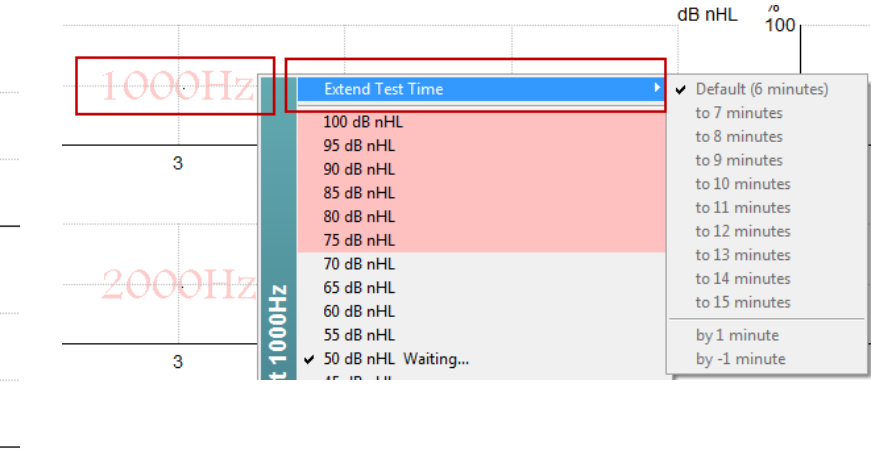

## mont

#### **9.8.8 Prilagoditev jakosti dražljaja**

Z desno tipko kliknite na **desno** in levo besedilo nad grafikoni testne frekvence, da izberete in takoj sprožite splošno jakost stimulacije za celotno izbrano uho. Tekoči posnetki za izbrano uho bodo ustavljeni.

Desno kliknite znotraj želenega grafikona testne frekvence, da spremenite jakost dražljajev za izbrano frekvenco. Izberete lahko samo jakosti znotraj sivega območja. Ta postopek ščiti pred stimulacijo pri stopnjah jakosti, kjer je razlika med testnima frekvencama višja od 20 dB.

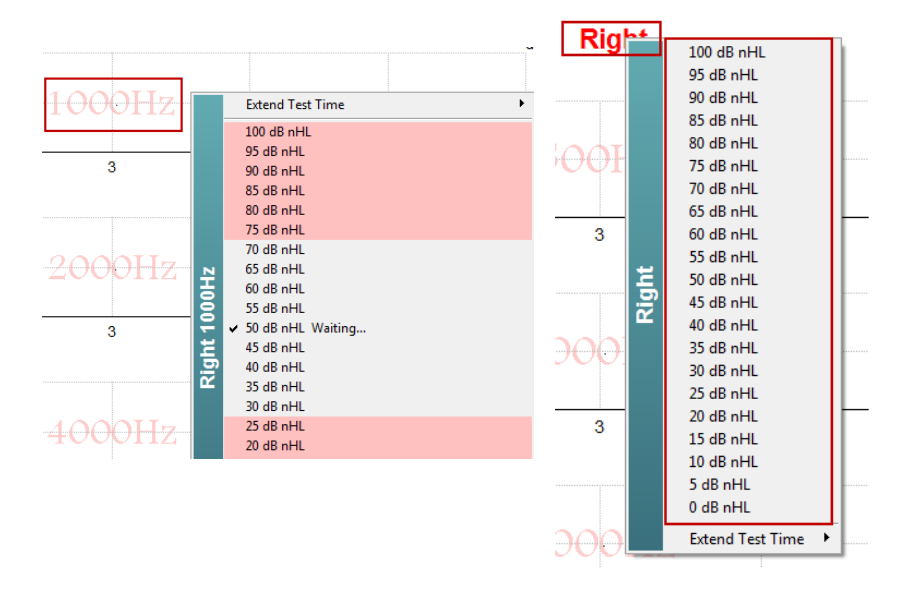

### **9.8.9 Ustavitev testne frekvence oz. jakosti**

Desno kliknite znotraj želenega grafikona testne frekvence, da takoj ustavite trenutno jakost.

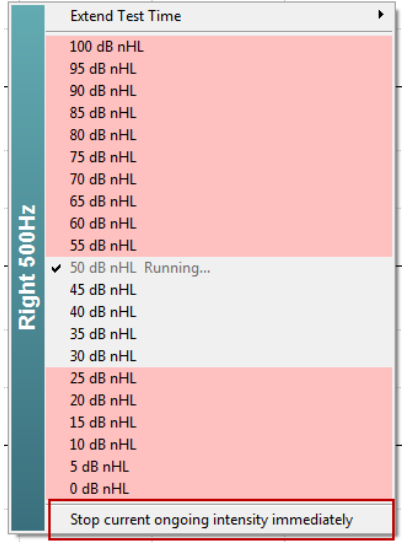

#### **9.8.10 Maskirni kalkulator ASSR**

V primerih enostranske ali asimetrične izgube sluha je običajno potrebno zakriti netestirano uho, da preprečimo navzkrižno poslušanje.

Odločitev, ali je zakritje potrebno, in morebitni izračun ravni zakrivanja šuma in tveganja navzkrižnega maskiranja zahteva več enačb. Te postanejo bolj zapletene za novorojenčke in jih med klinično sejo ni realistično izračunati peš.

## whenhout

*! Zavrnitev odgovornosti – Družba Interacoustics je izdelala ta pripomoček za pomoč pregledovalcem, vendar ne more prevzeti odgovornosti za napake ali neustrezno uporabo. Ta maskirni kalkulator ASSR ni del naprave Eclipse; uporabnik mora pri izvajanju testov na bolnikih uporabiti lastno presojo in uporabnik mora nositi klinično odgovornost za vsako sprejeto odločitev.*

Kalkulator maskiranja šuma ASSR je preglednica, ki temelji na programu Excel (zato jo je mogoče zagnati na osebnem, prenosnem ali tabličnem računalniku), v katero klinik vnese osnovne podatke (testno frekvenco in raven, vrsto pretvornika itd.). Kalkulator pokaže potrebo po maskiranju, stopnjo maskiranja in ali je navzkrižno maskiranje verjetno.

Kalkulator je dodelana različica kalkulatorja maskirnega šuma ABR. Pri metodi ABR so na voljo druge strategije, npr. pregledovanje obeh snemalnih kanalov za razlike, ki nakazujejo, katero uho ustvarja ABR. Pregledovanje valovnih oblik za ASSR ni primerno, zato je kalkulator maskirnega šuma ASSR še posebej dragoceno orodje.

Kalkulator maskiranja **ASSR** je bil razvit v sodelovanju z dr. Guyem Lightfootom. Najdete ga pod »Vodniki in navodila« (glejte spodaj):

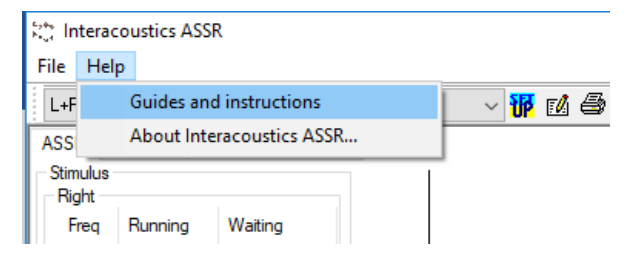

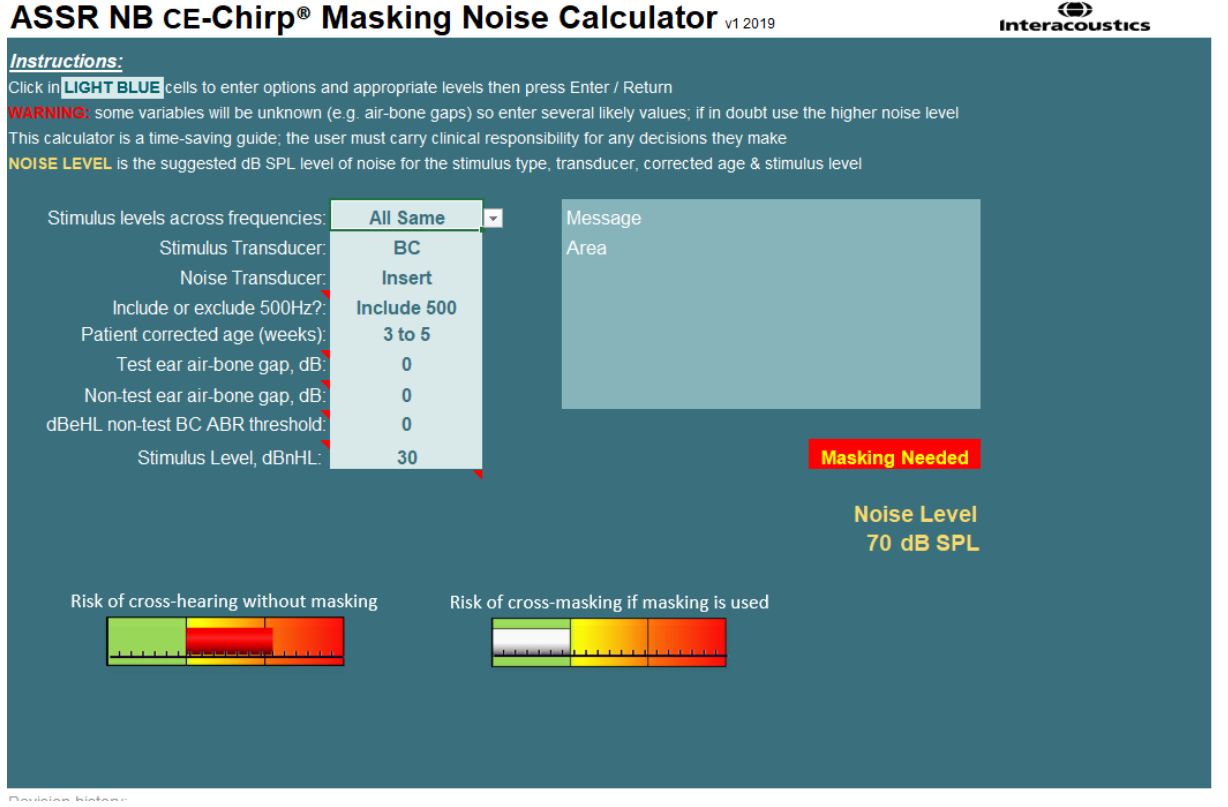

Kalkulator maskirnega hrupa ASSR Interacoustics dr. Guya Lightfoota 2019, predstavljen na XXVI simpoziju IERASG Avstralija 2019

Kalkulator maskirnega hrupa ASSR je zasnoval dr. Guy Lightfoot, direktor podjetja ERA Training & Consultancy Ltd in nekdanji svetovalec klinični znanstvenik v bolnišnici Royal Liverpool University Hospital v Združenem kraljestvu.

Dr. Lightfoot je skupnosti slušnih elektrofiziologov desetletja zagotavljal odlična orodja, npr. kalkulator maskirnega hrupa ABR, in pripravil številne odlične nacionalne smernice Združenega kraljestva za klinike in strokovnjake na področju avdiologije, objavljene na portalih BSA (prej NHSP) v Združenem kraljestvu. Skupaj s kolegico dr. Siobhan Brennan je Guy nedavno napisal poglavje ABR / ASSR v najnovejši izdaji uveljavljene publikacije Pediatric Audiology (3. izdaja).

Kalkulator maskirnega šuma ASSR Interacoustics je prvi te vrste in postavlja nove standarde za maskiranje ASSR. Predstavil ga je dr. Lightfoot na XXVI simpoziju IERASG v Sydneyu v Avstraliji, od 30. junija do 4. julija 2019.

### **9.9 Zavihek avdiogram**

V tem poglavju so opisani elementi v zavihku **Audiogram** (Avdiogram).

Zavihek **Audiogram** je mesto, kjer je prikazan ocenjeni avdiogram, korekcijske faktorje pa je mogoče spremeniti.

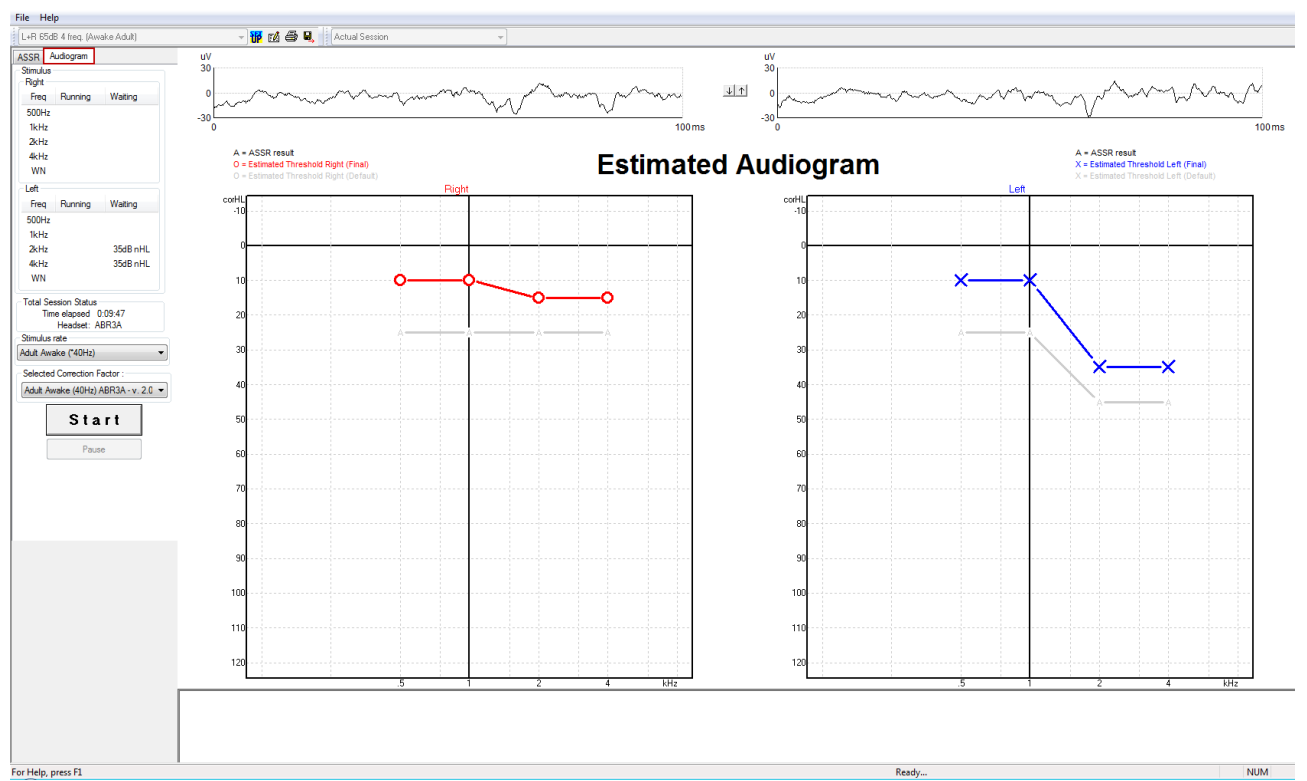

### **9.9.1 Ocenjeni simboli avdiograma**

Avdiogram ASSR odraža iste simbole, znane iz avdiometrije, ki so opisani v avdiometričnem standardu čistega tona ISO 8253-1. Avdiometrija odraža prag čistih tonov, medtem ko metoda ASSR uporablja eno oktavo širok NB CE-Chirp®. NB CE-Chirp® je zasnovan za neposredno namestitev slušnega aparata.

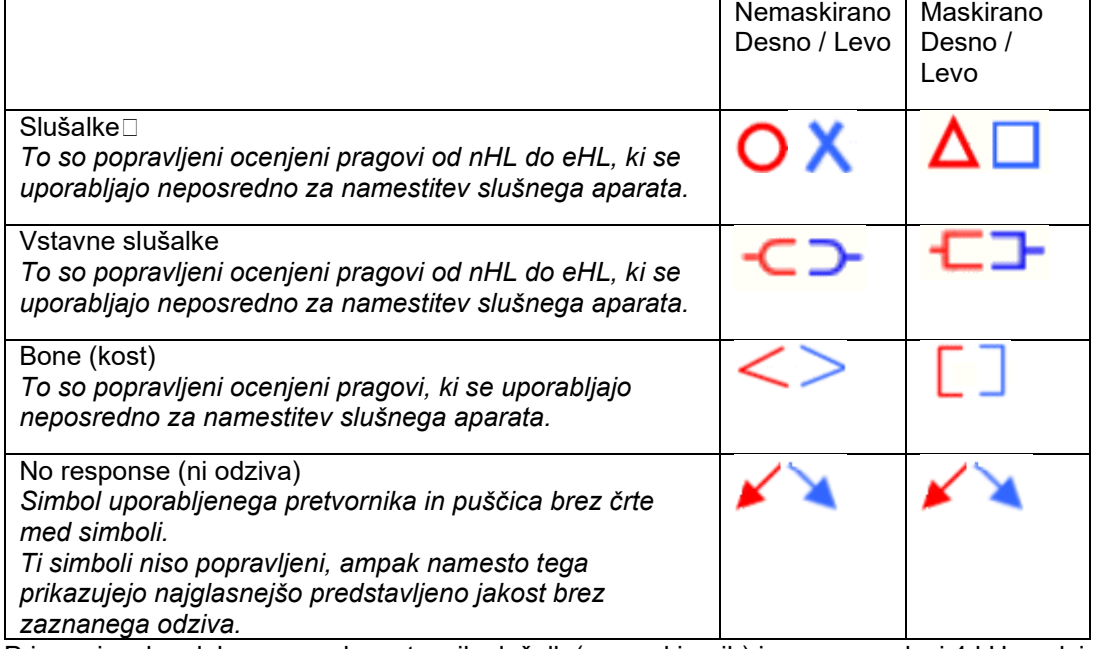

Primer: izguba sluha z uporabo vstavnih slušalk (nemaskiranih) in enega na levi 4 kHz, odziva ni bilo.

## whenhand

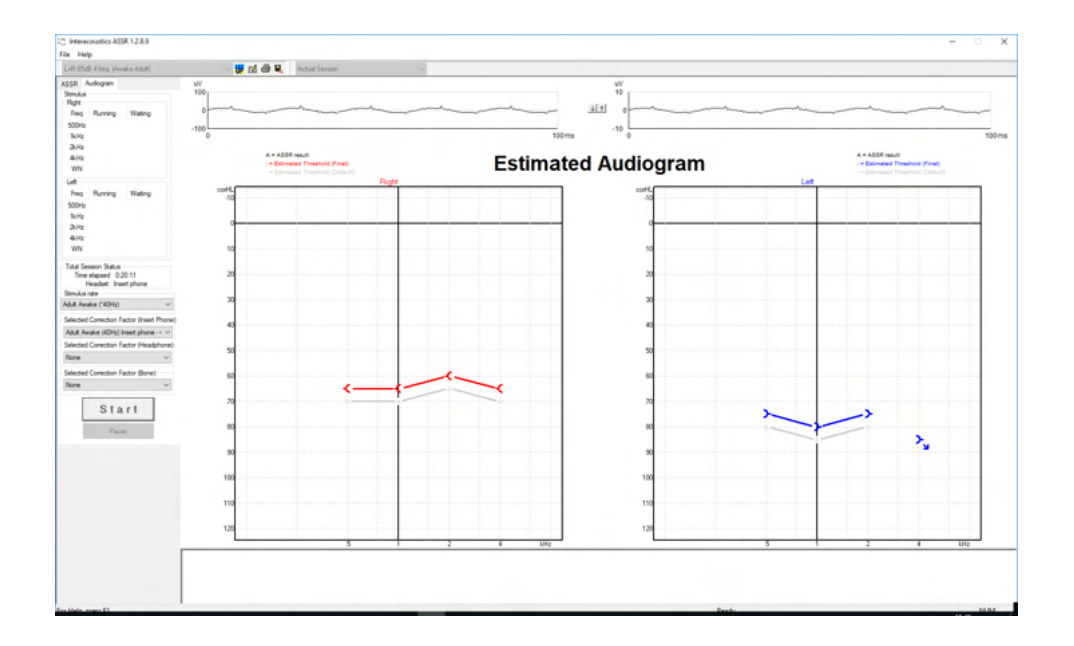

### **9.9.2 Avdiometrični simboli v podatkovnih zbirkah NOAH ali OtoAccess® Database**

Vsi avdiometrični simboli so prikazani v ocenjenem avdiogramu. Avdiometrični simboli so shranjeni in prikazani v podatkovni zbirki Noah[2](#page-124-0) ali OtoAccess® Database[3](#page-124-1).

Primer: brez odziva z uporabo slušalk.

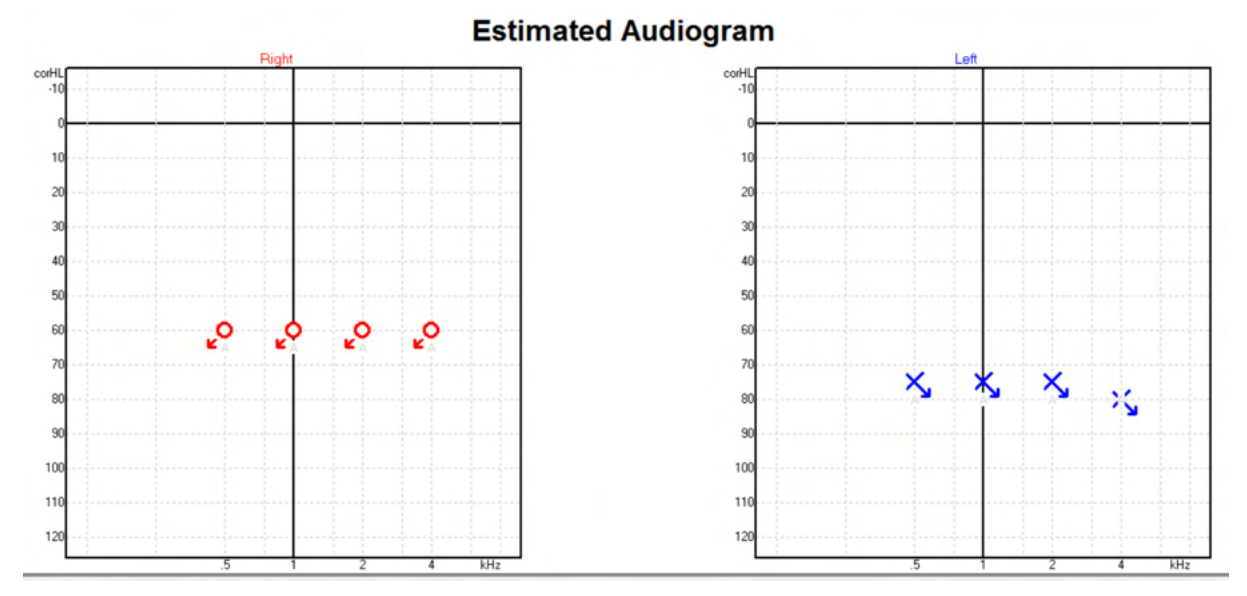

### <span id="page-124-0"></span><sup>2</sup> Minimum: Noah 4.x

<span id="page-124-1"></span><sup>3</sup> Odvisno od podatkovne zbirke.

## ullumnl

Primer: brez odziva z uporabo vstavnih slušalk, shranjenih v Noah.

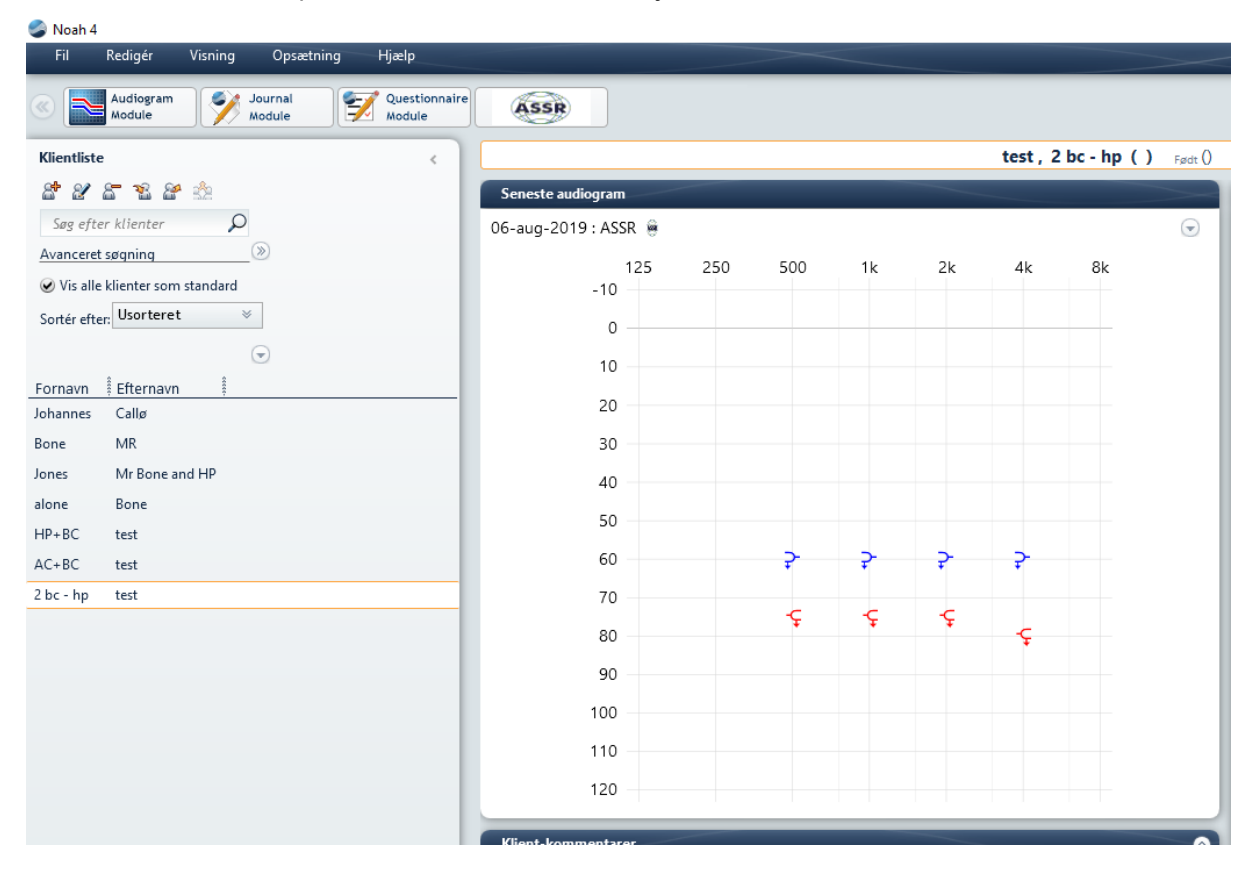

## ullumnl

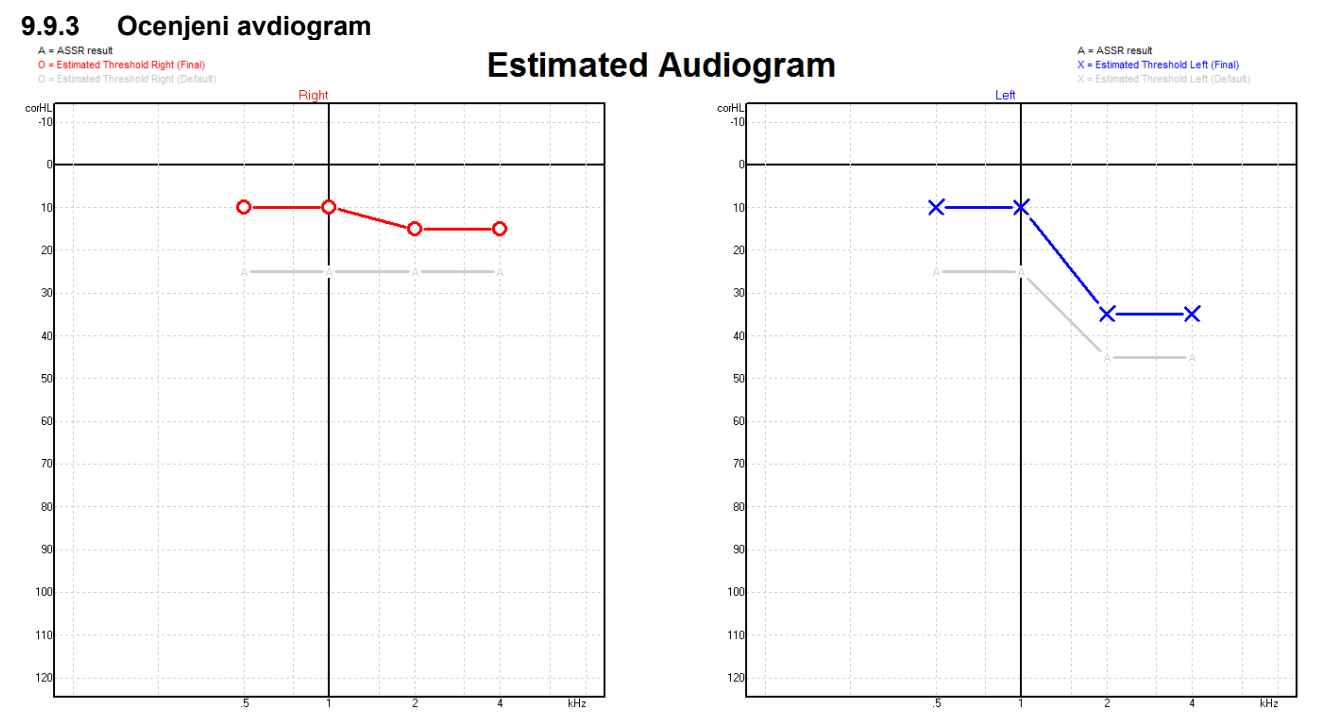

Ocenjeni avdiogram se ustvari med snemanjem na podlagi zaznanih odzivov ASSR.

Sive oznake 'A', povezane s sivimi črtami, označujejo zaznano raven ASSR nHL. Povezani simboli avdiograma označujejo popravljeni ocenjeni avdiogram v dB eHL.

Ocenjeno točko avdiograma ročno popravite tako, da jo z miško povlečete na želeno mesto. Začetna ocena na podlagi tabele izbranega korekcijskega faktorja (siv avdiometrični simbol) je prikazana in shranjena v podatkovni zbirki.

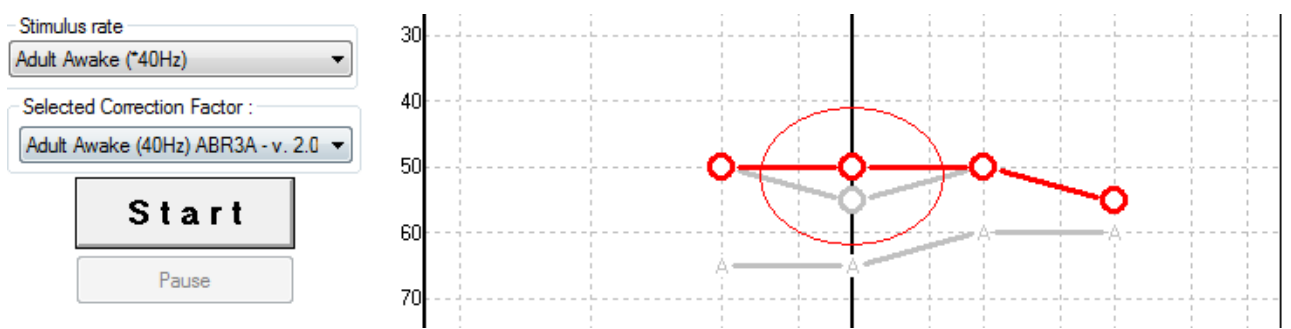

## whenhal

### **9.9.4 AC in BC na istem avdiogramu**

ASSR lahko zdaj prikazuje AC in BC na istem avdiogramu. Primer: vstavne slušalke (nemaskirane) in BC (maskiran).

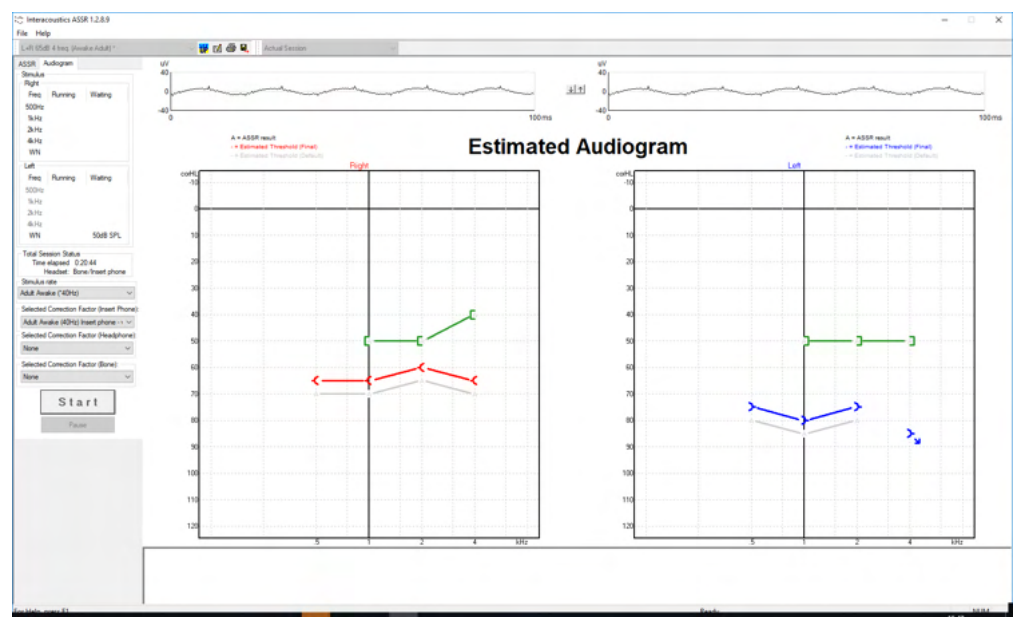

Vsi simboli AC in BC so shranjeni in prikazani v podatkovni zbirki Noah in OtoAccess® Database.

### **9.9.5 No response (ni odziva)**

Ko odziv ni zaznan, se v ocenjenem avdiogramu prikaže simbol za odsotnost odziva. V Noah in OtoAccess® oz. Journal™ simboli odzivov niso prikazani.<br>Estimated Audiogram

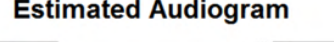

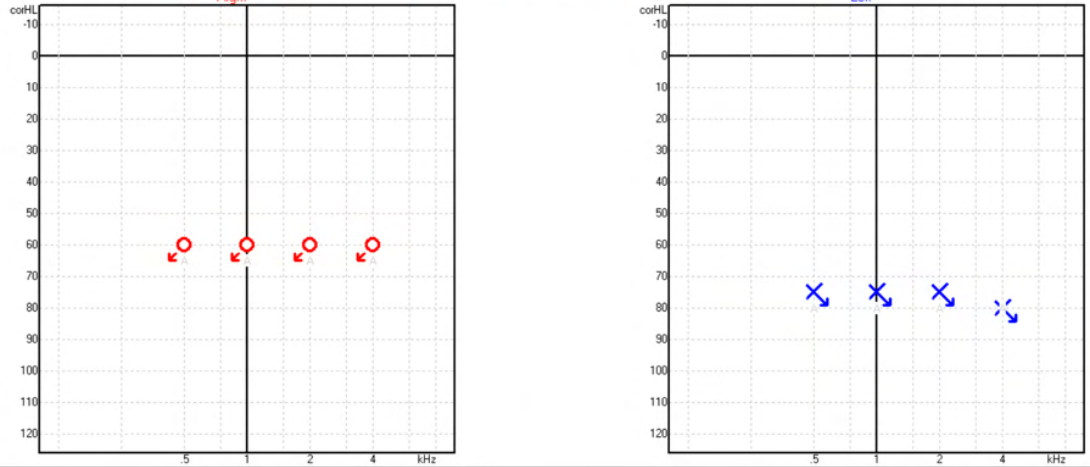

## ullumnl

#### **9.9.6 Izbrani korekcijski faktor**

Selected Correction Factor :

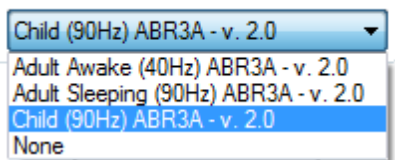

Na spustnem seznamu izberite ustrezen korekcijski faktor, ki ga želite uporabiti za posnetek.

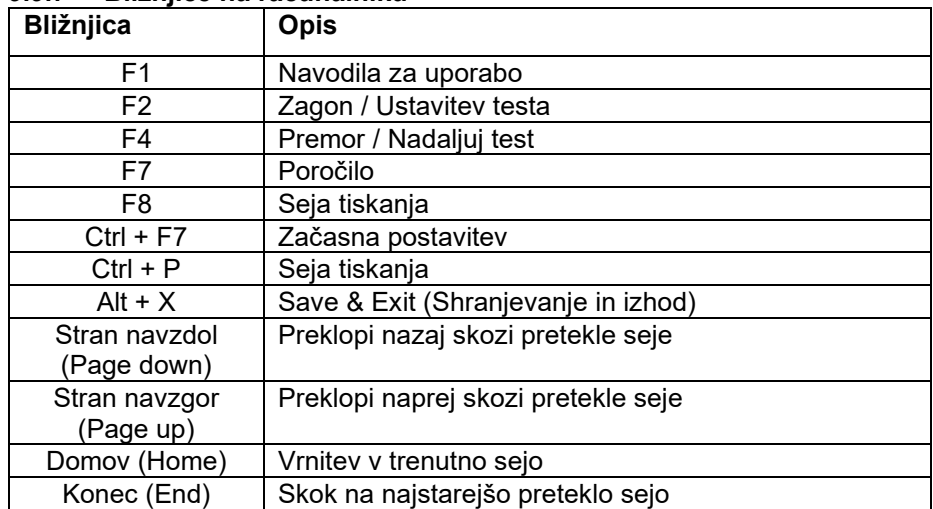

#### **9.9.7 Bližnjice na računalniku**

## 10 Vzdrževanje

### **10.1Splošni postopki vzdrževanja**

Zmogljivost in varnost instrumenta boste ohranili, če upoštevate naslednja priporočila za čiščenje in vzdrževanje:

- 1. Da bi ohranili električno varnost med življenjsko dobo instrumenta, je treba redno izvajati varnostni pregled v skladu z IEC 60601-1, razreda 1, vrste BF, če se uporablja za meritve ABR, in IEC60601-1, razreda 1, vrste B, če se uporablja za meritve OAE.
- 2. Pred priključitvijo na električno omrežje preverite, ali je napetost krajevnega električnega omrežja skladna z napetostjo, ki je označena na instrumentu.
- 3. Instrumenta ne puščajte v bližini kakršnegakoli vira toplote, okoli njega pa pustite dovolj prostora, da zagotovite pravilno zračenje.
- 4. Priporočamo, da instrument pregledate najmanj enkrat letno, da zagotovite, da ima pravilne akustične, električne in mehanske lastnosti. To mora opraviti tovarniško usposobljen tehnik, da se zagotovi ustrezen servis in popravilo.
- 5. Preverite, ali je izolacija električnega kabla ter priključkov nepoškodovana in da ni izpostavljena mehanskim obremenitvam, ki bi lahko povzročile škodo.
- 6. Za največjo stopnjo električne varnosti izključite napajanje iz električnega omrežja, ko instrumenta ne uporabljate.
- 7. Če želite zagotoviti zanesljivost, morate opraviti redne biološke meritve na osebi z znanimi podatki. Ta oseba je lahko sam operater.
- 8. Če so površina ali deli instrumenta umazani, jih lahko očistite z mehko krpo, navlaženo z blago raztopino vode in čistila za pomivanje posode ali podobnega. Med postopkom čiščenja vedno odklopite vtič električnega omrežja in pazite, da v notranjost instrumenta ali dodatkov ne pride tekočina.
- 9. Po vsakem pregledu bolnika morate s pravilnim čiščenjem zagotoviti, da deli, ki so v stiku z bolnikom, niso onesnaženi. Upoštevajte splošne previdnostne ukrepe za preprečevanje prenosa bolezni med bolniki. Če so ušesne blazinice onesnažene, močno priporočamo, da jih pred čiščenjem odstranite iz pretvornika signala. Uporabljate lahko pogosto čiščenje z vodo, primerna pa je tudi redna uporaba blagega razkužila.
- 10. Pri delu s slušalkami in drugimi pretvorniki signala bodite izredno pozorni, saj se lahko zaradi mehanskih udarcev spremeni kalibracija instrumenta.

### **10.2Navodila za čiščenje izdelkov Interacoustics**

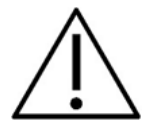

- Pred čiščenjem vedno izklopite opremo in jo odklopite iz električnega omrežja.
- Obrišite vse izpostavljene površine z mehko krpo, rahlo navlaženo s čistilno raztopino.
- Pazite, da tekočina ne pride v stik s kovinskimi deli v notranjosti slušalk/naglavnih slušalk.
- Instrumenta in njegove opreme ne smete segrevati v avtoklavu, sterilizirati ali potopiti v nobeno tekočino.
- Za čiščenje instrumenta in pripadajoče dodatne opreme ne uporabljajte trdih ali koničastih predmetov.
- Ne pustite, da bi se deli, ki so bili v stiku s tekočinami, posušili, preden jih očistite.
- Gumijasti oziroma penasti ušesni čepki so namenjeni samo enkratni uporabi.
- Pazite, da izopropil alkohol ne pride v stik z zasloni na instrumentih
- Preprečite, da bi izopropil alkohol prišel v stik s silikonskimi cevkami ali gumijastimi deli

#### **Priporočene čistilne in razkužilne raztopine:**

- topla voda z blago, neabrazivno čistilno raztopino (milo)
- običajni baktericidi, ki se uporabljajo v bolnišnicah
- 70-odstotni izopropil alkohol

# womow

#### **Postopek:**

- Instrument očistite tako, da zunanje ohišje obrišete s krpo, ki ne pušča vlaken, rahlo navlaženo s čistilno raztopino.
- Blazinice, tonsko stikalo za bolnika ter ostale dele očistite s krpo, ki ne pušča vlaken, rahlo navlaženo s čistilno raztopino.
- Pazite, da vlaga ne zaide v dele ušesnih slušalk in druge opreme, kjer so nameščeni zvočniki.

### **10.3Čiščenje konice sonde OAE**

Za zagotavljanje beleženja pravilnih meritev OAE je pomembno zagotoviti, da je sistem sonde vedno čist.

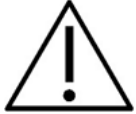

- 1. Za odstranjevanje globoko nameščenih usedlin v majhnih cevkah na konici sonde ni priporočljivo uporabljati bucik ali niti oz. igel, saj sta dva od kanalov akustična filtra, ki lahko izskočita ali se poškodujeta. Dodatni nadomestni deli za konico sonde so dobavljeni skupaj s sistemom OAE. Sondo in kable lahko očistite z alkoholnimi robčki. Če se modul OAE uporablja za pregledovanje dojenčkov v bolnišničnem okolju, pediatrični oddelek določi postopke razkuževanja in priporoči ustrezna sredstva. V tem primeru je treba sondo očistiti po vsaki meritvi. Napravo Eclipse občasno tudi temeljito obrišite.
- 2. Konic sonde nikoli ne perite ali sušite pri temperaturi nad 70 °C/158 °F.
- 3. Konice sonde ne potapljajte v vodo.

### **OBVESTILO**

1. Ohišja sonde nikoli ne čistite s potapljanjem v raztopino.

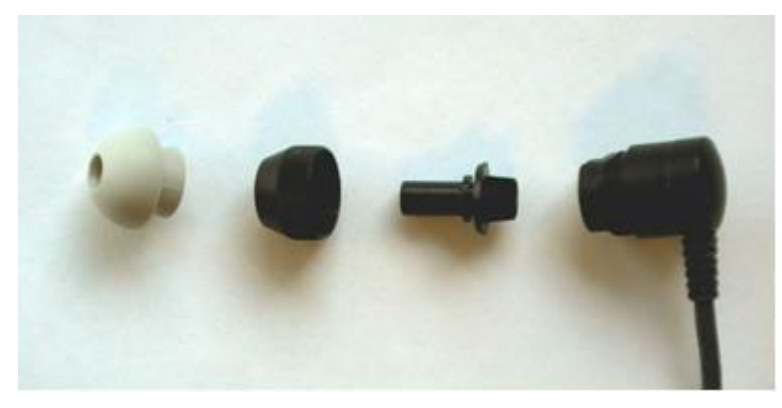

*Razstavljena sonda OAE. Upoštevajte, da so konice sonde po letu 2010 prozorne in ne več črne. Prav tako so ušesni nastavki v zeleni, modri, rdeči in rumeni barvi.*

#### **Postopek:**

- 1. Nikoli ne čistite konice sonde, ko je pritrjena na ohišje sonde.
- 2. Odvijte pokrov sonde, tako da ga zavrtite v nasprotni smeri urinega kazalca.
- Odstranite konico z ohišia sonde.
- 4. Razstavite pripomoček za čiščenje v njem sta tanka krtača in tog plastičen kabel.

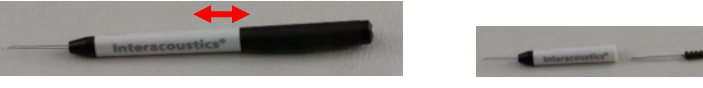

5. S plastičnim kablom ali krtačo odstranite morebitne delce s konice sonde. Pripomoček za čiščenje vedno vstavite skozi zadnji del, da se ne bi delci nabrali v majhnih odprtinah za

## whenhand

zračenje. Čistilno orodje vstavite le v odprto kanalsko odprtino (druge odprtine imajo v notranjosti majhne rdeče akustične filtre).

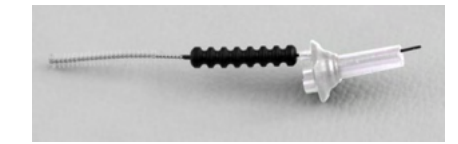

6. Za odstranjevanje delcev lahko uporabite tudi zobno nitko Thornton Bridge & Implant. Vstavite trd konec zobne nitke v zadnji del cevke odprte konice sonde in ga potegnite skozi cevko.

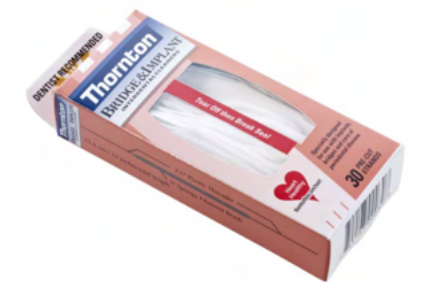

- 7. Pritrdite konico nazaj na sondo. Pazite, da luknje pravilno namestite v ustrezne odprtine.
- 8. Privijte pokrov sonde nazaj na sondo. Zadostuje, da vijake privijete samo z roko. Za pritrditev pokrova sonde nikoli ne uporabljajte orodja!

### **10.4Popravilo**

Podjetje Interacoustics je odgovorno za veljavnost oznake CE, varnostna tveganja ter za zanesljivost in zmogljivost opreme samo:

- 1. če je postopke sestave, razširitve, ponovne prilagoditve, prilagoditve ali popravil naprave izvajalo pooblaščeno osebje;
- 2. se vzdržuje letni interval servisov;
- 3. če je električna napeljava v določenem prostoru skladna z ustreznimi zahtevami, in
- 4. če je opremo uporabljalo pooblaščeno osebje skladno z dokumentacijo, ki jo je zagotovilo podjetje Interacoustics.

O možnostih servisa in popravil, vključno s servisom na licu mesta, se kupci posvetujejo z lokalnim distributerjem izdelka. Zelo pomembno je, da kupec (s pomočjo lokalnega distributerja) izpolni **POROČILO O VRAČILU** vsakič, ko kak sestavni del oz. cel izdelek pošlje družbi Interacoustics v popravilo.

### **10.5Garancija**

Podjetje Interacoustics jamči, da:

- ob normalni uporabi in servisiranju na sistemu Eclipse ne bo napak v materialu in napak, nastalih pri izdelavi, v obdobju 24 mesecev od datuma dostave naprave podjetja Interacoustics prvotnemu kupcu.
- Ob normalni uporabi in servisiranju na dodatkih ne bo napak v materialu in napak, nastalih pri izdelavi, v obdobju devetdesetih (90) dni od datuma dostave naprave s strani podjetja Interacoustics prvotnemu kupcu.

Če je med veljavnim garancijskim obdobjem potrebno servisiranje katerega koli izdelka, mora kupec o tem obvestiti lokalni servisni center Interacoustics, ki bo določil ustrezen servis za popravilo. Stroške popravila ali zamenjave bo krilo podjetje Interacoustics v skladu s pogoji te garancije. Izdelek, za katerega je potrebno servisiranje, mora kupec vrniti nemudoma, ustrezno zapakiranega in z vnaprej plačano poštnino. Za izgubo ali poškodbo izdelka, poslanega podjetju Interacoustics, odgovarja kupec.

⇔

## whenhout

V nobenem primeru podjetje Interacoustics ni odgovorno za kakršno koli slučajno, posredno ali posledično škodo, povezano z nakupom ali uporabo katerega koli izdelka Interacoustics.

Pogoji garancije veljajo izključno za prvotnega kupca. Garancija ne velja za kasnejše lastnike oziroma imetnike izdelka. Poleg tega garancija ne velja in podjetje Interacoustics ni odgovorno za kakršne koli izgube, povezane z nakupom ali uporabo izdelka Interacoustics, ki:

- ga je popravil kdor koli, ki ni pooblaščeni serviser podjetja Interacoustics;
- je bil kakor koli spremenjen in je podjetje Interacoustics presodilo, da je bila s tem ogrožena njegova stabilnost in zanesljivost;
- je bil predmet nepravilne ali malomarne uporabe ali nezgode, oziroma izdelka, na katerem je bila spremenjena, izbrisana ali odstranjena serijska ali številka serije; ali
- ni bil pravilno vzdrževan oziroma njegova uporaba ni bila v skladu s priloženimi navodili podjetja Interacoustics.

Ta garancija nadomešča vse druge garancije, izrecne ali implicitne, ter vse druge dolžnosti in odgovornosti podjetja Interacoustics. Podjetje Interacoustics ne dovoljuje in ne daje pravice, neposredno ali posredno, kateremu koli predstavniku ali drugi osebi, da v imenu podjetja Interacoustics sklepa o kateri koli drugi odgovornosti, povezani s prodajo izdelkov Interacoustics.

Podjetje Interacoustics zavrača vse ostale izrecne ali implicitne garancije, vključno z vsemi jamstvi za tržnost ali uporabnost oziroma primernost za določen namen ali uporabo.

# 11 Tehnične specifikacije

### **11.1Tehnične specifikacije - strojna oprema Eclipse**

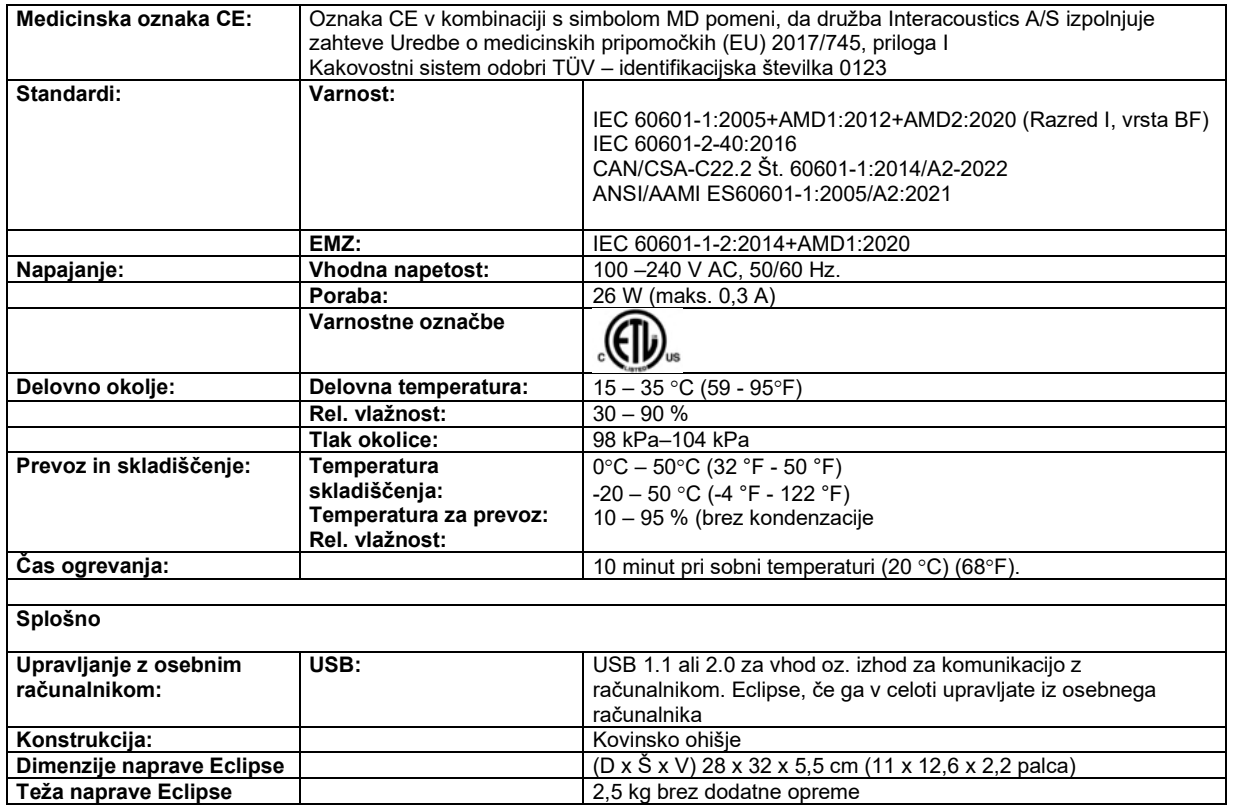

# monde

### **11.2Tehnične specifikacije EP15/EP25/VEMP**

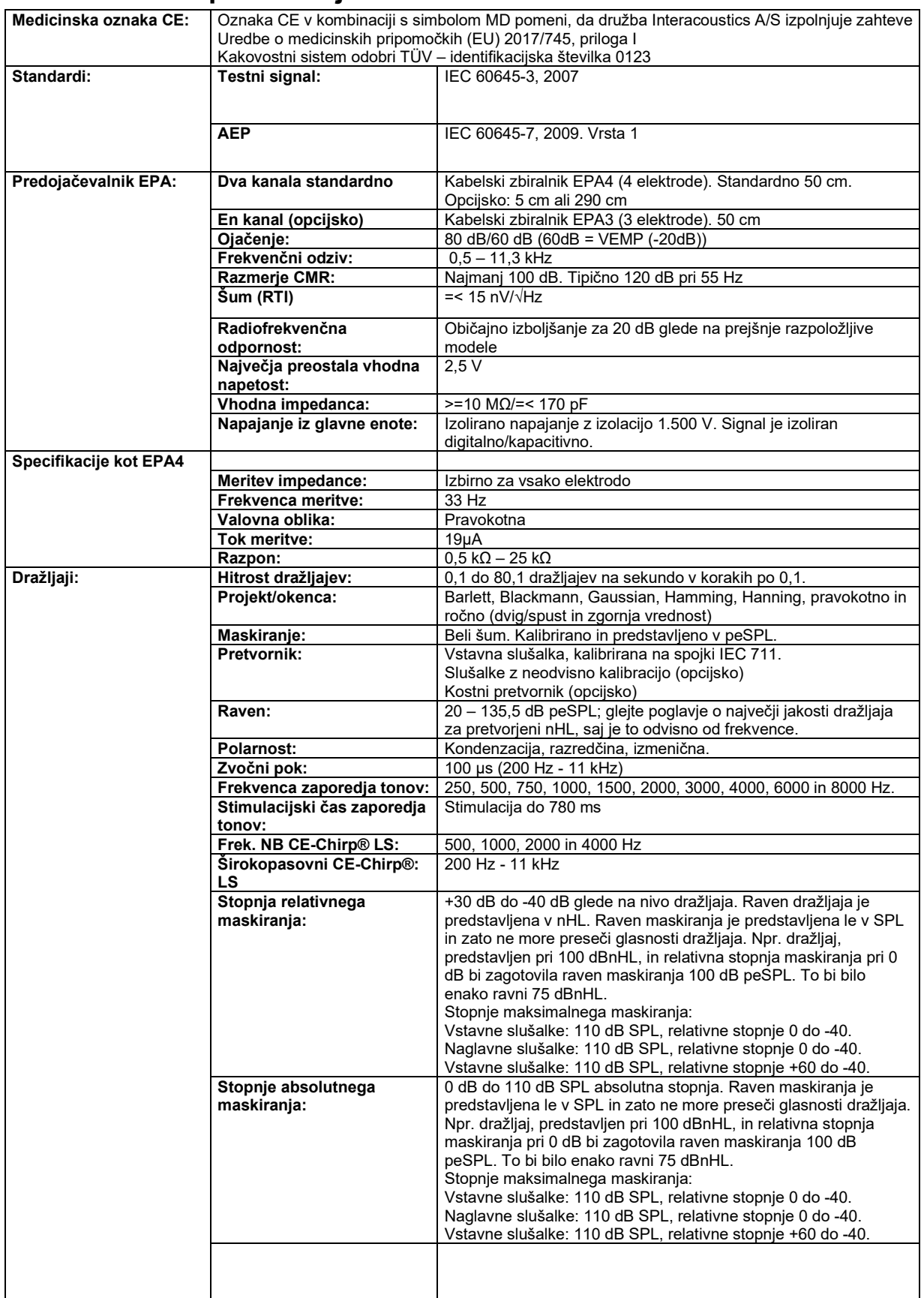

# unne

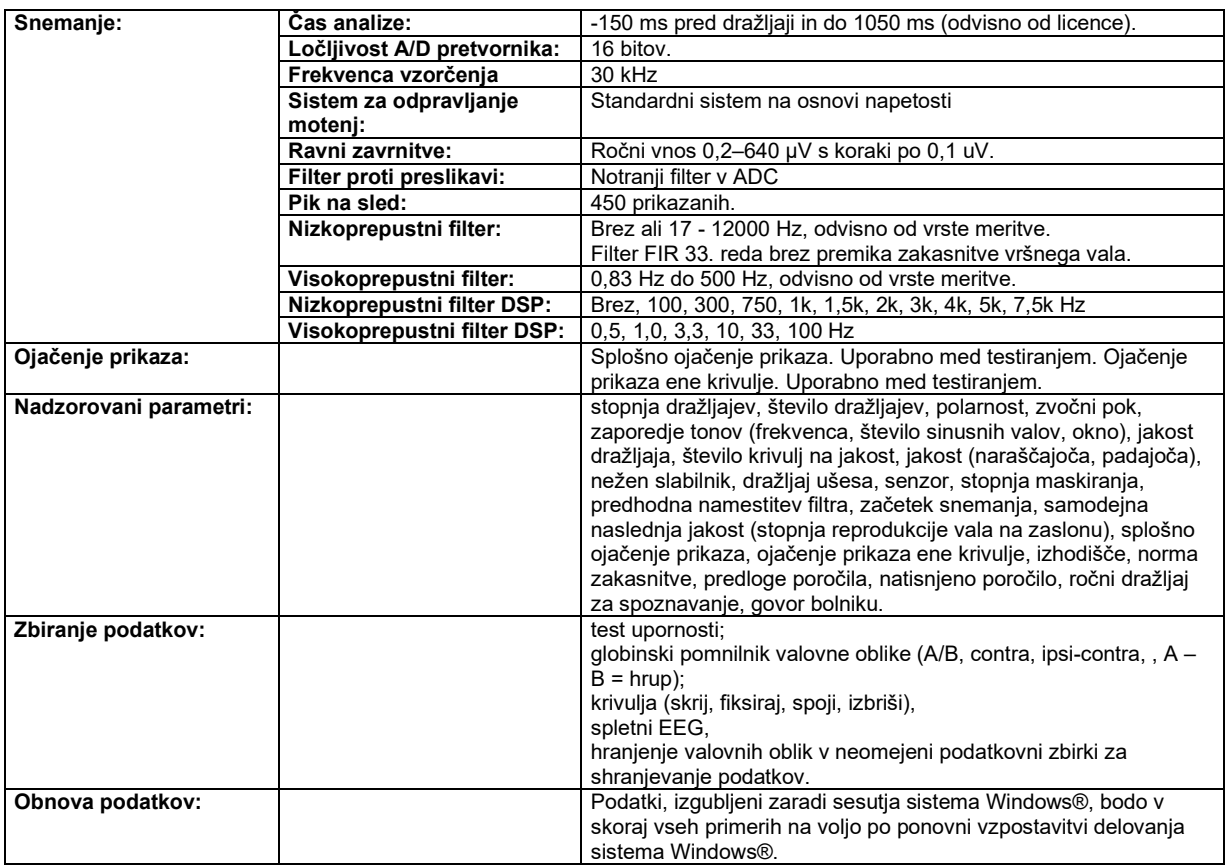

**Opomba**! Prevodnik je namenjen za uporabo samo z eno napravo Eclipse! Kalibracijski podatki so shranjeni na napravi Eclipse. Po zamenjavi pretvornika je potrebna nova kalibracija pretvornika, povezanega z Eclipse.

# unne

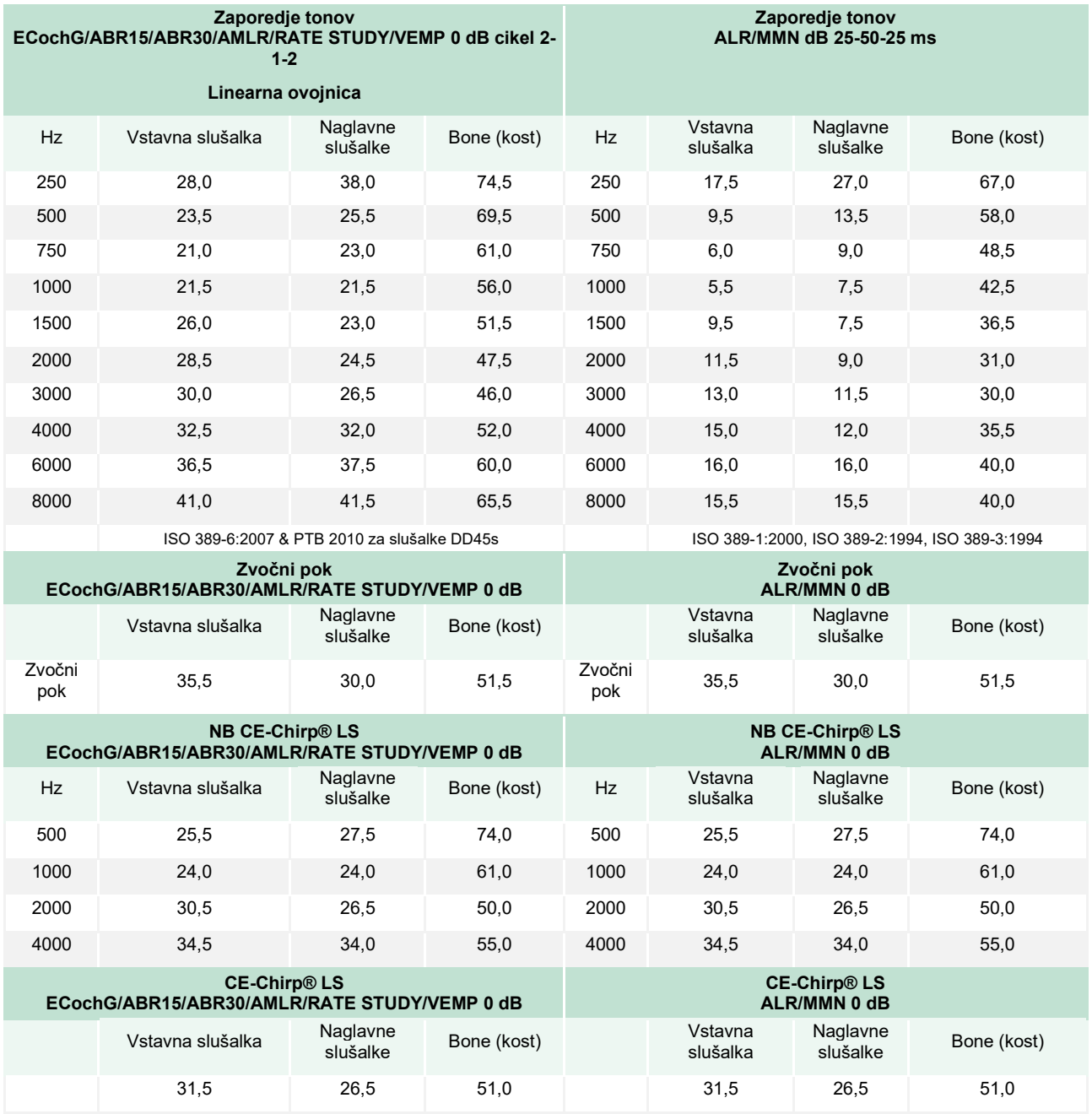

### **11.2.1 Korekcijske vrednosti peSPL v nHL**

Pri testiranju ALR in MMN se spremenijo le korekcijske vrednosti zaporedja tonov. Za Click in CE-Chirps® LS se uporabi ista korekcija.

### **11.3Tehnične specifikacije TEOAE**

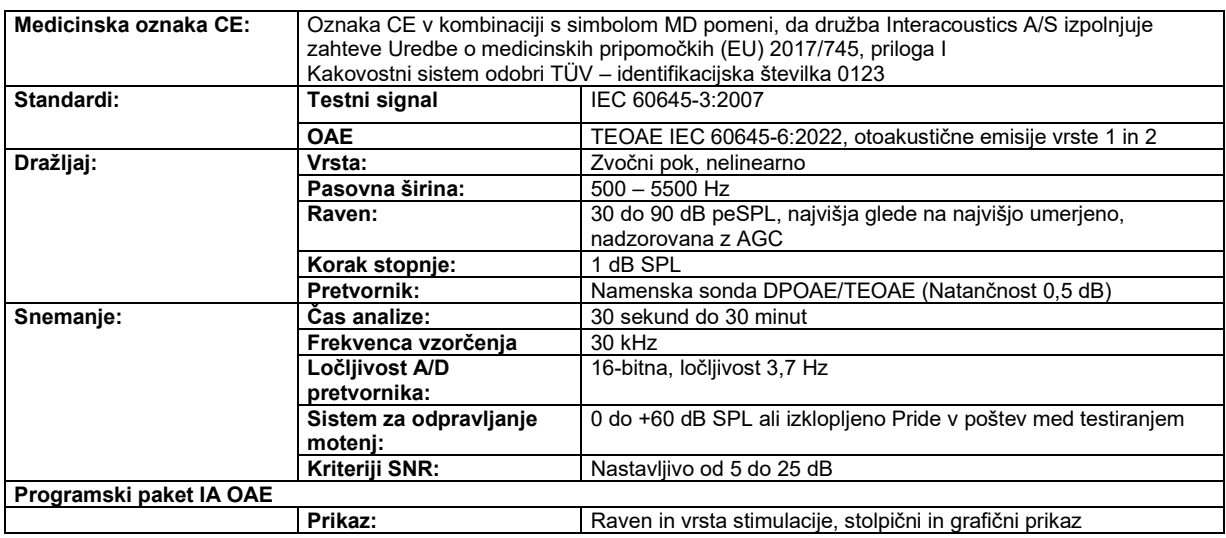

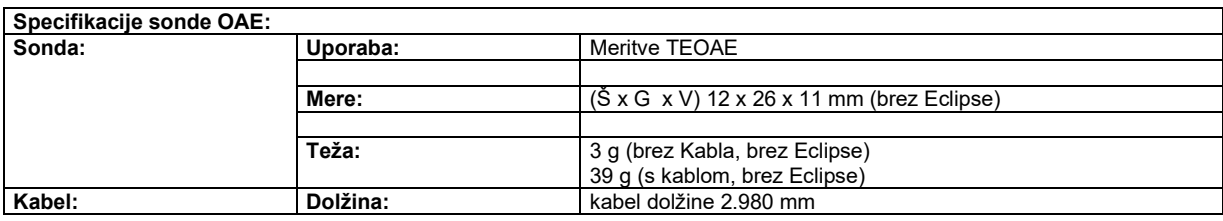

**Opomba**! Sonda OAE je namenjena za uporabo samo z eno napravo Eclipse! Kalibracijski podatki so shranjeni na napravi Eclipse. Po zamenjavi pretvornika OAE je potrebna nova kalibracija pretvornika, povezanega z Eclipse.

#### **Kalibracija TEOAE:**

Dražljaji sonde so kalibrirani v vrednostih peSPL s spojnikom simulatorja ušesa IEC 711, izdelanim v skladu z IEC 60318-4.

Modul DPOAE uporablja izboljšani način nadzora ravni dražljajev, ki bolj natančno zagotavlja določeno jakost v vseh vrstah ušesnih kanalov, od dojenčkov do odraslih. Veljavnost standarda IEC 60645-6 je trenutno omejena na ušesa odraslih. Ker želimo na tržišču ponuditi izdelek, ki ponuja bolj natančne ravni dražljajev za širok nabor ušesnih kanalov (še posebej za dojenčke), smo se odločili za uporabo izčrpnejšega postopka kalibracije za DPOAE, ki je za določene protokole izven kriterijev standarda IEC 60645-6.

Ta izboljšani način nadzora dražljajev je omogočen, ko je izbran - obkljukan okvirček »Use Microphone compensation« (Uporabi kompenzacijo mikrofona). Za uporabo načina kalibracije po IEC60645-6 počistite okvirček »Use Microphone compensation« (Uporabi kompenzacijo mikrofona) na zavihku Advanced (Napredno) nastavitve protokola.

### **11.4Tehnične specifikacije DPOAE**

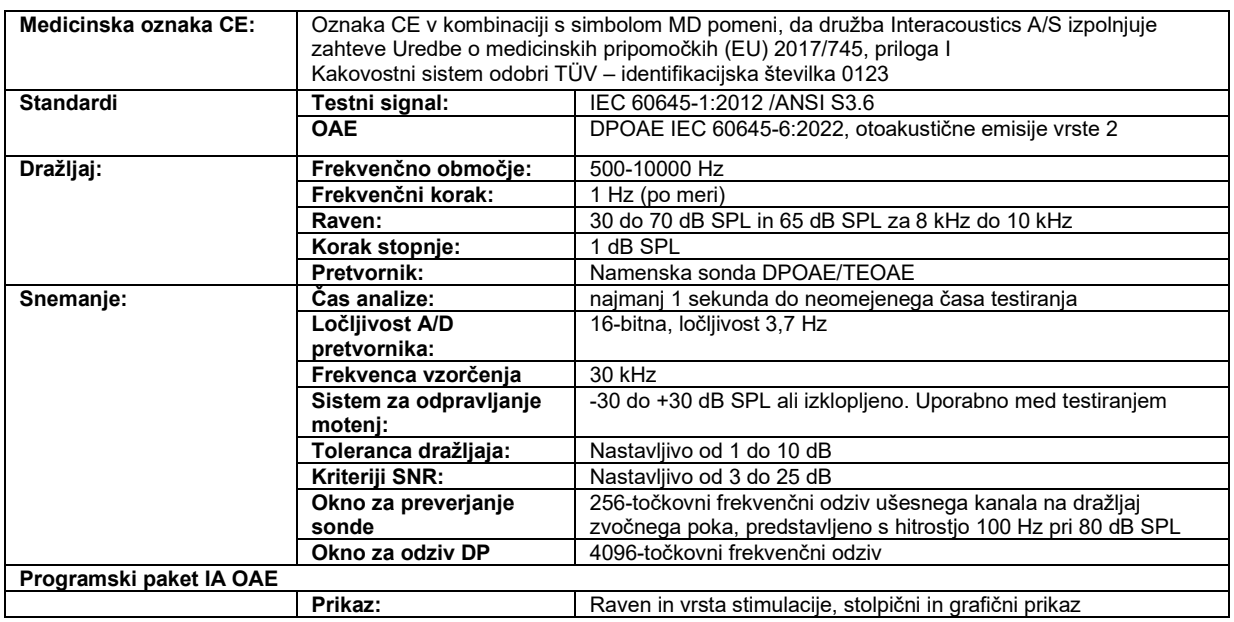

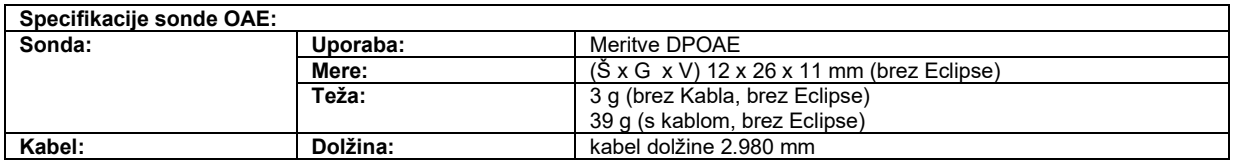

**Opomba**! Sonda OAE je namenjena za uporabo samo z eno napravo Eclipse! Kalibracijski podatki so shranjeni na napravi Eclipse. Po zamenjavi pretvornika OAE je potrebna nova kalibracija pretvornika, povezanega z Eclipse.

#### **Kalibracija DPOAE:**

Dražljaji sonde L1 in L2 so posamič umerjeni v vrednostih SPL s spojnikom simulatorja ušesa IEC 711, izdelanim skladno s standardom IEC 60318-4.

Modul DPOAE uporablja izboljšani način nadzora ravni dražljajev, ki bolj natančno zagotavlja določeno jakost v vseh vrstah ušesnih kanalov, od dojenčkov do odraslih. Veljavnost standarda IEC 60645-6 je trenutno omejena na ušesa odraslih. Ker želimo na tržišču ponuditi izdelek, ki ponuja bolj natančne ravni dražljajev za širok nabor ušesnih kanalov (še posebej za dojenčke), smo se odločili za uporabo izčrpnejšega postopka kalibracije za DPOAE, ki je za določene protokole izven kriterijev standarda IEC 60645-6.

Ta izboljšani način nadzora dražljajev je omogočen, ko je izbran - obkljukan okvirček »Use Microphone compensation« (Uporabi kompenzacijo mikrofona). Za uporabo načina kalibracije po IEC60645-6 počistite okvirček »Use Microphone compensation« (Uporabi kompenzacijo mikrofona) na zavihku Advanced (Napredno) nastavitve protokola.

# monde

### **11.5Tehnične specifikacije ABRIS**

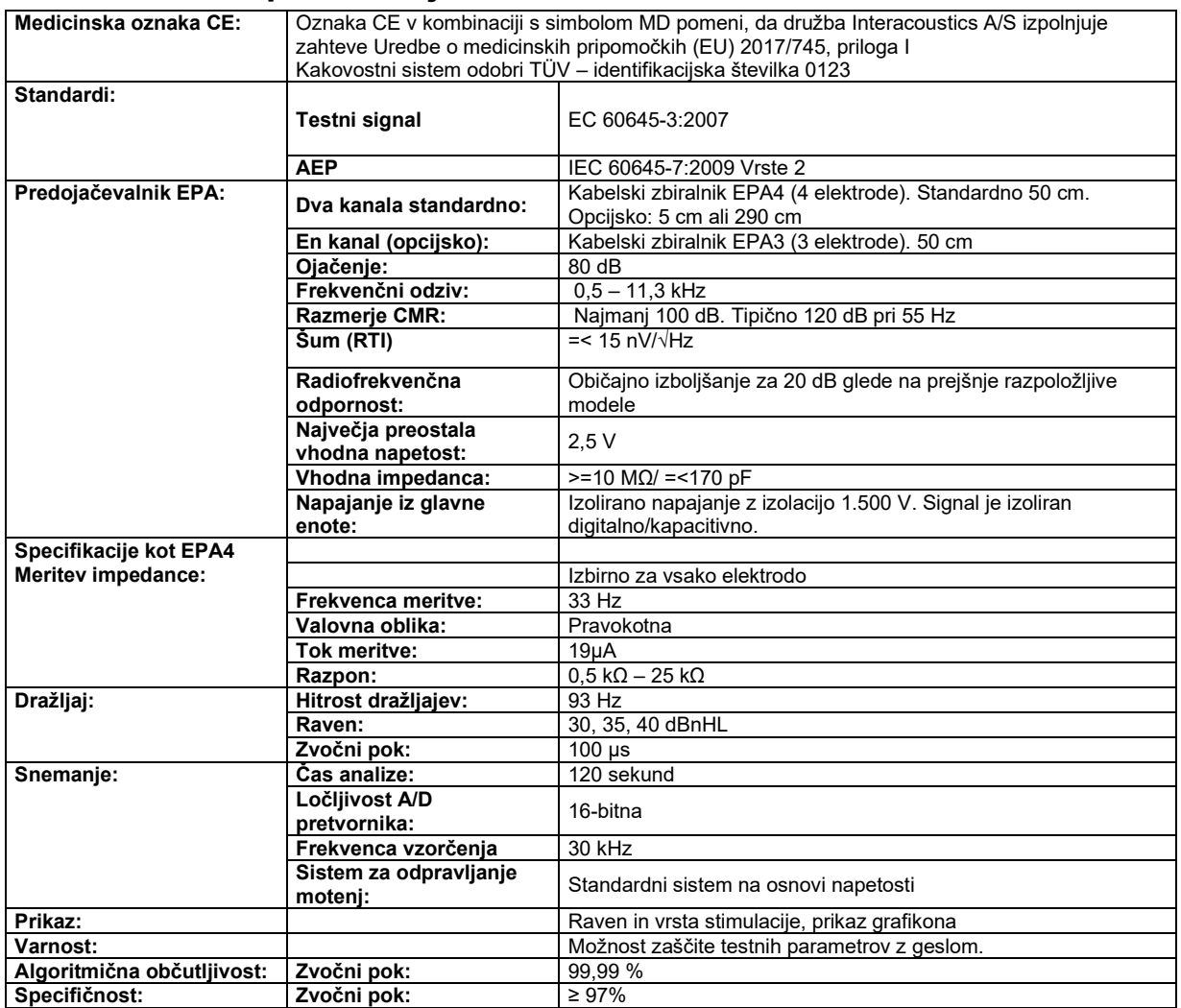

## whenhand

### **11.6Tehnične specifikacije ASSR**

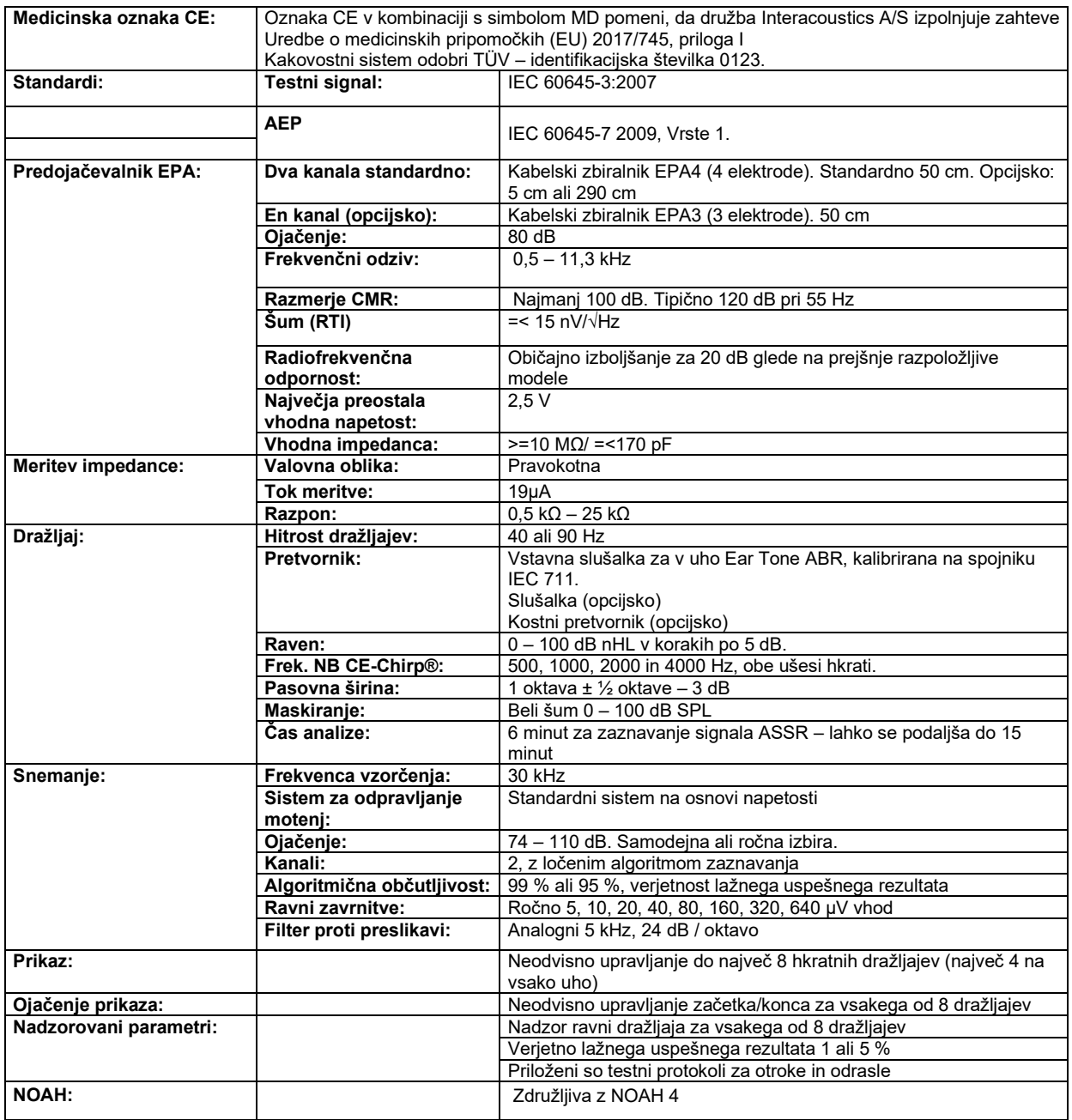

**Opomba**! Prevodnik je namenjen za uporabo samo z eno napravo Eclipse! Kalibracijski podatki so shranjeni na napravi Eclipse. Po zamenjavi pretvornika je potrebna nova kalibracija pretvornika, povezanega z Eclipse.

## whenhal

### **11.7Elektromagnetna združljivost (EMZ)**

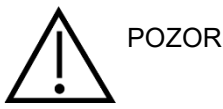

Ta razdelek velja za sistem Eclipse, vključno z vsemi različicami.

Ta oprema je primerna v bolnišničnih in kliničnih okoljih, razen za visokofrekvenčno kirurško opremo, aktivno v bližini, in prostore, zaščitene z RF, s sistemi za slikanje z magnetno resonanco, kjer je jakost elektromagnetnih motenj visoka.

OBVESTILO: BISTVENA ZMOGLJIVOST te opreme, kot jo določa proizvajalec, je naslednja:

Ta oprema nima BISTVENE ZMOGLJIVOSTI. Odsotnost ali izguba BISTVENE ZMOGLJIVOSTI ne more povzročiti takojšnjega nesprejemljivega tveganja.

Končna diagnoza mora vsakič temeljiti na kliničnem znanju.

Te opreme se ne sme uporabljati v bližini druge opreme, saj bi to lahko povzročilo nepravilno delovanje. Če je taka uporaba potrebna, je treba to in drugo opremo spremljati ter preverjati njihovo pravilno delovanje.

Uporaba dodatkov in kablov, ki niso navedeni oziroma jih ni dobavil proizvajalec opreme, lahko povzroči povečane elektromagnetne emisije ali zmanjšano elektromagnetno odpornost opreme ter nepravilno delovanje. Seznam dodatkov in kablov se nahaja tem delu.

Prenosna oprema za RF komunikacijo (vključno z zunanjimi napravami, kot so kabli anten in zunanje antene) mora biti od posameznih delov te opreme, vključno s kabli, ki jih je določil proizvajalec, oddaljena najmanj 30 cm (12 palcev). V nasprotnem primeru je lahko delovanje opreme okrnjeno in posledično nepravilno.

Ta oprema je skladna s standardom IEC60601-1-2:2014+AMD1:2020, emisijski razred B, skupina 1.

OBVESTILO: Odstopanja od spremljevalnega standarda in dovoljene uporabe niso dopustna.

OBVESTILO: Vsa potrebna navodila za ohranjanje skladnosti za EMZ je mogoče najti v poglavju o splošnem vzdrževanju v teh navodilih. Nadaljnji ukrepi niso potrebni.

OBVESTILO: Če je v sistem priključena nemedicinska elektronska oprema (tipična oprema informacijske tehnologije), je odgovornost operaterja zagotoviti, da je ta oprema skladna z veljavnimi standardi in da je sistem kot celota skladen z zahtevami EMC. Običajno uporabljeni standardi za EMC testiranje opreme informacijske tehnologije in podobne opreme<sup>[4](#page-141-0)</sup> so:

#### Preskus emisij

EN 55032 (CISPR 32) Elektromagnetna združljivost multimedijske opreme – zahteve glede emisij

EN 61000.3.2 Elektromagnetna združljivost (EMC) – Mejne vrednosti za oddajanje harmonskih tokov

(Samo AC omrežje, vhodni tok opreme manjši ali enak 16 A na fazo)

EN 61000.3.3 Elektromagnetna združljivost (EMC) – Omejitve – Omejitev napetostnih sprememb, napetostnih nihanj in utripanja v javnih nizkonapetostnih napajalnih sistemih (samo AC omrežje, vhodni tok opreme manjši ali enak 16 A na fazo)

<span id="page-141-0"></span><sup>4</sup> Izdelki vključujejo osebne računalnike, t.i. PC-je, tablične računalnike, prenosne računalnike, notesnike, mobilne naprave, dlančnike, mrežna vozlišča, usmerjevalnike, Wi-Fi opremo, računalniško periferijo, tipkovnice, miške, tiskalnike, risalnike, shrambe USB, shrambe na trdem disku, shrambe v polprevodniškem stanju in drugo.

#### Preskus odpornosti

EN 55024 (CISPR 24) Oprema informacijske tehnologije – Karakteristike odpornosti – Meje in metode merjenja

Za zagotovitev skladnosti z zahtevami glede elektromagnetne združljivosti, kot je določeno v standardu IEC 60601-1-2, je bistveno, da uporabljate samo naslednje dodatke, navedene v razdelku **Error! Reference source not found.**, kot je primerno:

Vsak, ki povezuje dodatno opremo, je odgovoren za to, da je sistem skladen s standardom IEC 60601-1-2.

Skladnost z zahtevami EMZ, ki so določene v standardu IEC 60601-1-2, je zagotovljena, če vrste in dolžine kabla ustrezajo določenim vrstam in dolžinam v nadaljevanju:

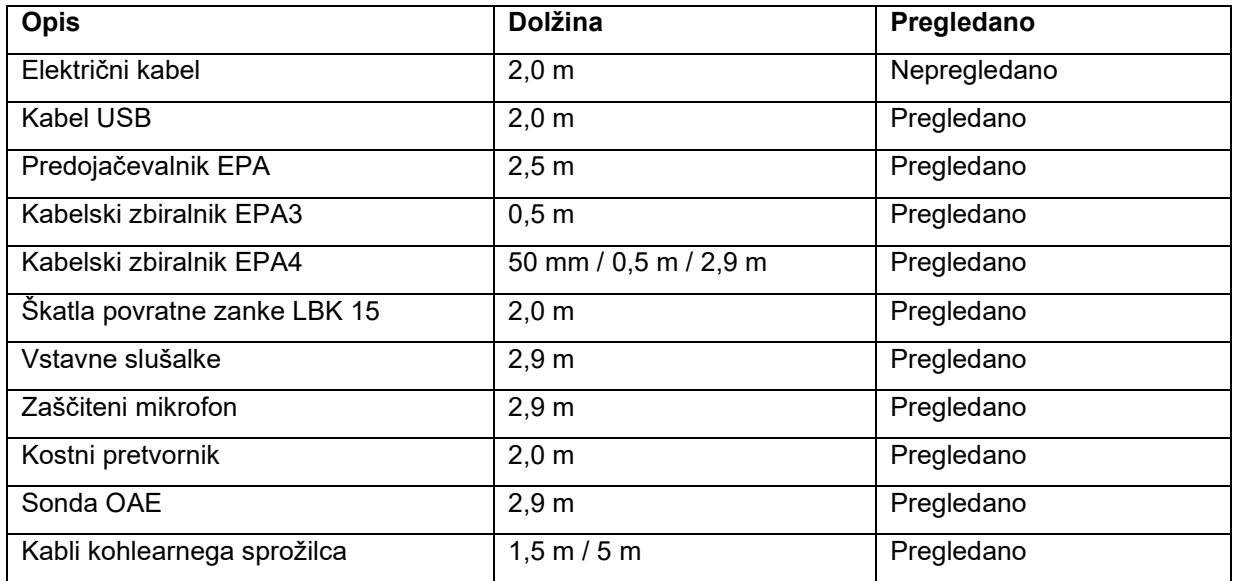

# monde

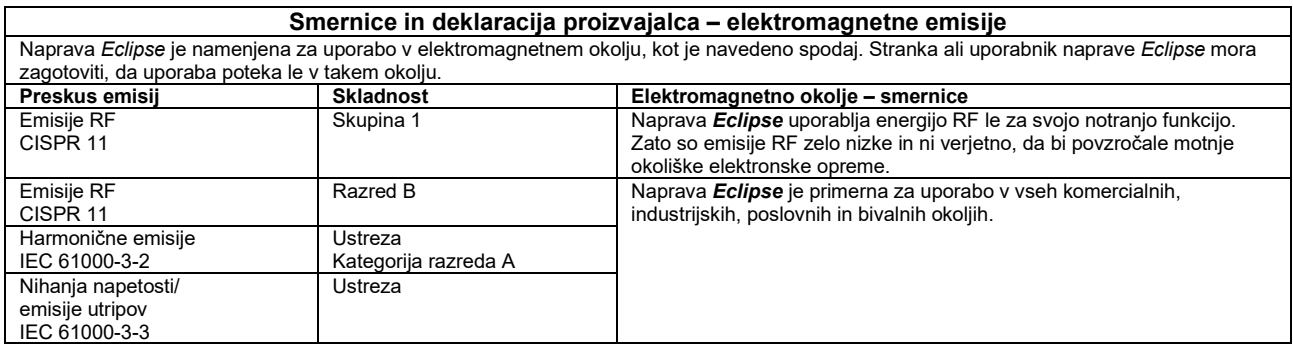

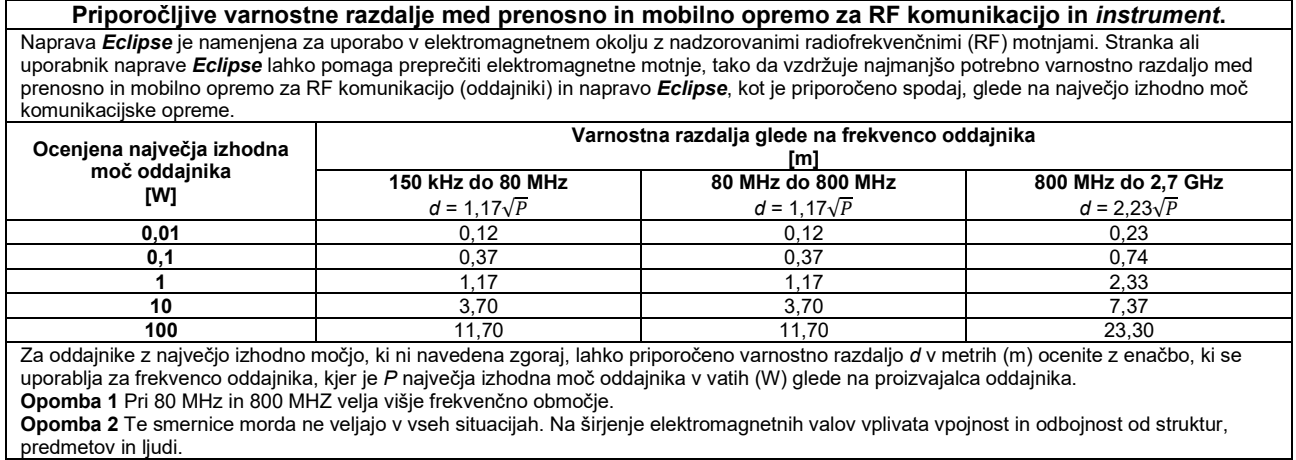
# ummun

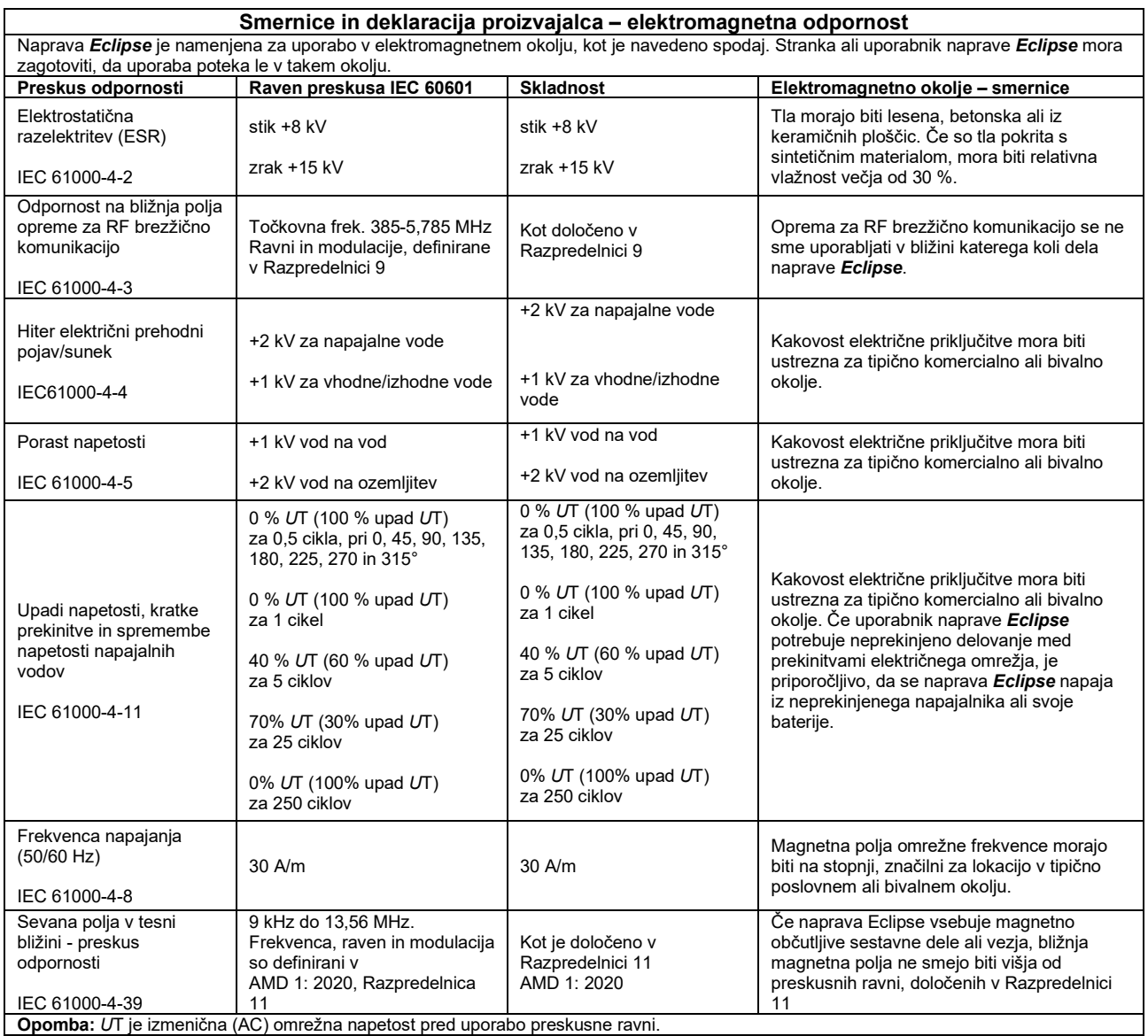

## unne

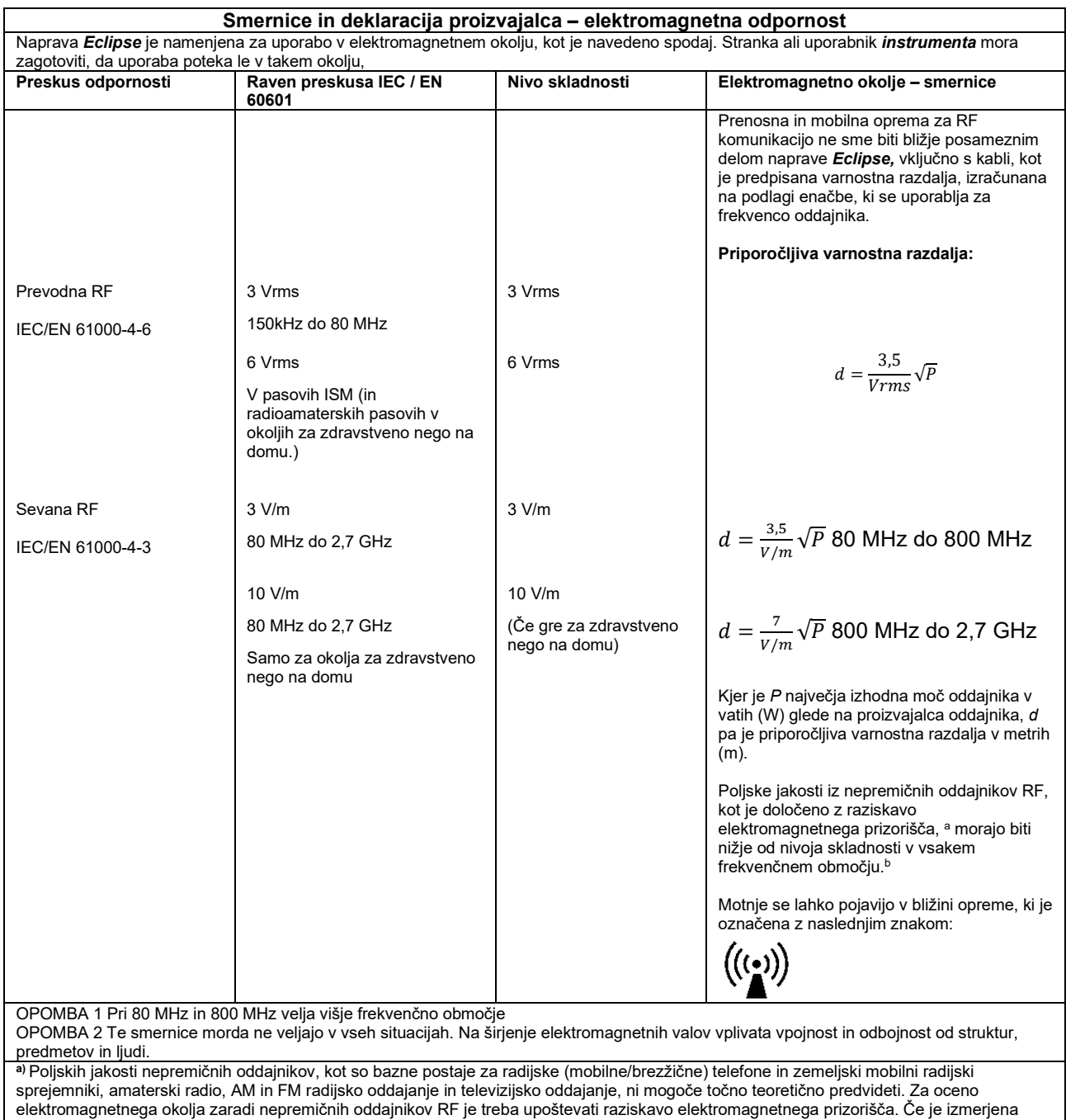

poljska jakost na mestu, kjer se uporablja *instrument*, večja od zgoraj navedenega nivoja skladnosti RF, je treba opazovati *instrument*, da se preveri normalno delovanje. Če zaznate nepravilno delovanje, bodo morda potrebni dodatni ukrepi, na primer preusmeritev ali premestitev *instrumenta*.

**b)** V frekvenčnem območju od 150 kHz do 80 MHz mora biti poljska jakost manjša od 3 V/m.

### **11.8Pregled modula programske opreme Eclipse**

#### **11.8.1 Moduli EP15/EP25/VEMP\***

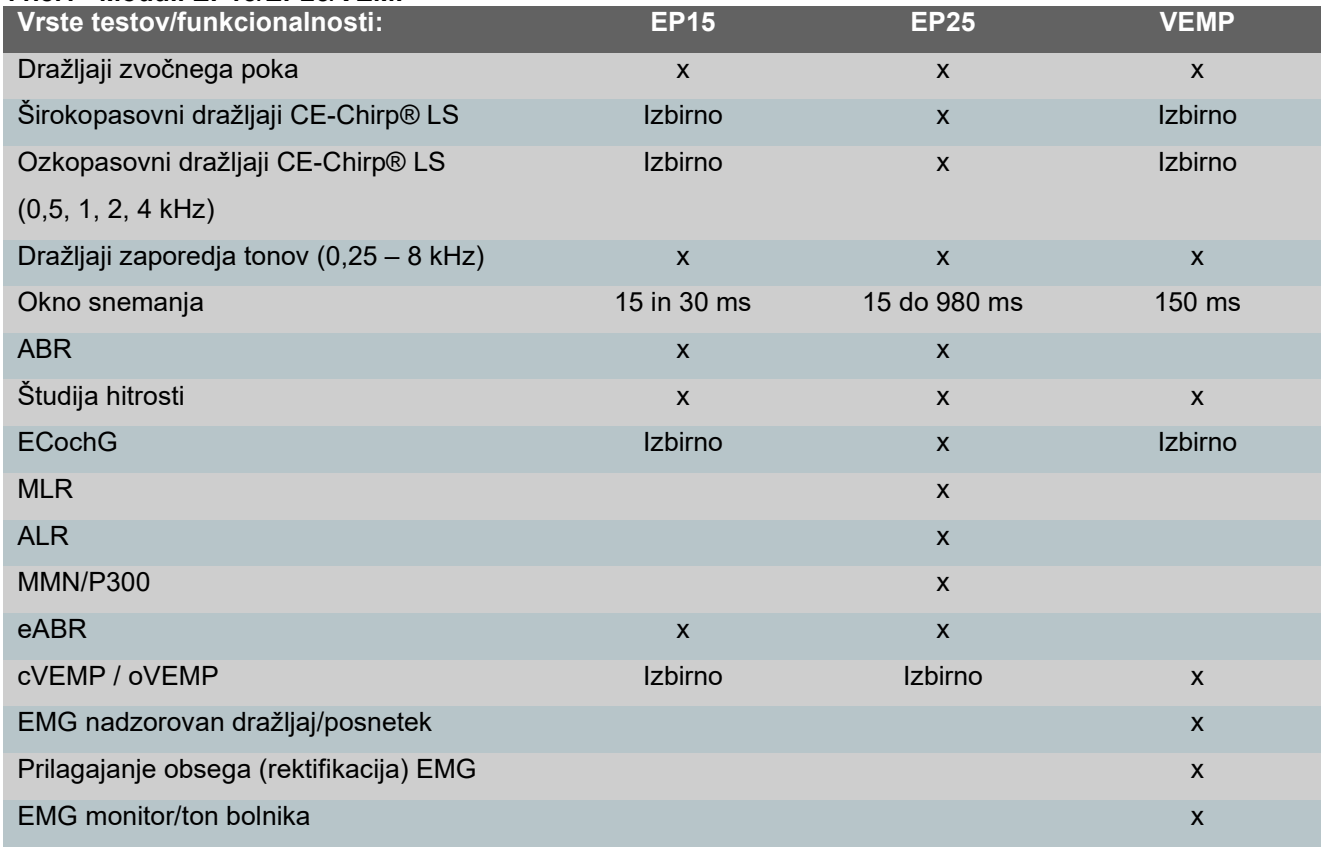

*\* Za več podrobnosti glejte poglavje o največji jakosti dražljaja.*

#### **11.8.2 Največja jakost dražljaja modula EP15/EP25/VEMP**

Od programske opreme 4.5 je maksimalni dražljaj povečan za vse pretvornike. Vstavne slušalke in slušalke so lahko zdaj še glasnejše.

Da bi dosegli največjo jakost kostnega prevodnika: najprej nabavite B81 BC, nato pa zagotovite, da je v nastavitvi kalibracije izbran pravilni kostni vibrator, da omogočite večjo moč kostnega vibratorja. Če gre za nov pretvornik, se pred uporabo vedno prepričajte, da je kalibriran; sledite postopku, kot je opisano v servisnem priročniku.

Spodnja tabela je pregled minimalnih funkcij, ki jih lahko različni pretvorniki izvajajo glede na jakost iz programske opreme 4.5.

Posamezni sistemi so lahko še glasnejši, saj je to odvisno od občutljivosti posameznega pretvornika na frekvenco.

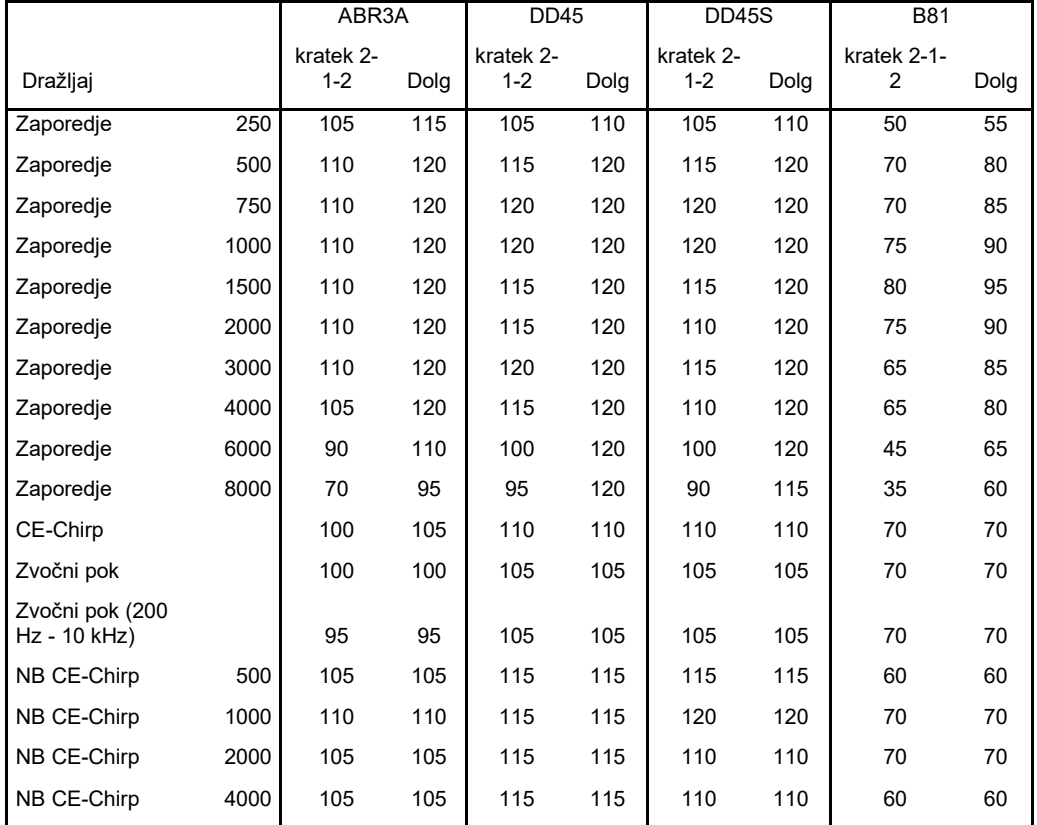

*Vse zgornje vrednosti so ravni dražljajev v dB nHL.*

#### **11.8.3 Modul TEOAE**

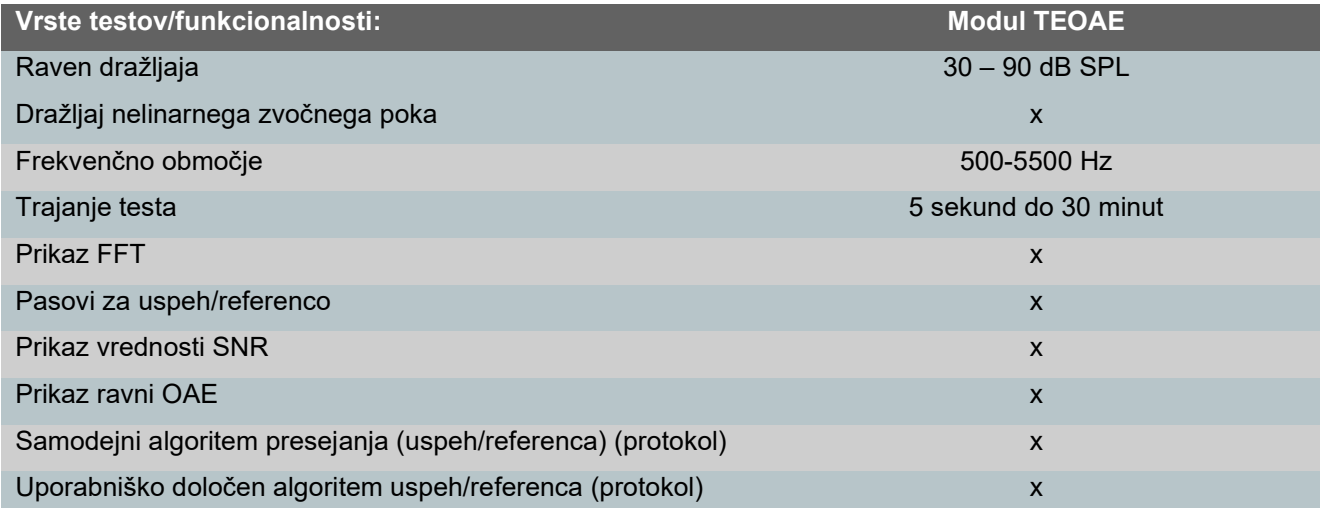

#### **11.8.4 Modul DPOAE**

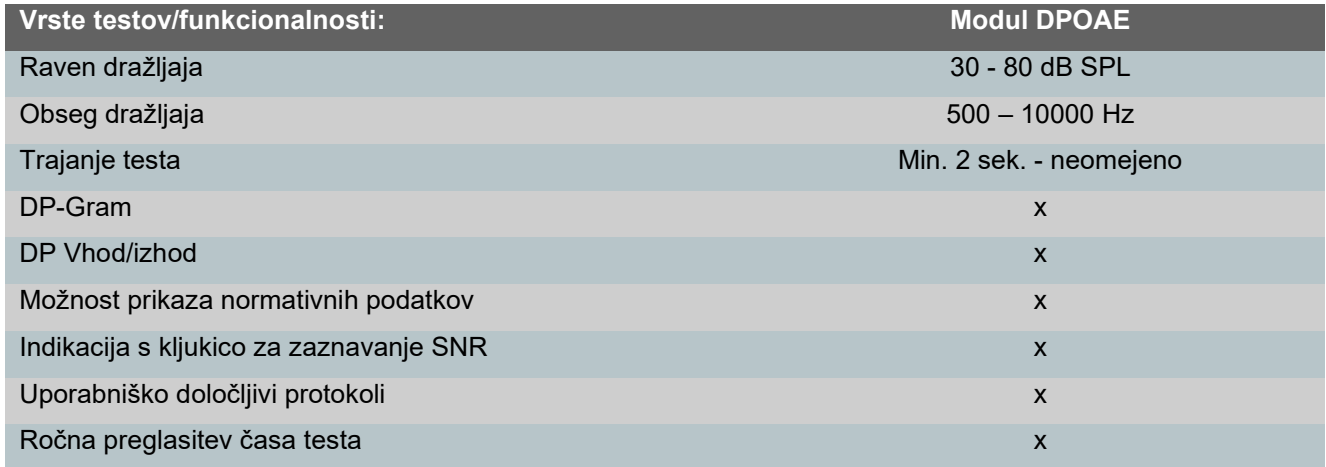

#### **11.8.5 Modul ABRIS**

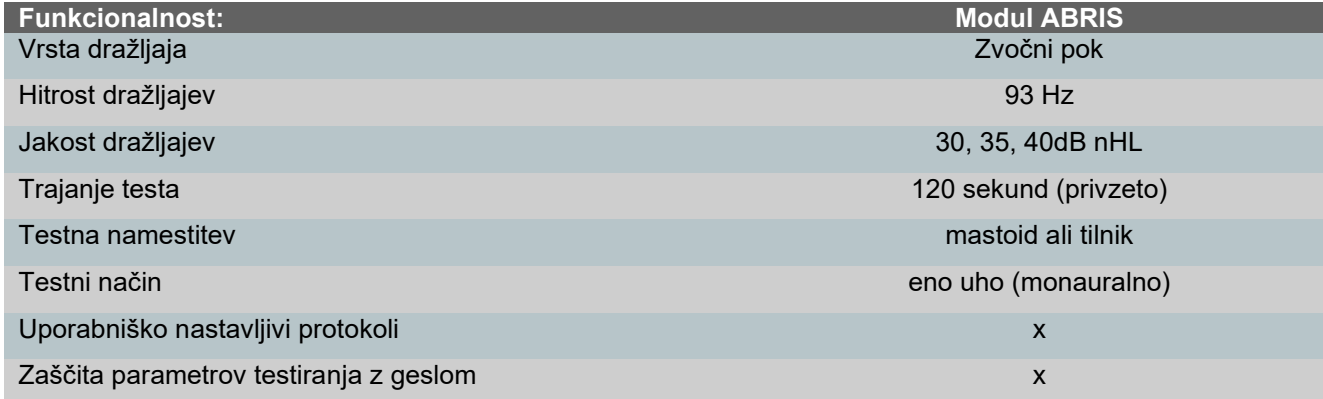

#### **11.8.6 Modul ASSR**

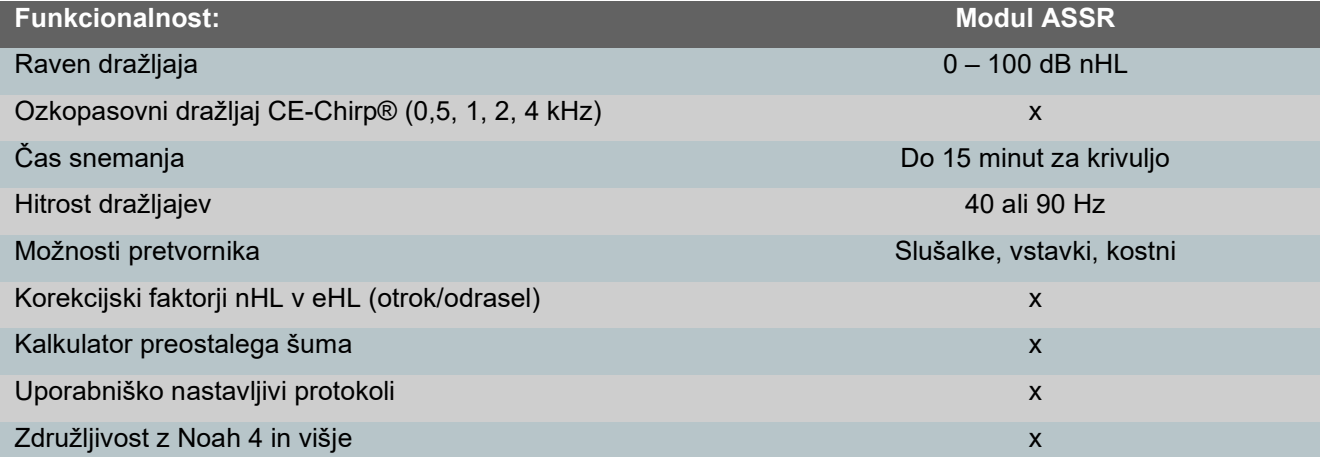

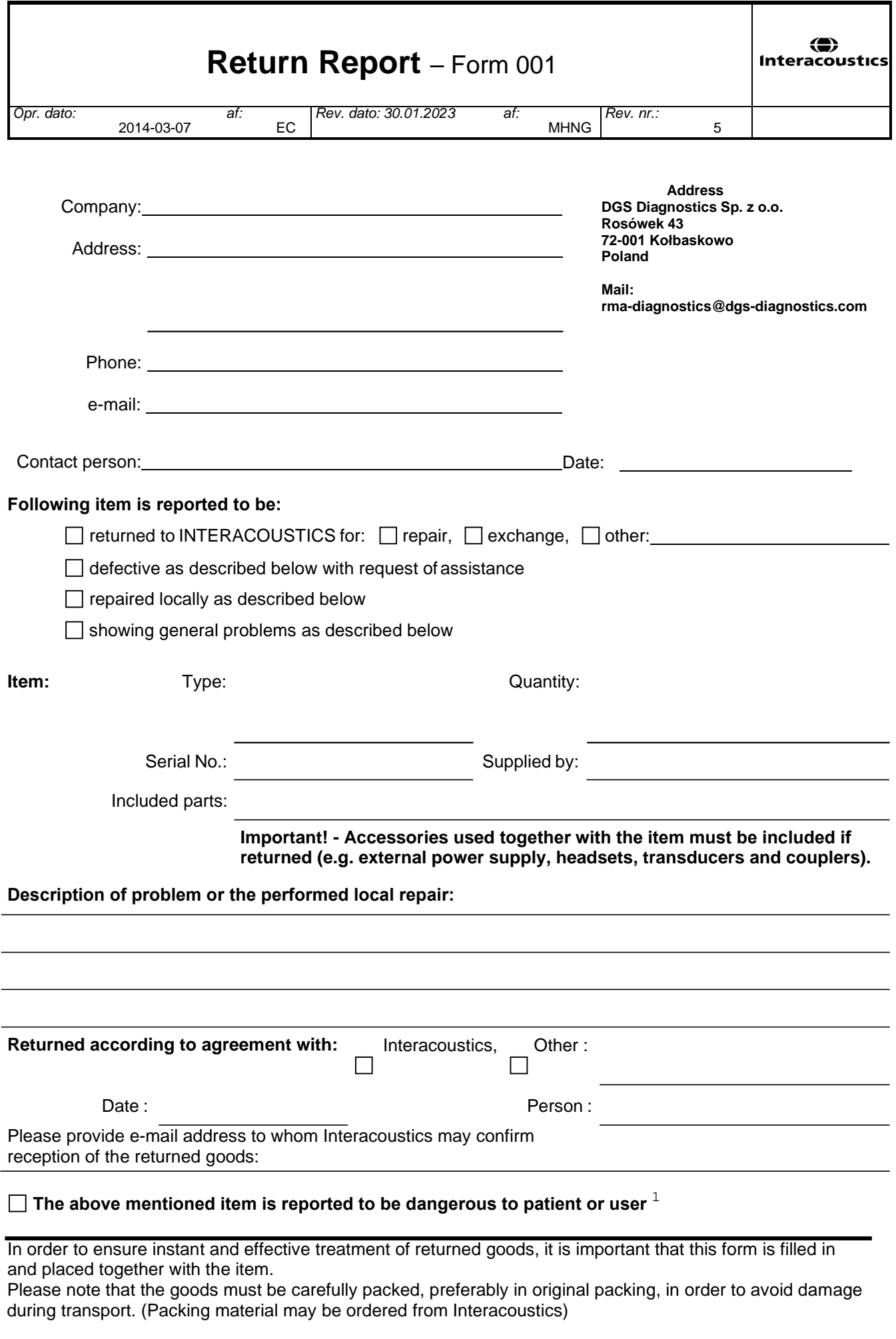

 $1$  EC Medical Device Directive rules require immediate report to be sent, if the device by malfunction deterioration of performance or characteristics and/or by inadequacy in labelling or instructions for use, has caused or could have caused death or serious deterioration of health to patient or user. Page 1 of 1